# **Polyboard V**

# **Software para diseño de Muebles**

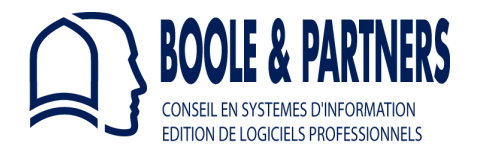

**Manual de Usuario Revisión: Abril 2014** 

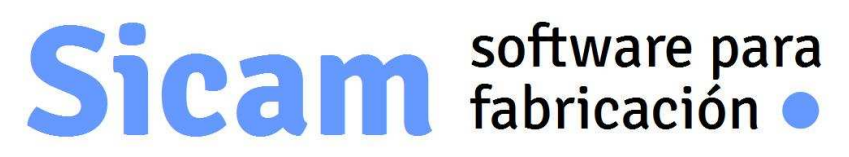

**www.sicam-info.com**

# **Contenido**

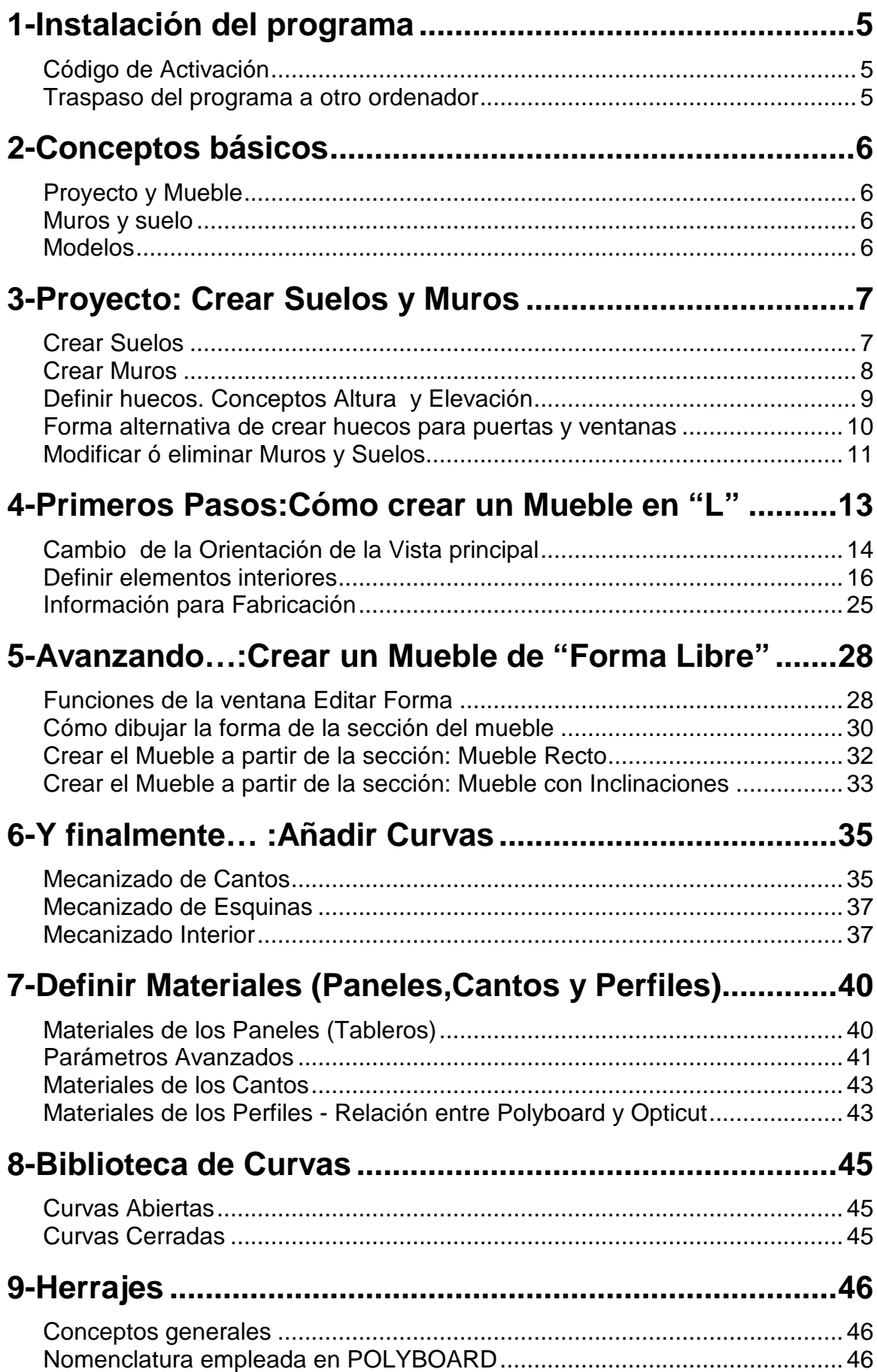

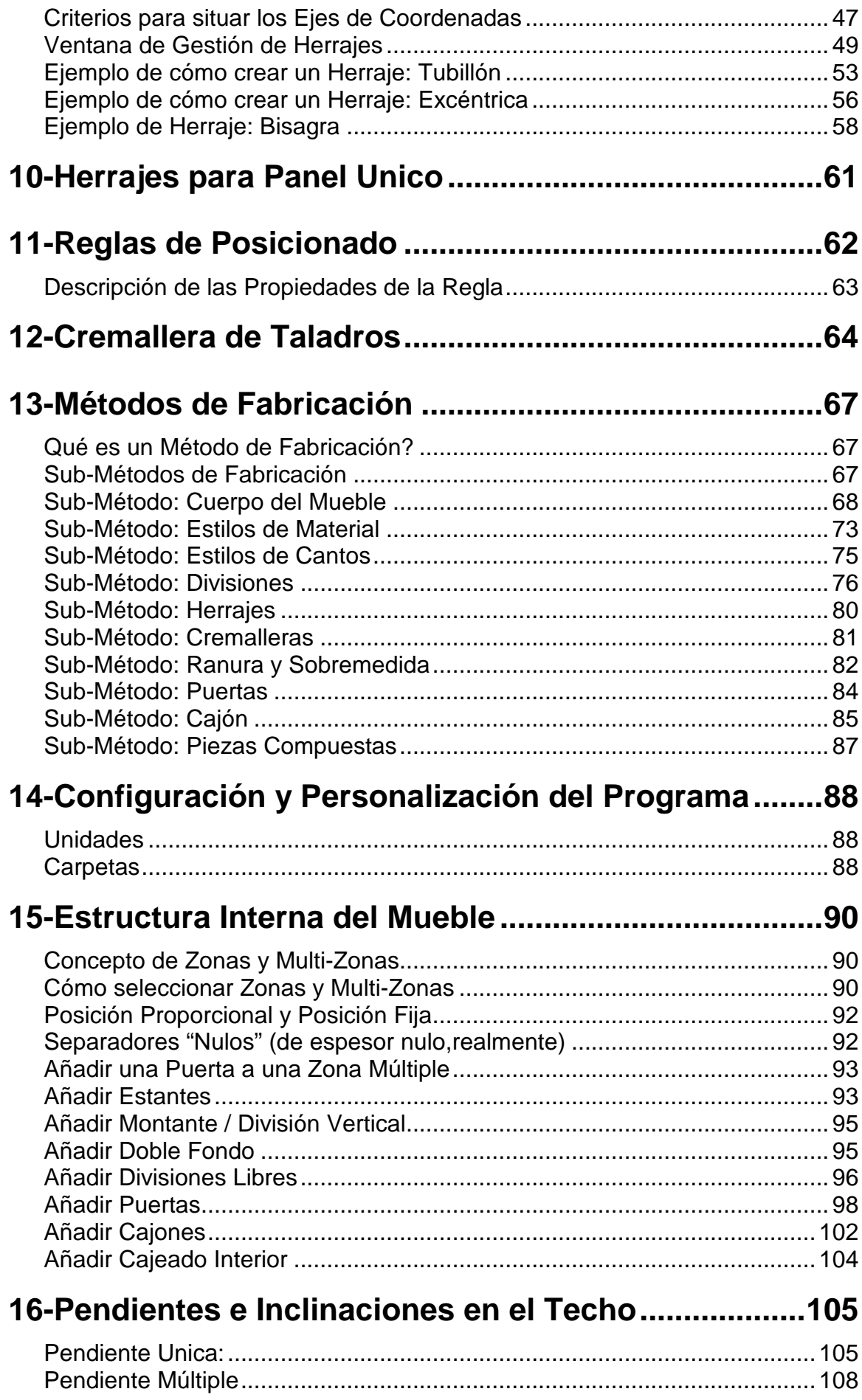

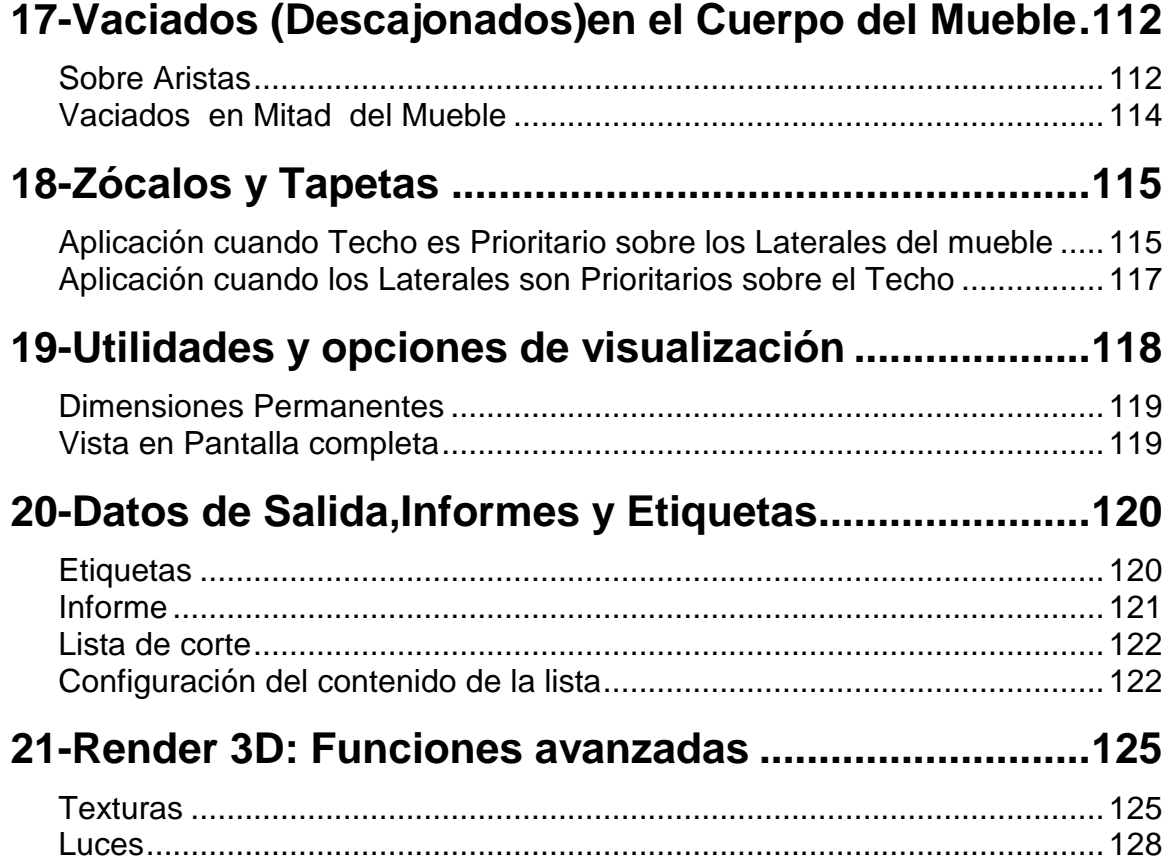

# **1-Instalación del programa**

El instalador del programa está disponible para su descarga en nuestra página web:

#### www.sicam-info.com

Una vez descargado proceda a la instalación,siguiendo las instrucciones que se muestran en pantalla.

### **Código de Activación**

Al iniciar el programa,aparecerá la siguiente ventana:

Si todavía no ha adquirido el programa,sino que desea evaluarlo,pulse el botón "Modo Demo".en éste modo el programa tiene restringidas las opciones de impresión y generación de informes y resultados.

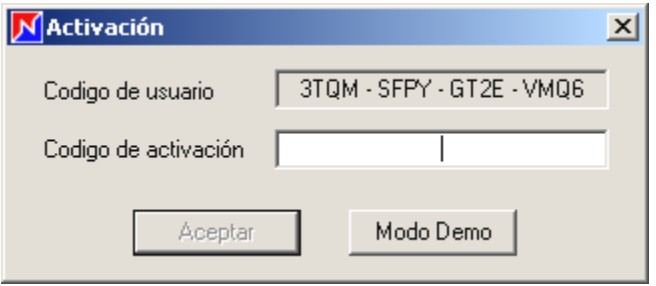

Si ha adquirido el programa,envienós por email el Código de Usuario;le remitiremos el correspondiente Código de Activación que habilitará todas las opciones del programa.

### **Traspaso del programa a otro ordenador**

Si necesita trasladar el programa a otro ordenador será preciso que primero desinstale el programa del ordenador para el que se le proporcionó el Código de Activación.

Para ello,seleccione dentro del menú Programas el grupo Boole&Partners,dentro de éste Polyboard y finalmente Desinstalar Polyboard.

Anote el **Código de Desinstalación** que se generará.

Seguidamente,instale el programa (con el CD) en el nuevo ordenador.Envienós por email tanto el **Código de Desinstalación** como el nuevo **Código de Usuario**.

Diríjasé a nuestro Dpto Técnico para cualquier consulta relativa a éstos aspectos: soporte@sicam-info.com

# **2-Conceptos básicos**

Al iniciar Polyboard nos aparece el Menú y la Barra de Herramientas siguiente:

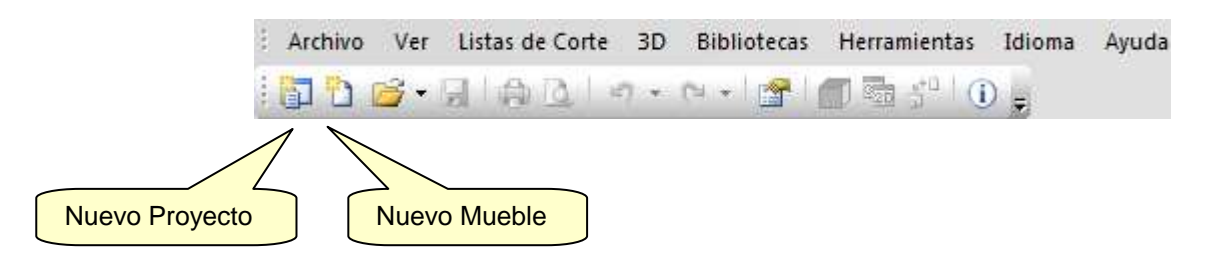

# **Proyecto y Mueble**

Como vemos,Polyboard nos brinda la posibilidad de crear un **Mueble** ó un **Proyecto**.El concepto de Mueble resulta claro;podremos diseñar un elemento individual,del que obtener el despiece y los planos de mecanizado.

Un Proyecto en cambio corresponde al conjunto de muebles (dos ó más) que configuran todos los elementos de una estancia (una cocina,salón,etc).También podremos obtener un despiece de todo éste conjunto para,por ejemplo,pasar una unica lista de corte global a **OPTICUT**,el optimizador de corte.

Por supuesto,en todo momento podemos Abrir un Proyecto ó Mueble existente para hacer cualquier tipo de modificación.

# **Muros y suelo**

Cuando creamos un Proyecto podemos definir un **Suelo** (rectangular ó de cualquier otra forma) y los **Muros** que nos definan la estancia.En los Muros se pueden abrir ventanas y puertas,de manera que tengamos una representación fiel de los espacios disponibles para situar los muebles.

Disponemos de una paleta de colores para "pintar" suelos y muros y también podemos asignar texturas que den un aspecto realista a éstos elementos.

# **Modelos**

Un **Modelo** es cada uno de los elementos de un **Proyecto**.En definitiva,un Modelo es un mueble que podemos crear dentro del Proyecto ó podemos insertar en nuestro Proyecto en curso,si es que ya lo tenemos creado previamente.

# **3-Proyecto: Crear Suelos y Muros**

En ésta sección detallaremos cómo crear Suelos y Muros que nos sirvan para definir la estancia en la que ir situando los elementos (a partir de ahora Modelos) que constitirán el Proyecto.

Nota: Si usted sólo va a crear Muebles Individuales,puede soslayar lo aquí explicado.

## **Crear Suelos**

Una vez iniciado un Proyecto,situado el cursor en la ventana de dibujo (la que tiene la cuadrícula),pulsamos el botón derecho y en el Menú desplegable que aparece seleccionamos NUEVO SUELO (ó NUEVO SUELO RECTANGULAR si su forma es un rectángulo).

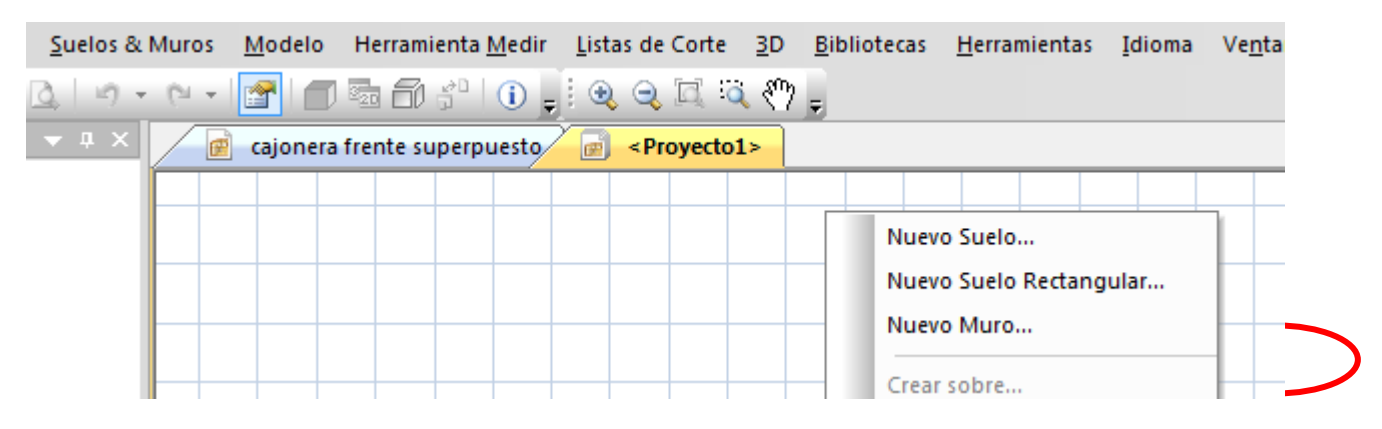

Se muestra entonces la ventana de definición de la nueva superficie:

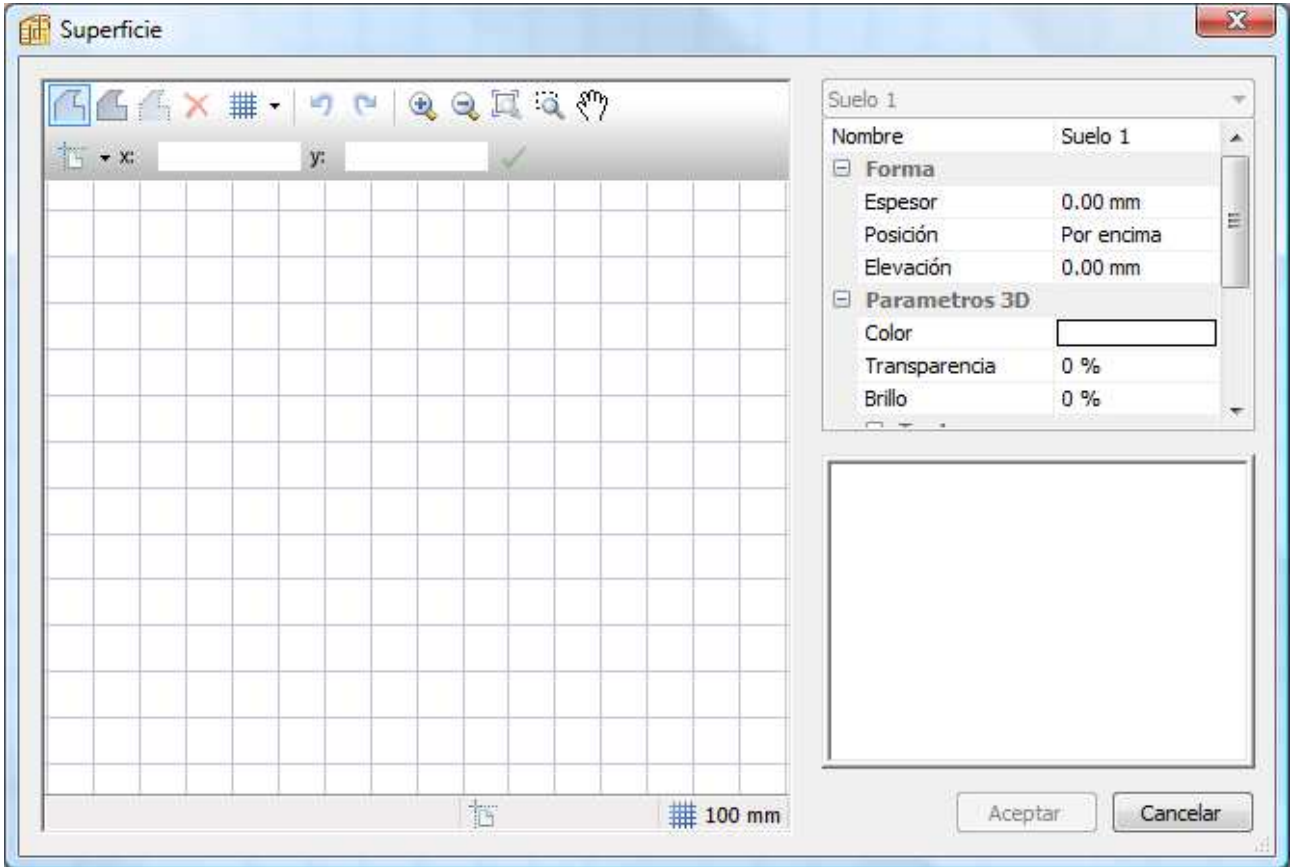

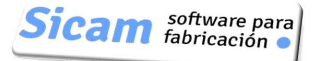

En la que iremos indicando los puntos que nos definan el contorno del suelo.

Adicionalmente,en la zona superior derecha de la pantalla podremos completar sus propiedades:

Espesor:Corresponde al grosor del suelo ó forjado.

Elevación:Altura a partir de la que se creará el suelo.Esto permite definir una zona elevada,o un altillo.

Los parámetros 3D (Color ,Transparencia,Brillo y Textura) sirven para conseguir una representación realísta en 3D.

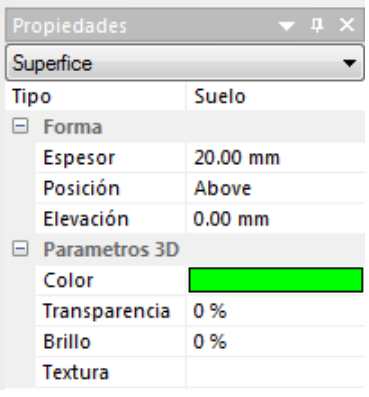

Para aclarar el concepto de ELEVACION,mostramos en la siguiente imagen el resultado de crear dos superficies (suelos).La superficie mayor (color azul) se ha definido con Elevación "0" ,en tanto que la otra (color gris) se ha definido con una elevación de 150 .

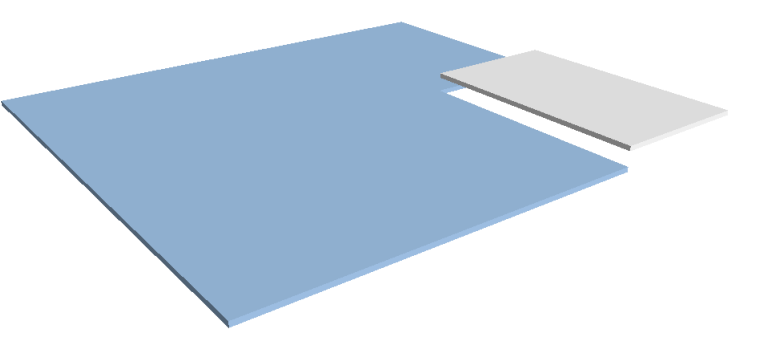

## **Crear Muros**

Los Muros se pueden levantar sobre un suelo que hayamos creado previamente.El proceso es sumamente sencillo. De nuevo con el cursor situado en la ventana de definición de Superficie,pulsamos el botón derecho del ratón y en el Menú que aparece,seleccionamos "Nuevo Muro"

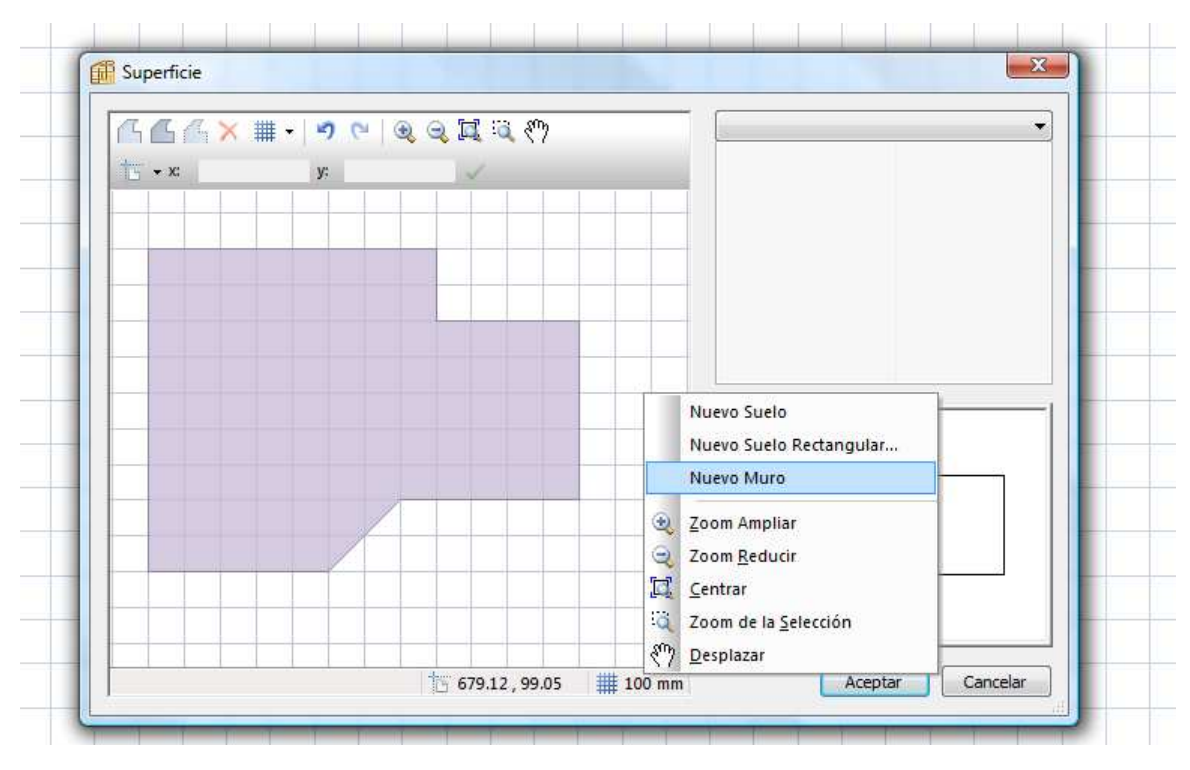

A partir de aquí,iremos situando los puntos (vértices) que definiran el contorno del muro:

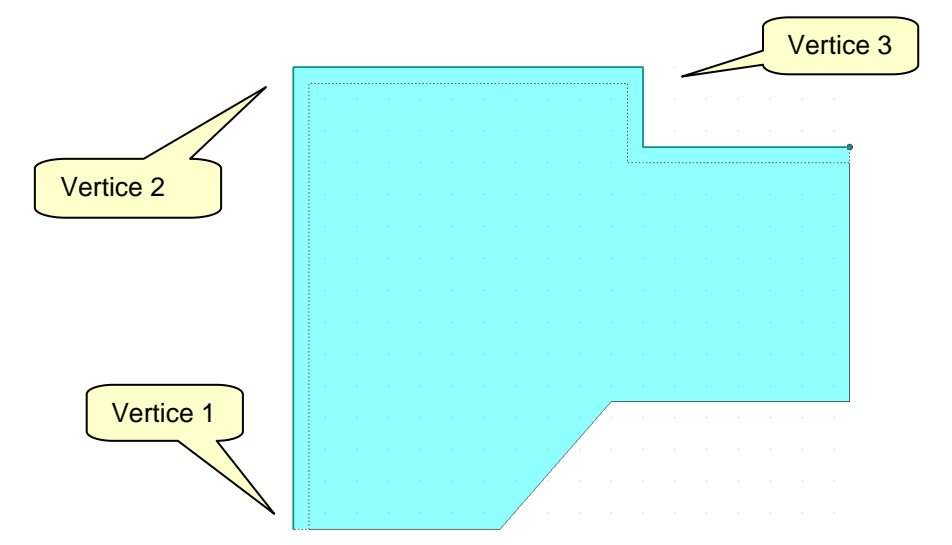

Por otra parte,en la Zona superior derecha de la pantalla,indicaremos su Espesor , Posición (lado hacia el que se aplica el espesor),Altura y Elevación.

Nota:Si los muros que levantamos no incluyen huecos de puertas ni ventanas,en todos los tramos el valor de Elevación será "0" y el de Altura,la altura de las paredes.

En definitiva,si vemos una vista en 3D de los 4 tramos de muro que hemos levantado de acuerdo con esos valores (Elevación "0" y Altura "2000"),éste sería el aspecto que tendría

(Muros sin puertas ni ventanas)

### **Definir huecos. Conceptos Altura y Elevación**

Supongamos que las paredes de la estancia tienen una altura de 2000,las puertas un hueco de 1800 y las ventanas un hueco de 800 y están situadas a 1000 mm del suelo.

Para levantar un tramo de Muro "normal",daremos a la Elevación el valor "0" y a la Altura,el valor de la altura de la estancia (en éste ejemplo,"2000").

Para definir el hueco de una puerta,daremos a la Elevación el valor que corresponda a la altura del hueco (en éste ejemplo "1800") y a la Altura el valor que reste (en éste ejemplo,"200").

Para crear una ventana tendremos que definir dos tramos de muro superpuestos;el inferior con Elevación "0" y altura "1000" y el superior,con Elevación "1800" y Altura "200".

En la figura siguiente representamos los pasos a seguir para dibujar el mismo muro de antes,pero en éste caso con una puerta y una ventana.

Paso 1:Dibujamos tres tramos del muro.Dejamos libres las zonas de puerta y ventana.

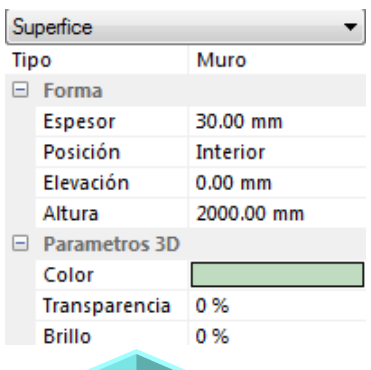

Paso 2:Para la puerta,añadimos un tramo con Elevación 1800 y Altura 200

Paso 3:Murete inferior ventana:Añadimos tramo con Elevación 0 y altura 1000

Paso 4: Añadimos tramo (en la misma posición que el anterior) con Elevación 1800 y Altura 200

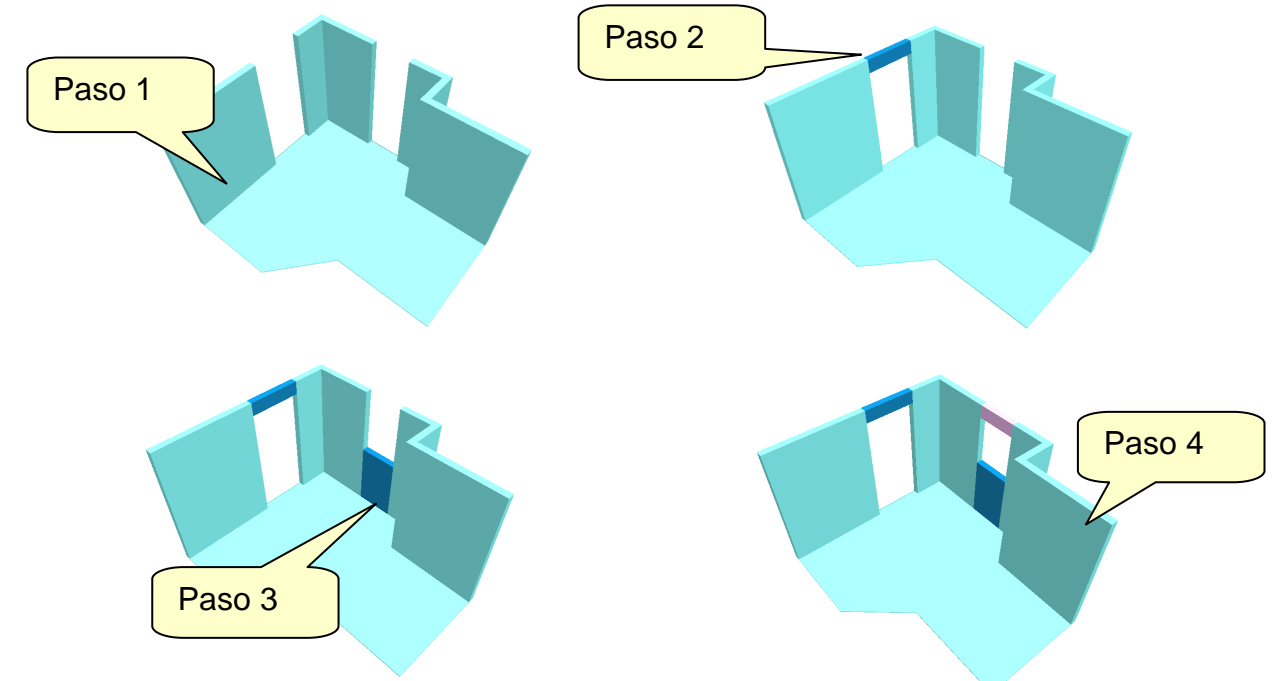

Nota:Hemos asignado colores diferentes para distinguir los pasos seguidos.Realmente todos los tramos han de tener el mismo color.

### **Forma alternativa de crear huecos para puertas y ventanas**

Además del procedimiento que acabamos de describir,hay otra manera de definir los huecos correspondientes a puertas y ventanas y que es el siguiente:

Paso 1:Creamos primero el muro completo

Paso 2: Seguidamente,creamos un "pequeño muro",superpuesto al anterior y en la posición adecuada.En sus propiedades le asignamos el mismo espesor que el otro muro y los valores de elevación y altura correspondientes.Finalmente,fijamos el parámetro

Transparencia al 100%

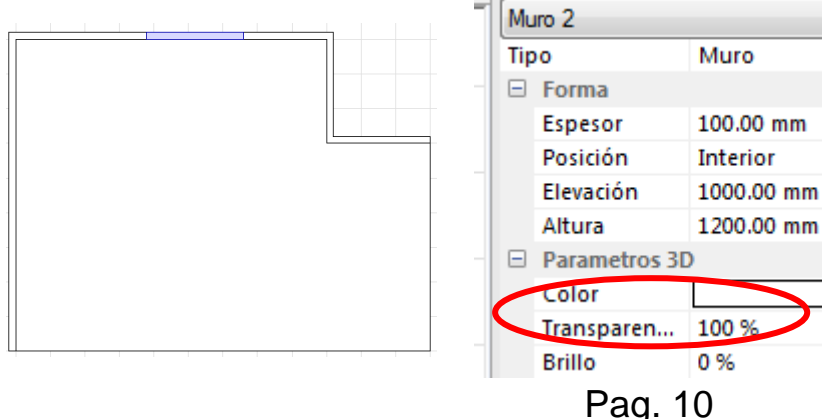

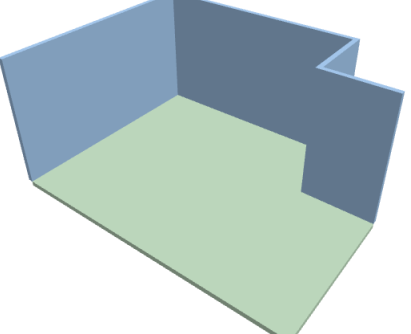

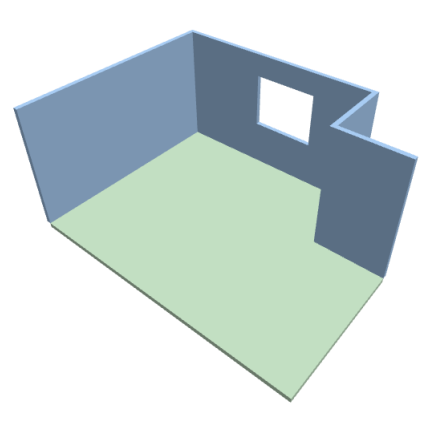

## **Modificar ó eliminar Muros y Suelos**

Si hemos de modificar el contorno de un suelo ó muro,o cambiar alguna de sus propiedades (Espesor,altura,color,etc),procederemos de la siguiente forma.

Situamos el cursor encima del suelo ó muro a editar y cuando se resalte pulsaremos el botón derecho del ratón;en el menú que aparecerá hemos de seleccionar "Edición"

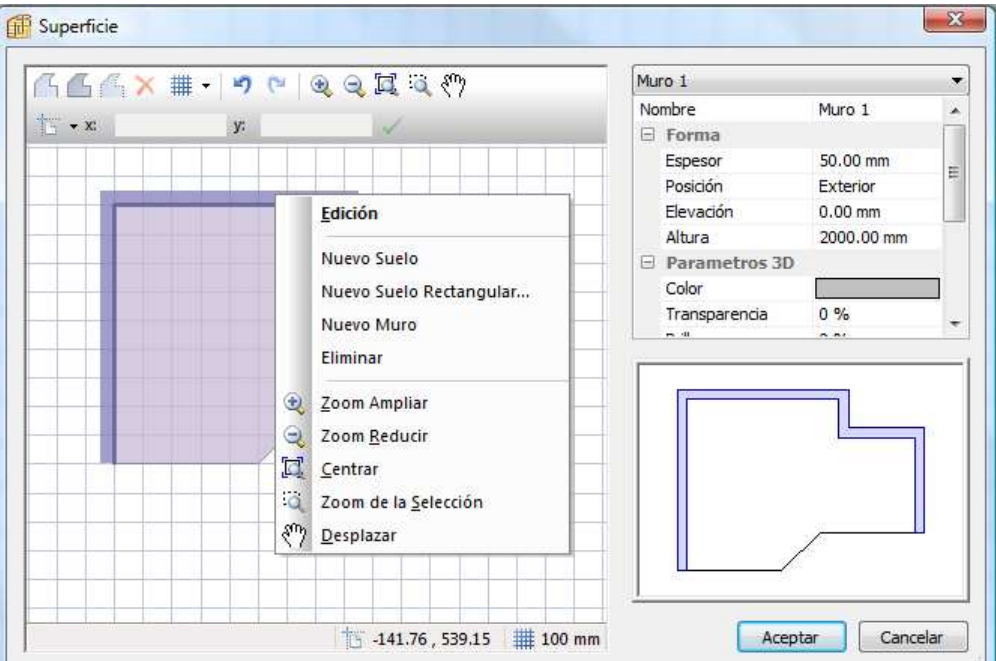

Se harán visibles los vértices que definen el contorno y podremos desplazar ó eliminar alguno de ellos ó añadir puntos nuevos:

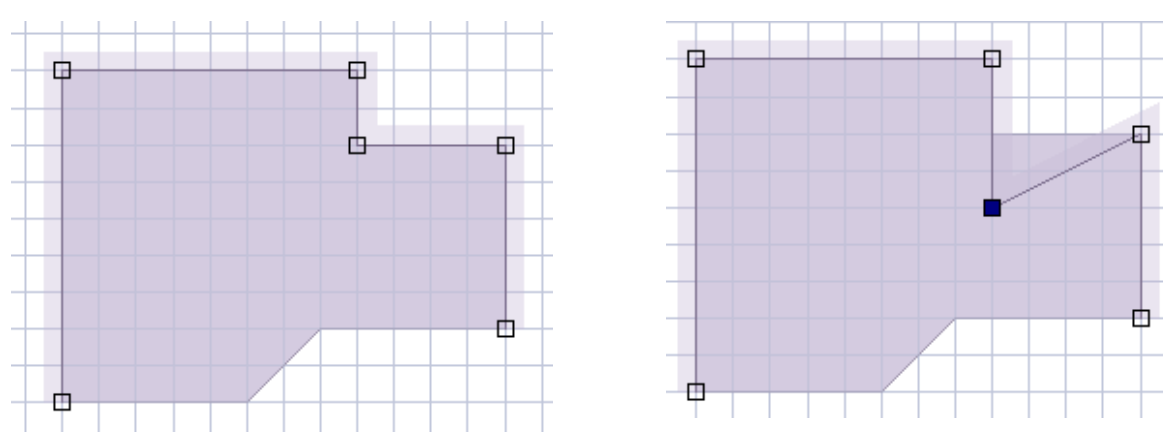

Una vez completados los cambios,pulsaremos el botón derecho del ratón y en el menú que se despliega seleccionamos Abandonar Edición.

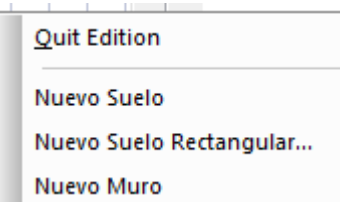

Hecho esto se cierra la ventana de definición de superficies y estamos ya en disposición de crear un mueble ó insertar muebles ó módulos que hayamos creado previamente.

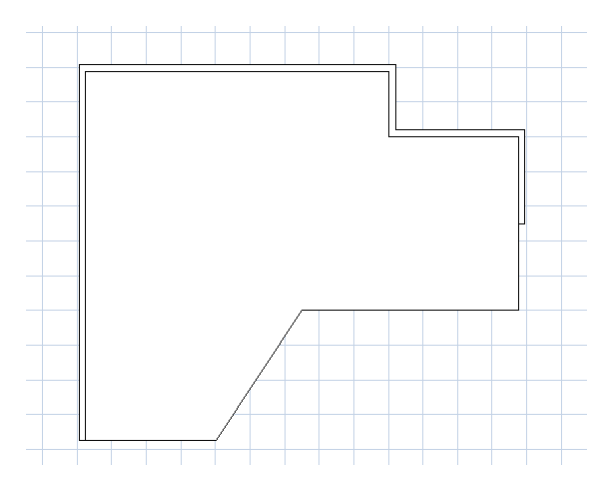

Para cambiar el ángulo de la vista, podemos seleccionar la opción ANGULO DE LA VISTA dentro del menú VER de la barra de menús principal.Alternativamente también

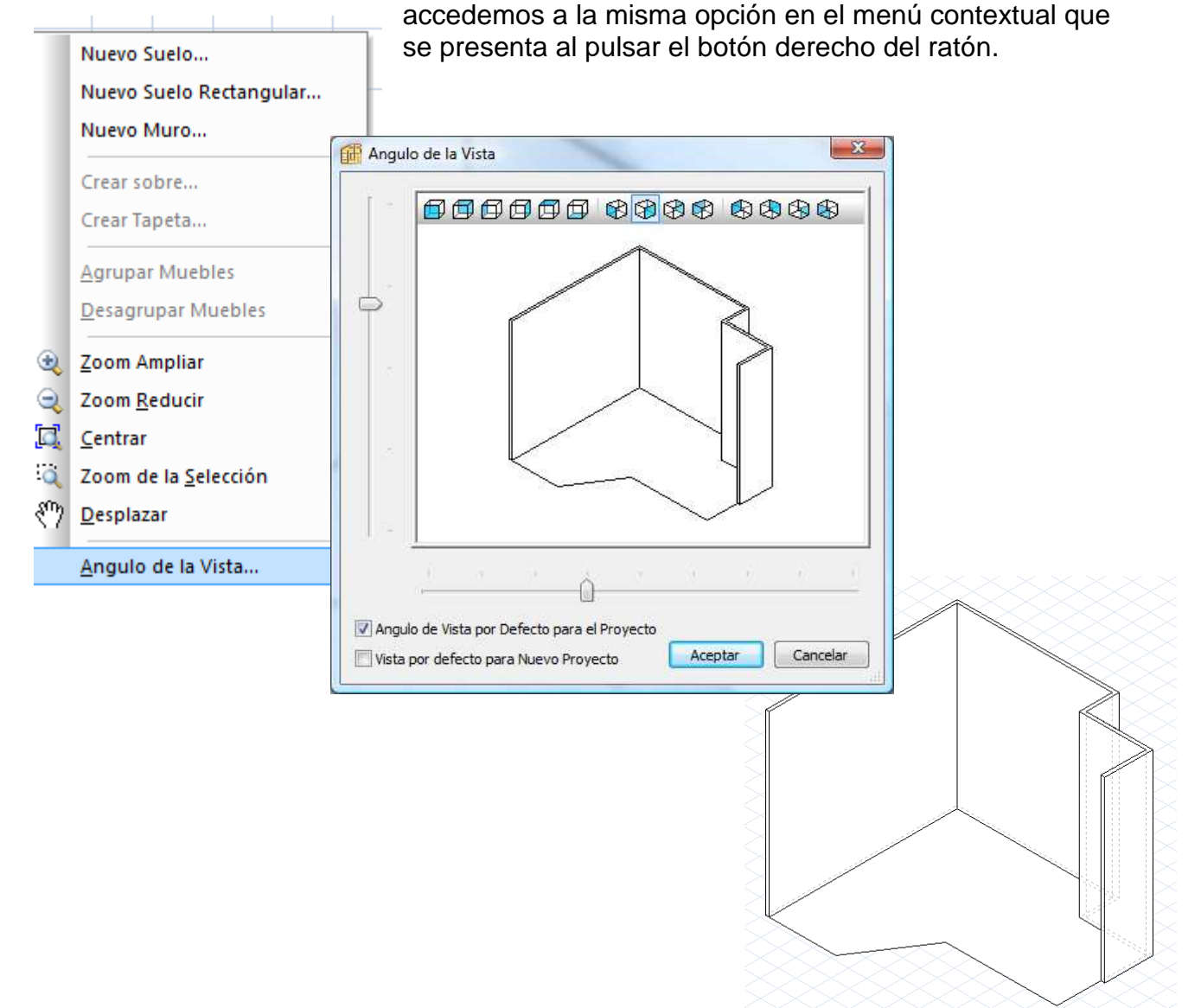

# **4-Primeros Pasos:Cómo crear un Mueble en "L"**

Como hemos visto anteriormente,Polyboard nos permite crear un mueble independiente (Opción "Nuevo Mueble") ó un proyecto que incluya varios muebles (Opción "Nuevo Proyecto").En éste último caso,normalmente dibujaremos primero la estancia donde se van a distribuir los muebles.

Independientemente de esto,en ambos casos el proceso para diseñar un mueble es absolutamente similar.

Si hemos iniciado un **Nuevo Proyecto**:

Para crear uno de los muebles ,seleccionamos "Nuevo Modelo"

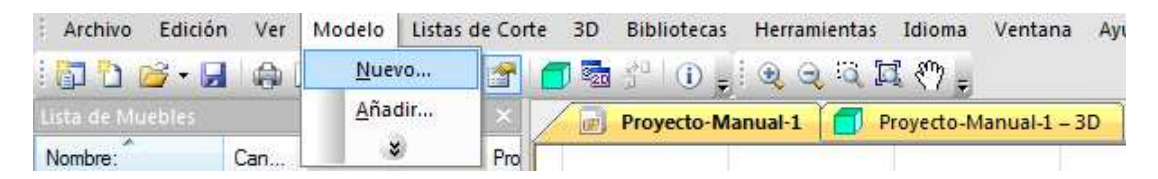

Y si no estamos dentro de un Proyecto,iremos directamente a **Nuevo Mueble**:

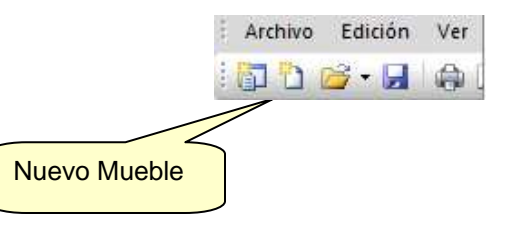

A partir de ese punto,el proceso es el mismo.Se presenta la ventana NUEVO MUEBLE,en la que podremos seleccionar la forma del mueble a reallizar.En éste Tutorial vamos a hacer un Mueble en "L":

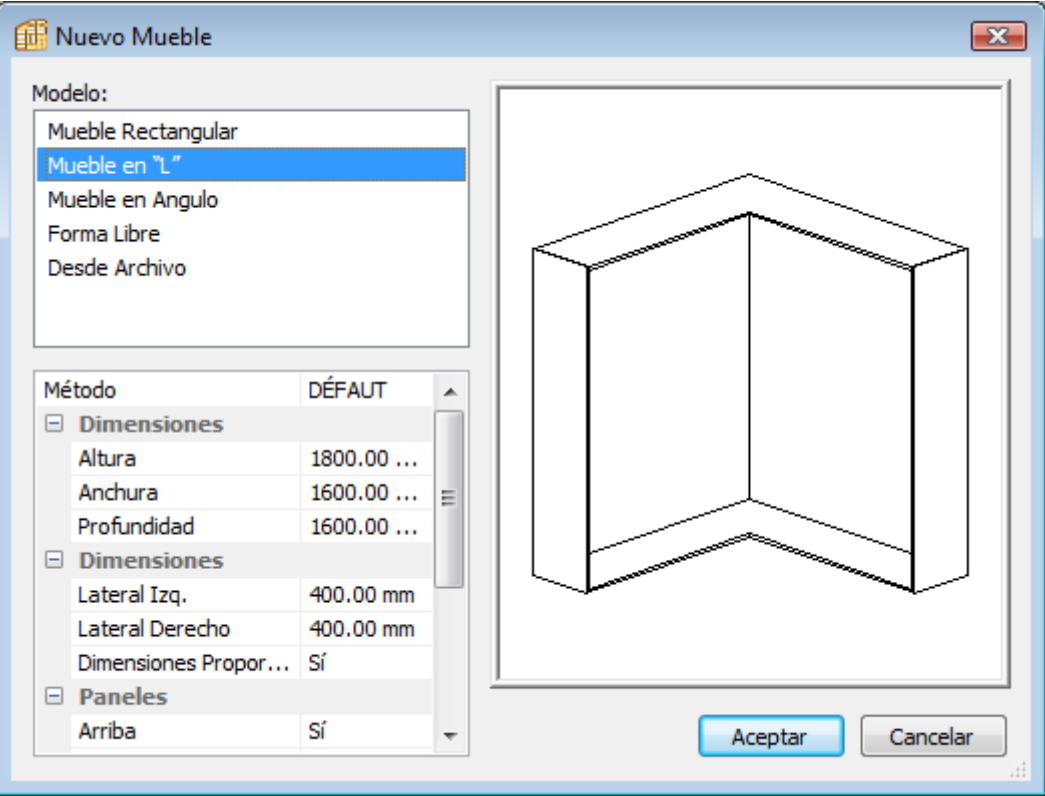

Como vemos,en la zona Inferior-Izquierda de la ventana anterior se introducen las dimensiones que definen el Mueble.

Hecho esto pulsaremos el botón "Aceptar" y se nos mostrarán las diferentes vistas del mueble:

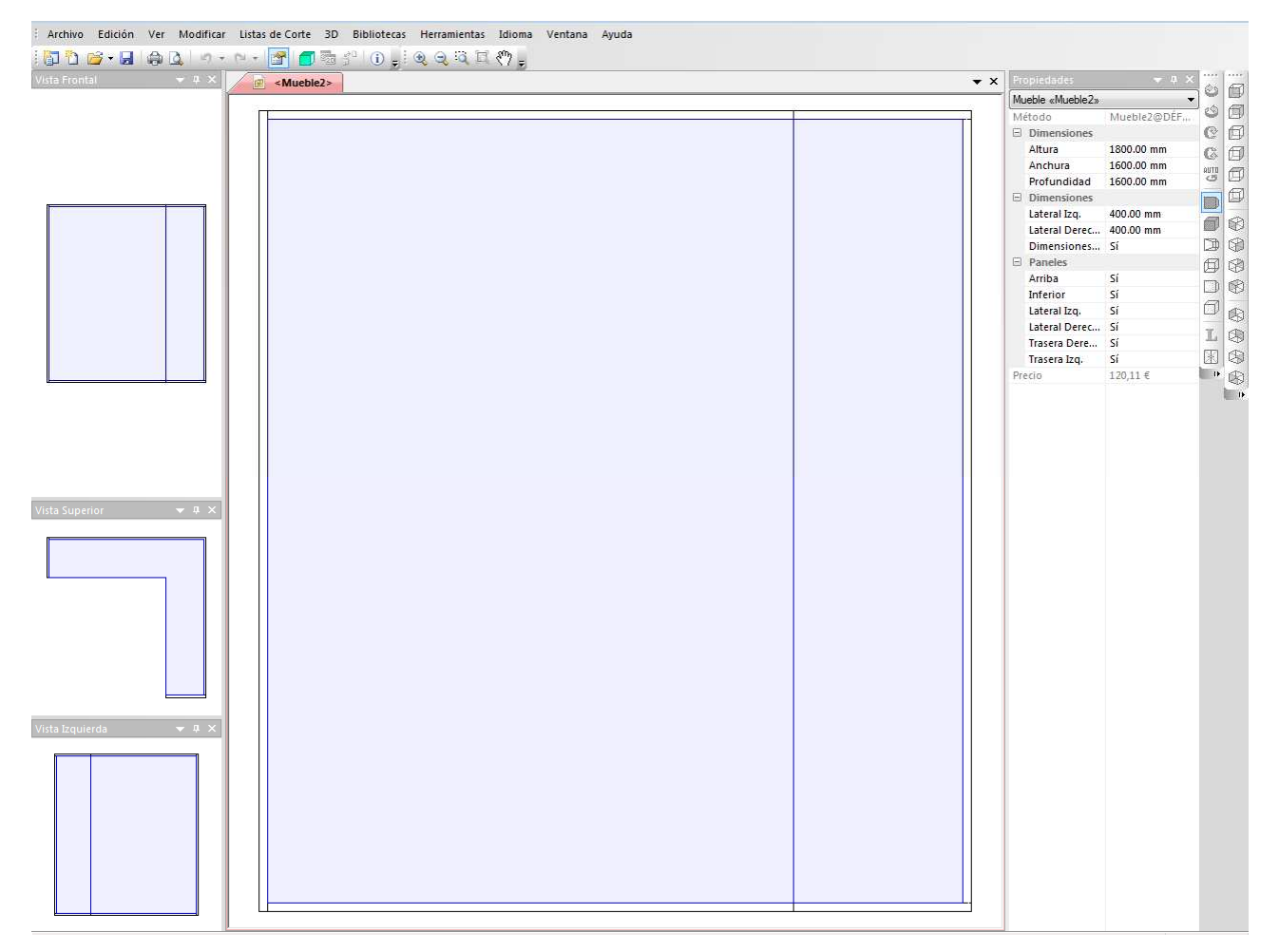

En la Zona Superior-Derecha tenemos acceso a las propiedades,de manera que se irán referenciando allí todos los elementos que vayamos añadiendo (con indicación de sus dimensiones,materiales,etc)

# **Cambio de la Orientación de la Vista principal**

Si situamos el cursor en una zona "vacía" de la pantalla,esto es,fuera del mueble (punto rojo,por ejemplo),al pulsar al botón derecho del ratón aparece un menú con diferentes opciones de Zoom y con la opción ANGULO DE LA VISTA.

A tener en cuenta: Si hemos dejado el cursor sobre una zona del mueble (y no fuera),el menú contextual que aparecerá es otro distinto.

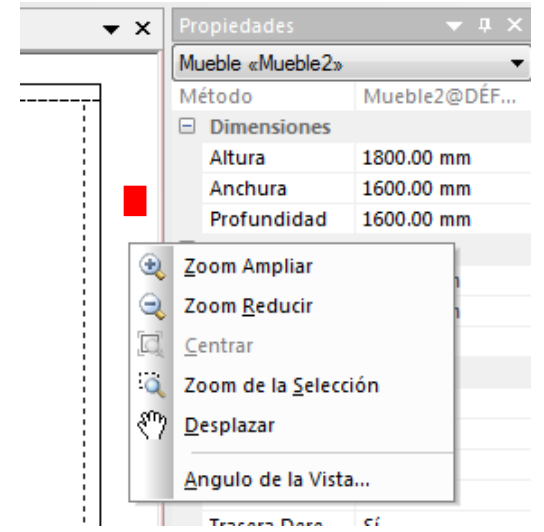

La ventana "Angulo de la Vista" nos permite elegir entre una serie de vistas predefinidas,con diferntes orientaciones.Podemos optar por una isométrica:

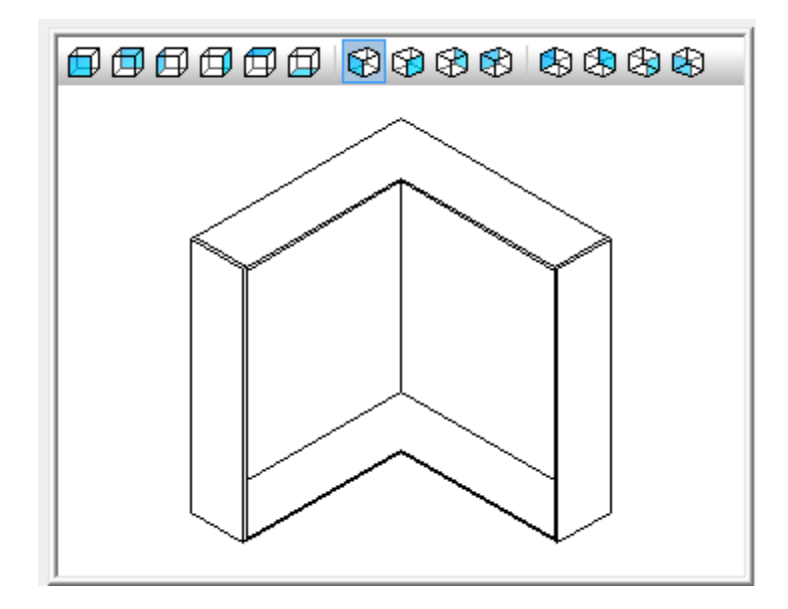

En el caso particular de éste mueble en "L",se pone de manifiesto la utilidad de poder trabajar con una vista como ésta,que resultará mucho más clara.

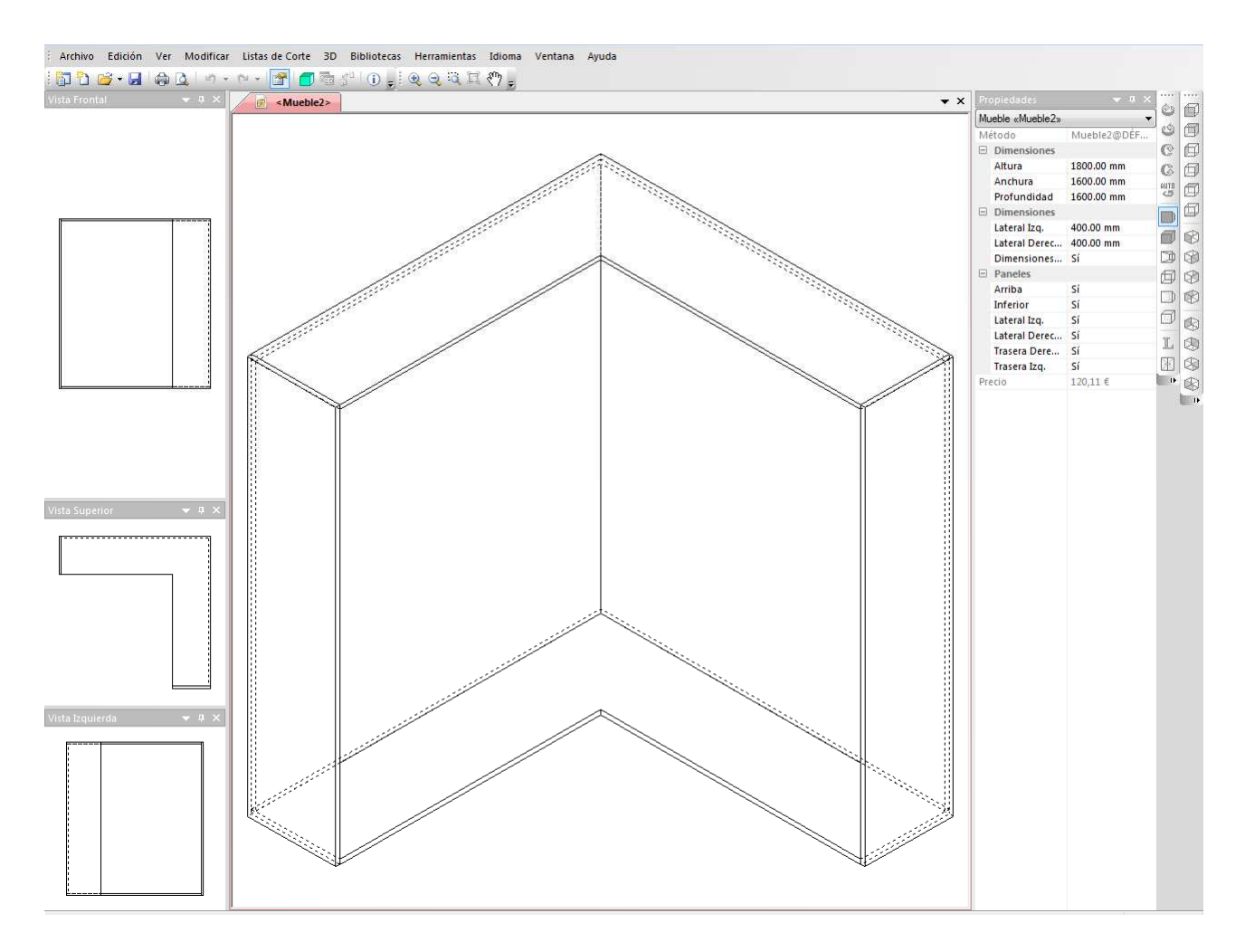

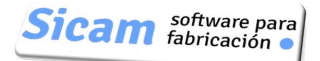

### **Definir elementos interiores**

#### **Situar una División Vertical**

Comencemos por colocar una "División Vertical" a 400 mm del Lateral Izquierdo.

Para ello situemos el cursor sobre cualquier punto de la única zona que en éstos momentos hay en el mueble (y que corresponde a la totalidad del mismo) y pulsemos el botón derecho del ratón.

En el menú que se nos presenta,seleccionaremos "Añadir Montantes".

Nota: Otra opción,"Añadir Divisiones Libres" está pensada para colocar divisiones con inclinación.En éste caso,no la emplearemos.

En la ventana de definición del Montante (ó División vertical),indicamos una distancia de 400 respecto a la Izquierda.También indicamos que la División es perpendicular al frontal izquierdo del mueble

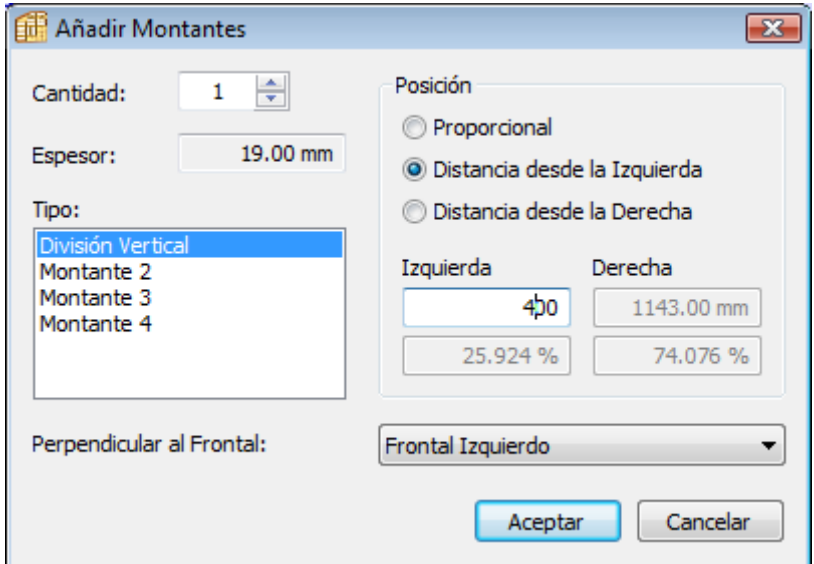

Tras pulsar el botón "Aceptar" se incorpora el Montante.En el detalle,observamos cómo se extiende hasta el Frontal.

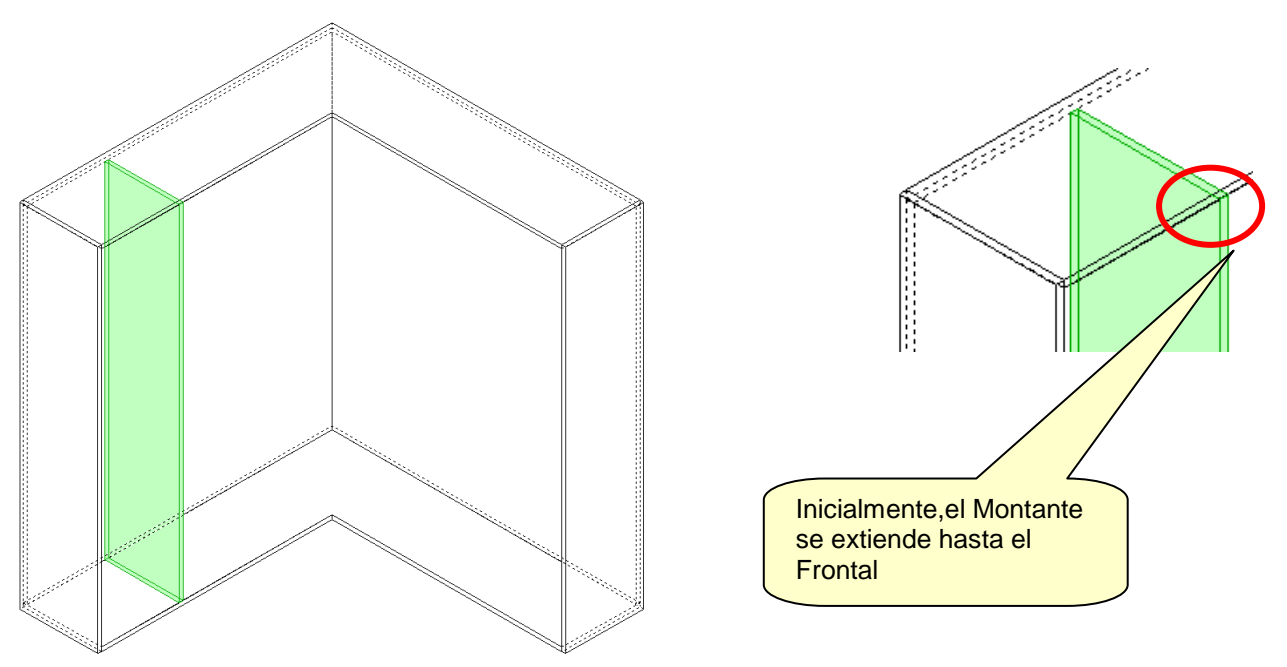

Añadir Estantes... Añadir Montantes... Añadir Dobles Fondos... Añadir Divisiones Libres... Añadir una Puerta...

Si deseamos que qiuede 40 mm "metido hacia adentro",haremos lo siguiente:

Marcamos el Montante haciendo click sobre él con el ratón;queda resaltado en verde.En la parte derecha de la pantalla se nos muestran sus "Propiedades" y entre ellas,en la sección "Enlaces",sus relaciones con los otros elementos.

Desplegamos "Frontal Izquierdo" y damos al "Retraso" el valor 40 mm.

La anchura del montante se acorta en éste valor,para que quede metido hacia adentro.

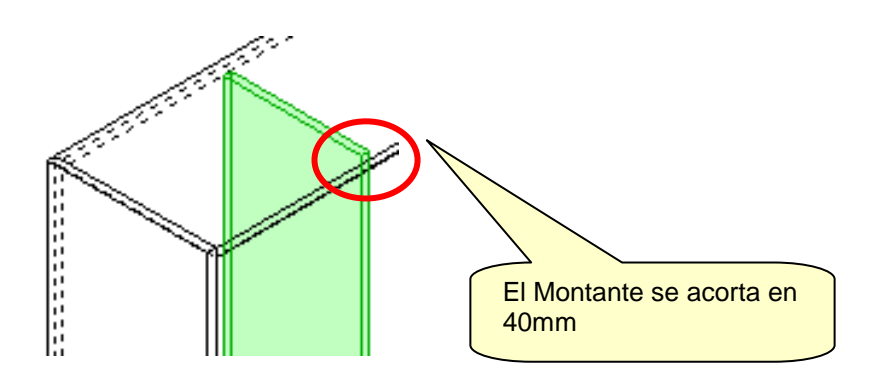

Propiedade  $\mathbf{u}$ Panel Nombre: División Vertica... Tino División Vertical  $\Box$  Posición Modo Distancia desd... Izquierda 400.00 mm Derecha 1143.00 mm Izquierda 25.924% Derecha 74.076%  $\Box$  Lista de Corte Estructura Editar... Material MDF\_19, 19.00 Dirección del... No Grain Eie de Refere... Along Cabinet... Axis Rotation 0° Altura 1762.00 mm Anchura 341.00 mm Espesor 19.00 mm  $\Box$  Enlaces  $\boxplus$  Techo E Suelo El Trasera Izq.  $\Box$  Frontal Izquierdo Prioridad No Prioritario Retraso 40.00 mm <Sin Canto> Edaina Canto De... No **Herraies** <Sin Herraie> Reala <Sin Regla>

Tipo de Montante:

La Lista "Tipo" incluye cuatro elementos:División Vertical y Montantes 2,3 y 4

Por qué cuatro y en qué se diferencian?

La justificación tiene que ver con el concepto de Método de Fabricación.La modificación que acabamos de hacer,retrasar el Montante 40mm,podemos tenerla definida en un Método de Fabricación,de manera que cuando comencemos a diseñar un nuevo mueble y añadamos un Montante,simplemente tengamos que aplicar el Método adecuado y automáticamente se añada modificación.

Al disponer de cuatro Tipos,cada uno de puede incluir unas características diferentes .

Por ejemplo,creamos un Método de Fabricación denominado "Armario\_L",en el que la División Vertical tiene definido un Retraso de 40 mm y el Montante 2 otro de 35mm.

Gracias a esto,en un mismo mueble y aplicando el Método "Armario\_L" podríamos hacer que ciertos Montantes tuvieran un Retraso de 40 y otros de 35….

Nota: Para más detalles,ver Capítulo dedicado a describir los METODOS DE FABRICACION.

#### **Situar Estante Fijo**

En la zona que ha quedado definida entre el Lat. Izquierdo del mueble y la División vertical que acabamos de colocar,vamos ahora a poner un estante fijo,centrado.

Para ello,situemos el cursor en cualquier punto de la zona y pulsemos el botón derecho del ratón.La zona queda resaltada y aparece el mismo menú que antes.Seleccionemos "Añadir Estantes"

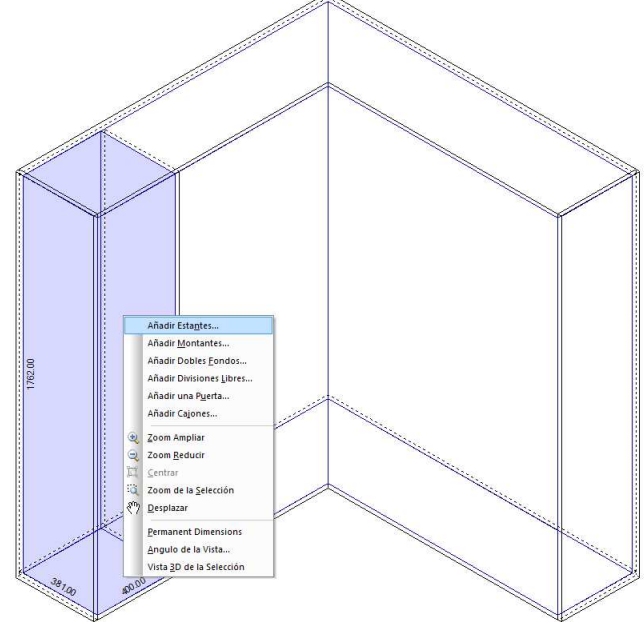

Se muestra la ventana de definición de Estantes.en éste caso,dado que hemos de colocar uno centrado,basta con indicar la cantidad (1) y establecer Posición Proporcional,para que el programa lo sitúe automáticamente.

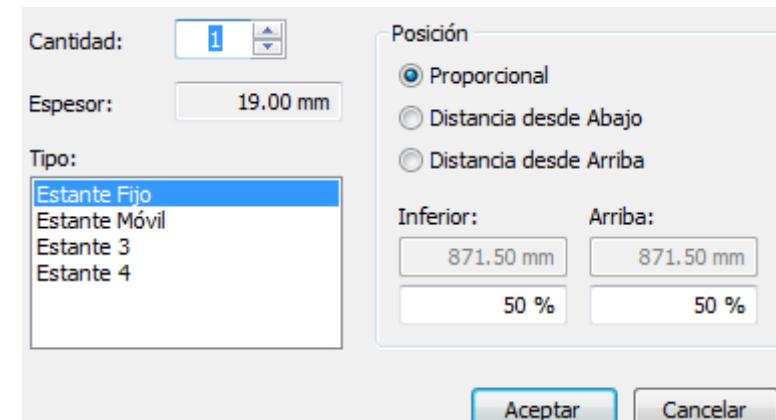

#### Tipo:

Aquí también disponemos de hasta cuatro tipos de Estante,que como hemos comentado hace un momento al describir los Tipos de Montantes,tienen justificación y sentido cuando los hemos caracterizado en un Método de Fabrciación.

Si diseñamos el Mueble sin hacer uso de ningún Método,podemos emplear siempre el mismo Tipo,dado que modificaremos las carácterísticas (Retrasos,Solapes) de cada Estante uno por uno y de manera independiente de los demás.

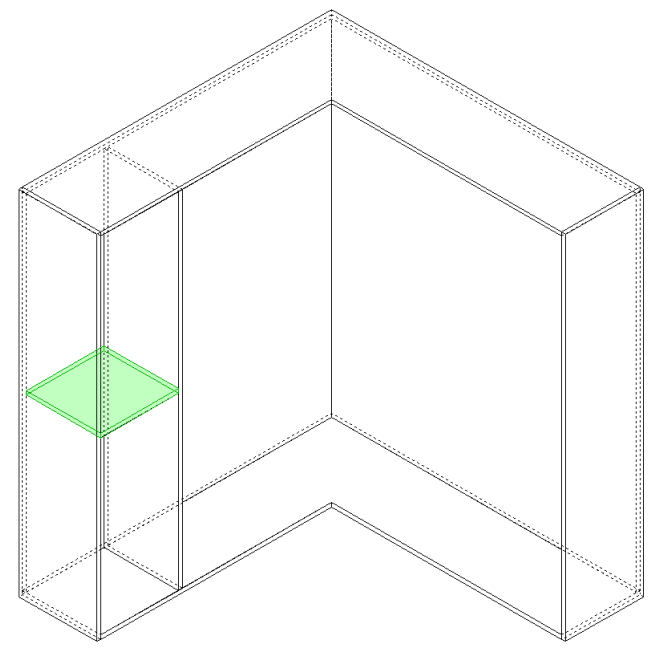

#### **Asignar Cinta de Cantear**

Si en el Estante fijo que acabamos de añadir se ha de colocar cinta en el canto visto desde el Frontal,procederemos de la manera siguiente:

Sin emplear Métodos de Fabricación:

En las Propiedades del Estante,desplegaremos las que se refieren a su enlace con el Frontal (Izquierdo en éste caso..al ser un Mueble en "L" hay dosfrontales) y seleccionaremos el tipo de cinta de entre los de la Lista de Materiales de los Cantos que tengamos creados.

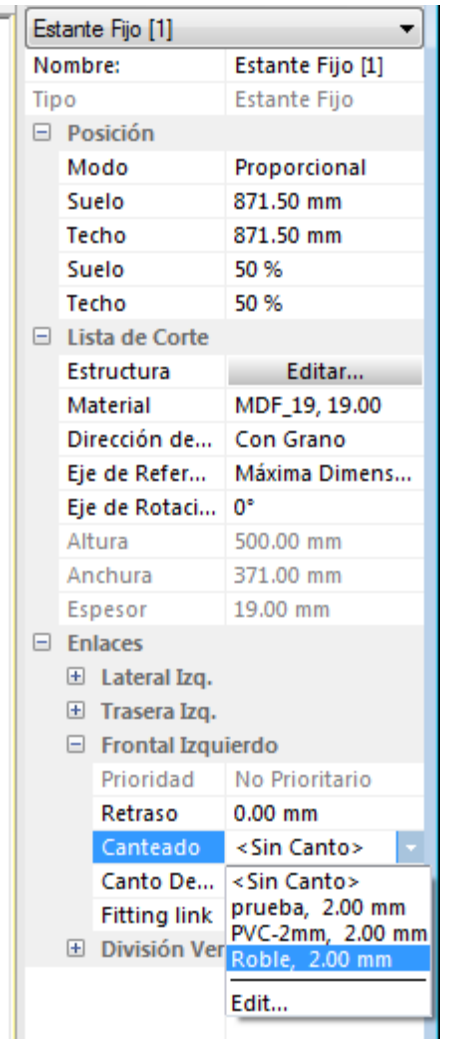

Empleando Métodos de Fabricación:

Seleccionaremos el Sub-Método de "Estilos de Cantos" adecuado.En él,habremos definido previamente que el canto del Estante fijo asociado al Frontal lleva un determinado tipo de Cinta.

#### **Situar Estantes Móviles**

Coloquemos ahora 3 Estántes Móviles en la zona que queda encima del Estante Fijo que acabamos de añadir.

A que ya sabe cómo hacerlo?..Efectivamente,situamos el cursor en la zona,botón derecho y en el menú volvemos a seleccionar "Añadir Estantes"

En la ventana de definición de Estantes marcamos Posición Proporcional y establecemos Cantidad en "3"…al hacerlo,se muestra un mensaje que indica que los Estantes serán equidistantes y detalla la separación que quedará entre ellos.

Pulsamos el Botón "Aceptar" y este es el aspecto que adopta nuestro mueble.

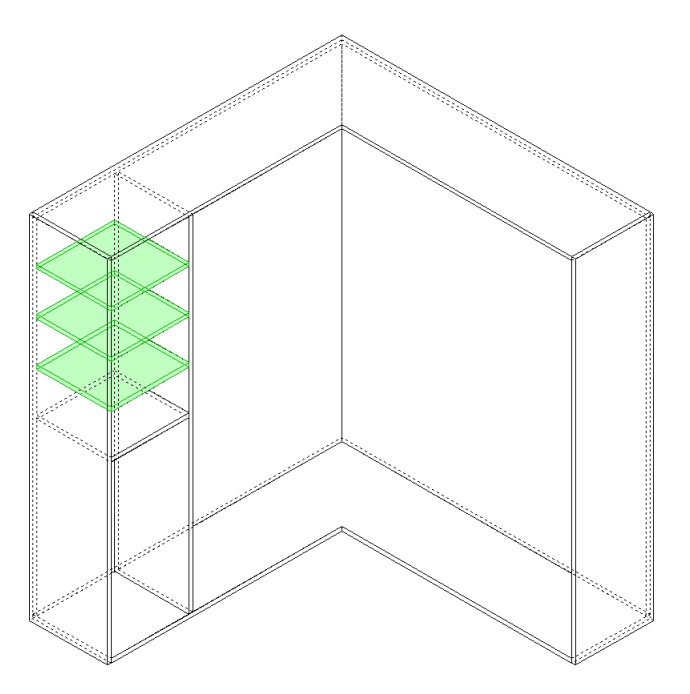

Sencillo,verdad?

#### **Situar Puertas**

En la zona que queda por debajo del Estante Fijo vamos a colocar una Puerta.Repetimos una vez más el procedimiento:

-Situar cursor en la zona

-Pulsar botón derecho del ratón

-En el menú que aparece,seleccionamos "Añadir Puerta"

En la Ventana "Añadir Puertas" hemos de establecer el tipo (en éste caso,Puerta Unica) y además hemos de indicar si la puerta será Encastrada (quedará enrasada con los cantos de la zona donde va) , Superpuesta Local (Cubrirá los cantos de la zona donde va) ó Superpuesta Global (En el caso en que la zona donde va la Puerta esté retrasada,hará que la puerta sea superpuesta respecto a los cantos más exteriores del mueble).

En éste ejemplo,estableceremos la opción Superpuesta Global

Se nos pide también que especifiquemos donde se situará el Herraje.Se nos presenta para ello una lista con todos los elementos de la zona.

En éste caso,elegiremos el Lateral izquierdo.

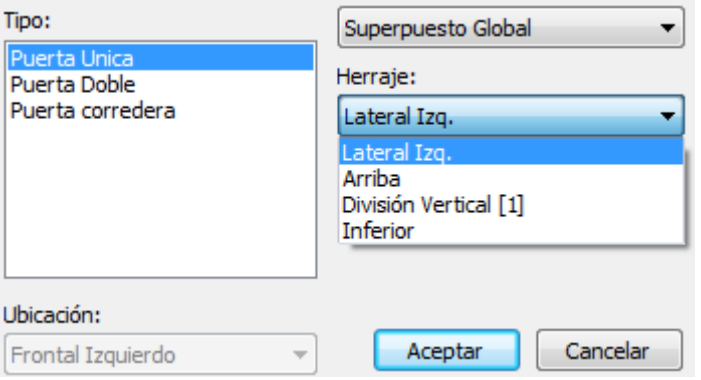

Y en definitiva la puerta se añadirá a nuestro mueble.

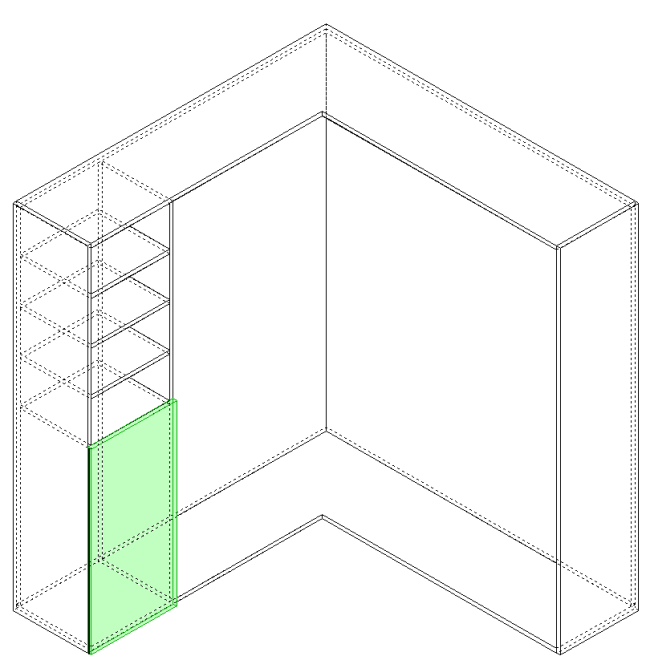

Consideraciones sobre el Herraje:

La primera consideración es que ni el Herraje ni los mecanizados asociados se muestran en el mueble.Eso sí,los mecanizados sí se representarán en los planos del Informe,en los dibujos DXF de los componentes que se exporten y en los ficheros de Post-Procesado.

La segunda consideración es para responder a la pregunta que seguramente usted se ha formulado…

Que tipo de Herraje se habrá colocado si no se nos ha solicitado que indicaramos ninguno?

Con Método de Fabricación activo:

Si hubieramos seleccionado previamente un Método de Fabricación, el tipo de Herraje asociado a la Puerta,junto con otras carácterísticas (como Materiales de Tableros,Cintas de Cantear,Retrasos entre piezas,holguras,etc) es el que se habrá empleado.

Sin Método de Fabricación:

En éste caso,no se incluye ningún Herraje y hemos de añadirlo nosotros.Para ello, marcamos la Puerta (haciendo que quede resaltada en verde) y se presentará en la zona derecha de la pantalla el detalle de sus propiedades.Vamos a la zona de "Enlaces", seleccionamos "Lateral Izq." ,desplegamos la Lista de Herrajes (previamente definidos en la biblioteca) y marcamos el que empleemos.

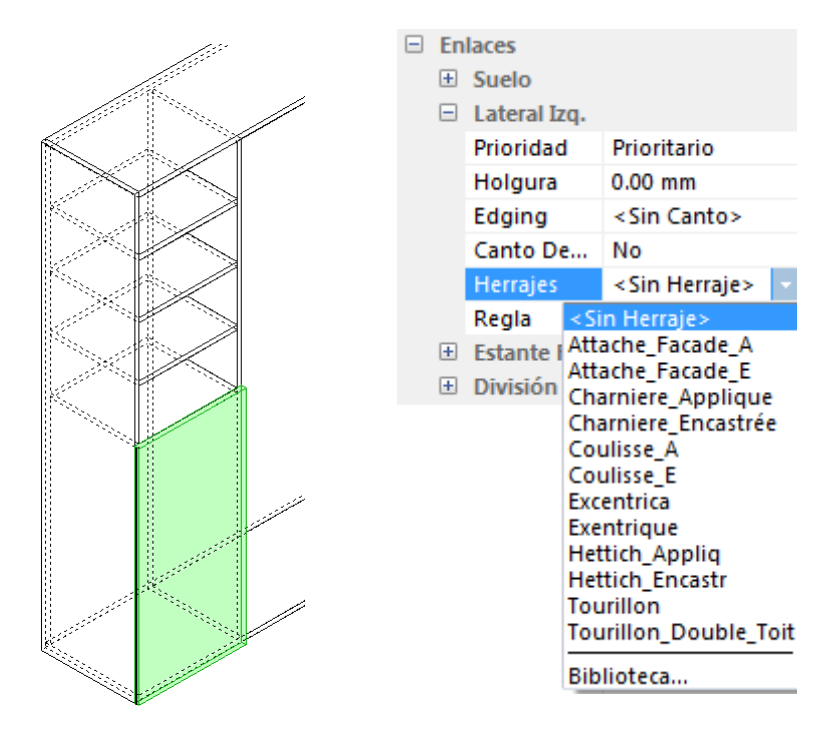

Material de la Puerta

Con Método de Fabricación activo:

Se asociará automáticamente el que hayalos establecido en el Método para la Puerta.

Sin Método de Fabricación activo:

Acudiremos de nuevo a las "Propiedades" de la Puerta y estableceremos el Material eligiendo uno de entre los que previamente hayamos definido en la Biblioteca.

Por supuesto,podemos cambiar también y en todo momento el Material (bien el fijado por el Método,bien el que hayamos establecido nosotros).

#### Lado del Her... Lateral Izq.  $\Box$  Lista de Corte Estructura Editar... -Material MDF 19, 19.00 Dirección del... No Grain Eje de Refere... | Along Cabinet ... Axis Rotation 0° Altura 909.50 mm  $1 - 1$

a ay ary a arra

#### **Eliminar la Puerta**

Marcamos la Puerta (queda resaltada en verde) y pulsamos botón derecho;en el menú que se nos presenta,seleccionamos "Eliminar"

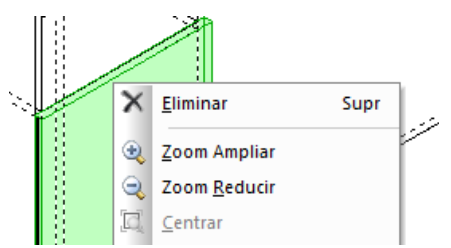

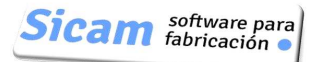

#### **Vista Renderizada del Mueble**

En cualquier momento podemos solicitar una vista renderizada del mueble.Para ello,hemos de pulsar en el icono "Vista 3D":

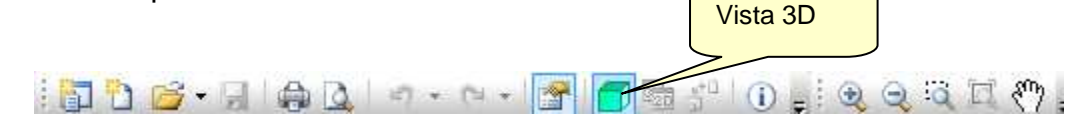

Se abre una nueva ventana en la que se muestra el aspecto de nuestro mueble una vez aplicadas las texturas ó collores de los materiales.

Como podemos ver,ésta ventana queda referenciada por una pestaña,junto a la que hace referencia a la pantalla del modo diseño.A partir de éste momento,podremos conmutar entre una u otra pantalla,simplemente pulsando sobre la pestaña correspondiente.

Una barra de herramientas situada a la izquierda de la pantalla,permite establecer rapidamente diferentes orientaciones par la vista,así como cambiar en modo de representación (renderizado,alámbrico,aristas ocultas)

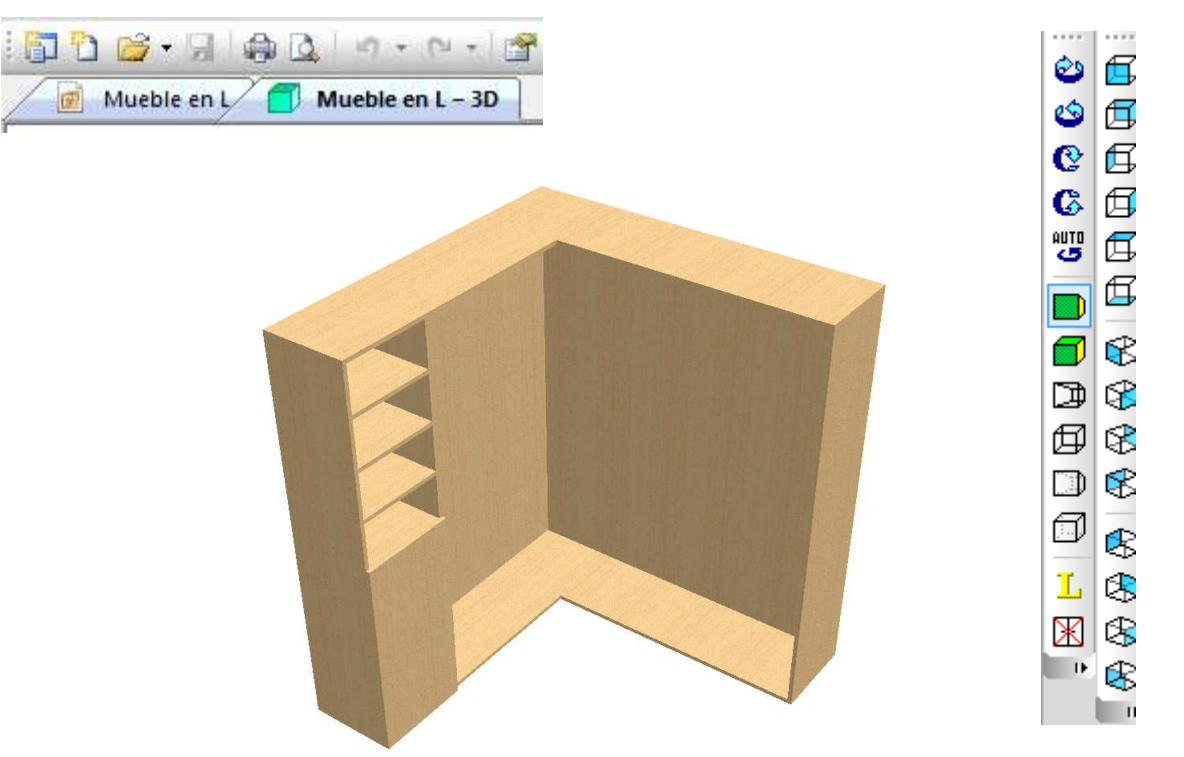

#### **Abrir puertas:**

En ocasiones interesa abrir una puerta (sólo en la vista renderizada) para tener visible su interior..Para ello,simplemente pulsamos sobre el icono "Puertas y Cajones).La puerta se abre pivotando sobre la posición del Herraje.

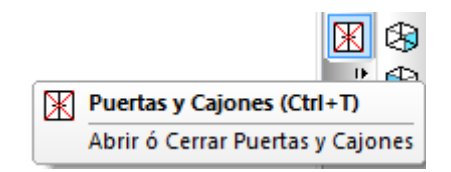

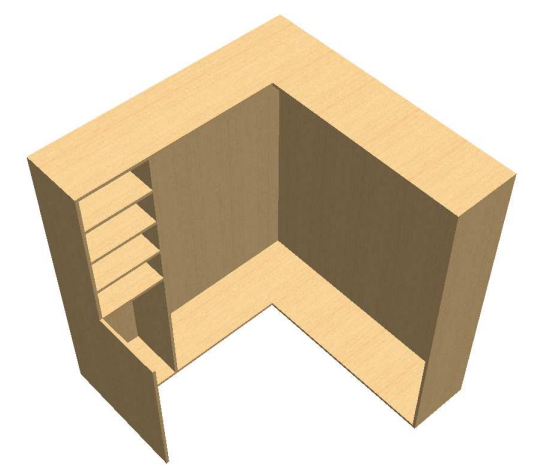

#### **Añadir una División Libre**

A diferencia de los Montantes y Estantes,una División Libre puede tener cualquier inclinación (caída) u orientación.Esto nos da una total libertad a la hora del

diseño.Pensemos por ejemplo en un Mueble expositor con unas baldas ligeramente inclinadas para presentar productos ó catálogos.

Como paso previo,hemos añadido un nuevo Montante,que junto con el Lateral Derecho define la zona en la que vamos a situar las divisiones libres

Como siempre,situamos el cursor en la zona,pulsamos el botón dercho y en el menú que aparece,seleccionamos en ésta ocasión "Añadir Divisiones Libres"

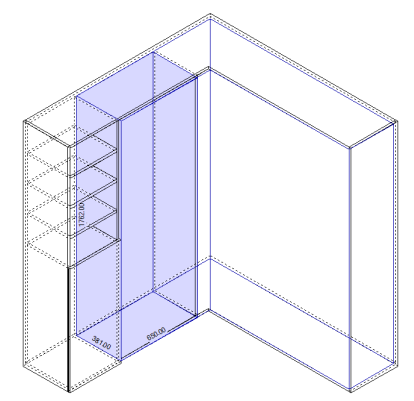

En la Ventana de definición,establecemos Cantidad a "4" (el programa las reparte de manera uniforme y nos indica que la separación entre ellas será de 366.60 mm.

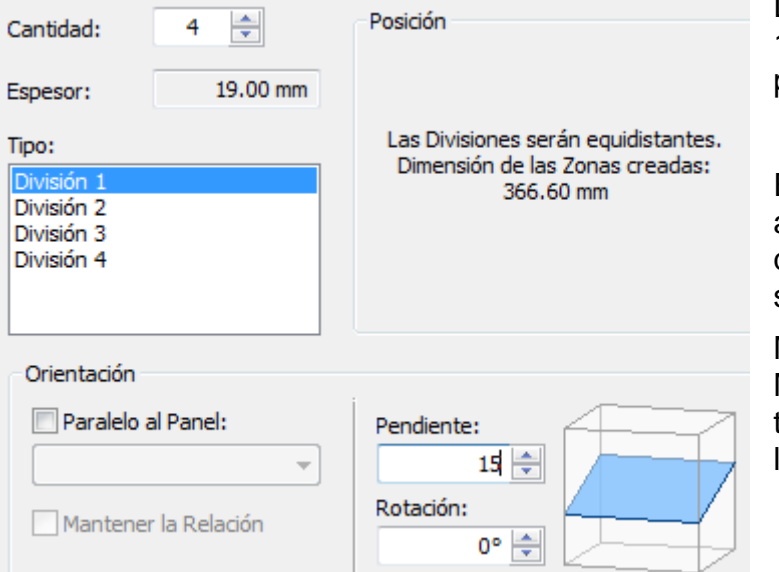

Definimos una Pendiente (caida) de 15º.En la ventanita de al lado se previsualiza la inclinación.

En éste caso no ha sido necesario actuar sobre la Orientación,sino que la solución por defecto ya ha sido la adecuada.

Más adelante ,a lo largo de éste Manual describiremos en detalle todas las opciones para posicionar las Divisiones Libres.

Y en definitiva,esto es lo que obtenemos y su correspondiente vista renderizada.

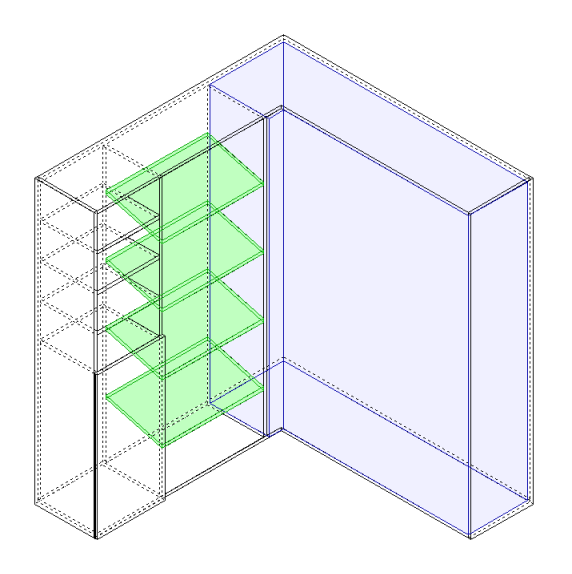

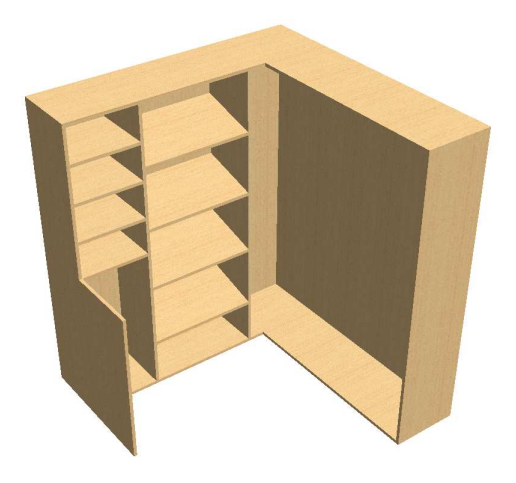

**Sicam** software para

Configurar Impresión...

# **Información para Fabricación**

( No disponible con el programa operando en modo demo)

Una vez completado el diseño,podemos obtener e imprimir una exhaustiva documentación (planos y listas de componentes) para pasar a fabricación.

Las opciones de Impresión,Configuración del Informe y Previsualización de éste en pantalla (como paso previo a la impresión) se localizan en Imprimir... el menú desplegable "Archivo": Previsualizar Impresión

Configurar Impresión:

Permite establecer el nombre de su empresa (ó de su

cliente) , para encabezar las hojas del informe.También podemos establecer la posición de las Dimensiones (acotaciones),así como los márgenes a aplicar en la hoja .

Previsualizar Impresión

Nos muestra en pantalla el contenido del informe

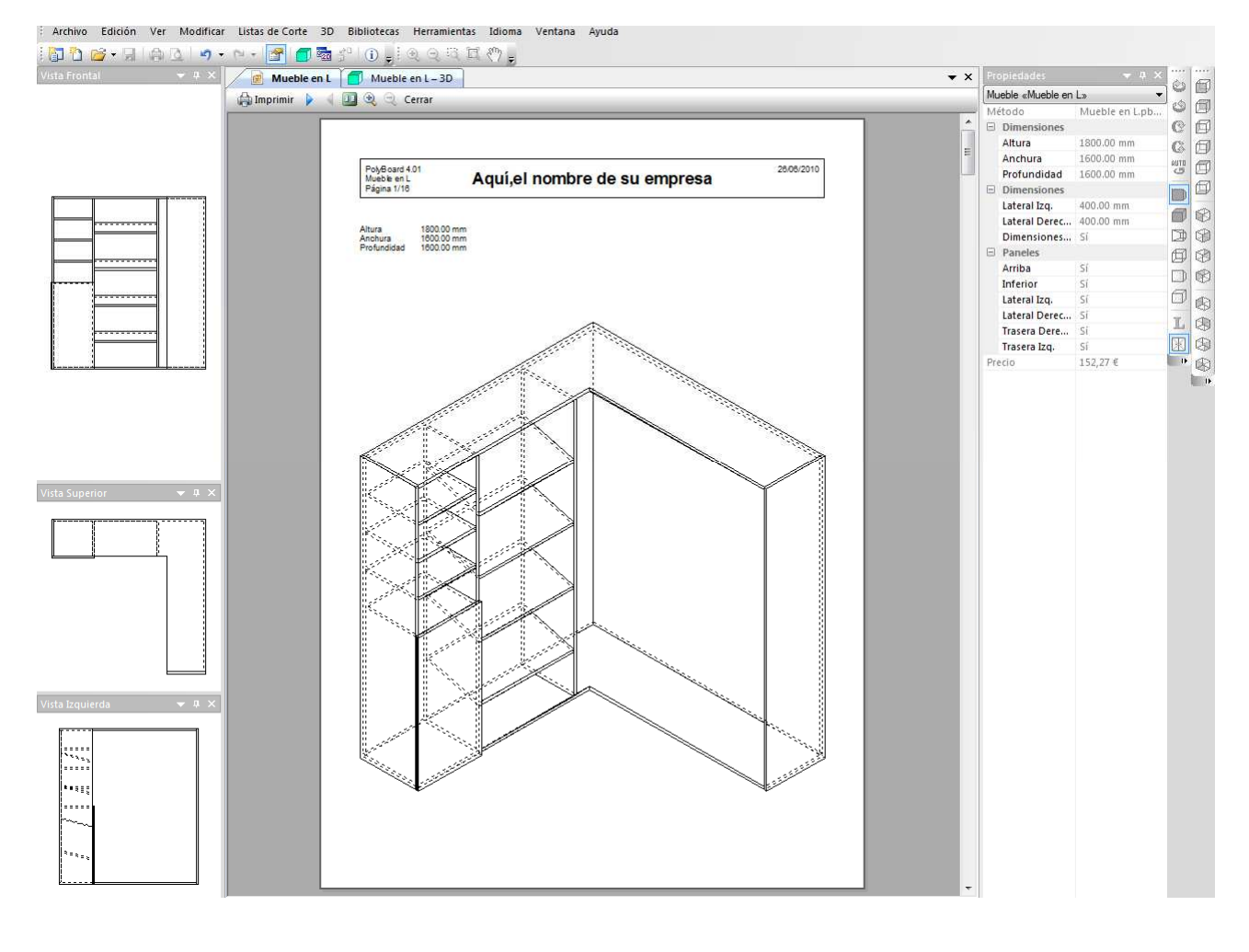

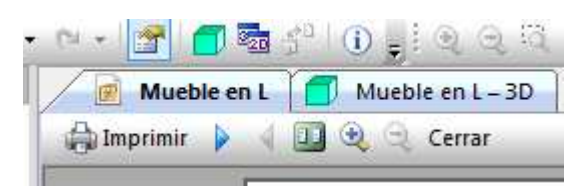

Para ir "pasando" las hojas del Informe,pulsaremos en la flecha azul.

También podemos desde aquí lanzar directamente la impresión.

Para terminar la previsualización,"Cerrar".

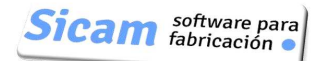

#### **Impresión de la vista renderizada del Mueble**

( No disponible con el programa operando en modo demo)

Teniendo en pantalla la vista renderizada que deseemos,pulsamos en el icono "Imprimir".

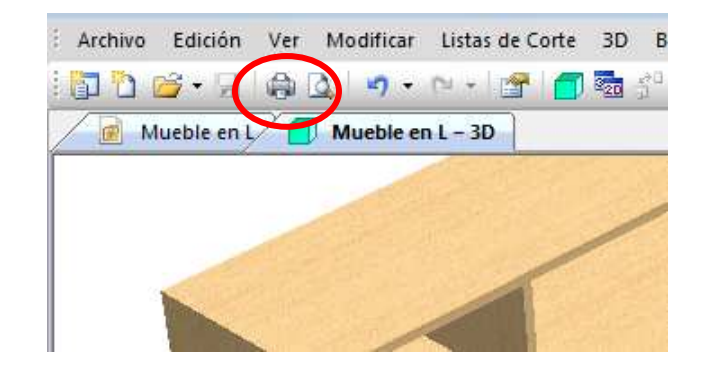

Se nos solicita que establezacamos la Impresora y hecho esto se imprime una hoja,en cuya cabecera se mostrará el "Nombre de la Compañía" que hayamos fijado en "Configurar Impresión".

Nota 1: Si se trata de presentar un Proyecto ó Presupuesto para un cliente,podemos definir como "Nombre de la compañía" el nombre del cliente.

Nota 2: Se imprime la vista renderizada que haya en pantalla. Es posible ,por tanto,imprimir varias vistas con diferentes orientaciones,para proporcionar así una presentación bien clara del mueble.

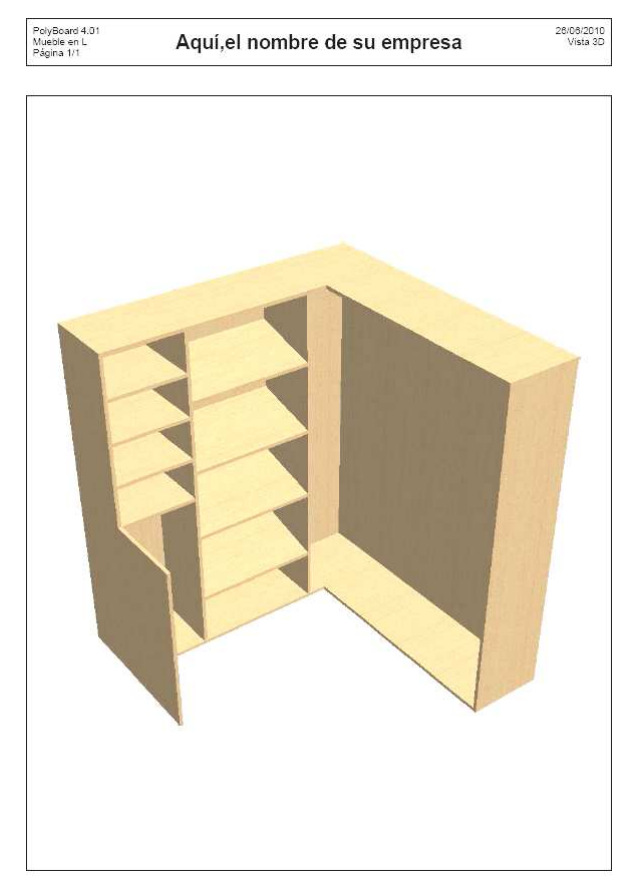

#### Lista de Corte

La opción "Listas de Corte" nos presenta en pantalla la Lista con los componentes del Mueble a cortar:

Un aspecto muy interesante es la posibilidad de enviar directamente la Lista de Corte del Mueble,con todas las piezas que hemos de cortar a OPTICUT,el programa optimizador de corte de tableros

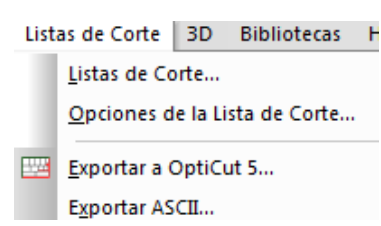

#### Polyboard: Manual de Usuario

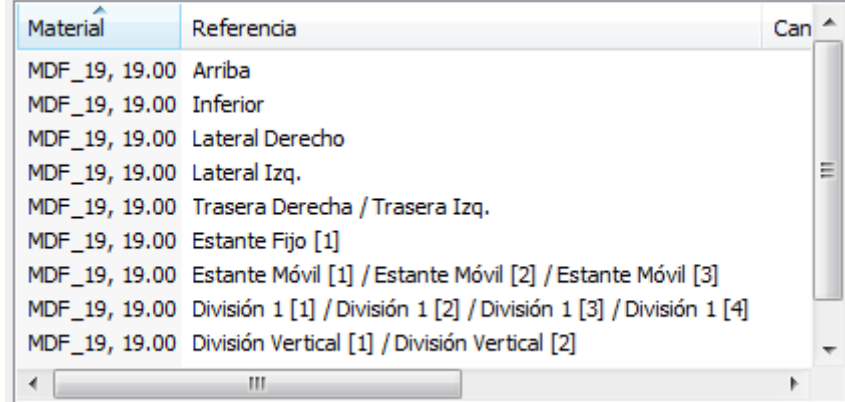

Las "Opciones de la Lista de Corte" permiten configurar diferentes aspectos a la hora de generar la lista.Aunque más adelante explicaremos a fondo todas ellas,adelantamos aquí el significado de algunas:

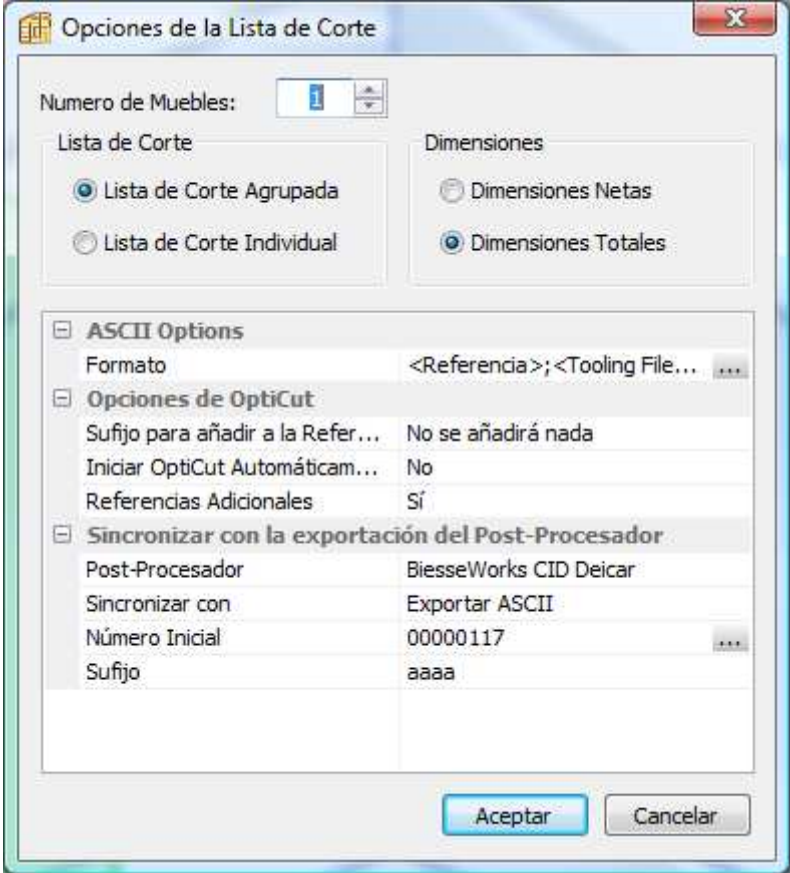

**Número de Muebles**:Indicamos las unidades del mismo mueble a fabricar.,Si ponemos 10,por ejemplo,se multiplican por 10 todos los elementos de la lista.

**Lista de corte agrupada**: Se agrupan todas las piezas con las mismas dimensiones,aunque se trate de elementos diferentes

**Dimensiones netas**: Las que resultan de descontar los grosores de las cintas que pueda llevar la pieza.

# **5-Avanzando…:Crear un Mueble de "Forma Libre"**

Seleccionamos "Nuevo Mueble" y en la ventana que se muestra seleccionamos en ésta ocasión "Forma Libre"

Nota: La imagen que se muestra en la ventana corresponde al último Mueble de forma Libre que hayamos diseñado y que queda memorizado.Esta característica aporta una gran ventaja cuando estamos diseñando varios muebles con formas parecidas.

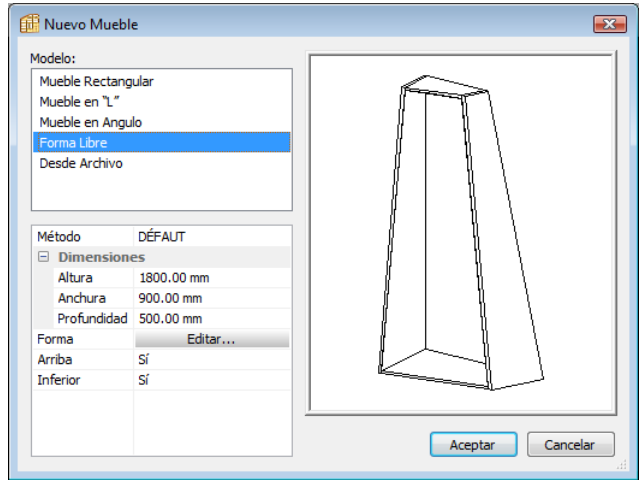

# **Funciones de la ventana Editar Forma**

Al pulsar el botón "Editar" ,accedemos a la ventana "Forma" en la que se muestra la forma actual. Podemos modificarla ó bien eliminarla totalmente para diseñar una nueva partiendo de cero.

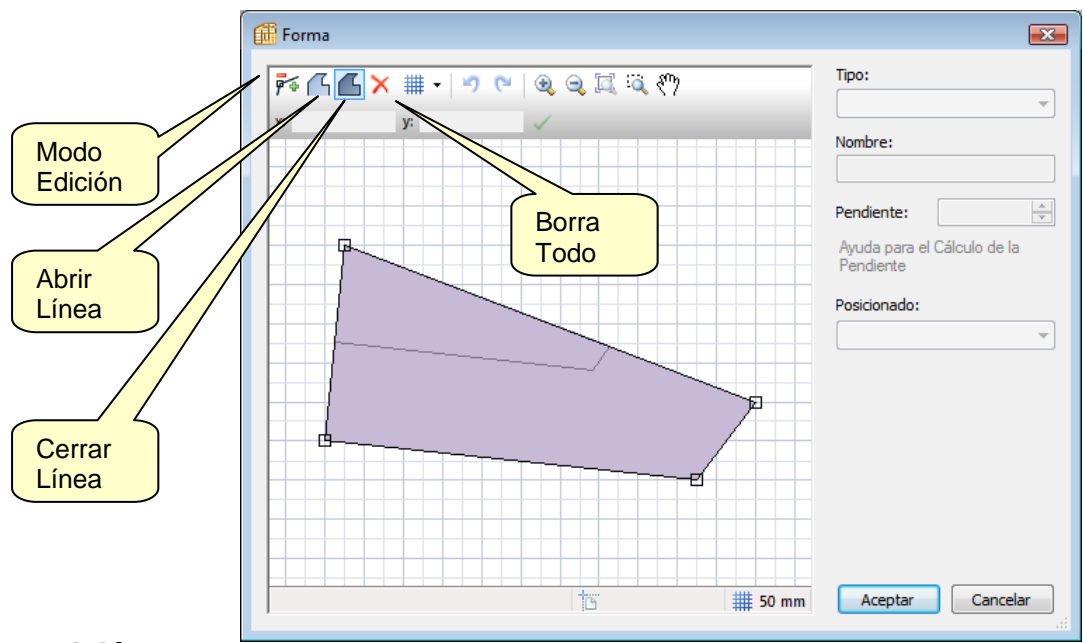

#### **Botón Modo Edición**

Pulsando sucesivamente sobre éste botón,observaremos con cambia el símbolo que acompaña al cursor:Signo "+", Signo "-" y Signo "Doble flecha".

Con el signo "+" visible,podemos ir situando puntos (para definir el contorno) ó añadir puntos en medio de línea ya existentes del contorno.

Con el signo "-" visible,podemos eliminar puntos.Para ello,basta con pulsar sobre uno existente.

Con el signo "Doble flecha" visible,podemos arrastrar puntos ó líneas,cambiando así la geometría del contorno.

#### **Botón Abrir Línea**

Abre el contorno por la línea que hayamos señalado previamente.Permite añadir puntos,por el exterior de la línea abierta

Cómo proceder…

1)Situación inicial

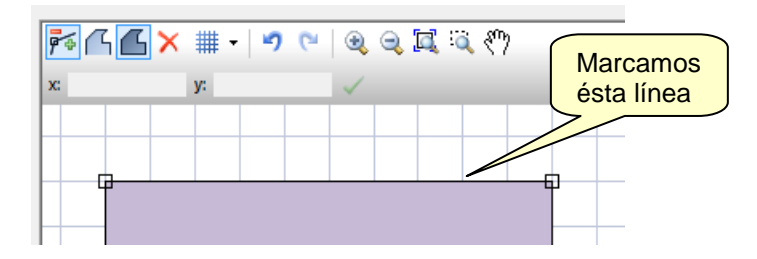

2)Marcamos la línea señalada y pulsamos el botón "Abrir Línea".

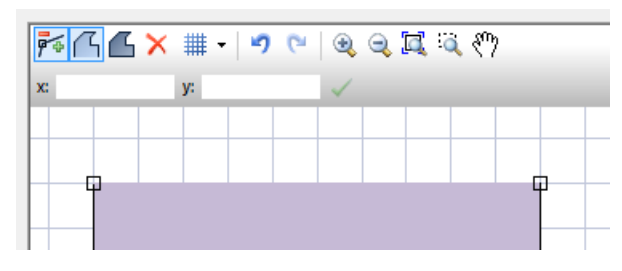

Observaremos como desaparece la arista que representa la línea.

3) Añadimos puntos por el exterior de la línea.El contorno se va ajustando.

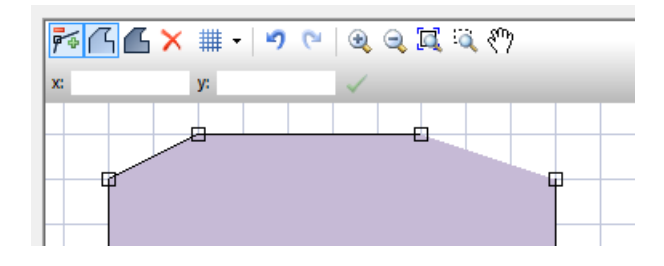

4) Pulsamos Botón Cerrar Línea.Se recupera la arista del segmento que restaba abierto.Ahora el contorno está de nuevo totalmente cerrado.

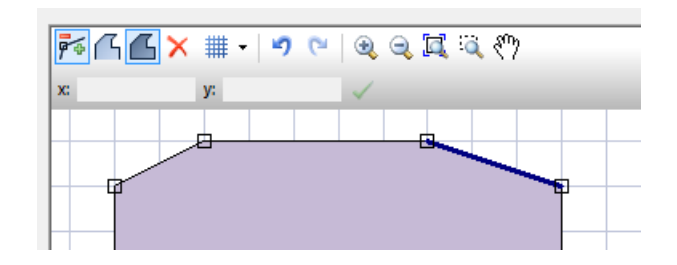

#### **Botón Cerrar línea**

Su Función ha quedado explicada en el punto anterior.

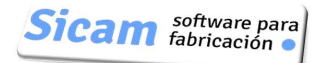

# **Cómo dibujar la forma de la sección del mueble:**

Podremos dibujar un contorno poligonal en base a ir introduciendo los vértices que lo definan.

Por ejemplo,consideremos el caso más sencillo:un rectángulo de 1000 x 500 mm.Para introducir los cuatro vértices que lo definen,podemos seguir ,por ejemplo,el siguiente orden:

Puntos (0,0) (0,500) ( 500,1000) (1000,0) (0,0)

Los puntos se pueden ir introduciendo poniendo sus coordenadas en las casillas X e Y y pulsando seguidamente el botón de "Validar" (Icono con marca verde).

(Del mismo modo,si fijamos el tamaño de la rejilla a 100mm,podemos ir situando directamente los puntos sobre ella,contando los elementos de la cuadrícula).

5 4 4 x # 1 9 8 2 2 3 3 9  $0 |y_i|$  $\overline{\mathsf{d}}$ Introducir Punto (0,0) Escribimos coordenadas y al pulsar el botón validar se sitúa en pantalla Validar (0,0) Φ 76 G G X # - 19 @ 12 Q R Q O  $0 y$  $500$ v. Introducir punto (0,500) (0,500 )Y procediendo de la misma forma para los demás puntos,habremos completado el rectángulo. 4

#### **Identificar cada uno de los elementos**

El siguiente paso es ir indicando a qué elemento corresponde cada una de las líneas del contorno de la sección que acabamos de dibujar.

Para ello,señalamos una línea y la asignamos el elemento de la lista "Tipo" al que corresponda.En la imagen se puede observar cómo hemos identificado la trasera.

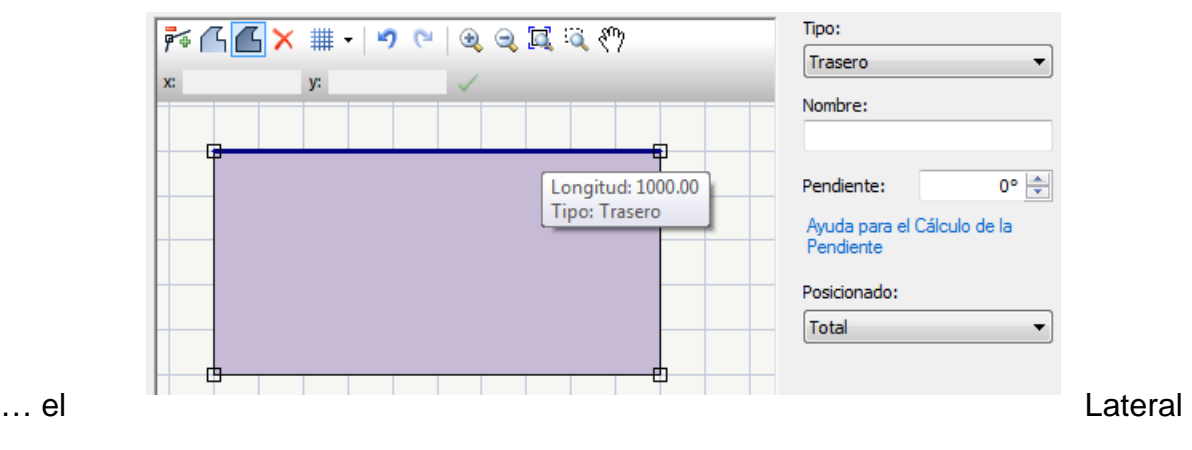

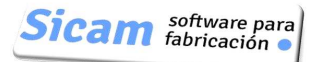

#### Derecho…

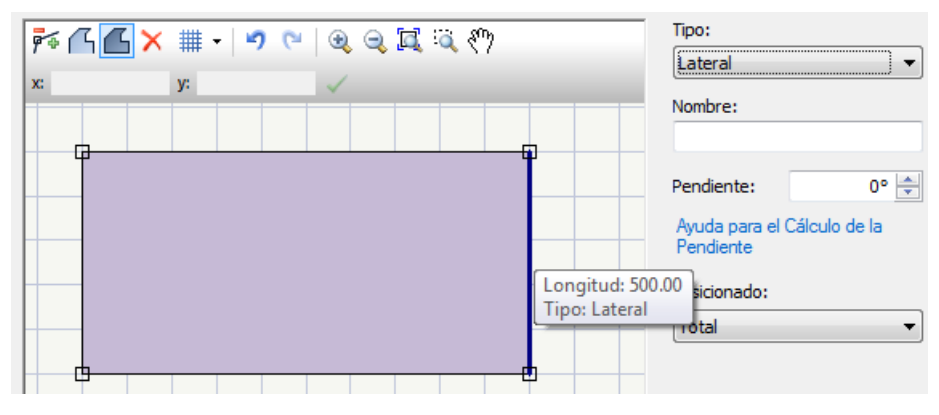

…y del mismo modo haremos lo propio con Lateral Izq. Y Frontal.

#### **Es posible dibujar arcos?**

No.Para dibujar curvas de cualquier tipo,procederemos de la forma que explicaremos un poco más adelante

#### **Modificar la forma: Mover Puntos**

Podemos cambiar el aspecto de la sección del mueble de varias maneras.Una sería simplemente arrastrando un punto ,desplazandolo sobre la rejilla.

Para ello,primero hemos de ir pulsando el botón "Modo Edición" hasta que en el cursor salga el símbolo de la "Doble flecha".A continuación,pulsamos y arrastramos el punto que deseemos.

#### **Modificar la forma: Insertar puntos en mitad de una línea**

Para hacer esto,procederemos de la siguiente forma.

1-Vamos pulsando el botón "Modo Edición" hasta que el cursor adopta el símbolo "+" (es decir,se predispone para añadir puntos).

2-Posicionamos el cursor y pulsamos.

3-Pulsamos repetidamente el botón "Modo Edición" hasta que el cursor adopta el símbolo de la "Doble Flecha" (se predispone para desplazar puntos).

3-Arrastramos los puntos insertados hasta situarlos en las posiciones deseadas.

#### **Modificar la Forma:Eliminar Puntos**

Pasos a seguir:

1-Pulsamos repetidamente el botón "Modo Edición" hasta que el cursor adopte el símbolo del signo "-".

2-Marcamos el punto ó puntos a eliminar.

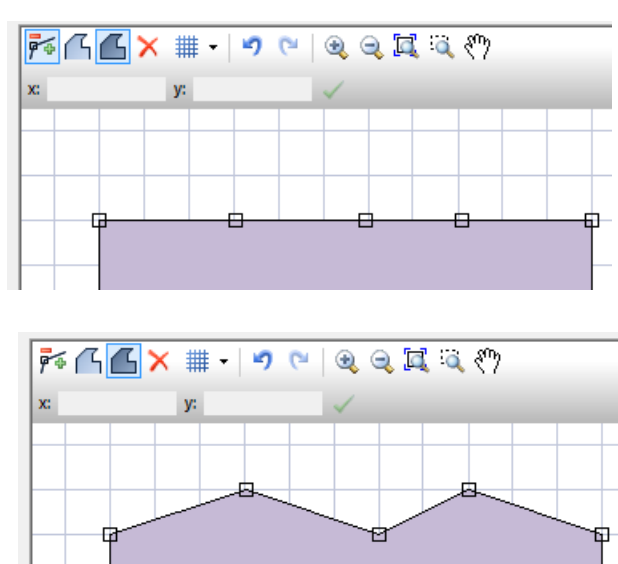

Cuando se elimina un punto.el contorno se reajusta automáticamente.Por ejemplo,si eliminamos el punto situado en medio en la figura anterior,éste es el resultado:

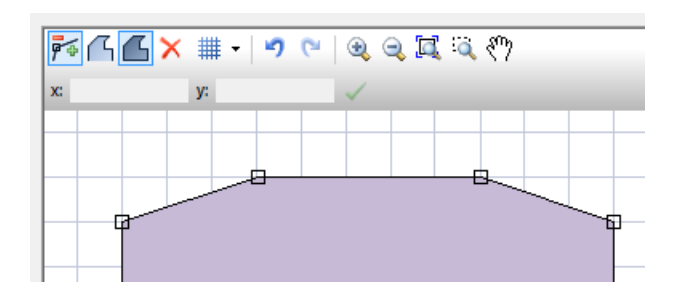

### **Crear el Mueble a partir de la sección: Mueble Recto**

Una vez tenemos la forma de la sección de mueble,si éste es recto simplemente hemos de pulsar el botón "Aceptar".

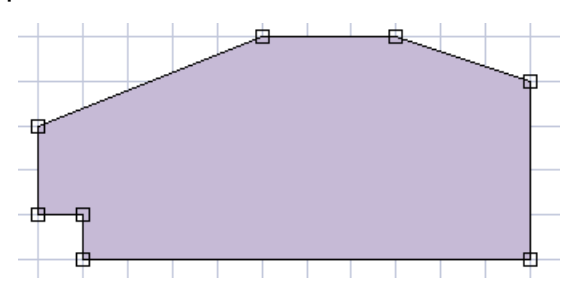

Se sale de la ventana de Edición de Forma y se vuelve a la de "Nuevo Mueble":

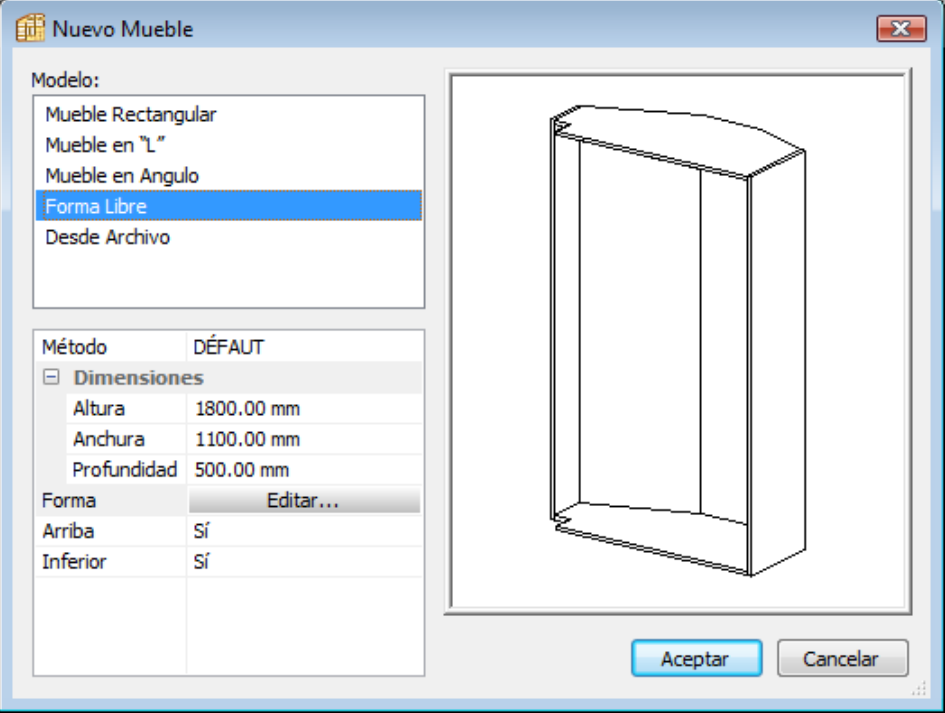

Donde se muestra la vista en 3D y donde podemos definir la altura deseada (los valores de Anchura y Profundidad que se muestran corresponden a las dimensiones del rectángulo envolvente de la sección).

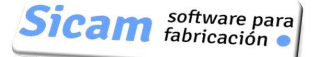

### **Crear el Mueble a partir de la sección: Mueble con Inclinaciones**

Partiendo de la misma sección anterior (podemos retornar a ella pulsando "Editar"),marcamos la línea correspondiente al Lateral Derecho.Se habilita la casilla "Pendiente" ,donde introduciremos un valor de 10º.

Observemos la línea que aparece y que corresponde a la nueva arista que ha surgido.

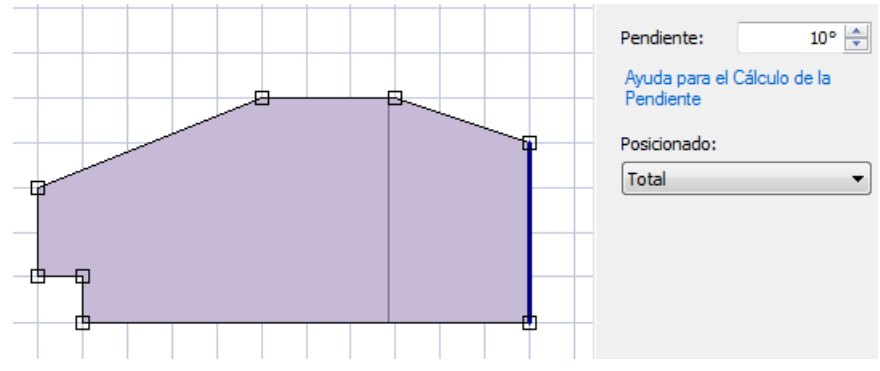

Pulsemos "Aceptar" para ver en 3D el resultado (mostramos también a la derecha el resultado de dar un valor negativo , - 10º)

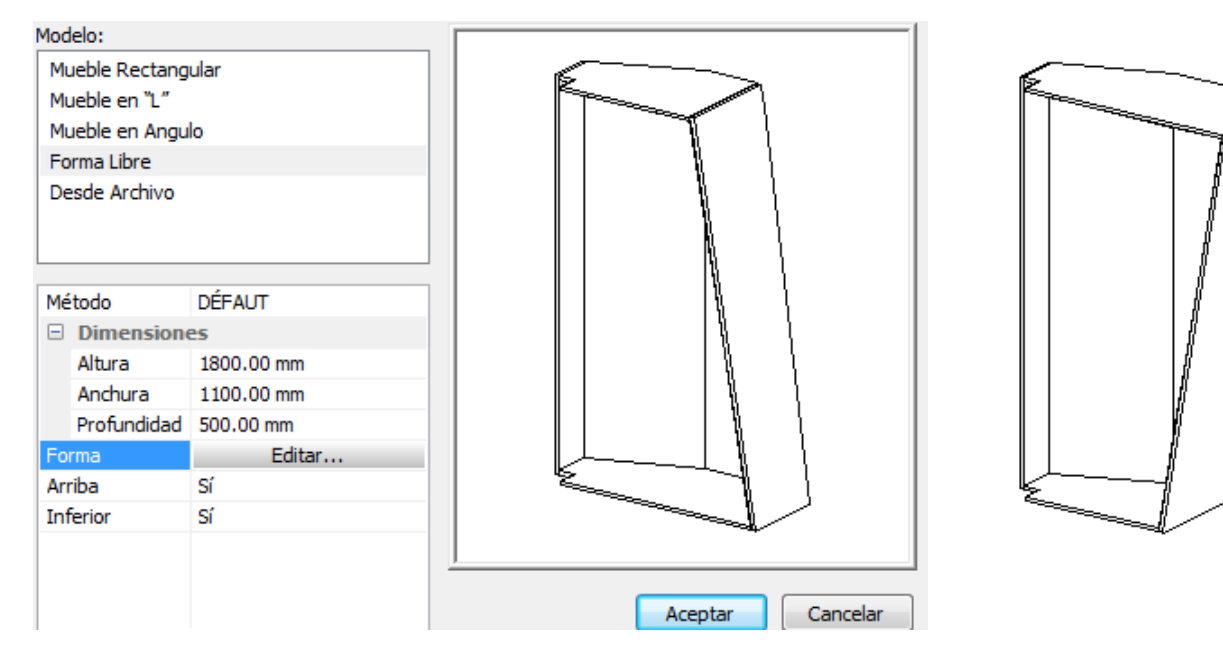

#### **Utilidad de Ayuda para el cálculo de la Pendiente**

Si marcamos en "Ayuda para el Cálculo de la Pendiente",se nos presenta ésta nueva ventana con indicación de la distancia en que se ha acortado la dimensión del Techo,para corresponder al ángulo de 10º.

Es posible también proceder a la inversa;si no conocemos el valor del ángulo a introducir,iremos directamente a ésta ventana e indicaremos el valor de Distancia que conocemos …se nos dirá el valor de Pendiente al que corresponde.

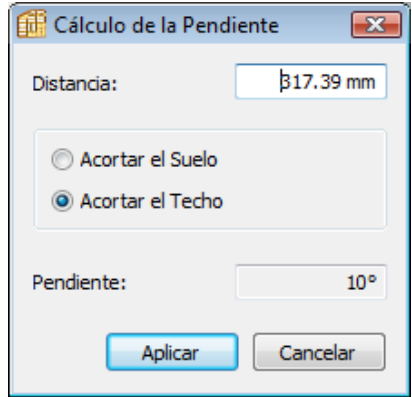

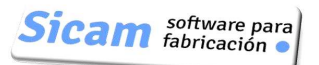

Definamos seguidamente una Pendiente de 2º para el Frontal.Observemos la nueva línea que se muestra y que corresponde a la nueva arista que ha surgido.

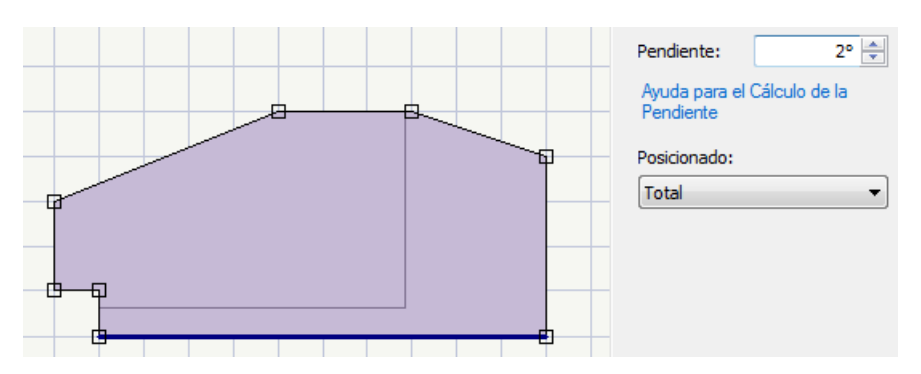

Nota: Este ejemplo es interesante,pues presenta un caso en el que el valor máximo que podemos dar a la Pendiente,viene limitado por la forma que tiene la esquina izquierda de la sección. Si intentáramos dar un valor mayor de 3º, no se permitiría pues de aplicarlo se desvirtuaría la forma de la sección.

Esta es por tanto una verificación que hace el programa.En cualquier caso,siempre que no ocurra un conflicto de éste tipo,podremos aplicar pendientes a los 4 lados del mueble..

Finalmente,si con éstas dos Pendientes definidas el mueble tiene ya la Forma deseada,pulsaremos el botón "Aceptar" para volver a la ventana "Nuevo Mueble" y en ésta pulsaremos también "Aceptar" para pasar a la pantalla donde completaremos el diseño definiendo los elementos interiores y mecanizados del mueble.

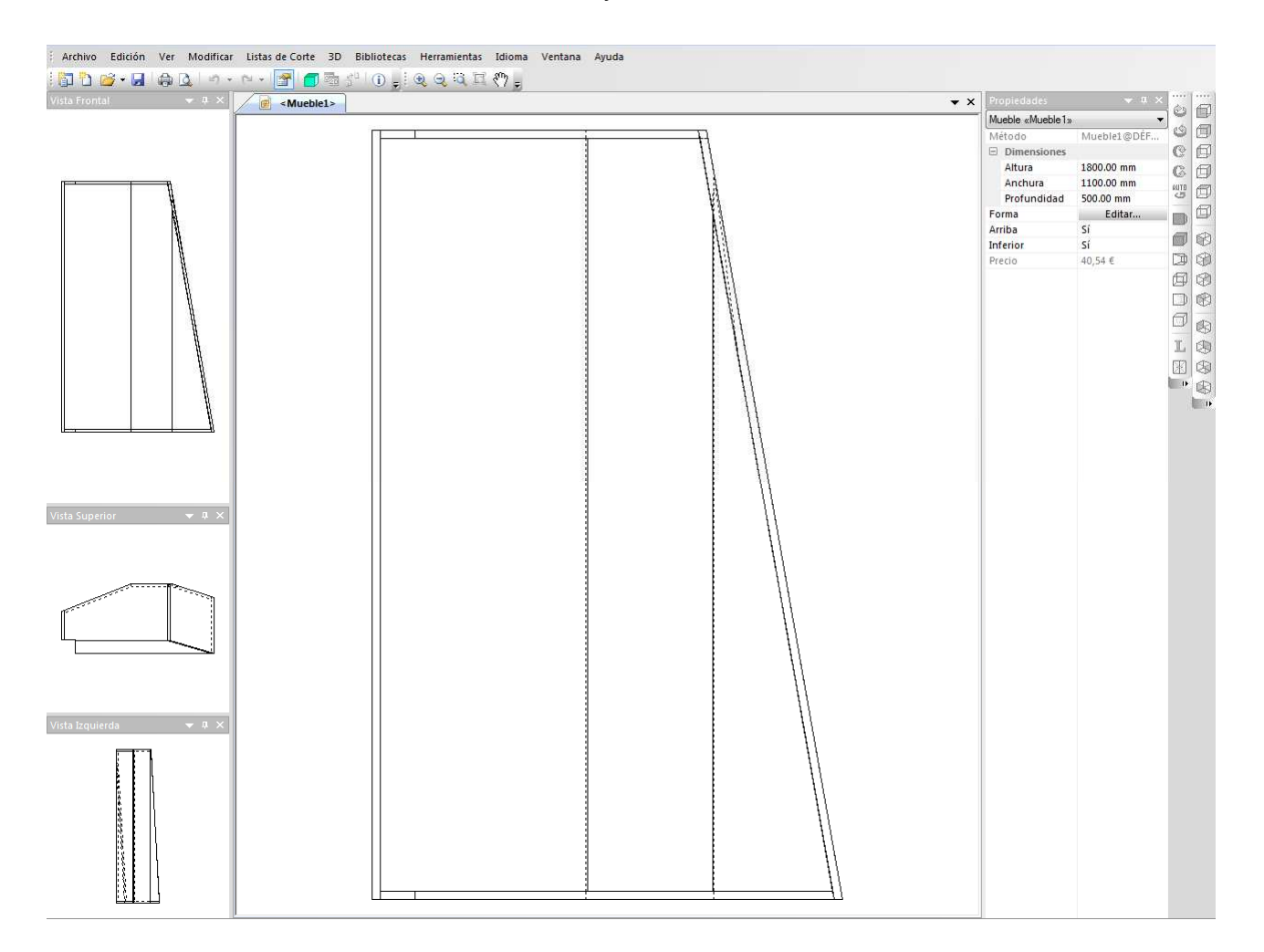

# **6-Y finalmente… :Añadir Curvas**

Con lo visto hasta éste momento ,ya podemos hacer muebles verdaderamente complejos,pero siempre que no incorporen cantos redondeados o contornos con curvas.

Veamos ahora como poner curvas en nuestro mueble…Comencemos por colocar una vista isométrica.Recordemos que para hacerlo hemos de situar el cursor en una zona "vacía" de la pantalla,esto es,fuera del mueble,pulsar seguidamente el botón derecho del ratón y en el menú que aparezca,seleccionar la opción ANGULO DE LA VISTA.(En la Pág. 11 se explica en detalle esto).

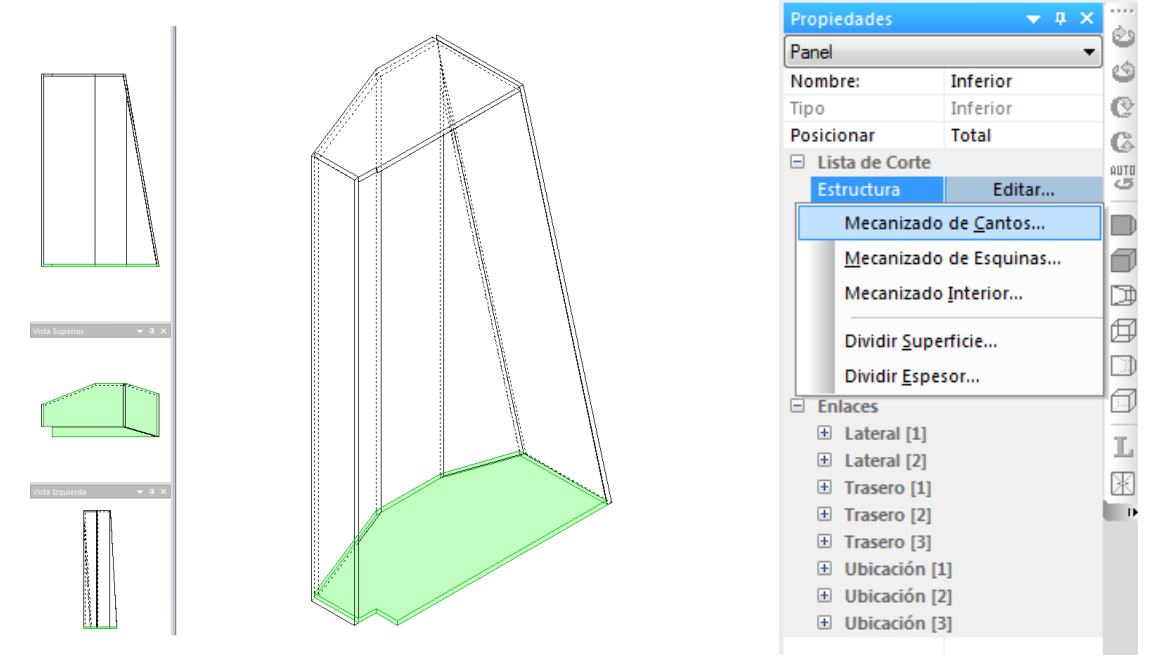

Marcamos el elemento Suelo y en la sección Propiedades pulsamos el Botón "Editar" Estructura..Se despliega una lista con diferentes opciones:

-Mecanizado de Cantos: Para cambiar la geometría de cualquier segmento recto de un elemento.

-Mecanizado de Esquinas: Para redondear,achaflanar ó añadir cualquier curva.

-Mecanizado Interior:Para hacer cortes y vaciados (de formas rectas o curvas) en cualquiera de los elementos del mueble.

# **Mecanizado de Cantos**

Se representa el contorno (del Suelo en éste caso) y la lista de todos los segmentos rectos que lo constituyen.

Seleccionamos el elemento del contorno (canto) al que vamos modificar (añadiendo la curva).En la figura se puede observar resaltado el canto frontal.

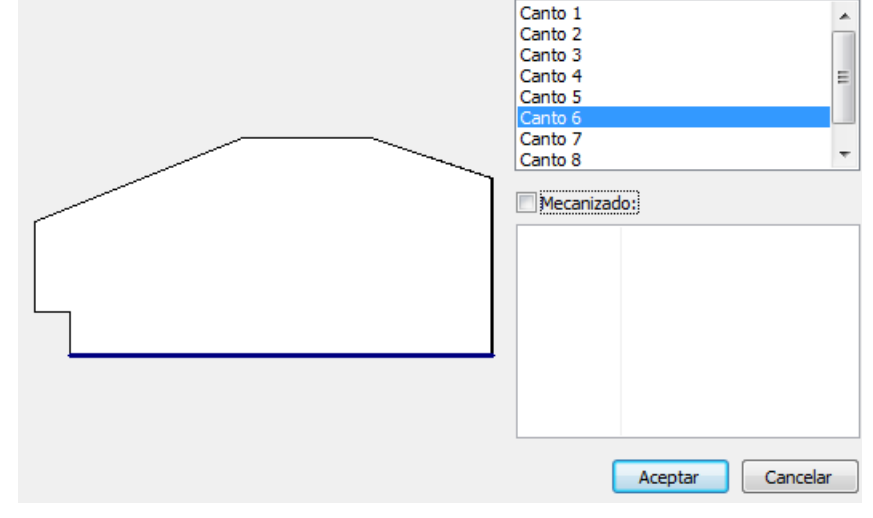

#### Polyboard: Manual de Usuario

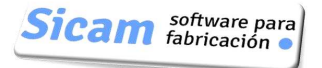

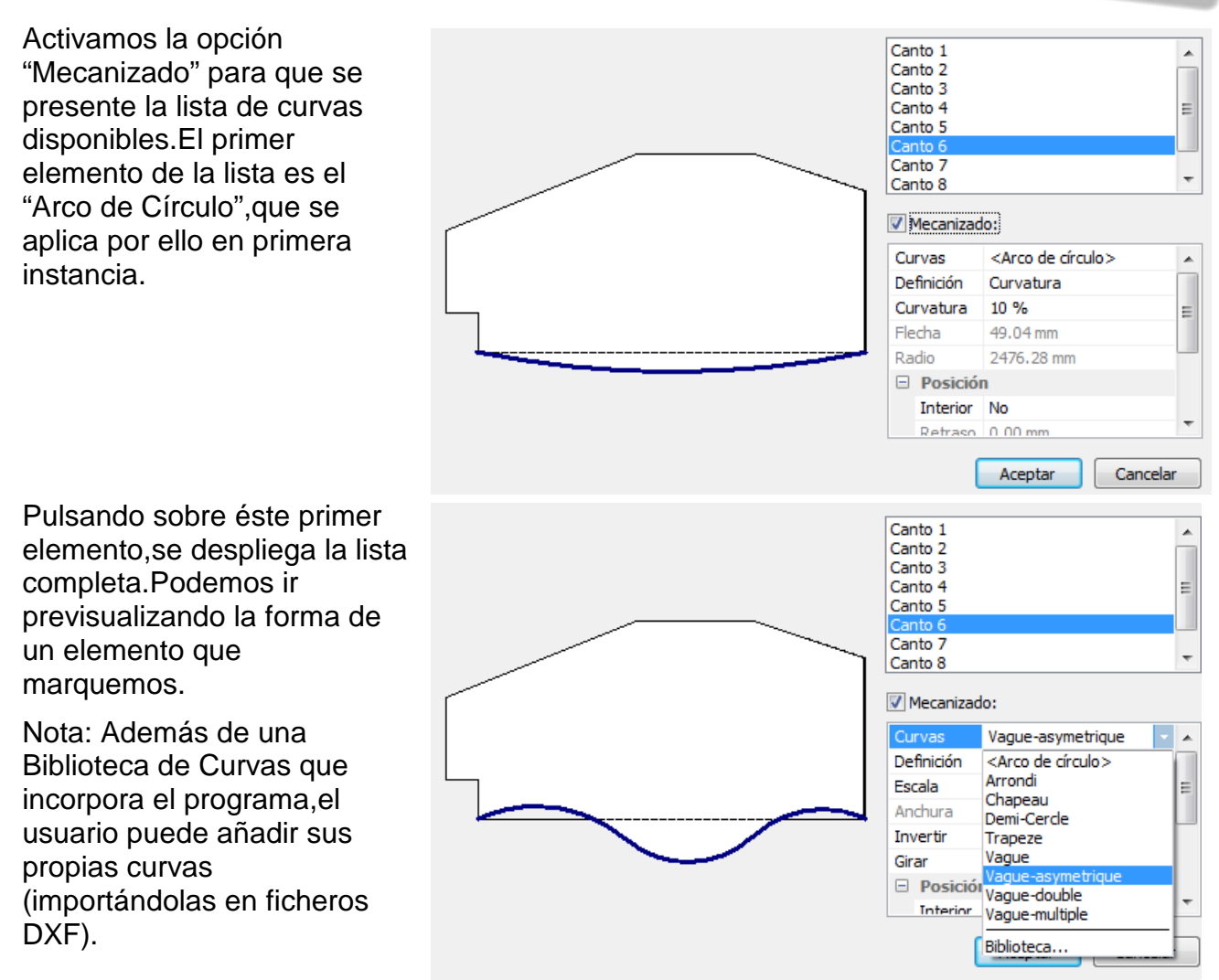

Elegida la curva deseada,pulsamos el Botón "Aceptar".

Este es el aspecto final del mueble:

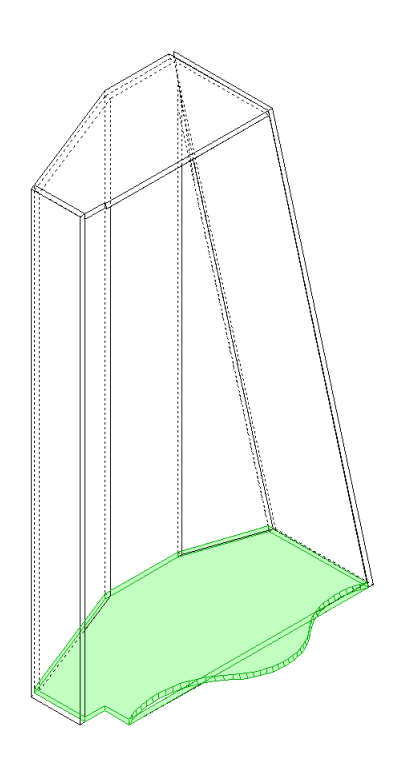
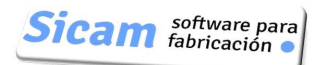

## **Mecanizado de Esquinas**

Permite hacer un redondeo ,chafán ó curva de cualquier otra forma en una esquina.

La operatoria es similar a la del Mecanizado de Cantos que acabamos de describir.

Se representa el contorno (del Suelo en éste caso) y la lista de todas sus esquinas.

Seleccionamos el elemento de la lista al que vamos modificar (añadiendo la curva).En la figura se puede observar resaltada la esquina derecha.

Activamos la opción "Mecanizado" para que se presente la lista de curvas disponibles.El primer elemento de la lista es el "Arco de Círculo",que se aplica por ello en primera instancia.

Pulsando sobre éste primer elemento,se despliega la lista completa.Podemos ir previsualizando la forma de un elemento que marquemos.

Nota: Además de una Biblioteca de Curvas que incorpora el programa,el usuario puede añadir sus propias curvas (importándolas en ficheros DXF).

Angulo 1 Angulo 2 Angulo 3 Angulo 4 Ė Angulo 5 Angulo 7 Angulo 8 Mecanizado: Aceptar Cancelar Angulo 1 Â Angulo 2 Angulo 3 E Angulo 4 Angulo 5 Angulo 7 Angulo 8 Mecanizado: Curvas <Arco de círculo> 100.00 mm  $\Box$  Posición Retraso 100.00 mm Edging <Sin Canto> Aceptar Cancelar

Elegida la curva deseada,pulsamos el Botón "Aceptar".

## **Mecanizado Interior**

Podremos hacer todo tipo de vaciados y cortes en cualquiera de los elementos del mueble,con propósitos prácticos (pasacables,por ejemplo) ó para añadir bonitos motivos decorativos.

Nota: Cuando se instala el programa,se incluyen unas figuras de muestra en la biblioteca de figuras.Posteriormente,el usuario puede incorporar sus figuras en ficherod DXF.

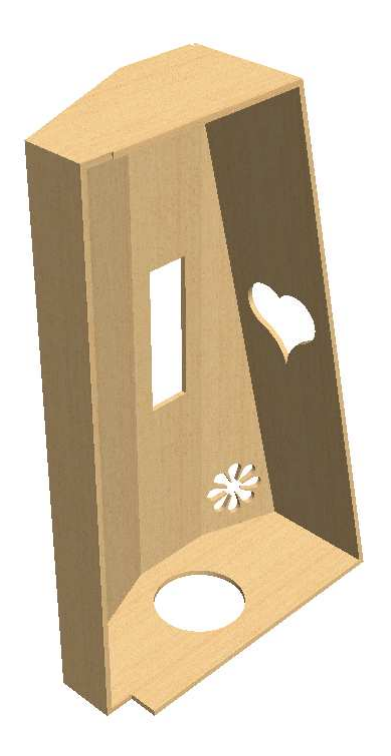

Vamos a describir el proceso a seguir para hacer el mecanizado del corazón que se aprecia en el lateral derecho.

Comenzaremos por señalar el elemento al que vamos a mecanizar,en éste caso el lateral:

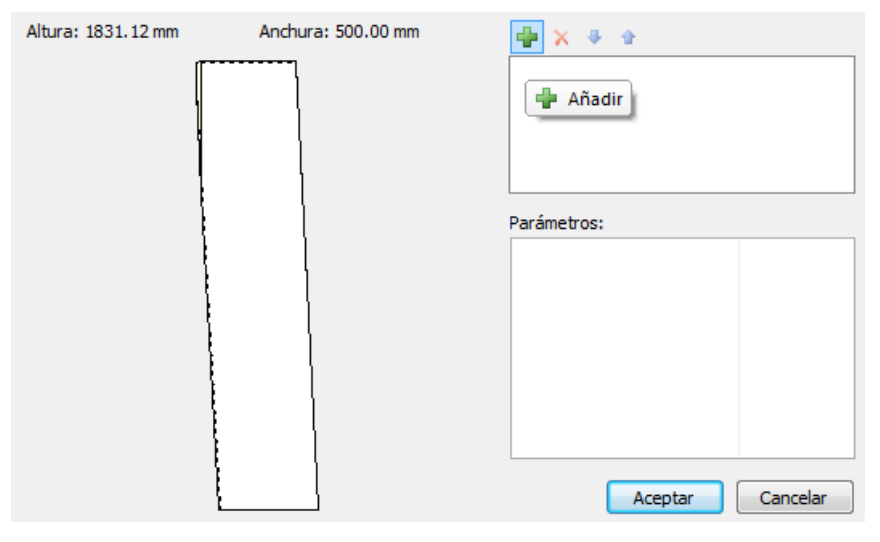

Pulsamos el botón "Añadir". Se incorpora el que se identifica como "Mecanizado Interior 3" (por que hay dos mecanizados previamente añadidos) y que corresponde a un Círculo (el primer elemento de la lista "Forma".

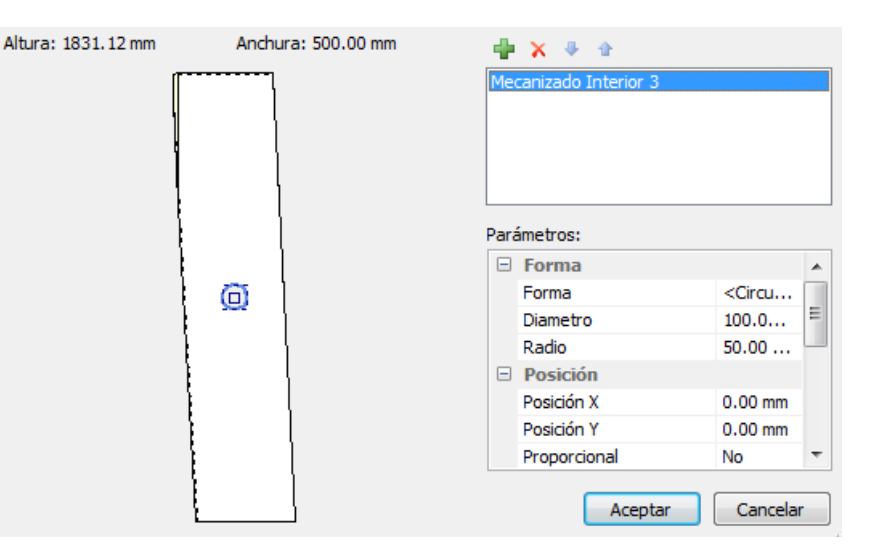

Desplegamos ésta lista y seleccionamos la forma "Coeur".Ajustamos la "Escala" a 400% para que tenga un tamaño adecuado.

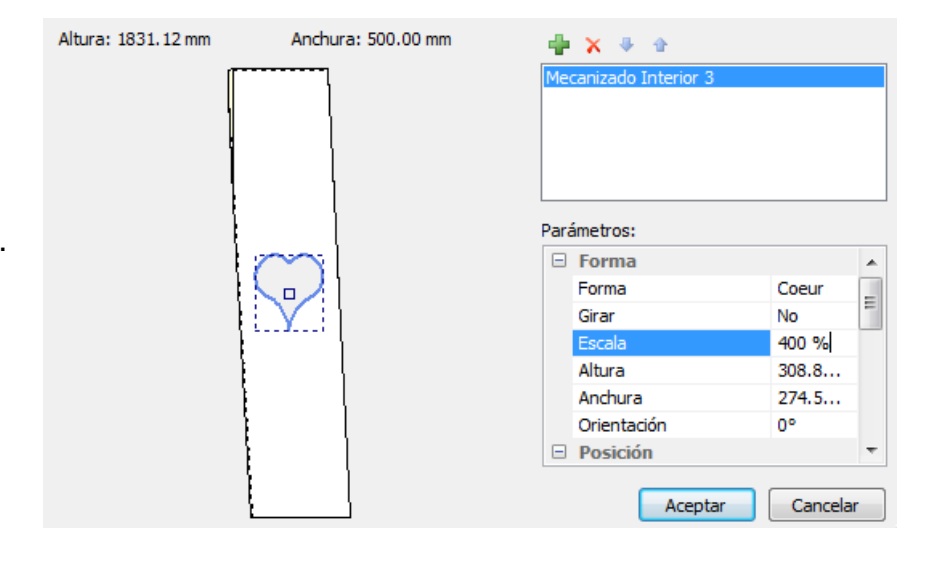

Para definir la situación del mecanizado,actuaremos sobre los parámetros "Posicición".Por defecto se sitúa en el centro geométrico del panel,que es el punto (0,0).No obstante,podemos utilizar cualquier esquina como referencia para el posicionado.

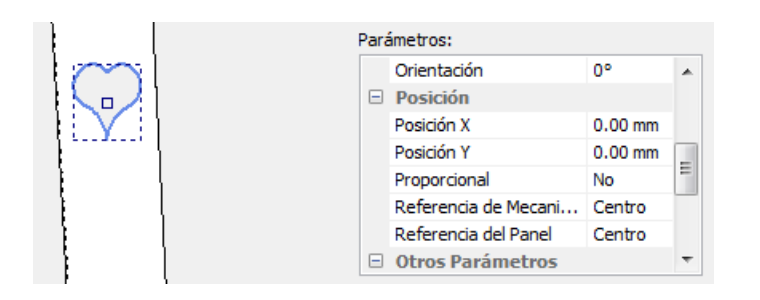

# **7-Definir Materiales (Paneles,Cantos y Perfiles)**

El usuario puede crear su propia Biblioteca de Estilos de Materiales .

Podrá definir los materiales de tableros que use,indicando su grosos,peso,color y/o textura (para tener una representación en 3D realística).

Del mismo modo,podrá crear las cintas de cantear (caracterizadas por su grosor,color y precio) y los perfiles que eventualmente utilice para paneles y puertas compuestos.

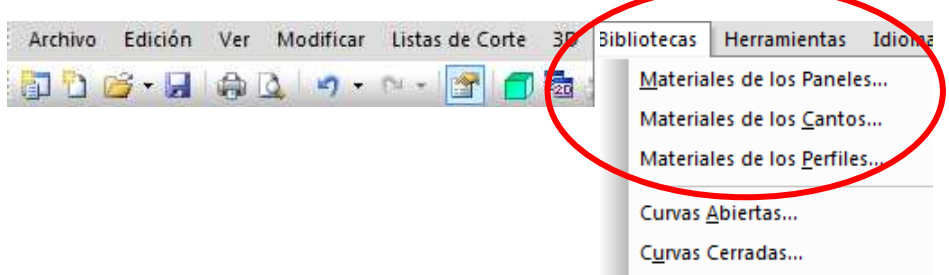

### **Materiales de los Paneles (Tableros)**

Podemos definir los materiales de los tableros que empleamos.A cada material se le identificará por un Código alfanumérico de un máximo de 18 caracteres.Para incorporar un nuevo material a la lista,simplemente hemos de pulsar el botón "Nuevo" e introducir los datos correspondientes (además del codigo): Descripción,Grano ,Espesor,Precio,Color,Transparencia y Textura.

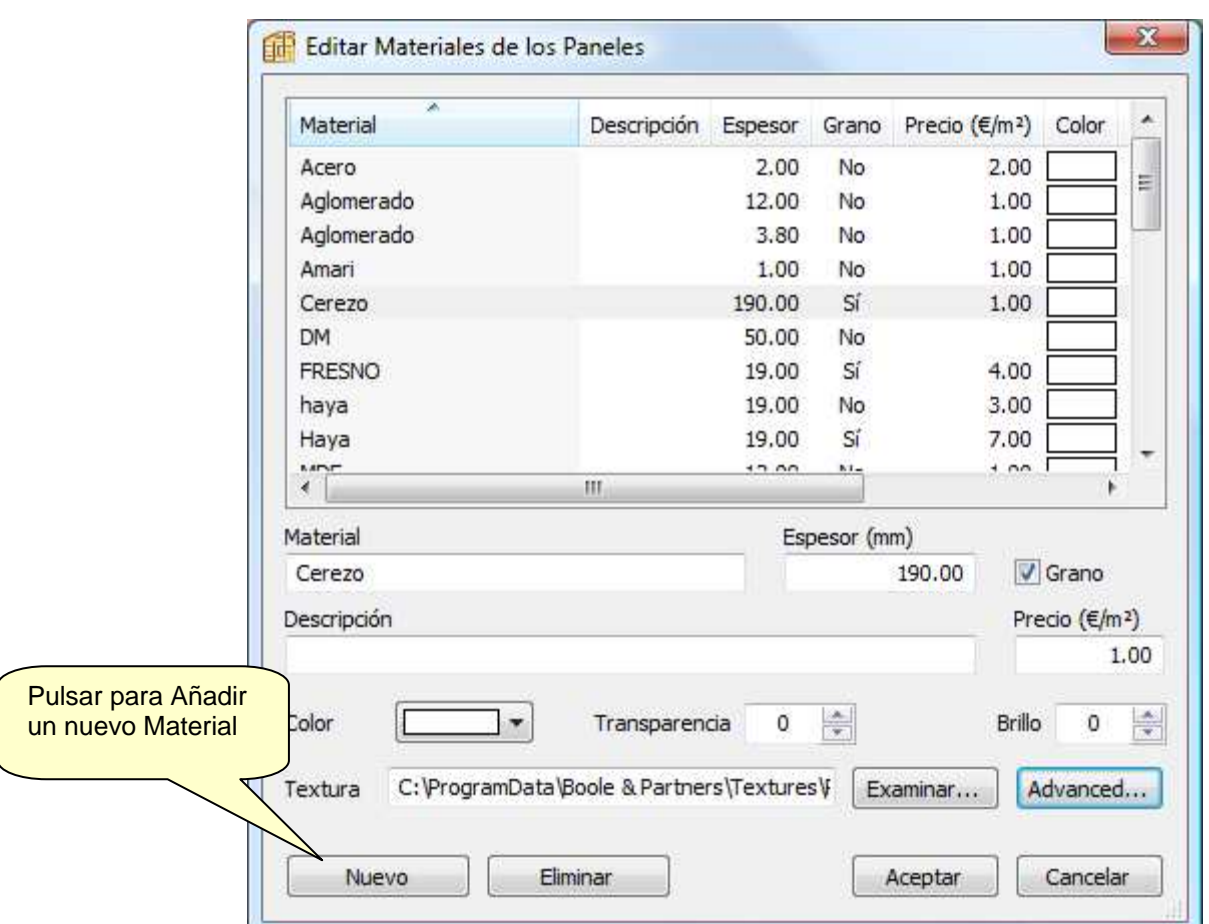

El parámetro GRANO permite indicar si el material tiene fibra ó veta (en cuyo caso asignaremos el valor "SI").

Asignando un valor mayor de "0" a la TRANSPARENCIA podremos definir materiales como cristal ó policarbonato,que empleemos en lpuertas ó baldas,por ejemplo.

En cuanto a la TEXTURA,permite representar el material con un aspecto realista.

Nota:Usualmente,los fabricantes de Tableros pueden proporcionar CD's con ficheros de las texturas que emplean en sus fabricados.También es posible descargar muchos ficheros de texturas en diferentes páginas web.

### **Parámetros Avanzados**

Se accede pulsando el Botón "Avanzado".En la ventana de definición que se abre podemos ajustar el tamaño y patrón de repetición de la imagen de base de la textura.

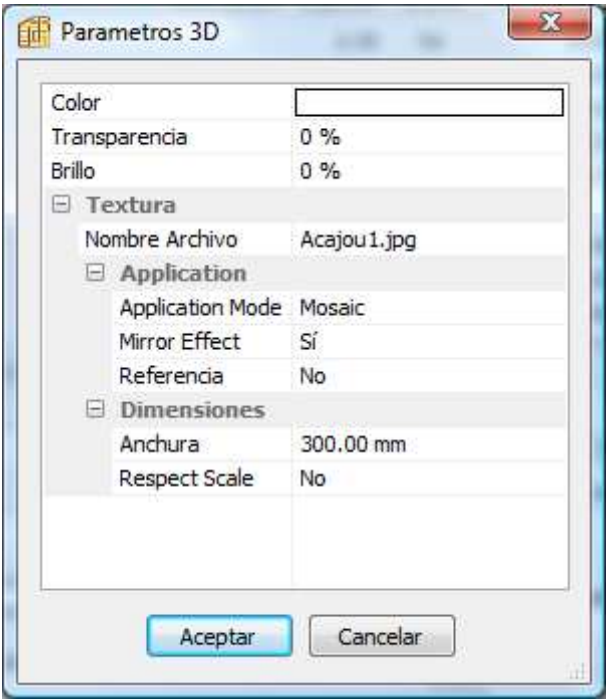

Modo Aplicación: Strech

Al fijarlo,desactiva los demás parámetros.Ajusta automáticamente el tamaño de la imagen base de la textura a la dimensión de la pieza

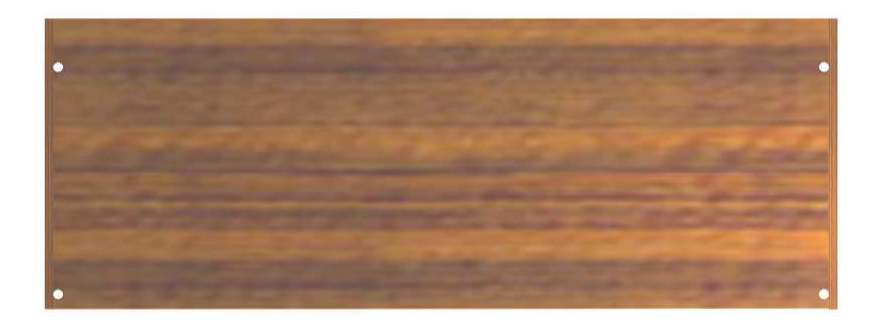

Modo Aplicación:: Mosaico

El tamaño de la imagen base corresponde al valor que demos al parámetro Anchura Por ejemplo,para Anchura=100mm:

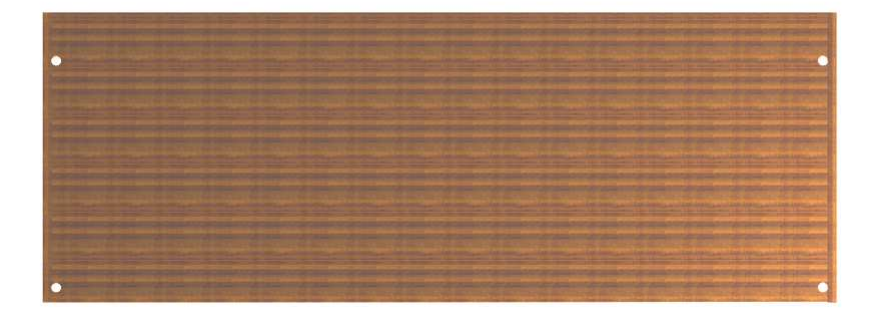

y para Anchura=300mm:

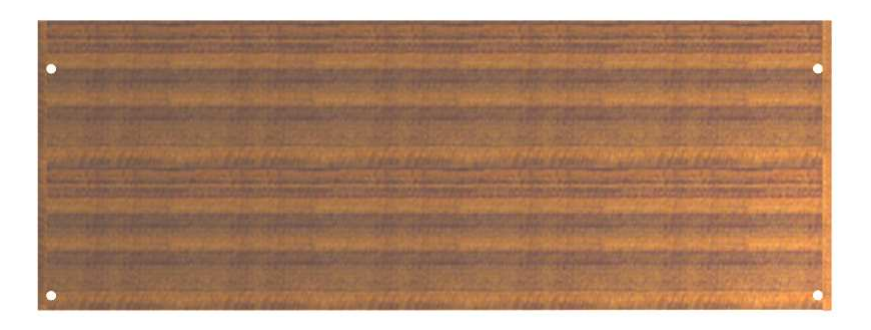

### **Materiales de los Cantos**

En ésta sección definiremos las **Cintas de Cantear** que utilicemos. El proceso a seguir es completamente similar al descrito para la creación de Materiales,salvo que en éste caso no existe el parámetro Grano.

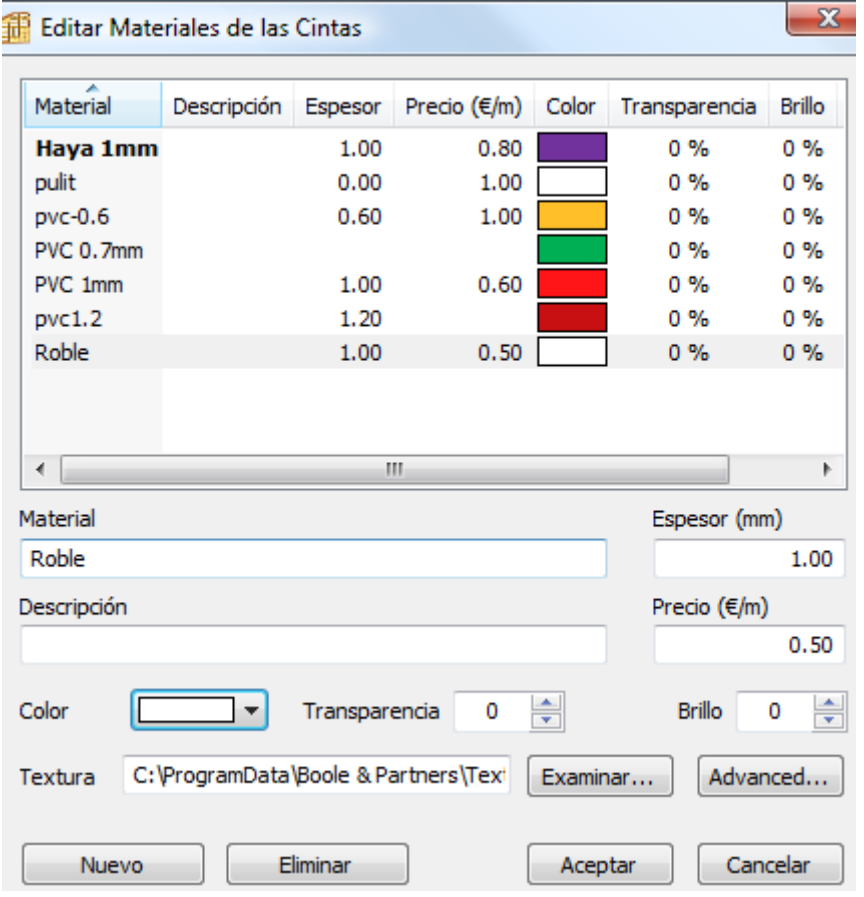

## **Materiales de los Perfiles - Relación entre Polyboard y Opticut**

Opticut es el Optimizador de corte de Tableros y Perfiles desarrollado también por Boole&Partners y que distribuimos.

Una vez diseñado un mueble ó conjunto de muebles con **Polyboard**,podemos pasar la lista de piezas a **Opticut**,para que éste calcule la distribución óptima de las piezas en los tableros.

Por ello,si tenemos instalados en un mismo ordenador ambos programas,la base de datos de Materiales de Tableros,Cintas y Perfiles será común.Podremos acceder a ellas indistintamente desde un o de los programas y los cambios serán visibles para ambos.

A partir de ésta explicación se entenderá el por qué la definición de los Materiales de los perfiles incluye tantos parámetros y opciones…Incluso podemos importar en un fichero DXF la sección de un perfil,para su representación en 3D.

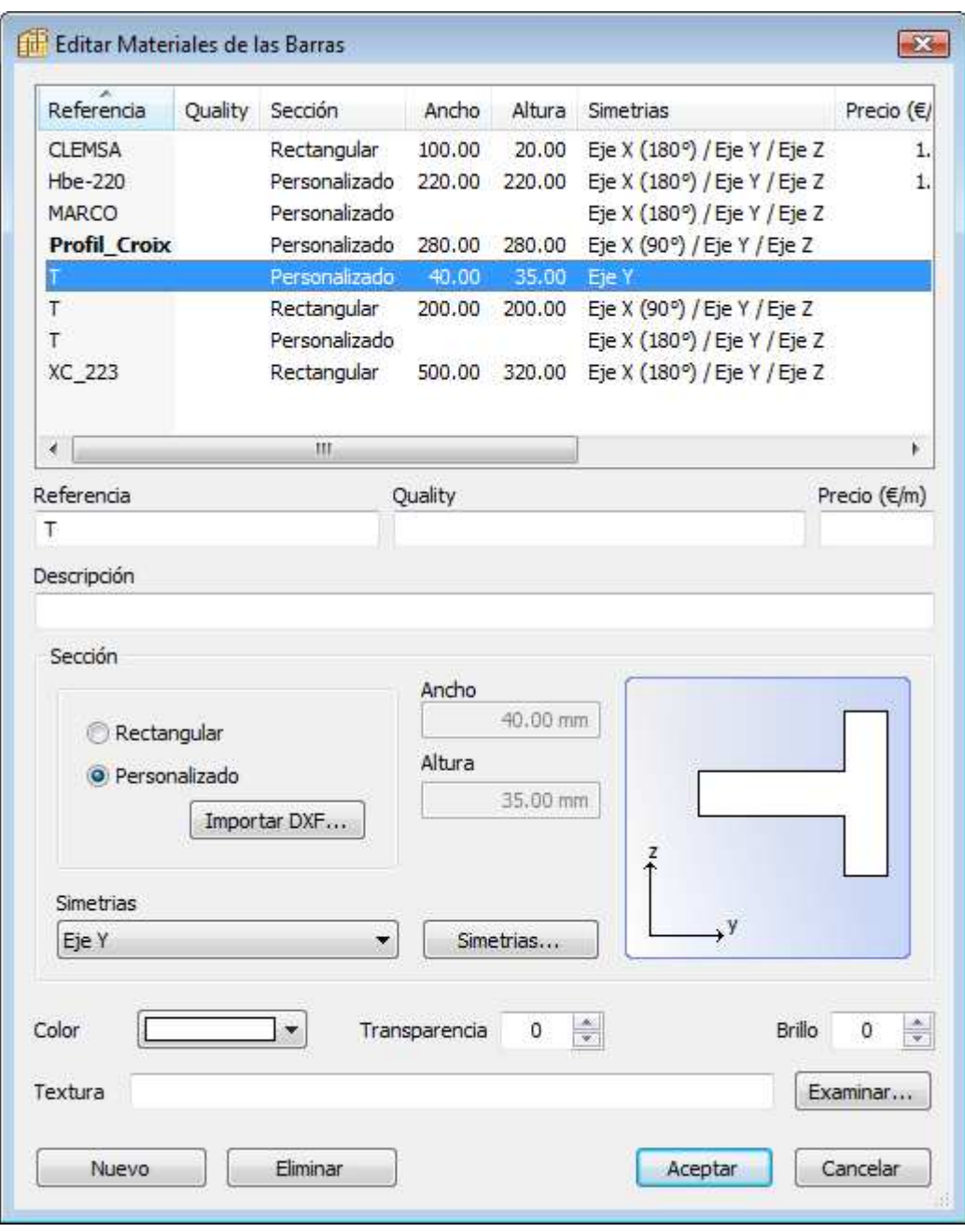

# **8-Biblioteca de Curvas**

## **Curvas Abiertas**

La lista de curvas que se muestra en las ventanas de definición de Mecanizado de Cantos y Esquinas,proviene de la Biblioteca de Curvas Abiertas.

Cuando instalamos el programa,ésta Biblioteca incluye unos cuantos tipos de curva. Posteriormente,el usuario puede incorporar sus propias curvas,importándolas en ficheros DXF (desde Autocad ó cualquier otro programa CAD).

En la ventana de gestión se muestra la Lista de Curvas existentes,con previsualización de su aspecto.Los tres controles disponibles permiten añadir una nueva curva (importando el fichero DXF,como hemos comentado antes),eliminar una curva existente ó renombrarla.

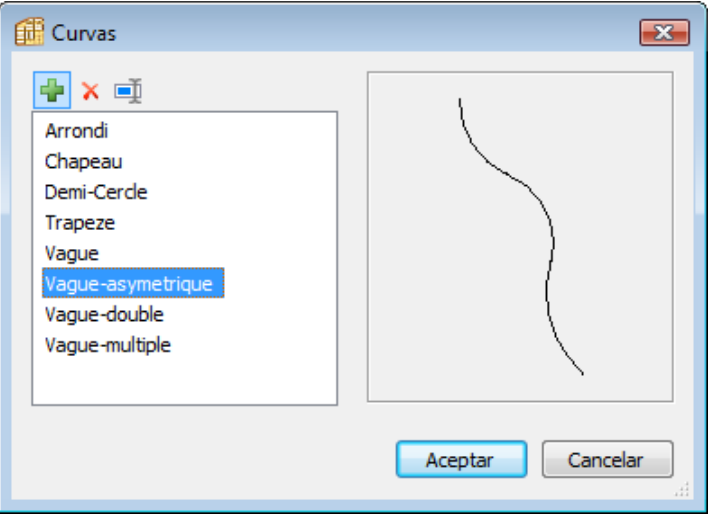

## **Curvas Cerradas**

La ventana de gestión tiene el mismo aspecto y operatoria .Estas curvas cerradas se podrán emplear para definir mecanizados (tanto pasantes como ciegos) en el interior de piezas.

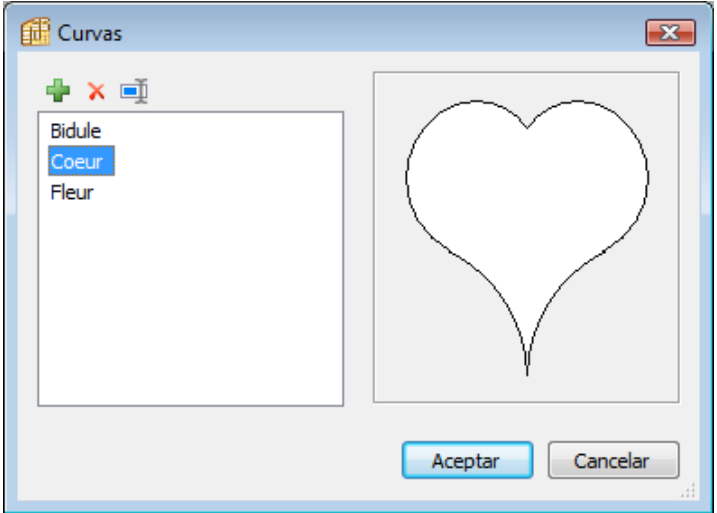

# **9-Herrajes**

La versión **PRO** de **Polyboard** permite incorporar ,en los planos de las piezas,los mecanizados necesarios para colocar los Herrajes.

## **Conceptos generales**

Vamos a comenzar definiendo unos conceptos que a partir de ahora vamos a manejar continuamente.

**Regla de Posicionado**:Indica la manera en que se distribuyen y la cantidad de Herrajes a colocar.Por ejemplo,una unión entre un Lateral y el Techo requerirá varios Herrajes en base a excéntrica y perno;la Regla de Posicionado indicará las posiciones de ellos respecto al inicio y final de las piezas,así como cúantos de ellos (en función del fondo del mueble) se han de colocar y con que separación entre ellos.

Habrá Reglas de Posicionado genéricas,que servirán para su aplicación con diferentes tipos de Herrajes.Por ejemplo,una Regla denominada 40-70/300,y que implica colocar un taladro a 40 del inicio de la pieza,otro a 70 del final y todos los interiores que quepan entre ellos,siempre que la separación entre ellos no exceda lo 300mm.

Otras Reglas,serán sólo de aplicación en uniones concretas..en ese caso el nombre que asignemos será más concreto también,por ejemplo,Estante\_Fijo.

**Herraje**:Propiamente son las Piezas y elementos necesarios para ensamblar las distintas piezas del mueble. En Polyboard al hablar de Herraje,realmente nos estamos refiriendo a los mecanizados que se precisan para su colocación.

Pensemos en la misma unión por excéntrica y perno.En Polyboard,cuando creemos el Herraje que corresponde a ésa unión, realmente lo que haremos es definir los mecanizados de los taladros necesarios y no el dibujo ó la forma de la excéntrica ó el perno.El usuario puede crear su propia Biblioteca de Herrajes,la denominada Lista de Herrajes.Cuando definamos un Herraje,podremos establecer una **Regla de Posicionado** que vaya asociada a él (de entre las que previamente hayamos creado).También podremos indicar un precio unitario.En el informe que nos proporciona Polyboard una vez diseñado el mueble,nos aparecerá reflejada la lista de los Herrajes empleados,con el importe correspondiente.

## **Nomenclatura empleada en POLYBOARD**

En **Polyboard** cuando las piezas van unidas,se designa **Pieza A** a la pieza que monta (es PRIORITARIA) sobre la otra, que es la **Pieza B**.

También denominaremos a la Pieza A **Pieza Principal** y a la Pieza B **Pieza Secundaria**.

El **Canto B** designa el canto de la **Pieza B** que se apoya en la **Pieza A** y finalmente,la **Cara Interior** de la Pieza A es aquella sobre la que apoya el Canto B.La figura ilustra graficamente éstos conceptos.

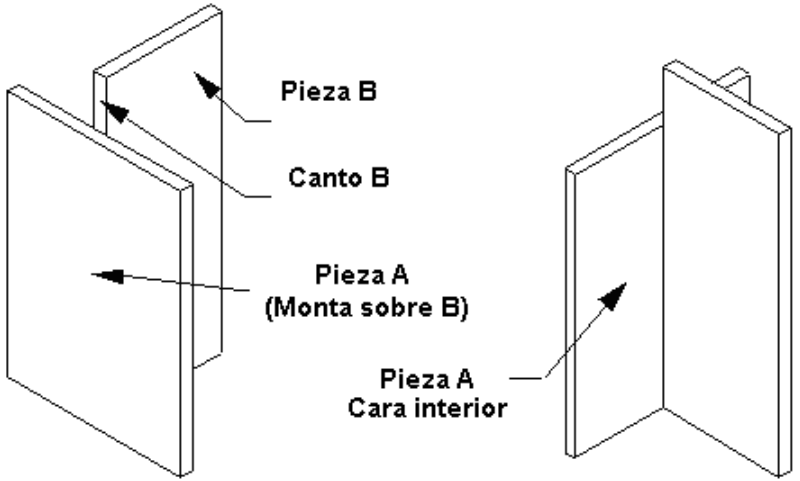

## **Criterios para situar los Ejes de Coordenadas**

#### Caso 1: La PIEZA B (Secundaria) es Horizontal

Cuando tengamos que definir la posición (Coordenadas X e Y ) de mecanizados situados en la **Cara 1 B** ó en la **Cara 2 B**,utilizaremos los Ejes con la orientación que se representa.

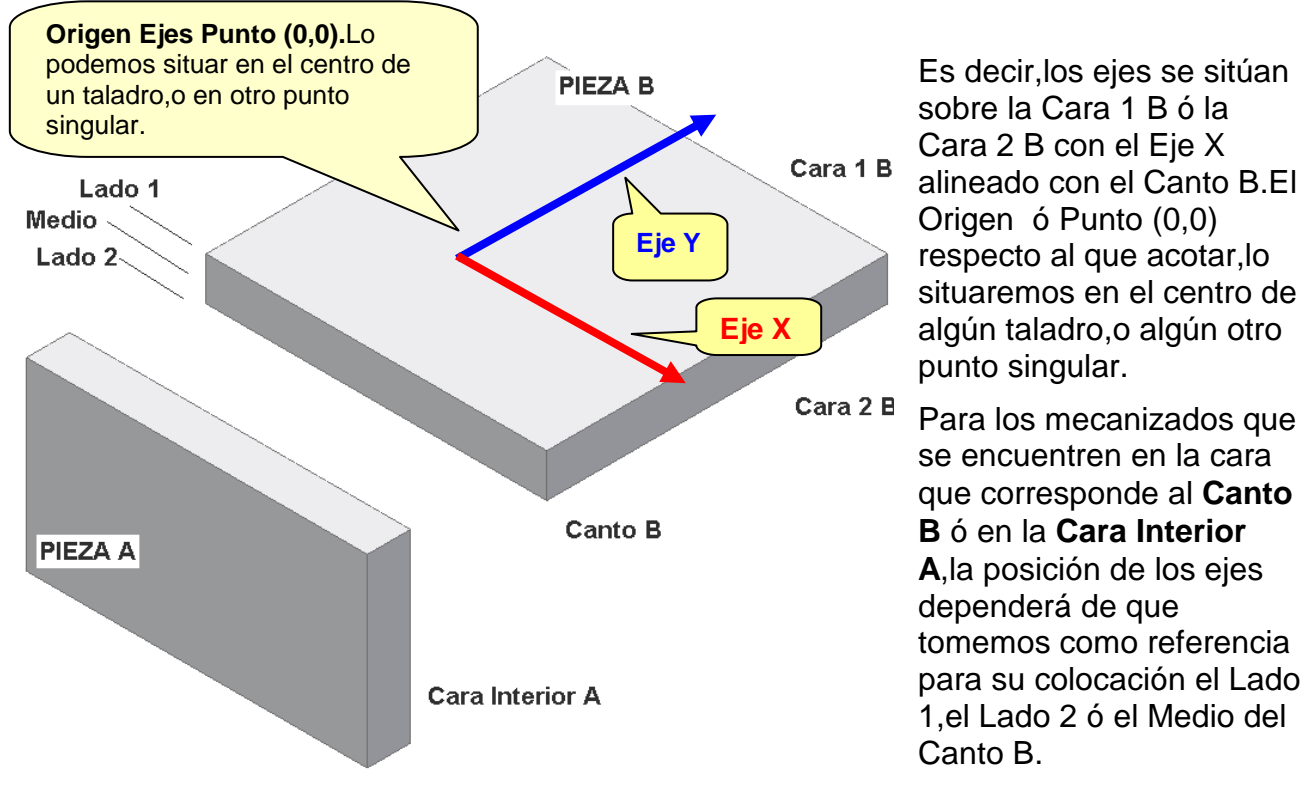

1,el Lado 2 ó el Medio del Si la referencia es el **Lado 1** ó el **Medio** Si la referencia es el **Lado**2 **PIEZA B** 

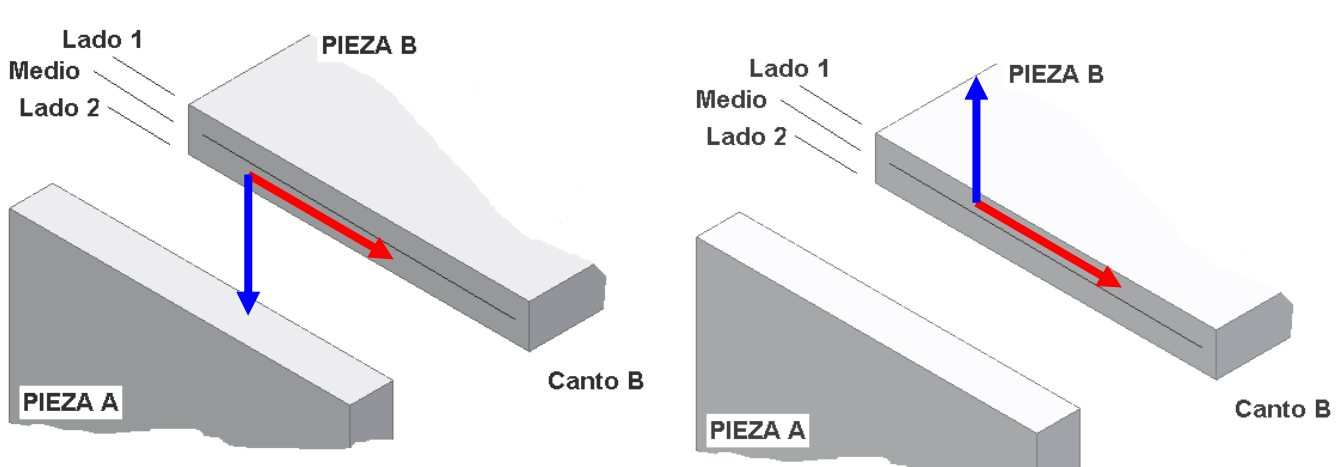

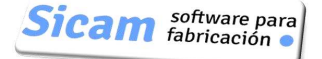

Caso 2: La PIEZA B (Secundaria ) es Vertical:

Esta situación se presenta cuando definimos Herrajes que se aplican entre Puertas (Bisagras por ejemplo) y Laterales ó Divisiones Verticales.

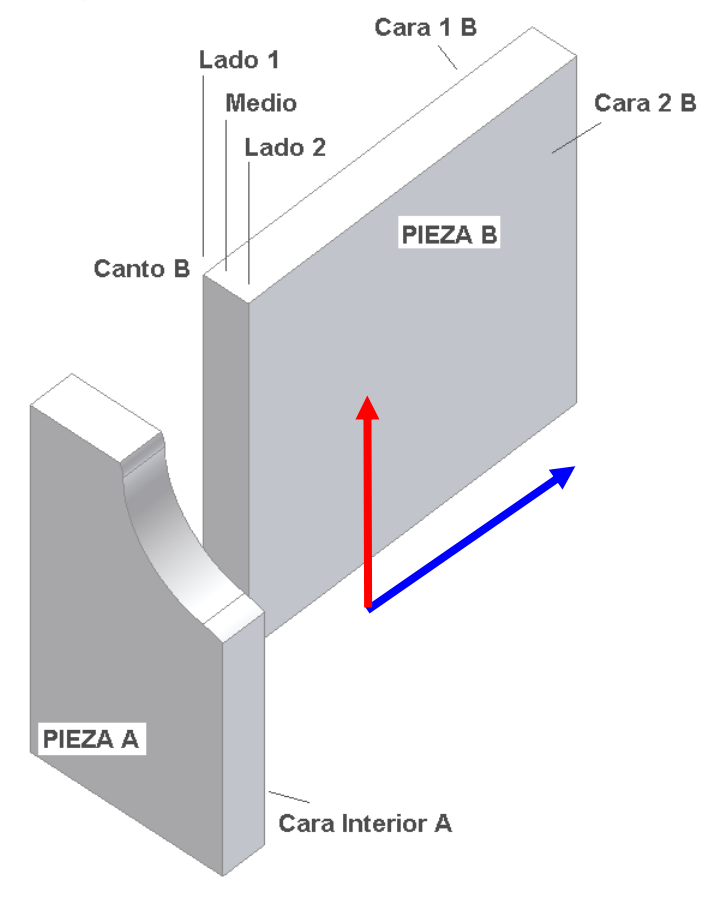

Para los mecanizados que se encuentren en la cara que corresponde al **Canto B** ó en la **Cara Interior A**,la posición de los ejes dependerá de que tomemos como referencia para su colocación el Lado 1,el Lado 2 ó el Medio del Canto B.

Si la referencia es el **Lado 1** ó el **Medio** Si la referencia es el **Lado2** 

Cuando tengamos que definir la posición (Coordenadas X e Y ) de

mecanizados situados en la **Cara 1 B** ó en la **Cara 2 B**,utilizaremos los Ejes con la orientación que se representa.

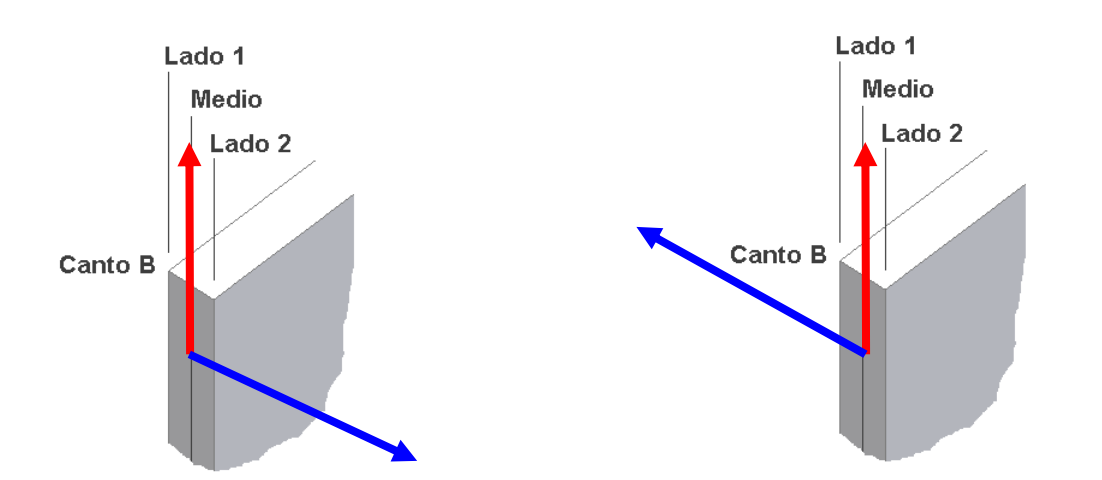

**Importante**: Recordemos que éstas posiciones de los ejes sobre el Canto B,son las mismas que quedarán sobre la Cara Interior A

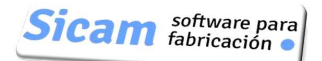

### **Ventana de Gestión de Herrajes**

Accedemos a la ventana de Gestión de Herrajes desde la opción ubicada en el Menú "Bibliotecas":

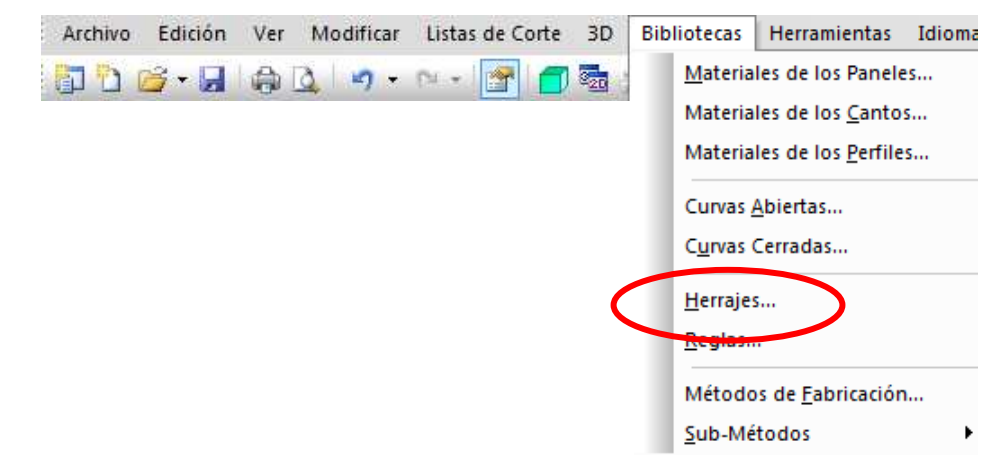

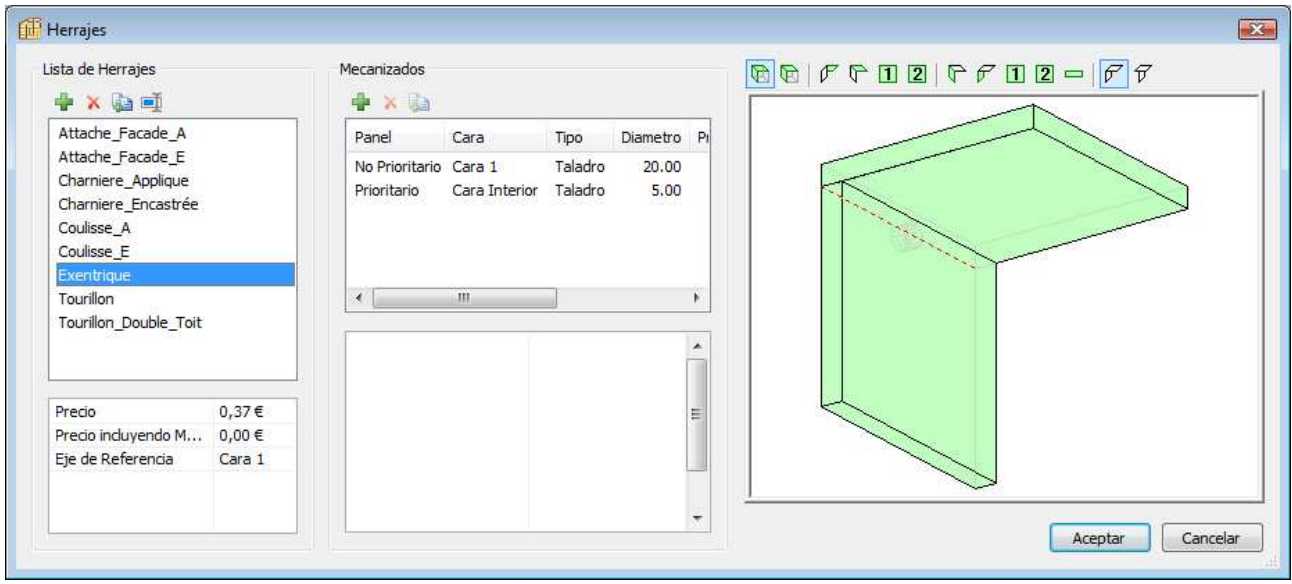

Organización de ésta ventana:

Sección "Lista de Herrajes": incluye una serie de elementos de muestra, creados al instalar el programa.El usuario puede más adelante eliminar éstos elementos y sustituirlos por aquellos que utilice en sus muebles.Por supuesto,también puede aprovechar alguno de ellos,renombrandolo si asi lo desea.

Sección Mecanizados:

Marquemos ,por ejemplo, el elemento denominado "Exentrique";en ésta sección aparecen dos líneas que se refieren al tamaño y ubicación de los taladros o ranuras que se precisan para éste Herraje.

Vista del mecanizado:

Marquemos a continuación la primera de las dos líneas y observemos como en la imagen de la derecha se representa un taladro de diámetro 20mm.

El conjunto de Botones situados encima de la imagen,permite ver con diferentes orientaciones las caras donde se sitúan los mecanizados.

Por ejemplo,si pulsamos sobre el Botón señalado (Panel B,Cara 2),se muestra una vista superior sobre esa cara:

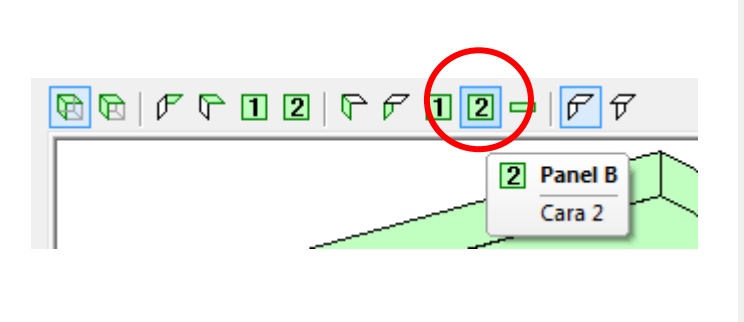

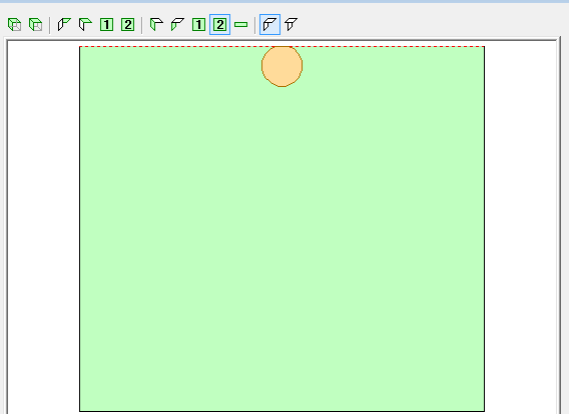

Recordemos que ,de acuerdo con la Nomenclatura de Polyboard que hemos descrito antes,la Pieza B es la "No prioritaria".En éste caso,la pieza vertical en la que se ubica el taladro de 20mm.

La otra Pieza es la A,que es la que monta sobre la B y que por ello es la que denominamos "Prioritaria".

Si pulsamos sobre éste otro Botón (El correspondiente a la cara exterior del Panel A)

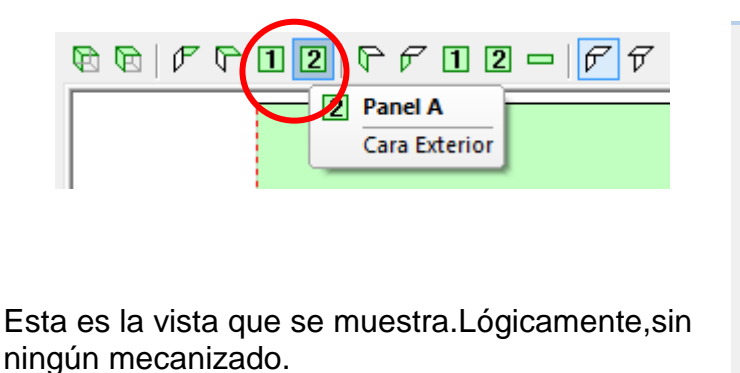

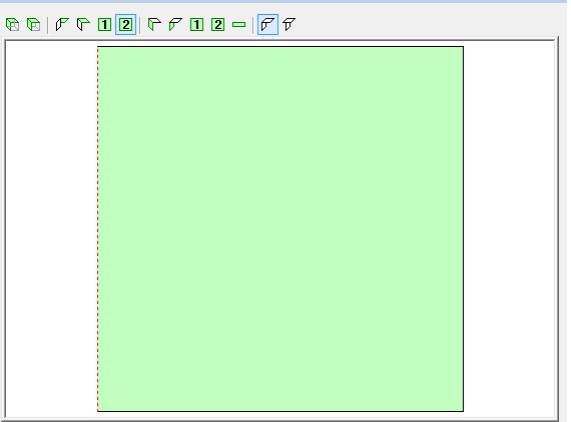

Por último,pulsando sobre el segundo Botón desde la izquierda,se presenta de nuevo la vista isómetrica

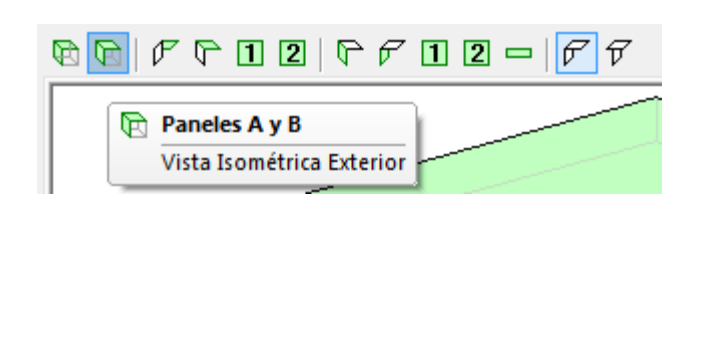

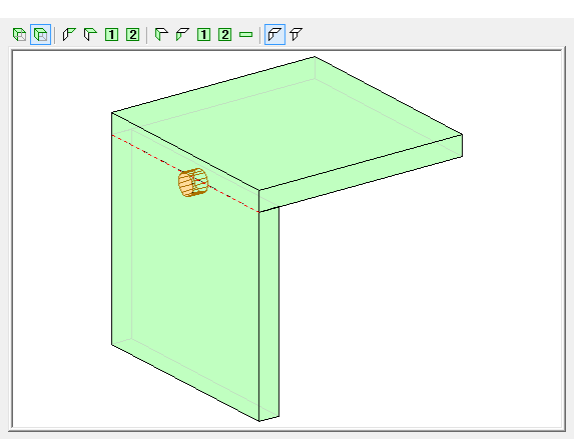

Volviendo al contenido de la Línea con la definición del mecanizado que estamos visualizando,vamos a interpretar los datos que contiene:

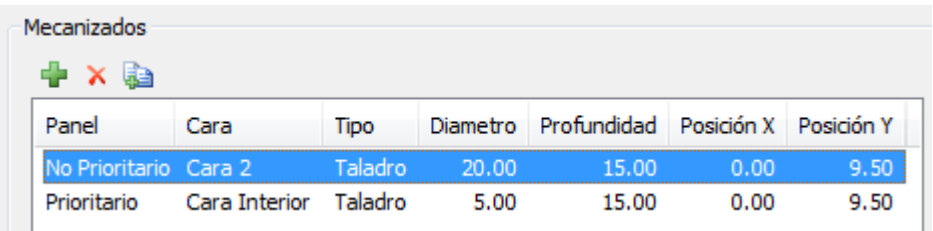

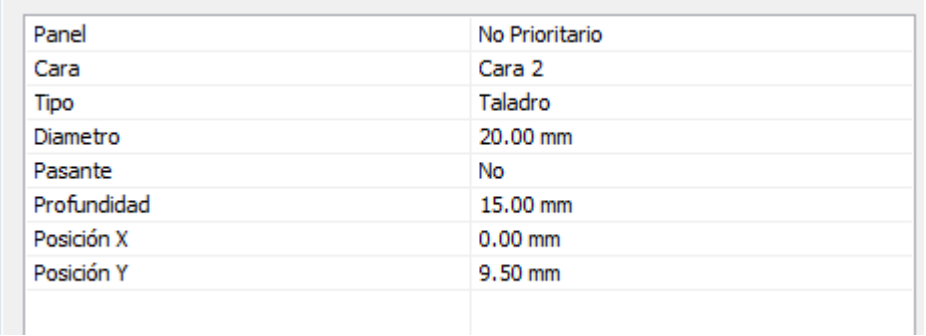

### **Panel**: No Prioritario

Se indica el Panel ó Pieza donde se sitúa el mecanizado.En éste caso,y como ya hemos visto antes,corresponde a la Pieza B.

#### **Cara**: Cara 1

La "Cara 1" es la Cara interior de ése panel.

Tipo: Taladro Diámetro:20 Profundidad: 15

En cuando a las coordenadas (X e Y) del centro del taladro:

#### Posición X:0

La Posición X,es irrelevante en éste caso.De hecho,será la Regla de Posicionado que empleemos,la que gobernará las posiciones y el número de taladros que se distribuirán sobre la profundidad del panel.

Posición Y: 9.50 mm

Esta coordenada si que es relevante.Se mide desde el canto del panel.El valor positivo es hacía abajo,tal y como indica el sentido de la flecha azul que representa el eje Y.

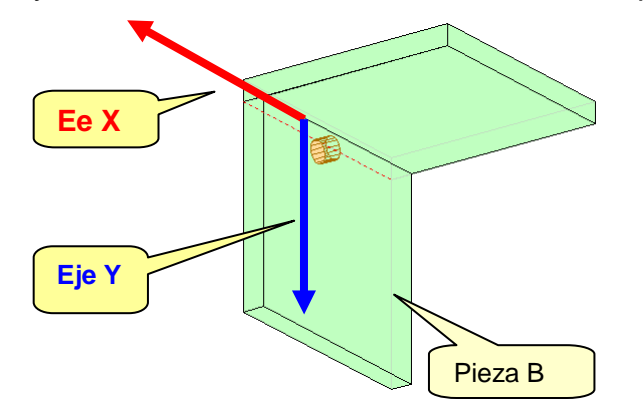

Pag. 51

Pasemos ahora a marcar la segunda Línea;corresponde al Taladro de diámetro 5 mm y profundidad 15 mm. que alojará el perno.

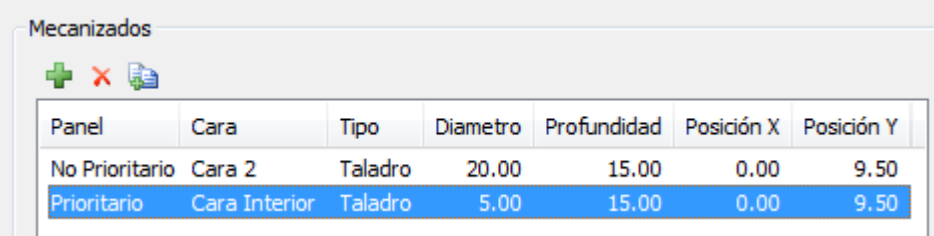

(Observemos el taladro de diámetro 20 en la Pieza B queda atenuado…)

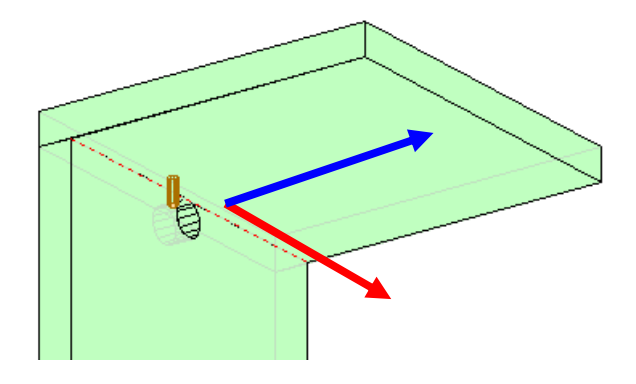

Y la interpretación detallada del contenido de ésta segunda línea es:

**Panel**: Prioritario

En éste caso,el panel ó pieza que monta sobre la otra,es decir,es prioritario.

**Cara**: Cara Interior

El taladro se inicia en la cara interior de la Pieza A

Tipo: Taladro Diámetro:5 Profundidad: 15

En cuando a las coordenadas (X e Y) del centro del taladro:

Posición X:0

La Posición X,es irrelevante en éste caso.De hecho,será la Regla de Posicionado que empleemos,la que gobernará las posiciones y el número de taladros que se distribuirán sobre la profundidad del panel.

Posición Y: 9.50 mm

Esta coordenada si que es relevante.Se mide desde el canto del panel.El valor positivo es hacía abajo,tal y como indica el sentido de la flecha azul que representa el eje Y.

Resumen de Conceptos y Nomenclatura:

Panel **PRIORITARIO**: el que monta sobre el otro.También lo denominamos como **Pieza A**

En el ejemplo que estamos explicando,es el panel Horizontal

Panel **NO PRIORITARIO**:En éste ejemplo,el panel Vertical.También lo denominamos **Pieza B**.

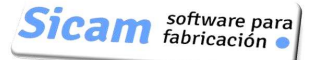

## **Ejemplo de cómo crear un Herraje: Tubillón**

Acabamos de ver cómo interpretar la información relativa a un Herraje ya existente.

Ahora vamos a explicar con un caso práctico como crear un Herraje nuevo.Concretamente un **Tubillón**.que se utilizará en uniones de Laterales con Techo,Suelo,Estantes Fijos,etc.

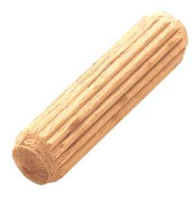

En el croquis representamos los mecanizados asociados al Tubillón.

En el canto de la Pieza "B" (secundaria) un taladro de diámetro 8 y profundidad 24 mm y en la cara interior de la Pieza "A" (principal) un taladro de diámetro 8 y prof. 13 mm.Como vemos,el centro del taladro está situado en la línea media del canto y en su proyección sobre la cara de la

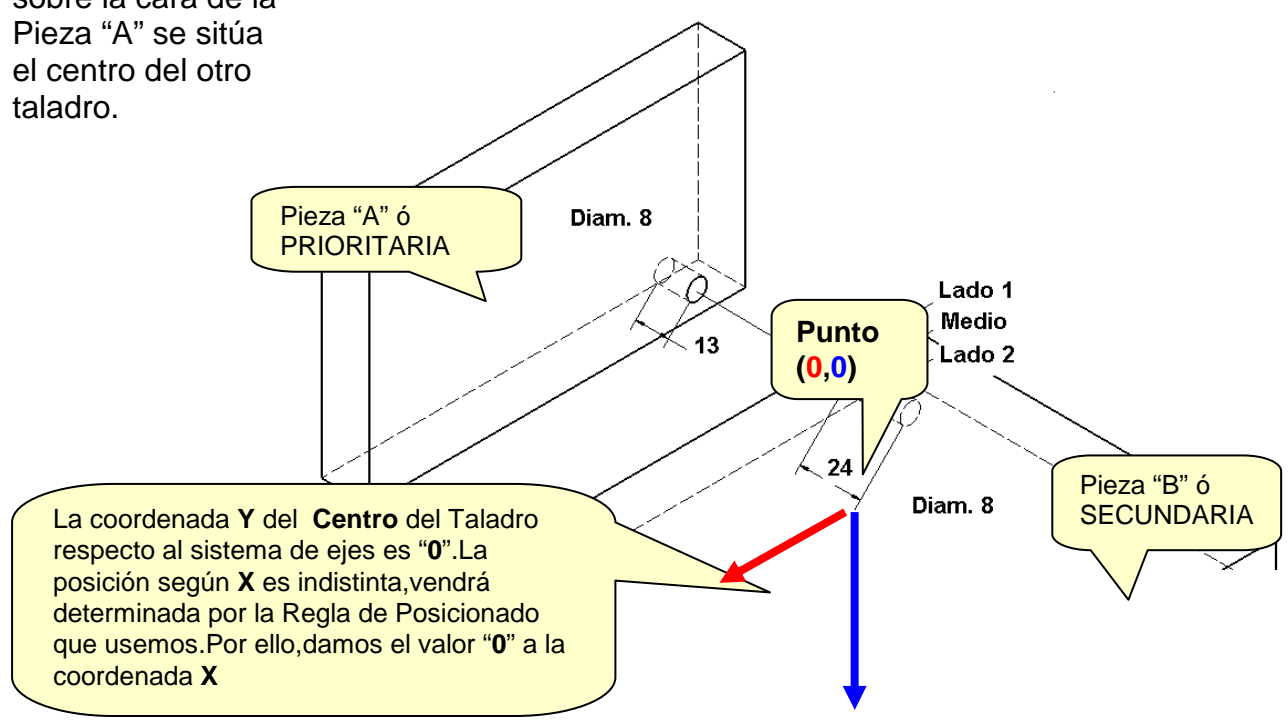

Paso 1: En la Ventana de Gestión,seleccionamos "Añadir" Se incorpora un nuevo elemento a la lista (Nuevo Herraje) al que denominaremos TUBILLON

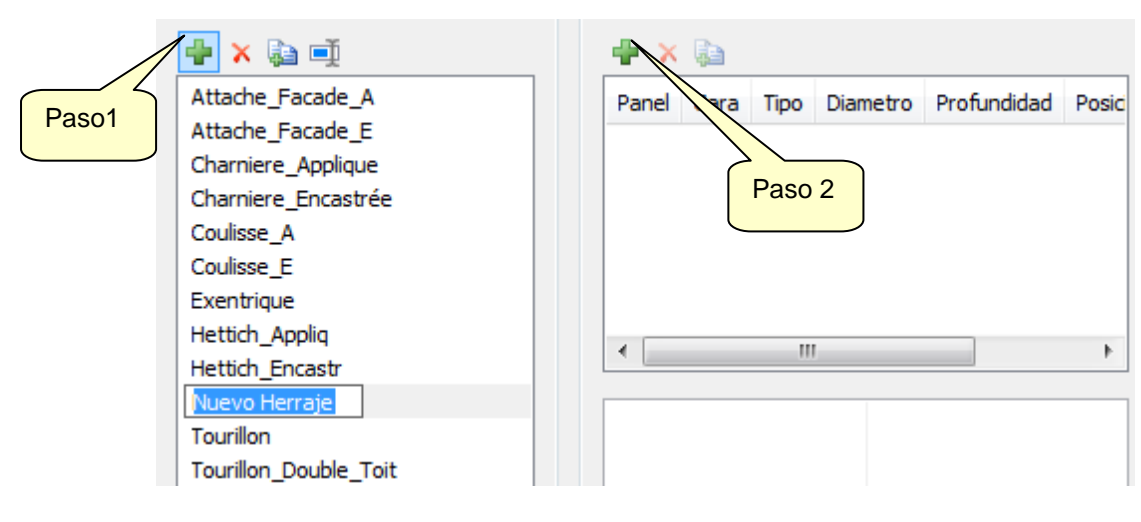

Paso2: Seguidamente,seleccionamos "Añadir" Mecanizado.Comenzaremos con el Taladro de diámetro 8 a situar en el canto de la Pieza B.

Se nos presentan los datos a completar,con unos valores por defecto:

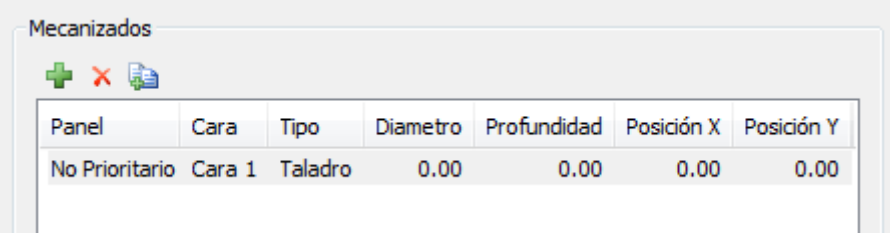

Que sustituiremos por los adecuados (ver croquis de la página anterior):

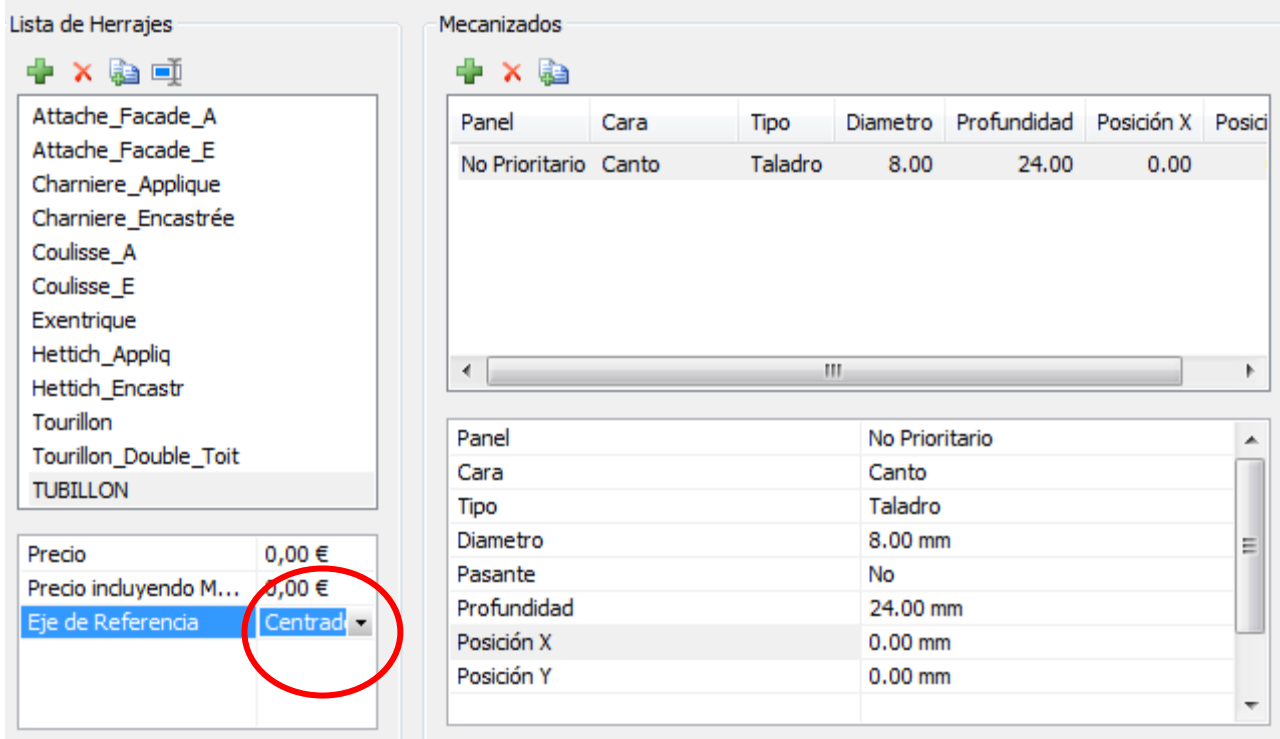

Nota: Si establecemos el Eje de Referencia "Centrado", los valores a asignar a la Posición Y son "0" y de esa forma el taladro quedará centrado en el canto,independientemente del grosor que éste tenga.

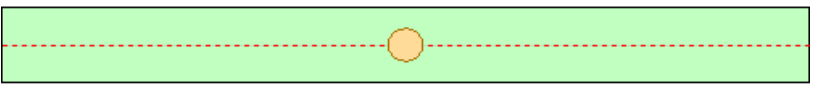

En cambio,si seleccionamos como Eje de Referencia "Cara 1",con idénticos valores de Posición Y,el efecto es bien diferente:

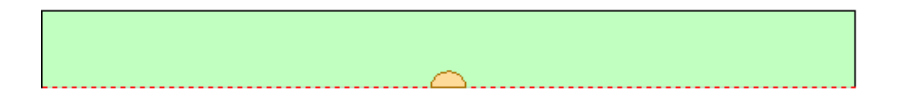

Es decir,tendríamos que dar a la Posición Y un valor que correspondiera a la mitad del grosor del canto.

Paso 3: Volvemos a seleccionar "Añadir" Mecanizado,para definir el Taladro de diámetro 8 y Profundidad 13 que va en la Pieza A ó Prioritaria.

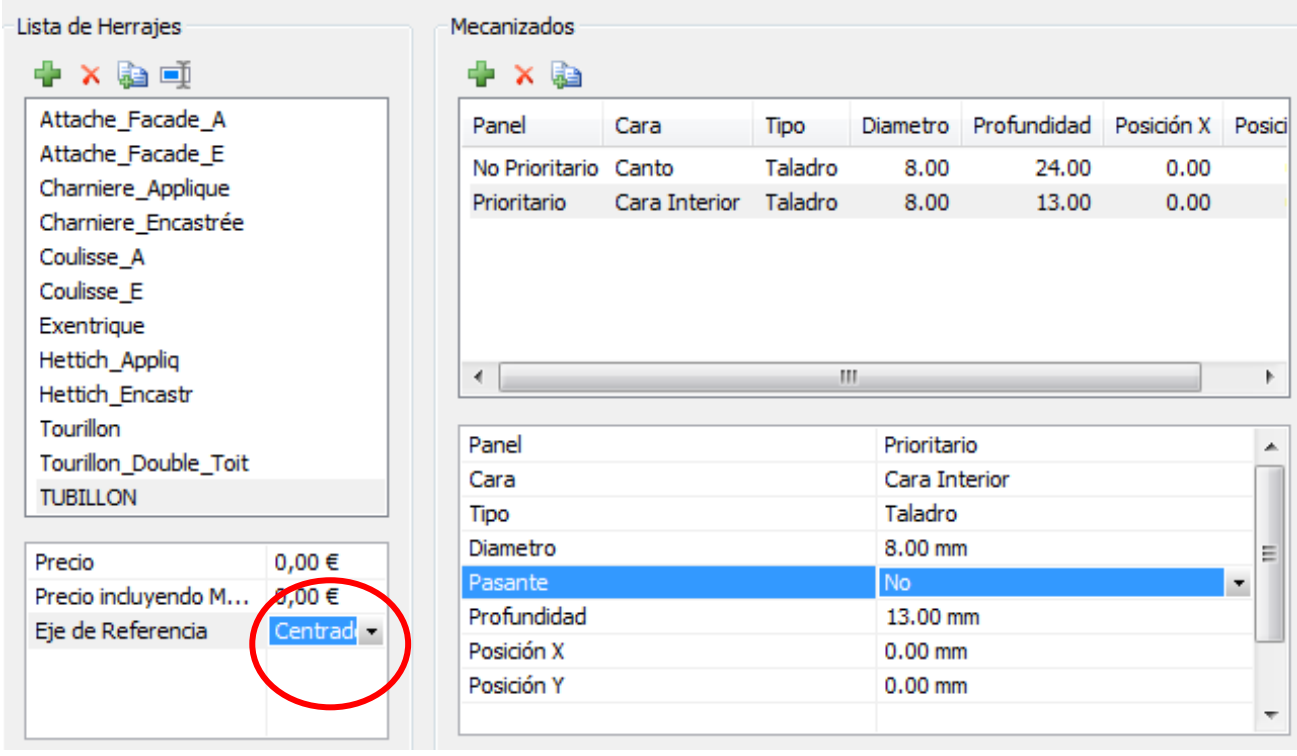

Este taladro ha de quedar centrado respecto al grosor del canto de la Pieza B.

Para conseguir esto,basta con seleccionar "Eje de Referencia: Centrado" y dar el valor "0" a la Posición Y.

Si seleccionamos una vista superior sobre la Pieza A,observaremos efectivamente el centro del Taladro situado sobre la línea de puntos que corresponde a la línea media del canto de la Pieza B.

Para interpretar las otras opciones del "Eje de Referencia",podemos ir seleccionandolas y ver la forma en que se modifica la posición del taladro.

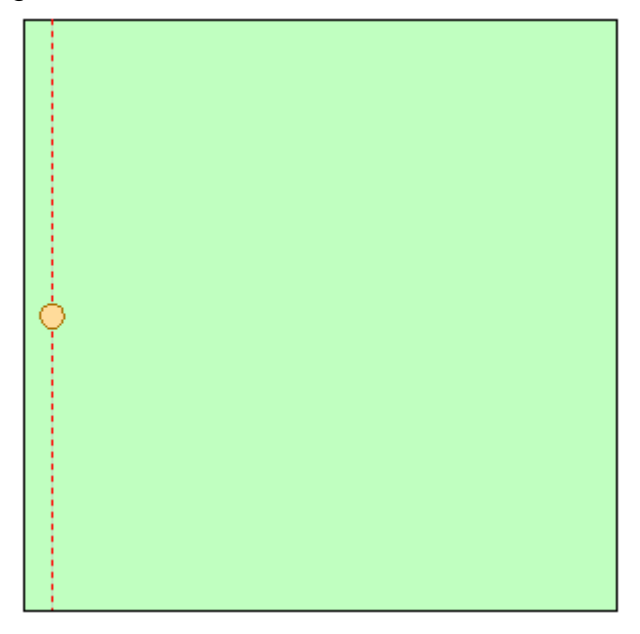

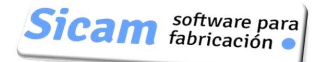

## **Ejemplo de cómo crear un Herraje: Excéntrica**

Otro Herraje también muy empleado en sus diferentes variantes.

En el croquis representamos los mecanizados asociados al Herraje (el tablero tiene grosor de 18 mm)

Para la Caja:En la Cara 1 de la Pieza "B" (No Prioritaria) , un taladro de diámetro 20 y profundidad 15 mm.El centro del taladro se sitúa a 9.5 mm. del canto.

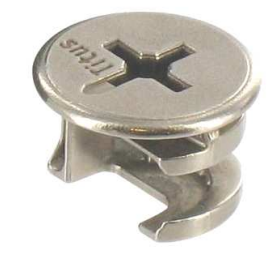

Para el Perno:En la Cara Interior de la Pieza "A" (Prioritaria), un taladro de diámetro 5 y profundidad 13 mm.El centro de éste taladro está 9 mm por debajo del Lado1,o dicho de otra forma,como el grosor del tablero es 18mm,está centrado respecto al Canto B

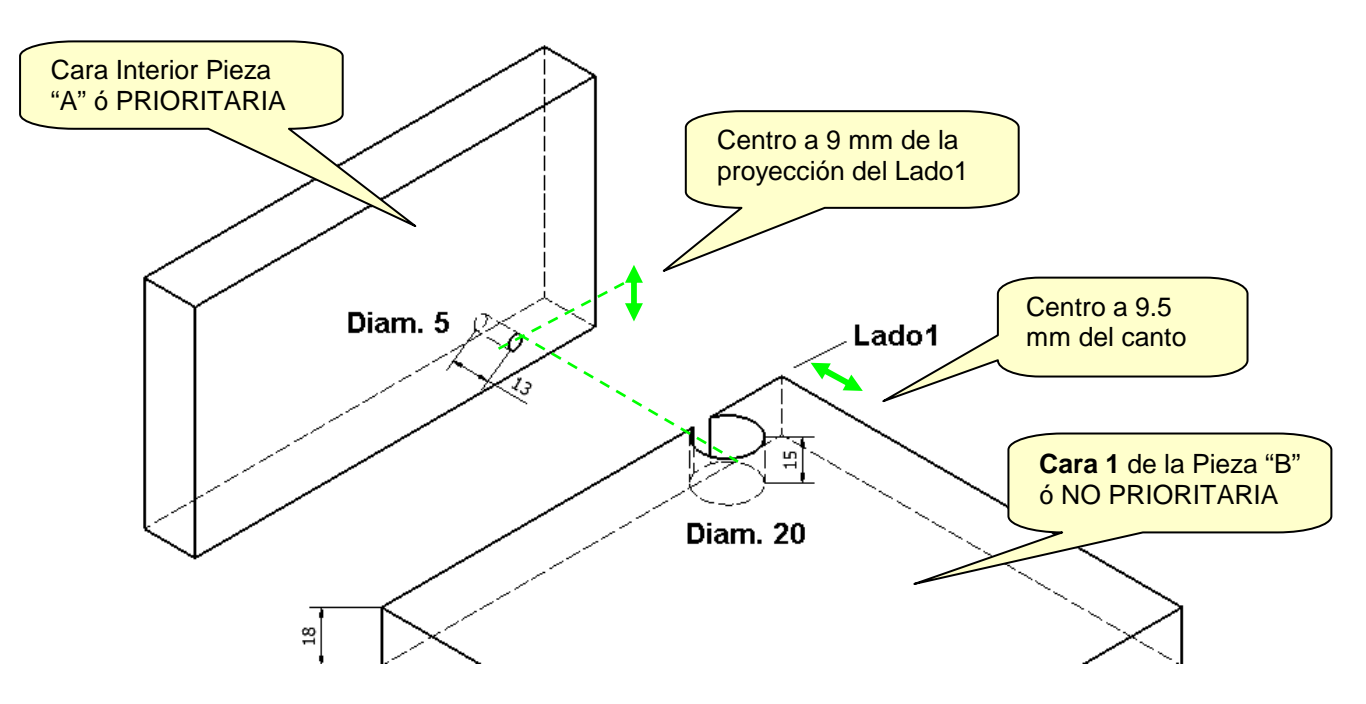

**CARA 1 Pieza B**: A la hora de introducir todos éstos datos en la definición del Herraje,comenzamos por establecer la Posición de Ejes en el Lado1 .Las direcciones positivas de X e Y vienen indicadas por las flechas. El Origen (0,0) de los Ejes lo situamos alineado con el taladro de 20.

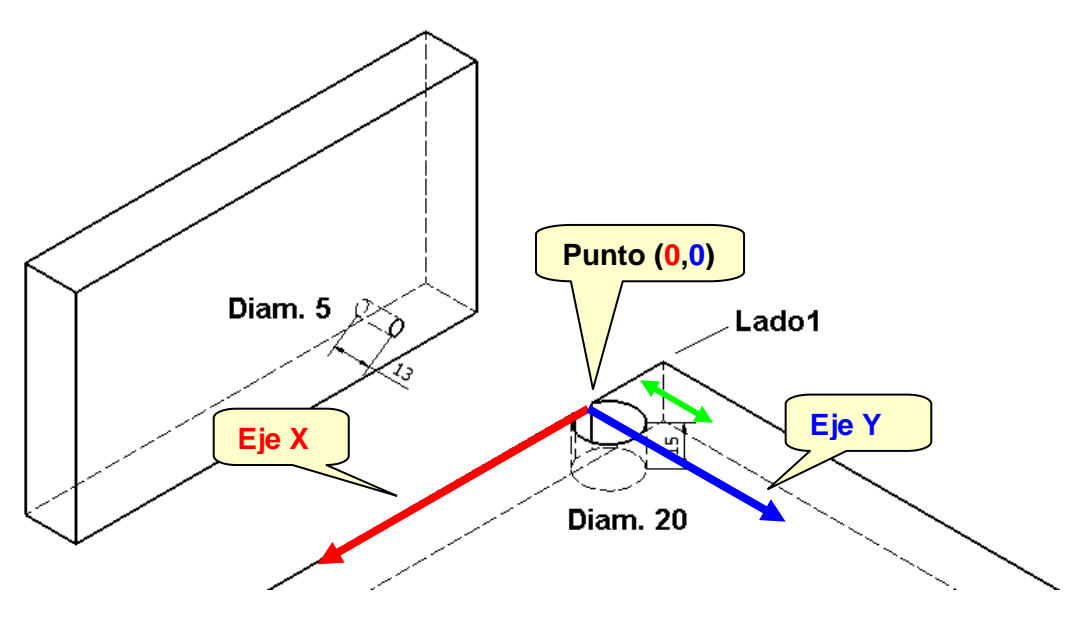

Pag. 56

Y en la Ventana de definición del herraje,añadiremos un Mecanizado con los datos que se muestran en la imagen:

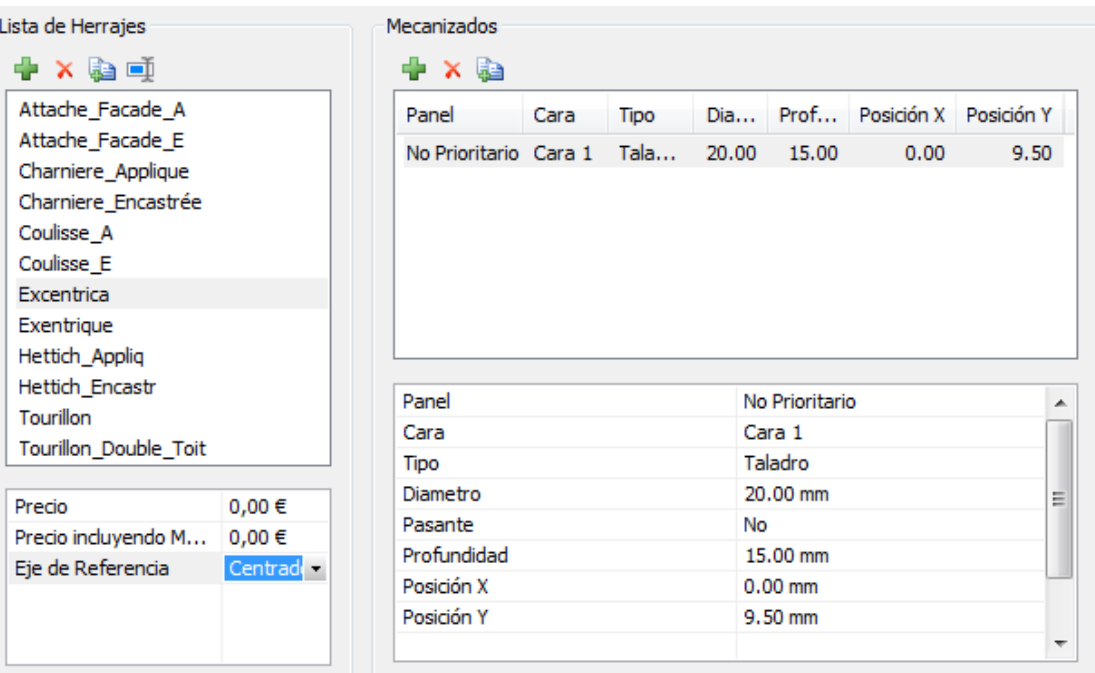

**Cara Interior Pieza A:** Observemos cómo hemos de situar los Ejes para acotar éste taladro: El Eje X mantiene la misma orientación y el Eje Y se coloca paralelo a la Cara Interior de la pieza A.El punto (0,0) se mantiene también.

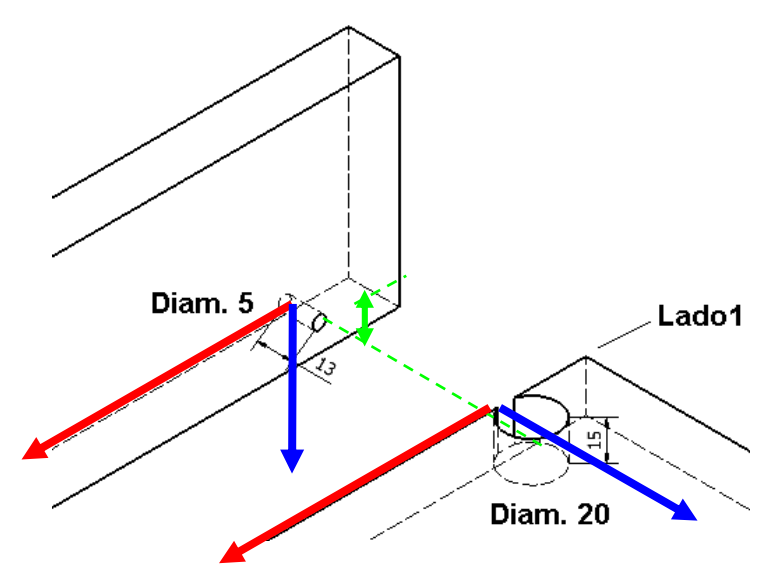

Y en la Ventana de definición del Herraje,añadiremos un mecanizado con los datos mostrados:

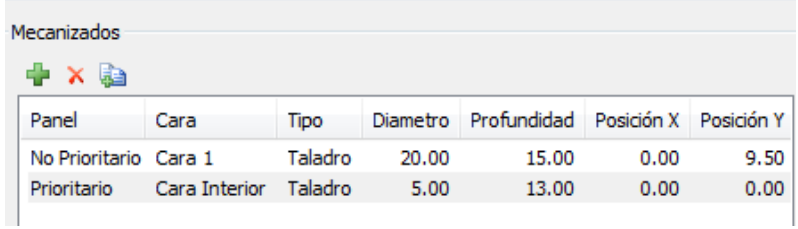

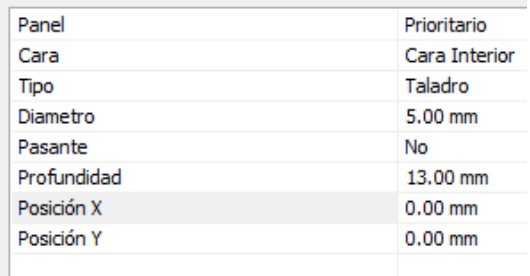

## **Ejemplo de Herraje: Bisagra**

Vamos a detallar la manera de definir una Bisagra para Puerta Superpuesta.

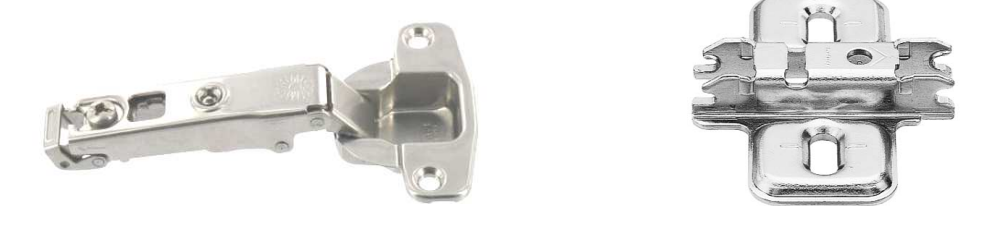

En éste caso,la PIEZA PRIORITARIA ó "A" es la Puerta,en tanto que la PIEZA NO PRIORITARIA Ó "B" es un Lateral,por ejemplo.

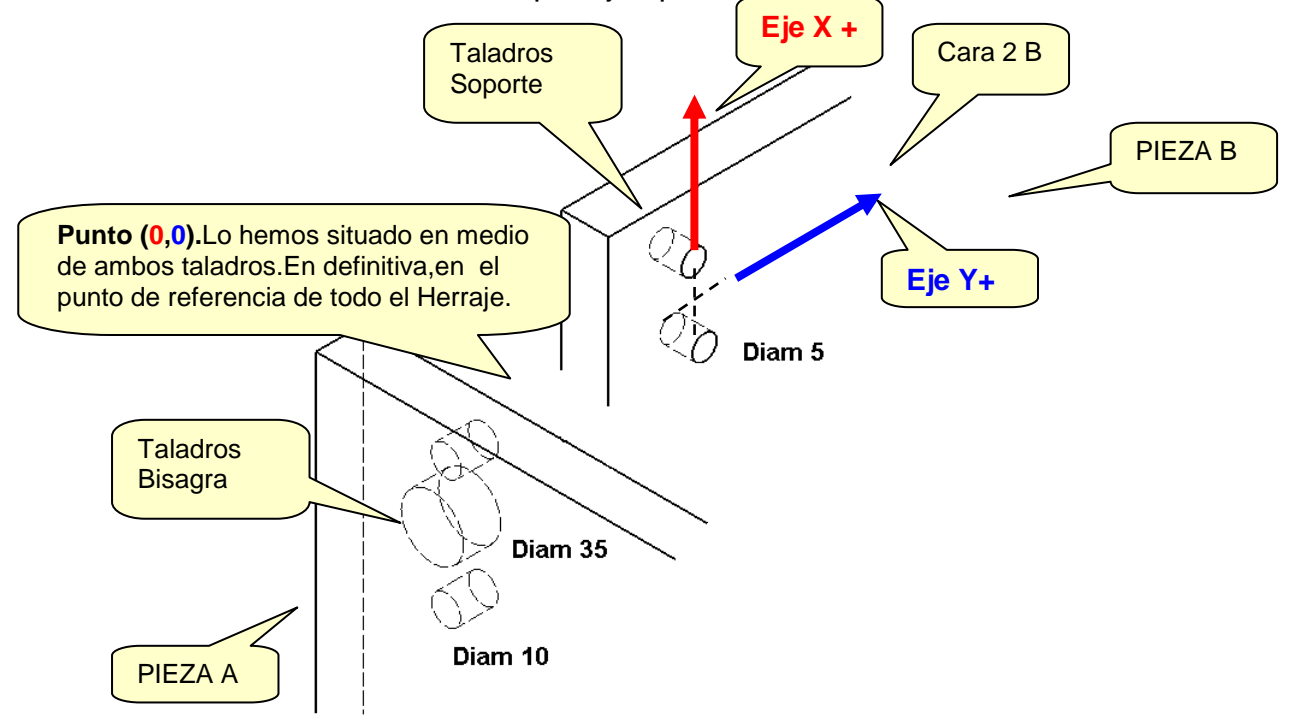

**Taladros del Soporte:** En la Cara 2 B definimos dos taladros de diámetro 5

Los ejes X e Y los posicionamos con el mismo criterio de siempre (el eje X alineado con el canto) y el origen de coordenadas lo situamos en el punto medio entre los dos taladros.Estos están a 37 mm del canto y por eso,ambas Coordenadas Y serán 37.En X,la separación entre los taladros es 32 mm,por lo que desde el punto (0,0) las coordenadas serán X=16 y X=-16.

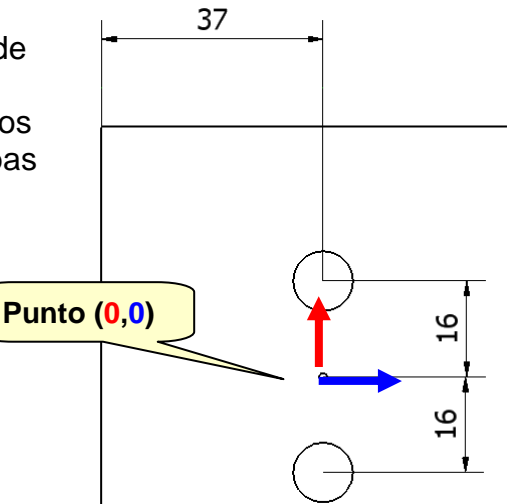

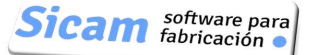

#### Polyboard: Manual de Usuario

En definitiva,los datos a introducir en la ventana de definición del Herraje son:

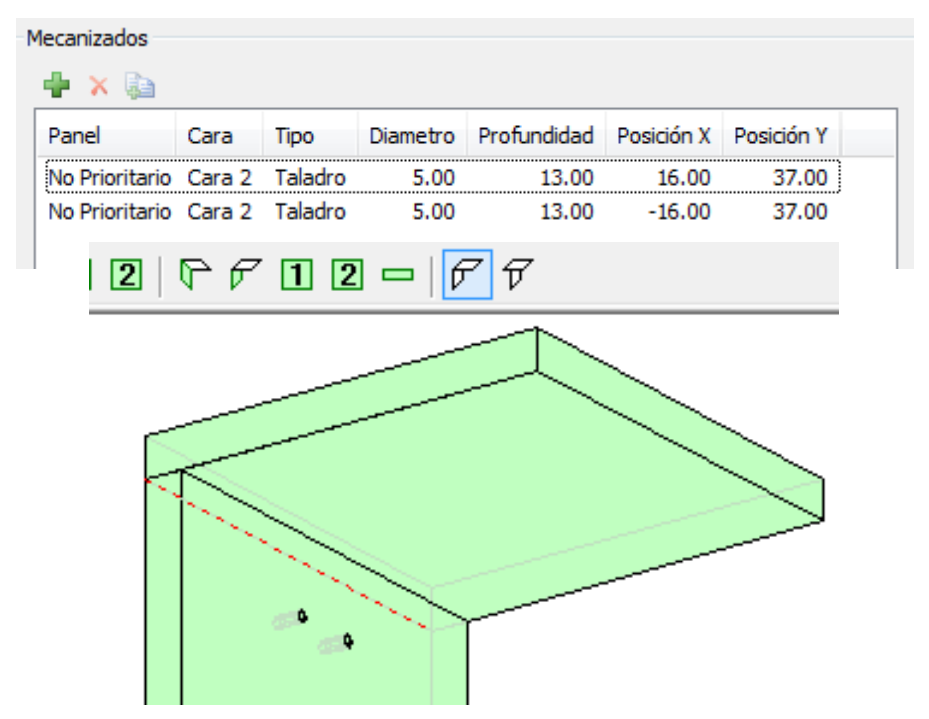

**Taladros de la Bisagra**:En la Cara Interior de la Pieza PRIORITARIA ó "A" definimos el taladro de 35 y los dos taladros de 10mm

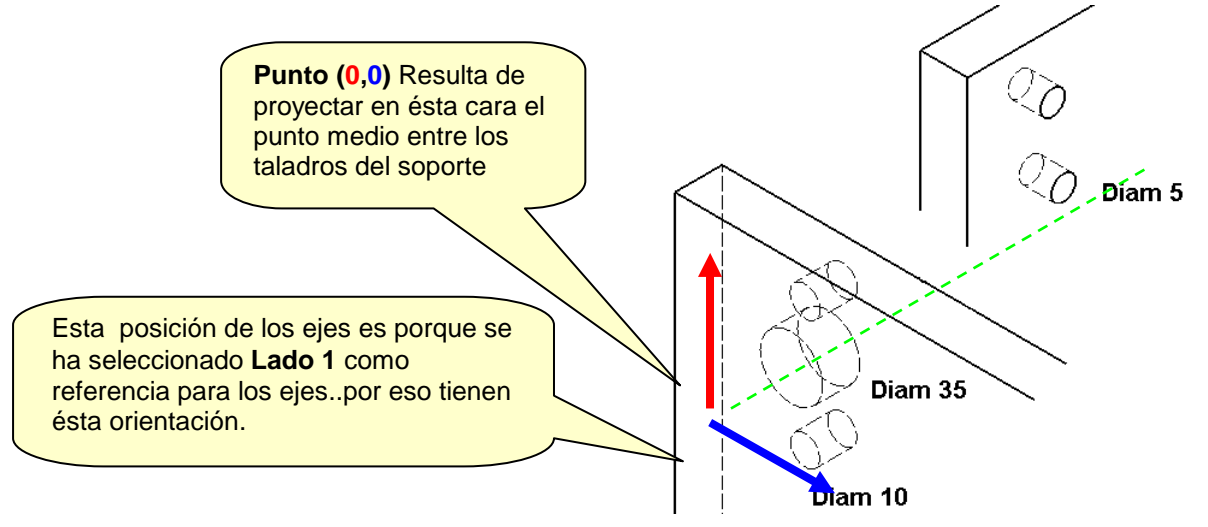

Para mayor claridad,presentamos otra vista de la situación de los tres taladros y con indicación de las coordenadas X e Y de cada centro respecto al Punto (0,0) (Observemos en línea discontinua las proyecciones de los dos taladros del soporte)

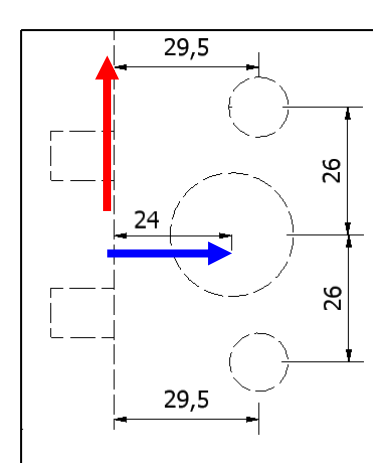

Ahora es cuestión de trasladar éstas coordenadas a la ventana de definición del Herraje:

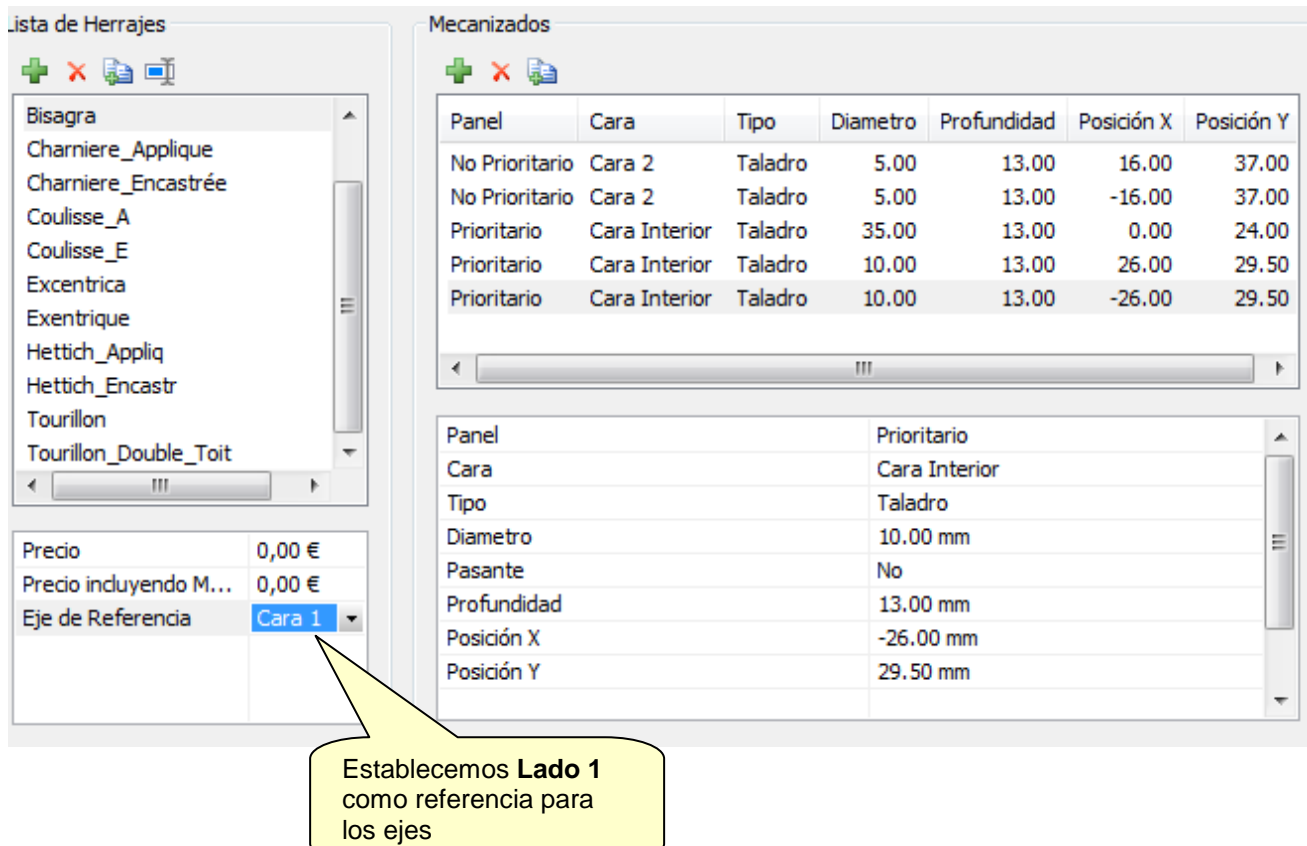

#### NOTA:

Hemos establecido el Lado 1 (ó Cara 1) como referencia para los ejes.

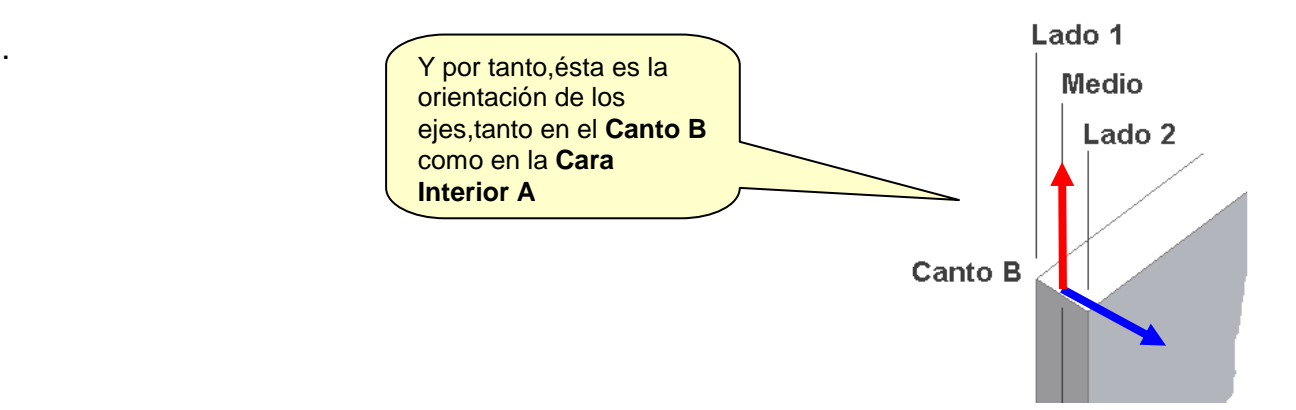

# **10-Herrajes para Panel Unico**

Los Herrajes descritos en el capítulo previo corresponden a los elementos de union entre dos piezas ,en tanto que los "Herrajes para Panel Unico" se refieren a elementos a colocar sólo en una pieza.El ejemplo más evidente sería el de un Tirador de una Puerta ó Cajón.

El procedimiento de definición de ése tipo de Herrajes es por ello mucho más simple.En la figura se muestran los datos relativos a un ejemplo de mecanizado correspondientte a un Tirador.Como observamos,hemos definido dos taladors pasantes de diámetros 12 mm,situados a derecha e izquierda del centro del panel y separados en ambos casos 50mm de éste.

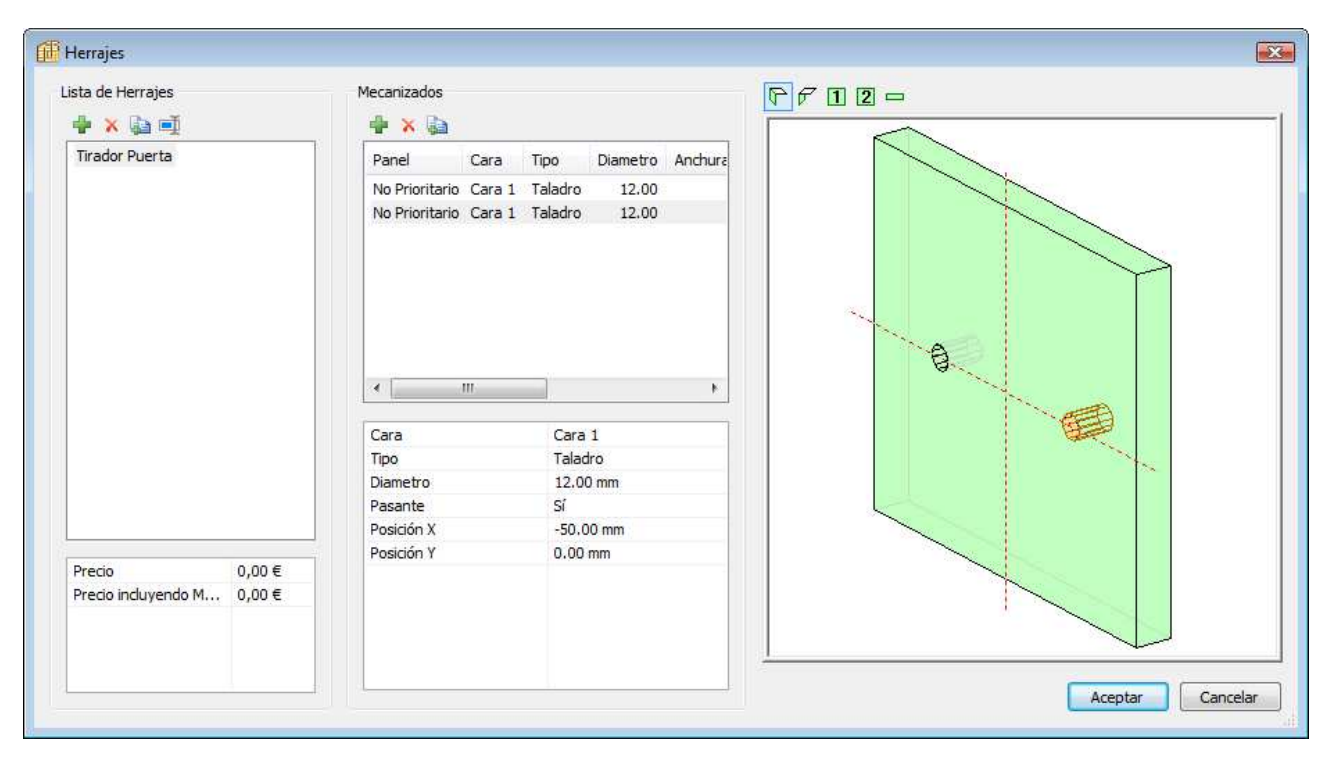

Nota:En éste caso no hay que asociar ninguna Regla de Posicionado al Herraje.

# **11-Reglas de Posicionado**

Pensemos en el Herraje "Tubillón".Cuando empleemos éste tipo de herraje para unir,por ejemplo,un estante fijo a un lateral de un mueble,colocaremos varios de ellos a lo largo del canto del estante fijo.

Los datos de la separación a dejar entre ellos (y por tanto su número),así como la distancia del primer y último tubillones respecto a los extremos del canto,son los que incluye la Regla de Posicionado.

Podemos por tanto tener definidas y guardadas un conjunto de Reglas de Posicionado y seleccionar la adecuada para un determinado Herraje.

Accedemos a la ventana de Gestión de Reglas desde la opción ubicada en el Menú "Bibliotecas":

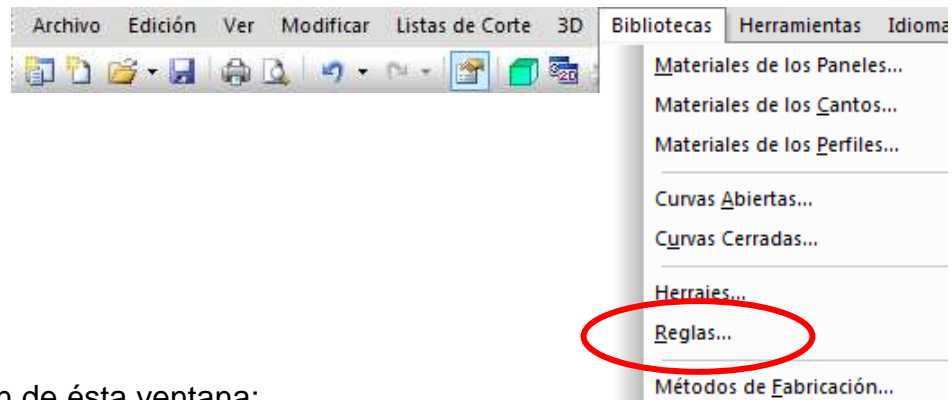

Organización de ésta ventana:

Sección "Lista de Reglas": incluye unos elementos de muestra, creados al instalar el programa.El usuario puede eliminar éstos elementos y sustituirlos por aquellos que utilice en sus mueblesTambién puede aprovechar alguno de ellos,renombrandolo si asi lo desea.

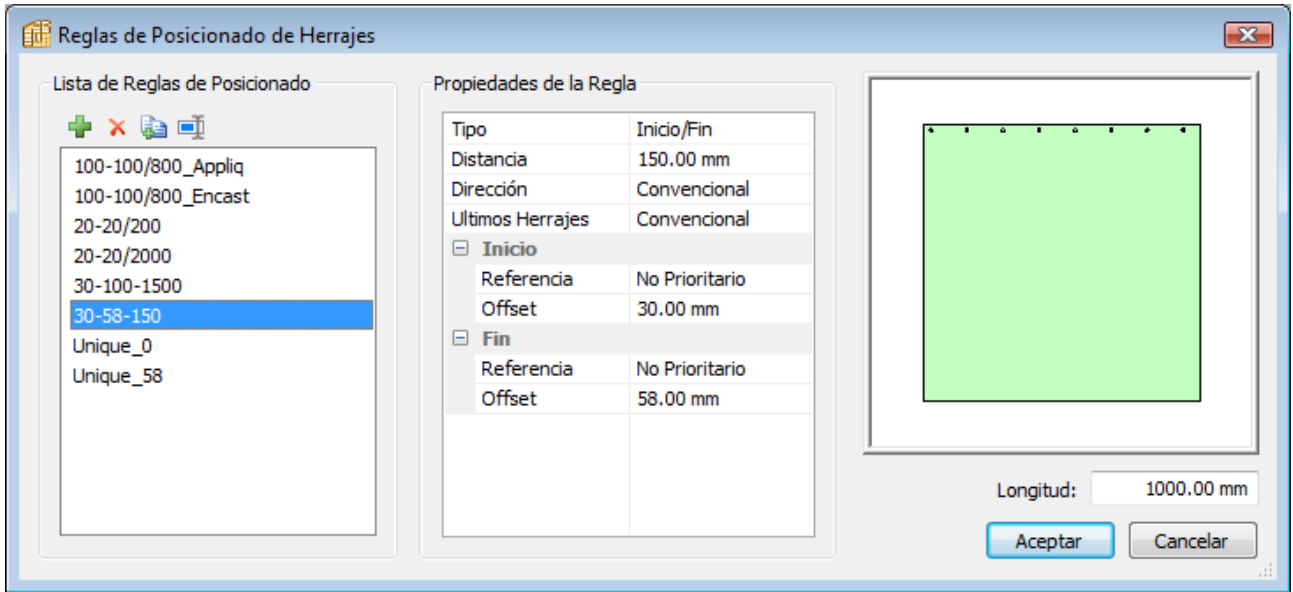

Sección Propiedades:

Marquemos ,por ejemplo, el elemento denominado "30-58-150";en ésta sección aparecen los datos que corresponden a la separación a dejar entre herrajes (distancia) y las separaciones entre el primer y último herrajes respecto a los extremos del elemento (Offset).

Vista de la Regla

Se muestra un croquis con la manera en que se distribuyen los herrajes ,de acuerdo con la Regla definida.Debajo de la imagen,el parámetro Longitud permite indicar el tamaño del elemento (fondo de un estante fijo,altura de un lateral,etc) para una simulación precisa de la distribución.

Nota: En el nombre que demos a la Regla no se admiten espacios,por lo que para separar caracteres emplearemos el guión, guión bajo,,etc

### **Descripción de las Propiedades de la Regla**

**Tipo**:Indica la forma en la que se realizará la distribución.

**Inicio/Fin**: Se reparten los herrajes de manera uniforme a lo largo de la longitud del elemento.El número lo calcula el programa en base a que se respete la "Distancia máxima entre dos fijaciones" que hayamos definido

**Unico**:Un solo herraje,que puede estar Centrado ó situado en un extremo del elemento,según seleccionemos : **Convencional.Centrado ó Inverso**.

**Distancia**:Indica la separación a dejar entre herrajes (en la Regla "30-58-150" ,éste valor es de 150mm).

**Dirección**:Podemos elegir entre "Convencional" e "Inversa".En éste último caso,se invierten los valores de Offset al Inicio y Final (éstos parámetros de Offset se explican a continuación)

**Inicio**: Uno de los dos extremos de la pieza

**Referencia**:Podemos elegir entre "Prioritaria" y "No prioritaria",para indicar aquella que será la referencia para medir el valor de Offset.En algunos casos,por ejemplo si lateral y stante están "enrasados",será indiferente la elección,pero en otros casos,po ejemplo si el estante está "metido hacia adentro" respecto al lateral,si que tendremos que especificar la pieza .

**Offset**:La distancia desde el primer herraje hasta el incio de la pieza

**Final**: El otro extremo de la pieza

**Referenci**a: Podemos elegir entre "Prioritaria" y "No prioritaria",de acuerdo con la explicación que ehmo dado antes.

**Offset**: La distancia desde el último herraje hasta el final de la pieza.

# **12-Cremallera de Taladros**

Podemos definir una cremallera de Taladros en cualquiera de las zonas de un mueble.

Para ello marcamos la zona y seguidamente accedemos a la opción "Cremallera" incluida en el menú desplegable Modificar.

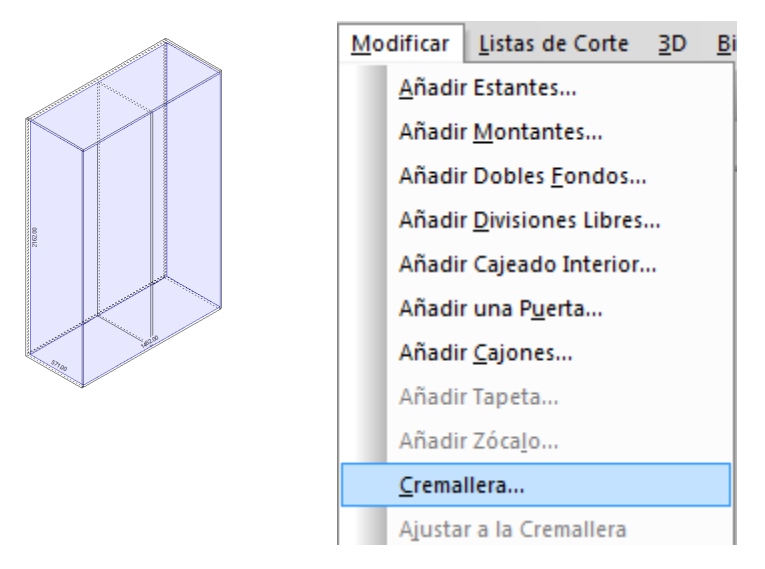

En éste caso hemos definido una zona que incluye en su interior una división Vertical. En la ventana de definición que se nos presenta,encontramos lo siguiente:

Opción "Habilitar Cremallera" :permite controlar en todo momento si queremos que se aplique ó no la cremallera.

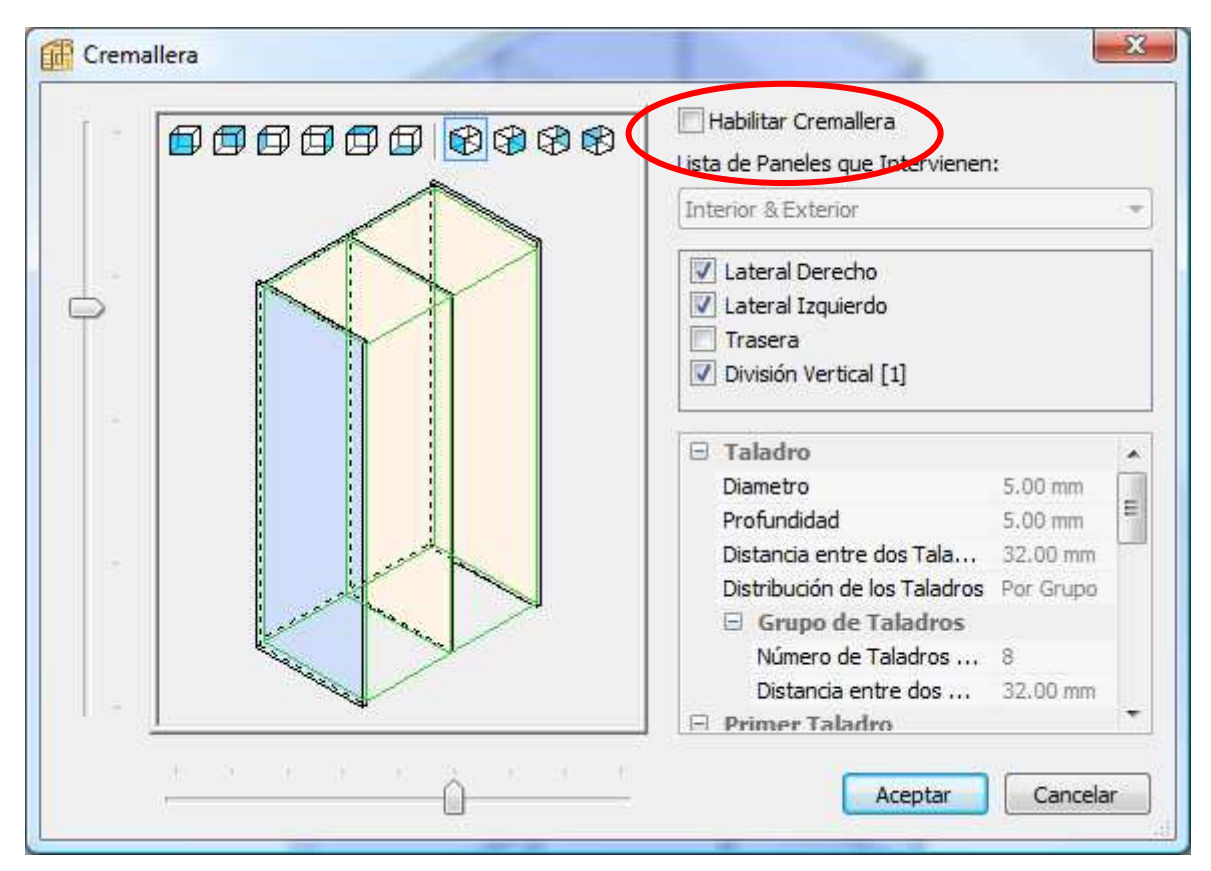

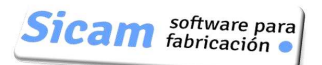

Sección "Lista de Paneles implicados" : Encontramos tres opciones:

#### -Interior

Se aplicará a los elementos contenidos en el interior de la Zona definida.En el ejemplo que estamos tratando,sólo a la División Vertical.

#### -Exterior

.

Se aplicará a los paneles situados en el exterior de la Zona;en éste caso,ambos Laterales.

#### -Interior&Exterior

Se nos presenta la Lista de todos los paneles que intervienen en la Zona y nosotros seleccionamos aquellos a los que queramos aplicar la Cremallera

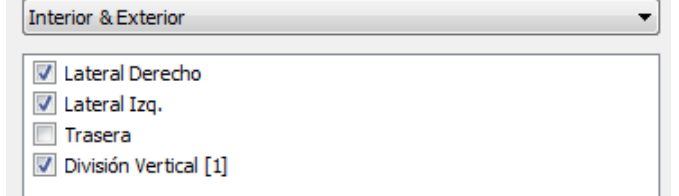

Sección "Taladro":Indicamos aquí las Dimensiones (Diámetro y Profundidad de los taladros) y la Separación a dejar entre ellos.También podemos establecer si la Dsitribución va a ser Continua ó Por Grupos,en cuyo caso podremos definir el número de Taladros por Grupo y la Separación a dejar entre Grupos.

Sección "Primer Taladro":

Aquí podemos fijar la Posición del Primer y Último Taladros.

Desde: Punto de Referencia sobre el que aplicar el valor que demos a la "Posición".Puede ser Techo,Centro ó Suelo.

Referencia:Puede ser Zona ó Panel,según midamos la Distancia desde el interior ó el exterior,respectivamente.

Sección "Regla de Posicionado":Para establecer el número y separación entre columnas de Taladros en la profundidad del mueble.Es obligado seleccionar una Regla de Posicionado;en caso de no hacerlo POLYBOARD no crea ninguna cremallera.

En las figura izquierda se muestran los datos de una configuración típica y en la figura derecha el aspecto de la Cremallera resultante .

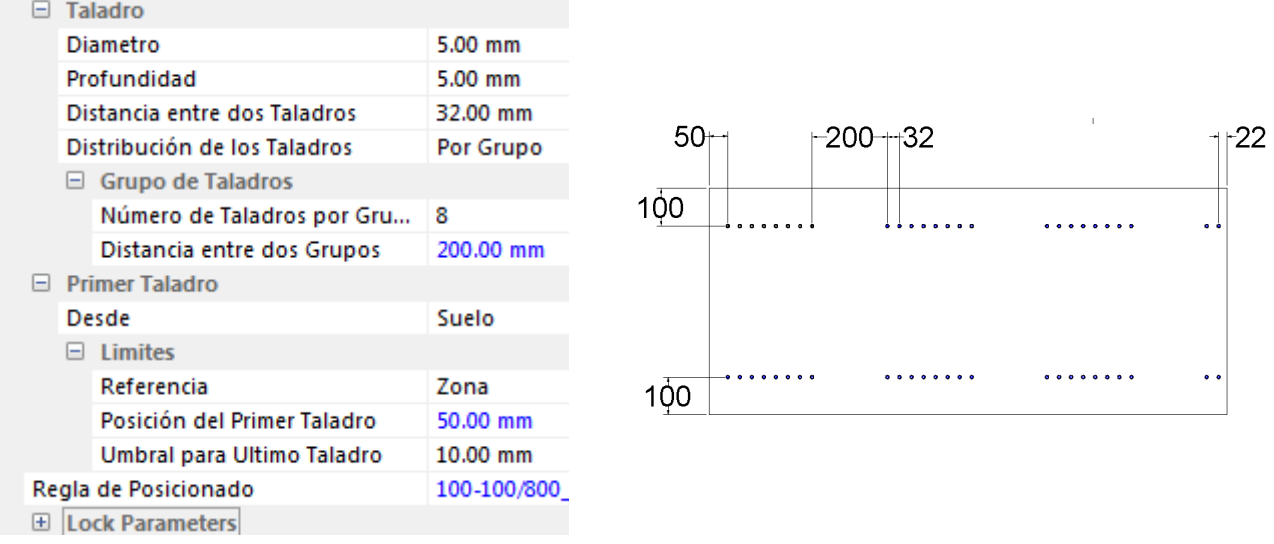

Pag. 65

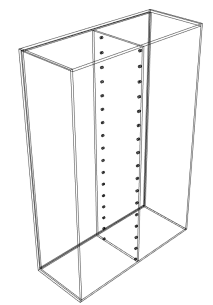

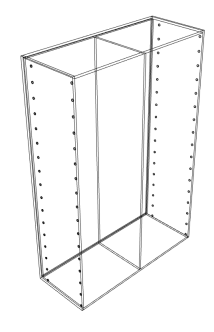

Sección "Parámetros de Ajuste":

Son dos: Offset y Posición.Se explican muy bien con un ejemplo.Consideremos que situamos un Estante Móvil en una zona en la que también definimos una Cremallera.

En las Propiedades del Estante Móvil,establecemos "Sí" para la opción "Ajustar a la Cremallera".Al hacer esto el Estante se moverá hasta que quede centrado con el Taladro de la Cremallera más próximo.

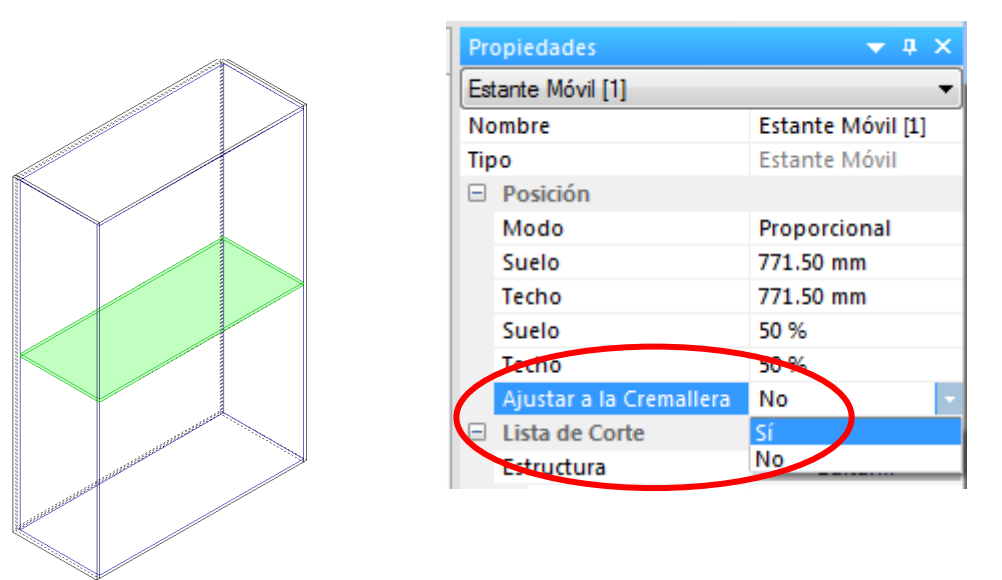

Y en qué forma intervienen aquí los parámetros "Offset" y "Posición"?

Posición:

Por encima: La Cara superior del Estante queda a la altura del centro del taladro.

Centro: El plano medio del Estante queda a la altura del centro del taladro.

Por debajo: La Cara inferior queda a la altra del centro del taladro.

Offset: Si es "0" no modifica en nada el ajuste dado por la Posición;si tiene otro valor (positivo ó negativo),el Estante se desplazará hacia arriba ó hacia abajo sobre en esa medida.

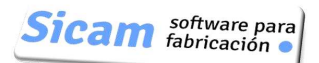

# **13-Métodos de Fabricación**

Accedemos a la ventana de"Métodos de Fabricación" ( y también a la de "Sub-Métodos de Fabricación") desde la opción ubicada en el Menú "Bibliotecas".

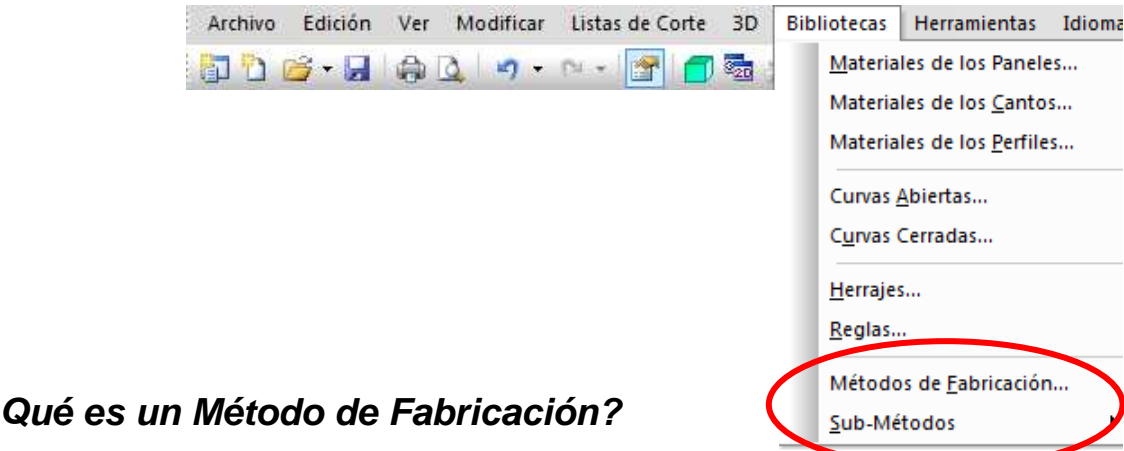

Un Método de Fabricación agrupa todos los

parámetros de fabricación de un mueble:Cómo se ensamblan las piezas,los solapes o retrasos entre ellas,los materiales de paneles y cantos,herrajes para unir las piezas y sus reglas de posicionado,etc.

Podemos tener definidos y guardados diferentes Métodos,cada uno adecuado para un tipo ó familia de muebles,y seleccionar el adecuado en el momento de iniciar el diseño de un nuevo mueble.

El Método de Fabricación engloba a ocho Sub-Métodos.

## **Sub-Métodos de Fabricación**

Corresponden a los siguientes diez apartados:

- -Cuerpo del Mueble
- -Estilo de Materiales
- -Estilo de Cantos
- -División
- -Cremallera
- -Relaciones de Herrajes
- -Ranura y sobremedida
- -Puerta

-Cajón

-Piezas Compuestas

Nota:El hecho de que exista un acceso directo a la Ventana de Gestión de Sub-Métodos,es simplemente para proporcionar un atajo..realmente,también se puede acceder a la edición de Sub-Métodos desde la Ventana de Gestión de Métodos.

En el proceso de diseño del mueble podemos cambiar en cualquier momento de Método.Basta para ello acceder a la Ventana de Gestión de Métodos y seleccionar uno diferente.,El Mueble se actualizará inmediatamente de acuerdo con los nuevos parámetros.

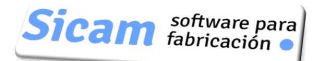

### **Sub-Método: Cuerpo del Mueble**

Integra los parámetros de ensamblaje de un Mueble que permiten definir las Prioridades de Montaje de los componentes del cuerpo del mueble así como las holguras,solapes y separaciones entre ellos.

La Ventana de Gestión de éste Sub-Método tiene el siguiente aspecto:

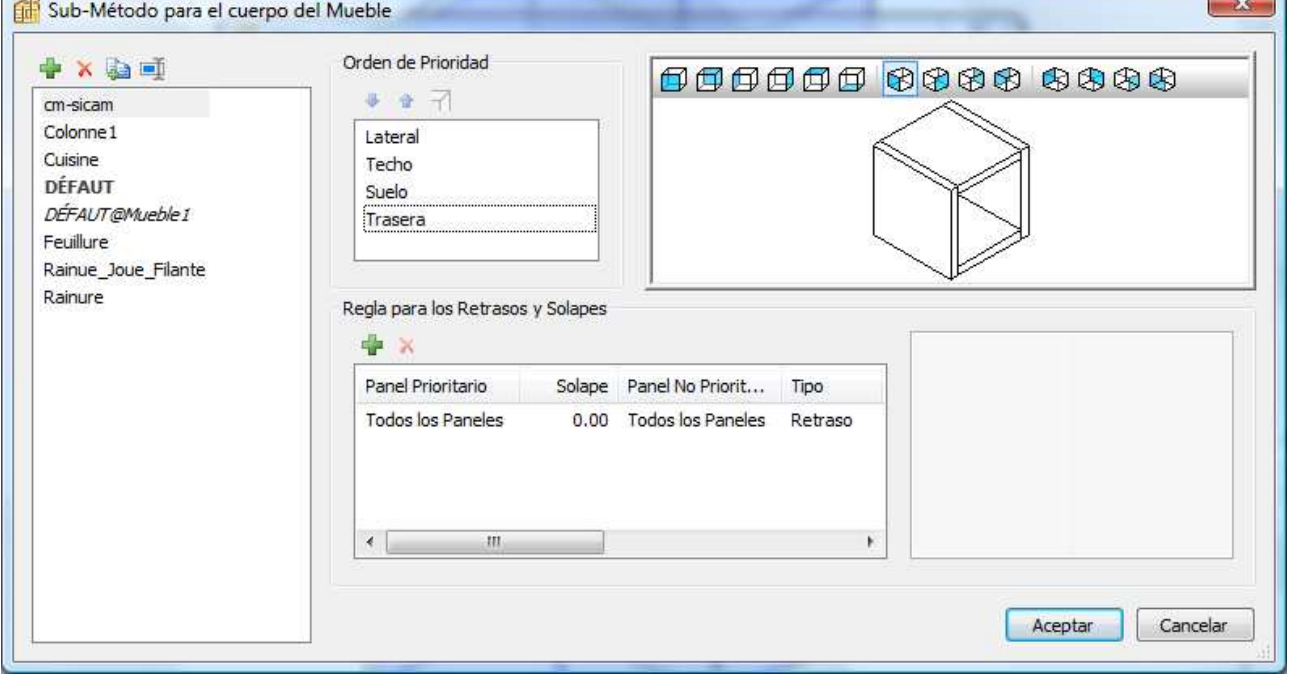

Vamos a crear un nuevo Sub-Método,cuyas características se muestran en la imagen y sobre el que iremos explicando las opciones disponibles.

Pulsamos la "cruz verde" para añadir un nuevo elemento a la lista,de nombre "Expositor\_Bajo" (recordemos que no podemos incluir espacios en blanco en el nombre).

#### Orden de Prioridad

Define la manera en la que se han de ensamblar los elementos del cuerpo del mueble (Laterales,Techo,Suelo y Trasera). Por ejemplo,entre Techo y Lateral podemos establecer una de las siguientes opciones:

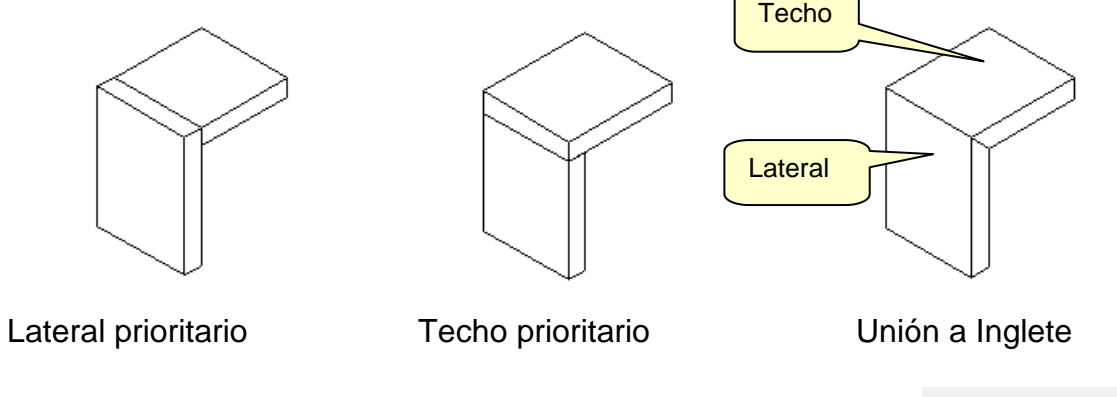

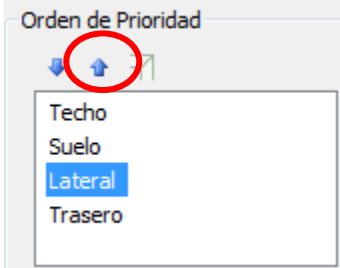

¿Cómo hacemos que el lateral sea prioritario respecto al techo?... Marcamos "Lateral" (queda resaltado) y a continuación,vamos pulsando la flecha hasta que se desplace para quedar por encima de "Techo".

¿Cómo definimos una unión a inglete entre lateral y techo?

Marcamos ambos,"Lateral" y "Techo" para que queden resaltados.Se iluminará el símbolito del inglete.Pulsamos sobre él y la unión queda definida.

(Nota: Una vez marcado "Lateral" ,mantenemos pulsada la tecla "Control" del teclado y marcamos "Techo")

Volviendo al nuevo Sub-Método que estamos definiendo,hemos de conseguir que el Orden de Prioridad que quede sea éste:

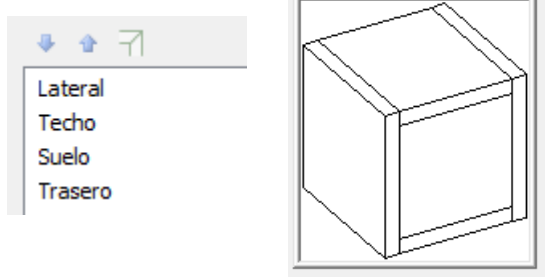

### Retrasos y solapes

Una vez establecidas las prioridades entre piezas,pasaremos a indicar los retrasos y solapes.Nuestro objetivo es conseguir la siguiente relación:

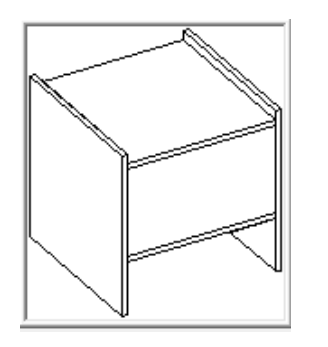

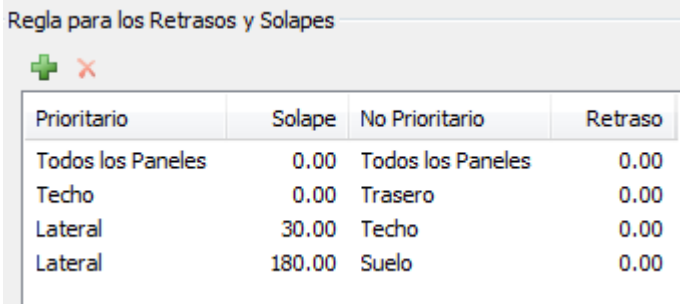

Comenzaremos por establecer que el Lateral sobrepase en 30mm al Techo.Para ello,pulsamos sobre la "Cruz Verde",Añadir,y en la ventana que se presenta establecemos que el Panel Prioritario es el "Lateral",el No Prioritario es el "Techo" y el Solape es de "30".

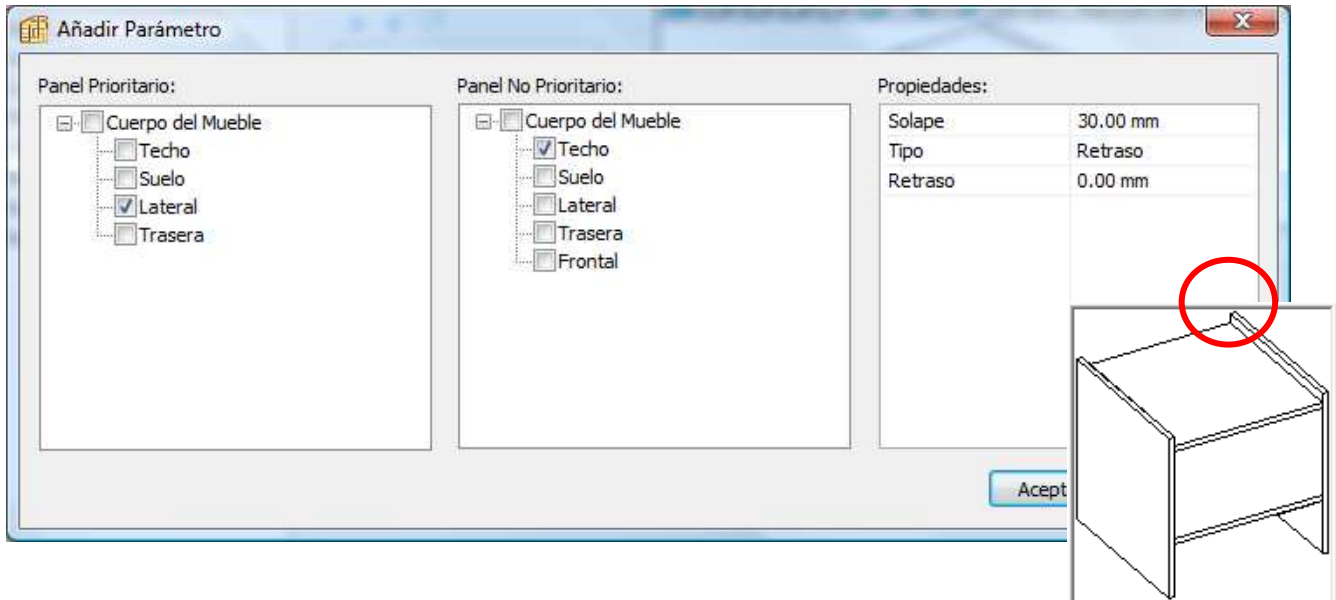

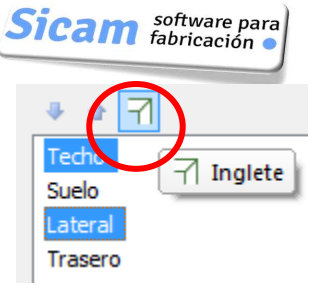

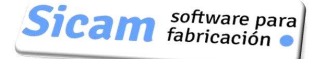

Seguidamente,repetiremos el proceso para establecer que el Lateral sobrepase en 180mm al Suelo.

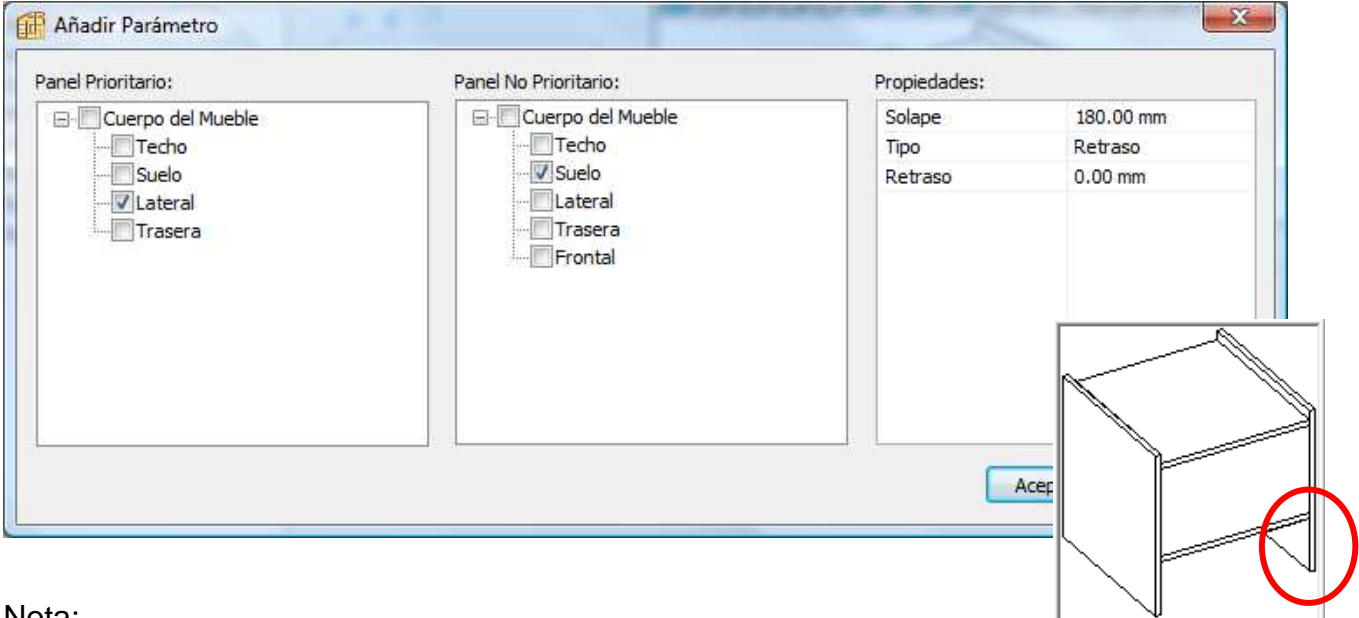

Nota:

Cuando entra en contradicción el Orden de Prioridad establecido con la indicación de pieza Prioritaria y No Prioritaria que indiquemos al definir la Regla de Retrasos y solapamientos.ésta última se muestra en letra cursiva,indicandonos así que no se aplicará.

Por ejemplo,si en el sub-Método que acabamos de crear si "subimos" en el Orden de Prioridad "Suelo" de manera que quede por encima de "Lateral",obviamente es imposible que al mismo tiempo el Lateral sobrepase en 180 mm al Suelo…y para mostrarnos que esa Regla no se puede llevar a cabo,se pasa su referencia a letra cursiva.

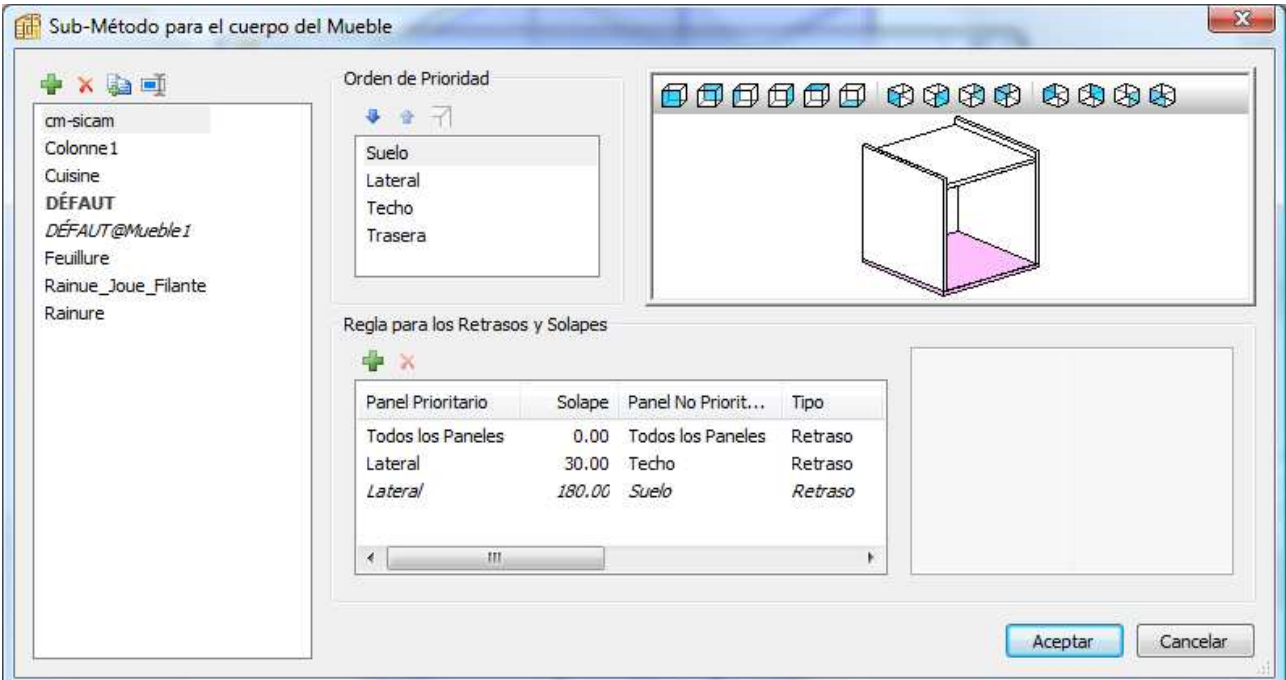

Ejemplos de Retrasos y Solapes

Como hemos comentado antes,los Retrasos y Solapes permiten definir la manera en que unas piezas sobresalen o se retrasan respecto a otras.

Algunos ejemplos:

Techo Sobresale sobre Lateral (5mm)

Por ejemplo,si mirando al mueble de frente queremos que la pieza que constituye el techo sobresalga (en voladizo) sobre los laterales 5 mm.,deberemos definir primero en el Orden de Prioridad que el TECHO sea prioritario sobre el LATERAL,y a continuación,en la Regla indicar un Solape del Techo de 5 mm respecto al Lateral.La imagen de la derecha muestra una vista fronta,en la que se aprecia bien el voladizo del Techo.

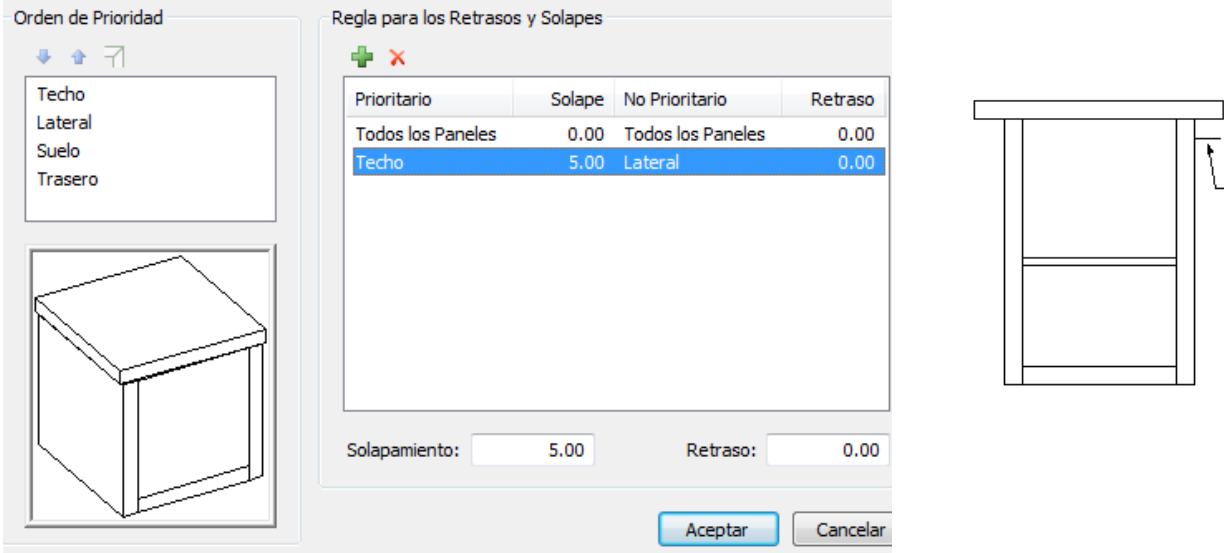

### Lateral Sobresale sobre el Techo (20mm)

Es justamente el caso contrario al anterior;la imagen derecha muestra una vista frontal.

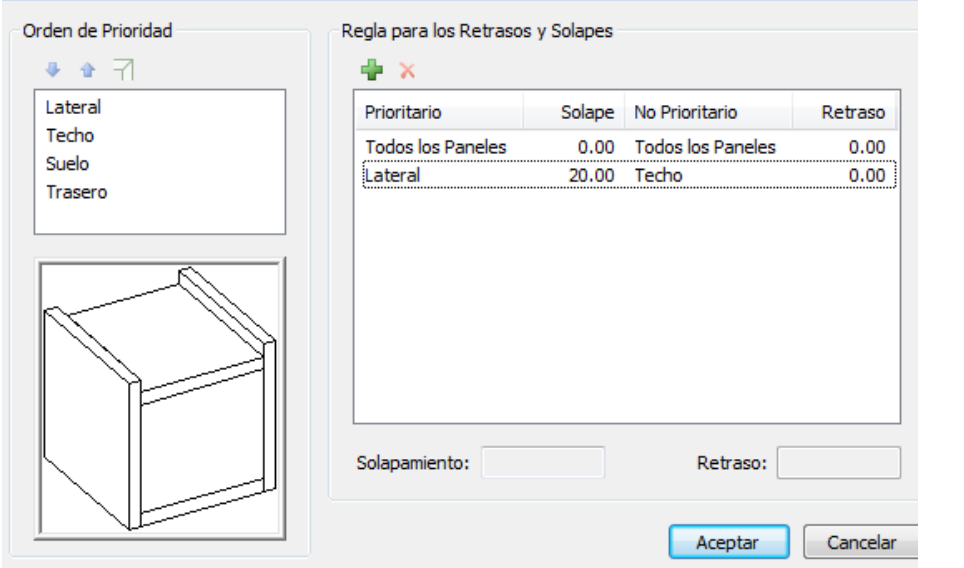

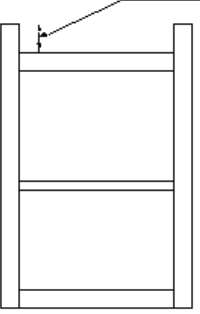

#### Lateral sobrepasa a la Trasera

En el Orden de Prioridad,el LATERAL ha de estar por encima de la TRASERA.En la imagen derecha se muestra una vista lateral de cómo queda la trasera "hacia adentro".

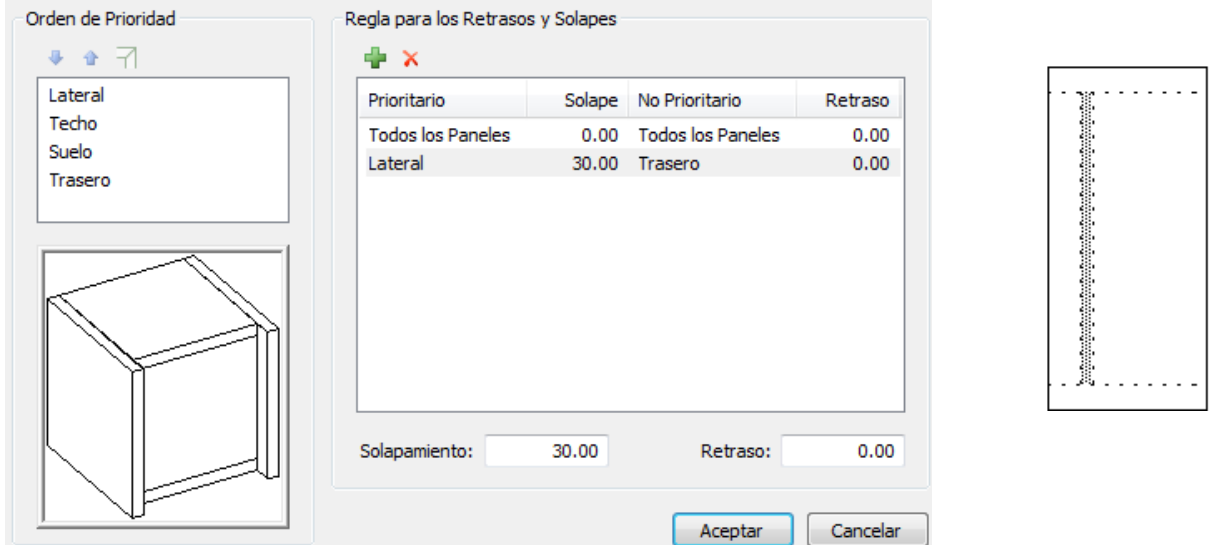

Lateral sobrepasa a la Trasera y ésta queda retrasada respecto al Lateral

El valor que demos al Solape,hace que la pieza prioritaria sobrepase a la otra;en cambio,el valor del Retraso,hace que la pieza No Prioritaria no alcance a la otra,es decir,quede un huelgo entre ellas.La imagen aumentada,permite ver claramente ésta situación

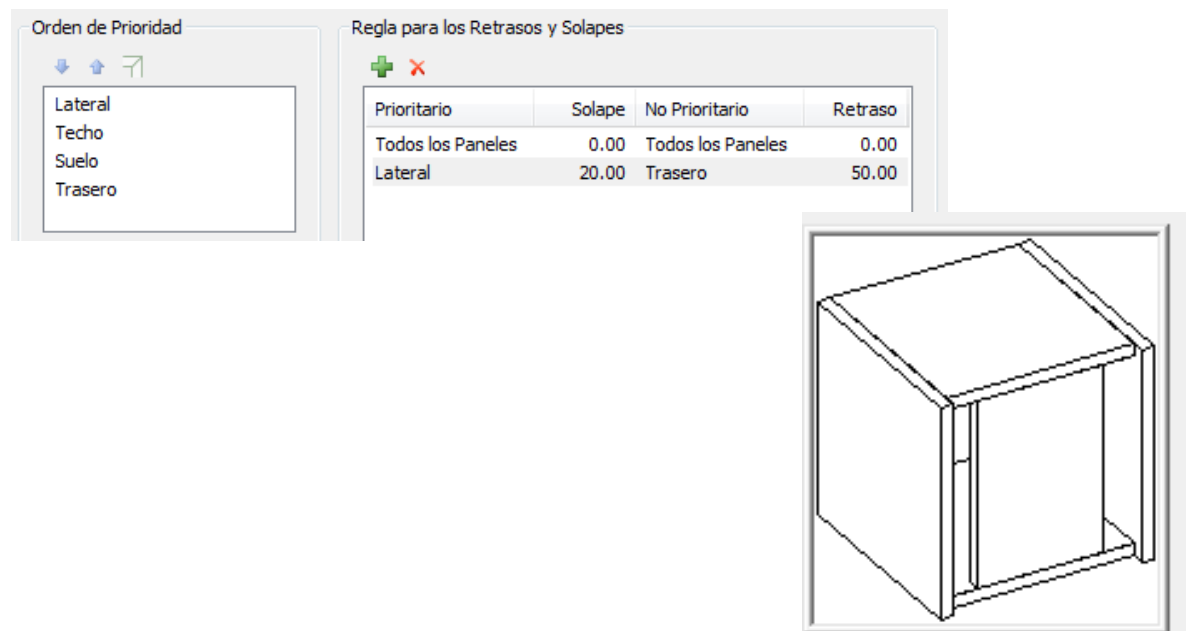
# **Sub-Método: Estilos de Material**

Un Estilo de Material permite asociar a cada tipo de Pieza del Mueble un Material a seleccionar de entre la Biblioteca de Materiales de Paneles que previamente hayamos definido .

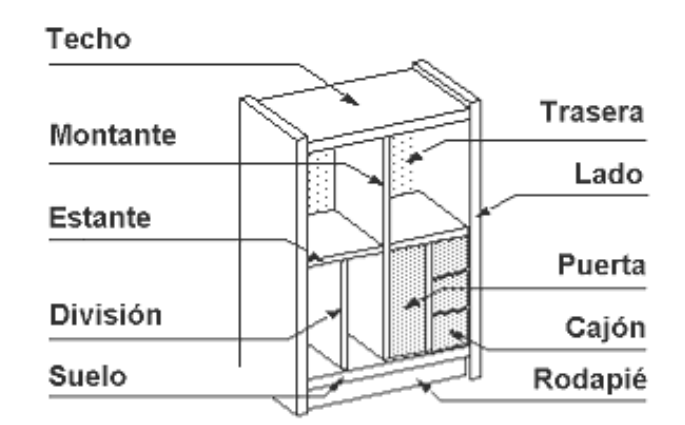

En la Ventana de Gestión de Estilos de Material,pulsamos la Cruz Verde para añadir un nuevo Estilo,al que daremos el nombre "Expositor\_Bajo":

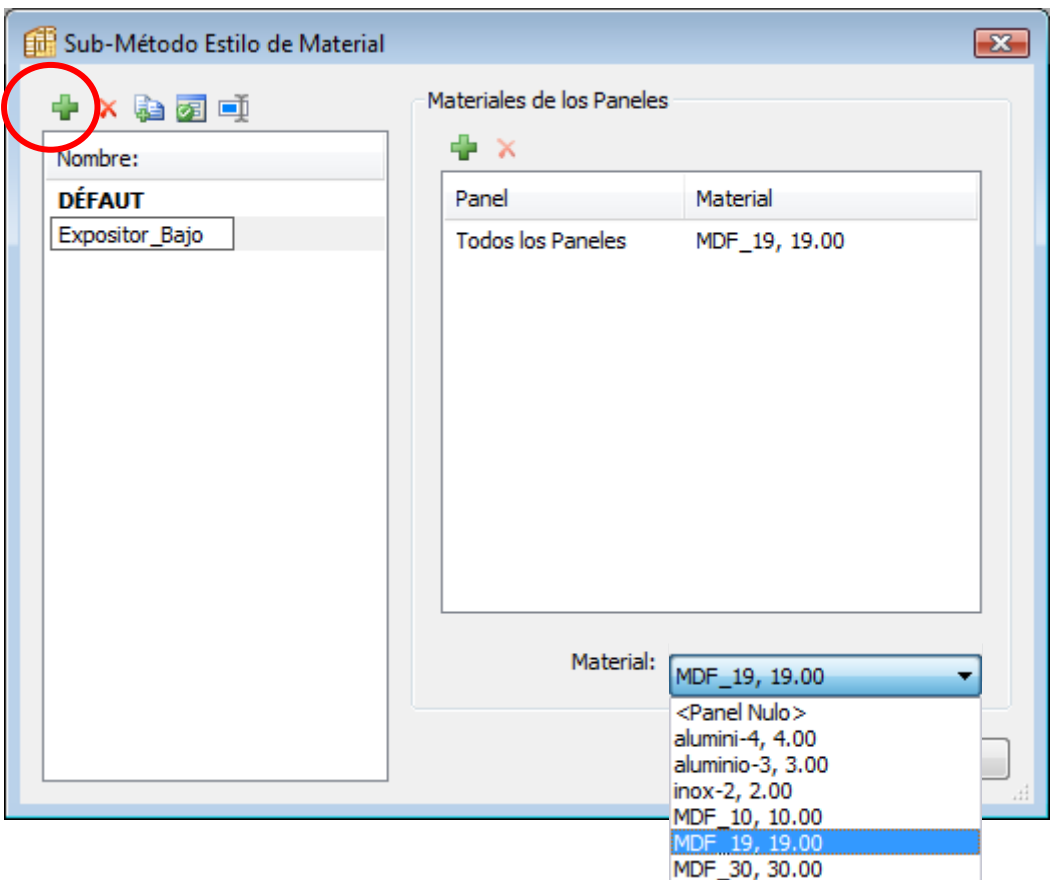

Una primera posibilidad es asignar a "Todos los Paneles",es decir todas las diferentes piezas del mueble,un mismo Material a seleccionar de entre la Lista desplegable….

Sin embargo,lo usual será establecer diferentes materiales para cada tipo de pieza.en éste sentido,procederemos así:

#### Pulsamos la Cruz Verde:

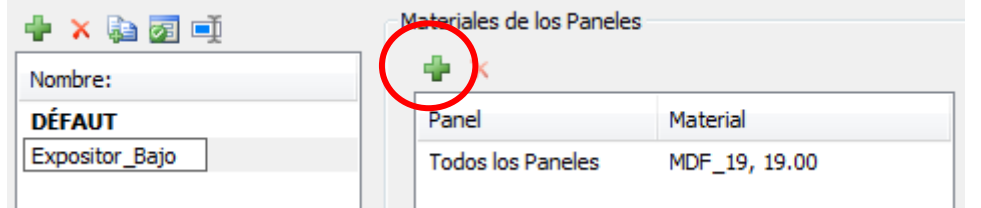

Seguidamente,marcamos el Tipo ó tipos de Pieza…

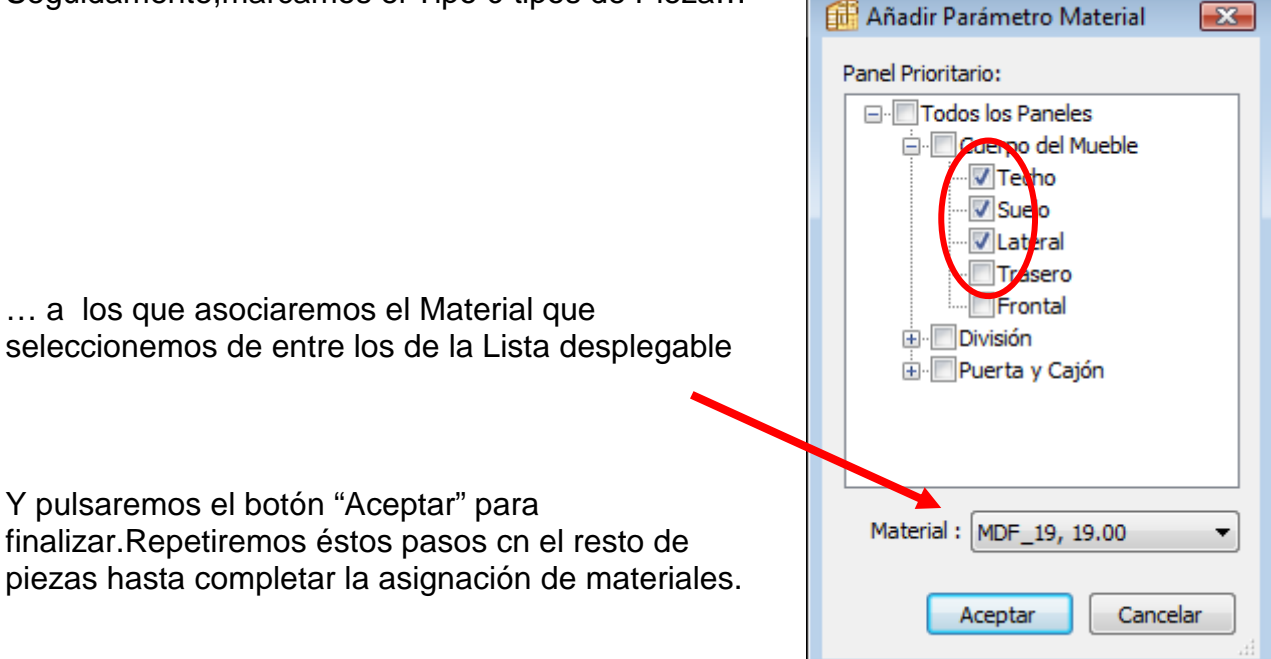

Asociar un Estilo de Material a un Mueble

En todo momento podemos cambiar el Estilo de Material asociado a un Mueble;basta con acudir a ésta Ventana de Gestión,marcar el Estilo que queramos de la Lista y pulsar el botón "Aplicar".

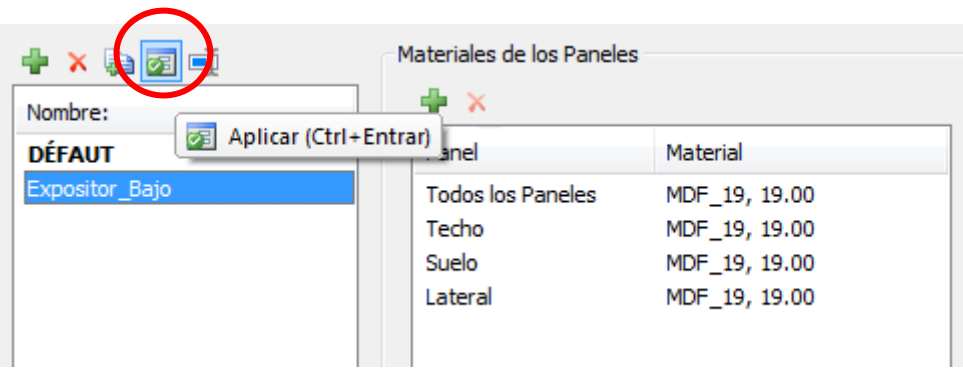

### **Sub-Método: Estilos de Cantos**

Un Estilo de Canto corresponde a una combinación de cintas de cantear que asignemos a cada uno de los cuatro cantos de una pieza.Para crear un nuevo Estilo de Cantos,en la Ventana de Gestión seleccionamos "Añadir" e introducimoa el nombre del nuevo estilo,por ejemplo,"Expositor\_Bajo".

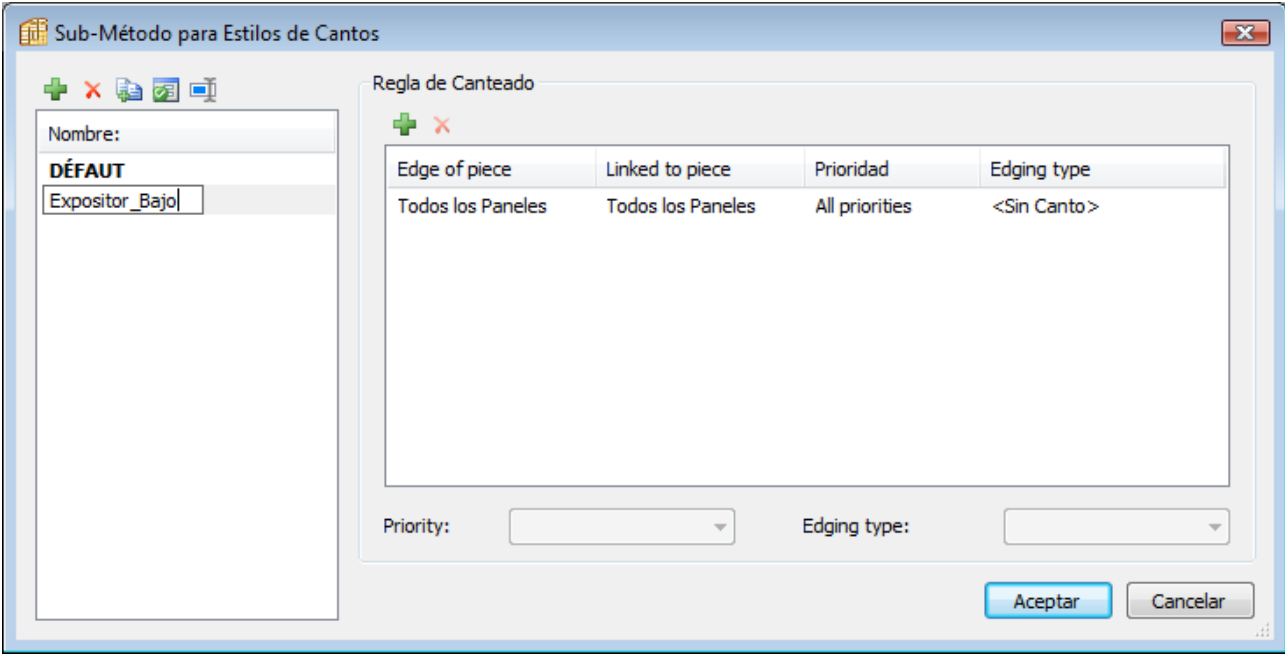

Seguidamente,seleccionamos "Añadir" una nueva Regla de Canteado.Se abre una nueva ventana,en la que vamos a definir,por ejemplo,que cuando el Lateral se encuentre con el Techo y sea Prioritario (es decir,el Lateral "monte" sobre el Techo),el canto correspondiente lleve cinta de Roble,2mm.

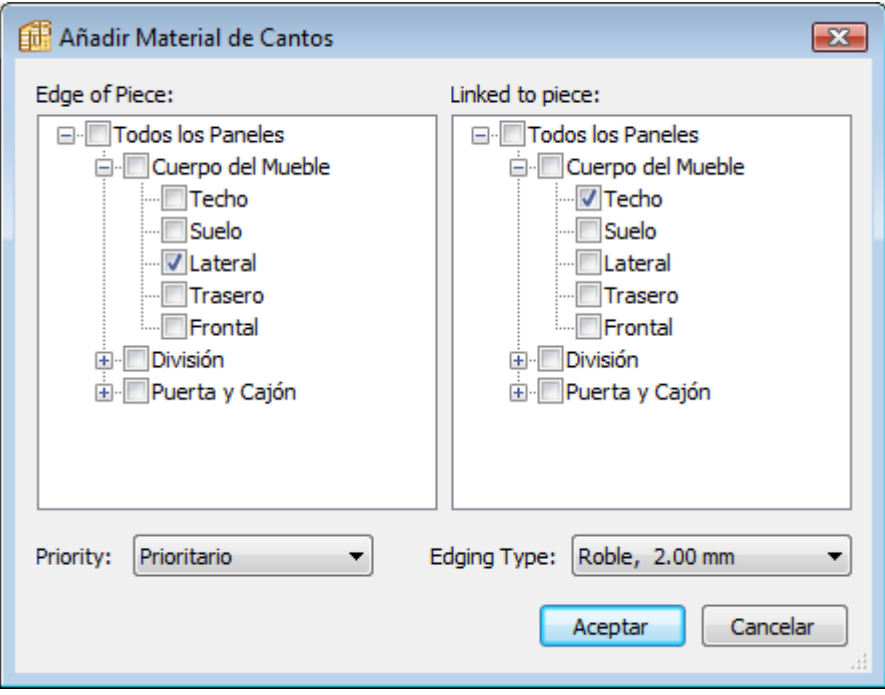

Hecho esto,pulsamos el Botón "Aceptar" para que quede guardada ésta Regla d eCanteado.

Podríamos añadir una nueva Regla,también para la misma pareja de piezas pero para aplicar en el supuesto en que sea el Techo Prioritario;es decir,el Techo "tapará" el canto del Lateral y por ello no será preciso poner cinta en ése canto oculto.

A continuación mostramos los datos a fijar par ésta nueva Regla de Canteado.

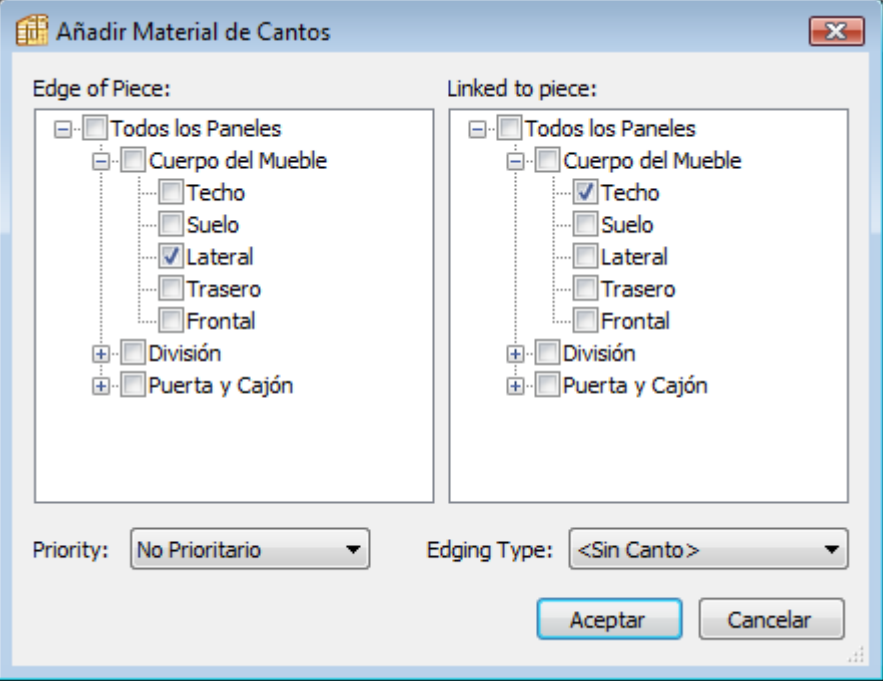

A la hora de crear un estilo de canto,pulsamos el botón AÑADIR,asignamos el nombre que tendrá el estilo,seleccionamos el material correspondiente a cada canto y pulsamos el botón ACEPTAR.

Así por ejemplo,podemos crear un estilo ROBLE\_4CANTOS que que incluirá para cada uno de los cuatro cantos un tipo de cinta ROBLE.Este estilo lo podremos aplicar a puertas de roble.

### **Sub-Método: Divisiones**

En Polyboard entendemos por División un separador que divide una zona en dos.

También damos la consideración de Divisiones a los Montantes,Estantes y Dobles Fondos.

En al figura se representan las dos situaciones posibles:una pieza Sobrepasa (caso del Montante) ó queda retrasada (el Estante respecto al Frontal)

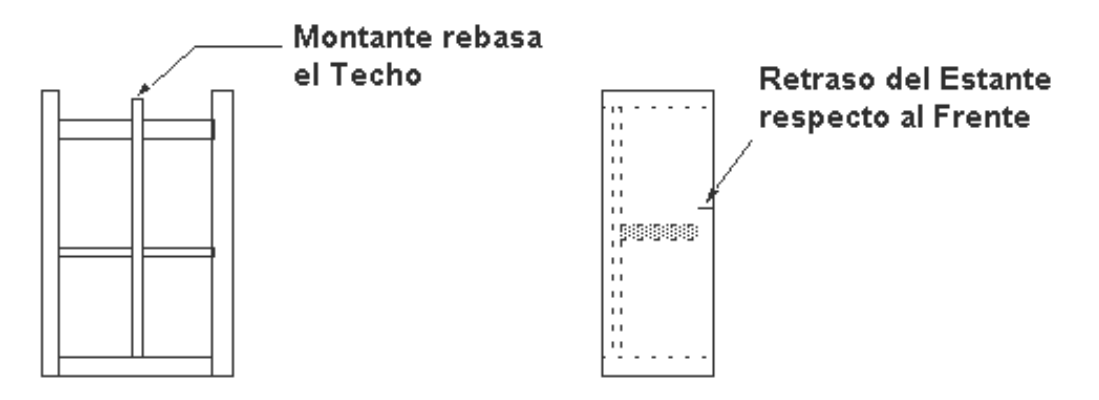

Veamos cómo proceder para definir un ejemplo de Regla en éste sub-Método:

En la figura siguiente vemos como en un tipo de Mueble el Montante es Prioritario respecto al Techo,sobrepasándolo un determinado valor y como una División es No Prioritaria ,también respecto al Techo.

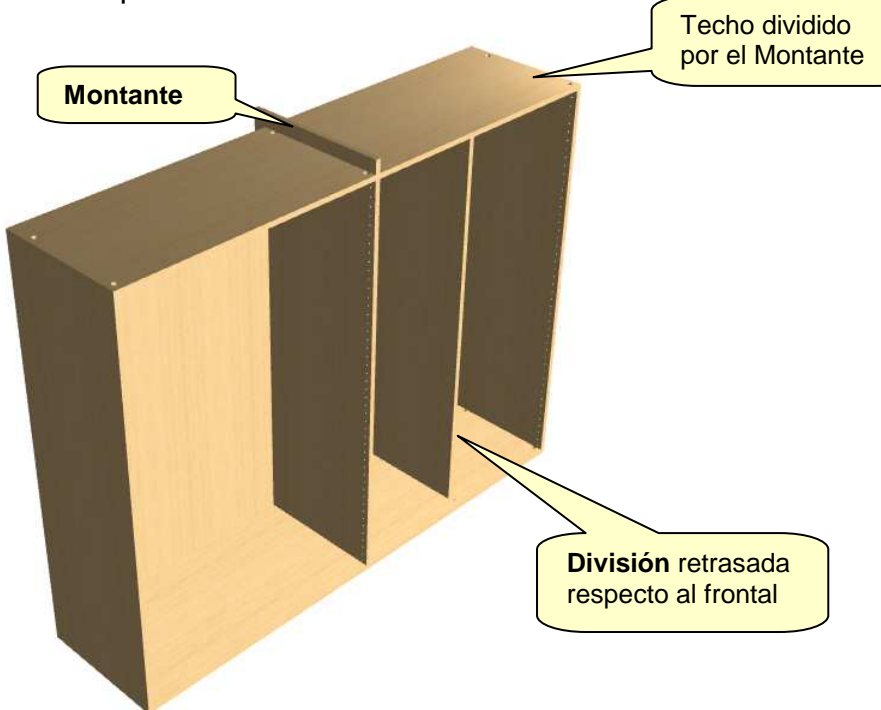

#### Para la División:

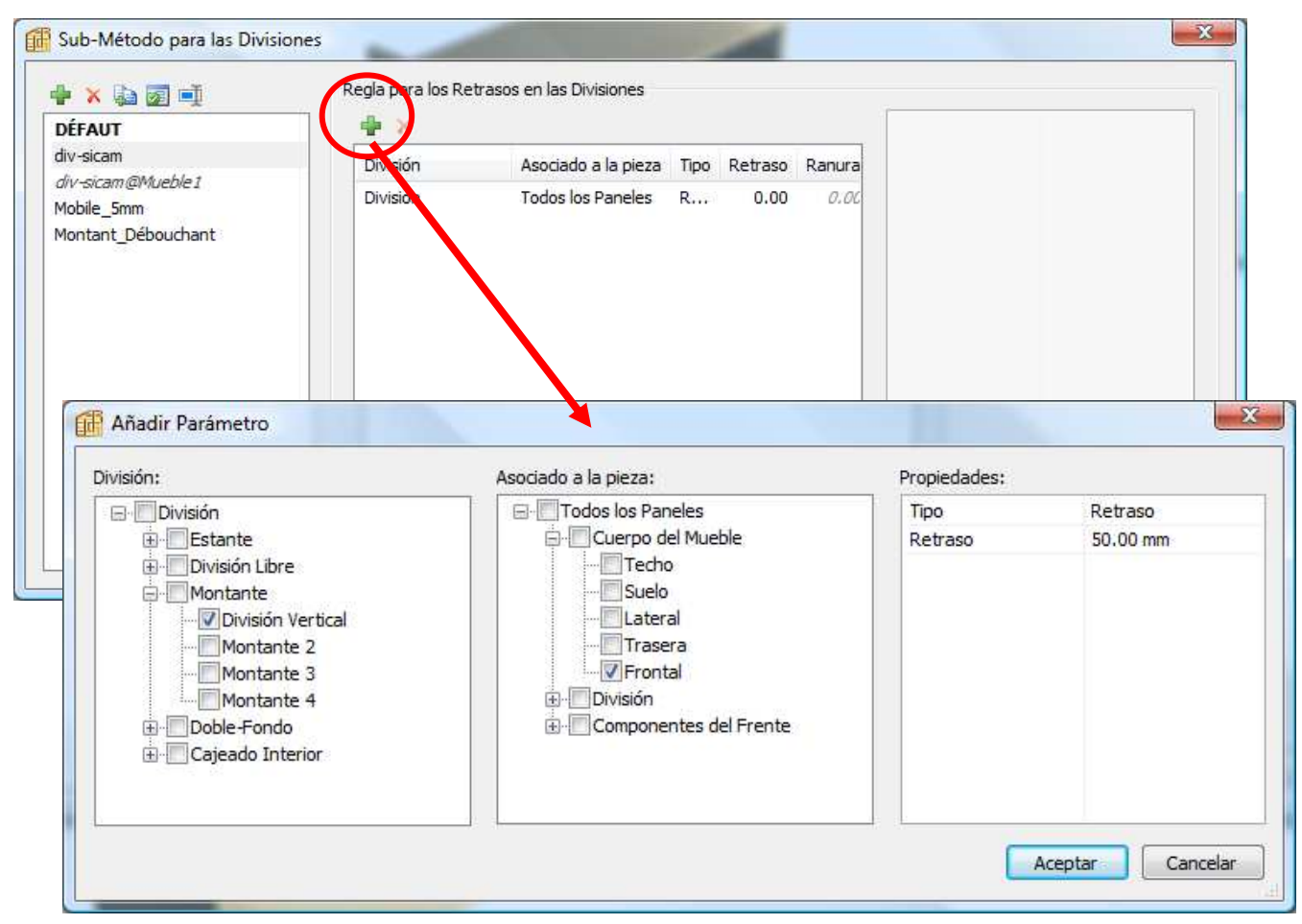

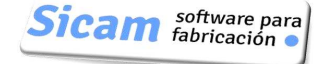

### Para el Montante:

Pulsamos el botón "Pasante" en la Ventana de Gestión del Sub-Método

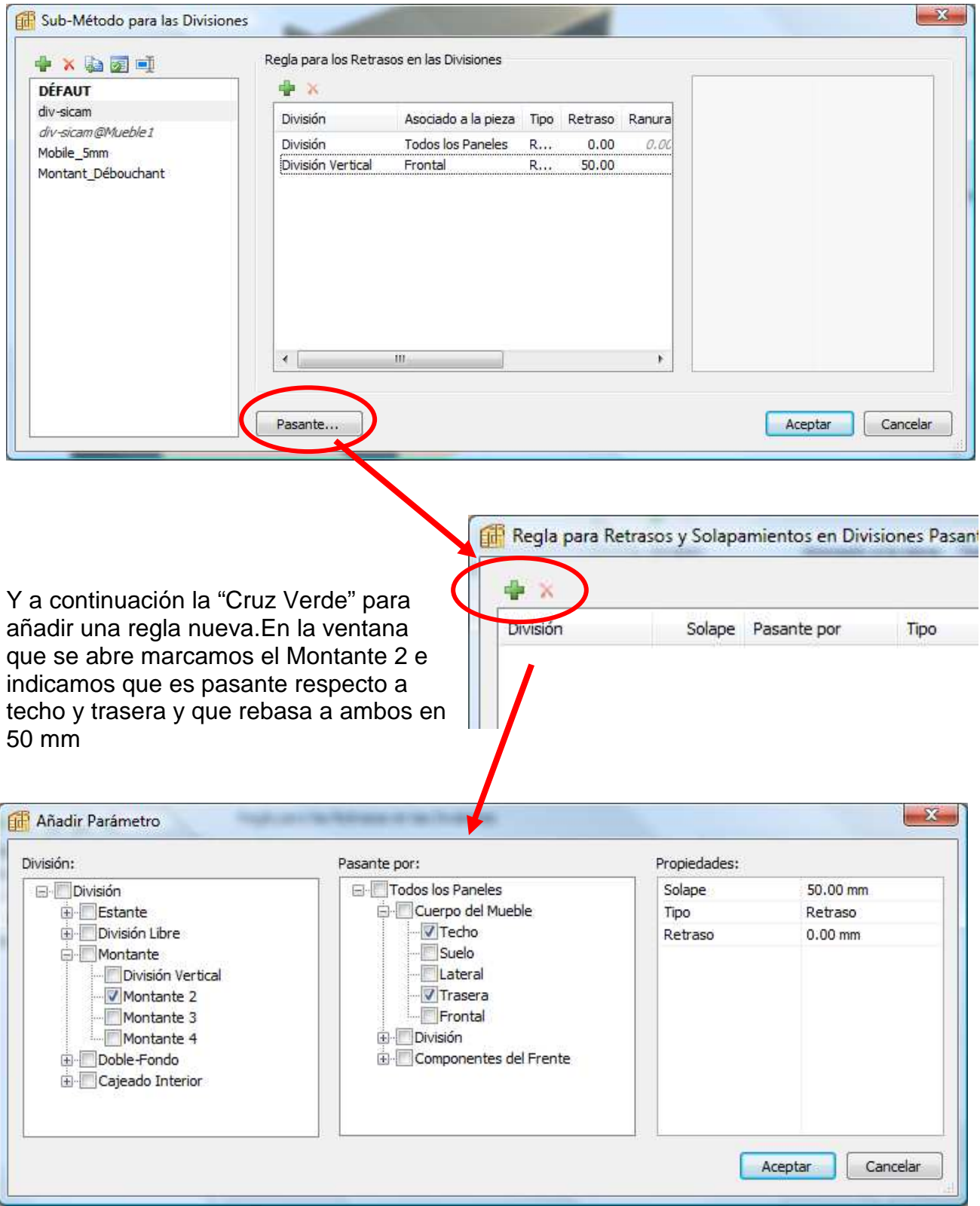

Nota: Como vemos Polyboard nos permite definir hasta 4 tipos de Montante/División:

División Vertical,Montante 2,Montante 3 y Montante 4

A cada uno de los cuales podemos asignar una regla diferente

Ejemplo:Montante Sobrepasa a la Trasera y ésta penetra en él:

Para que se dé la situación representada en la figura:

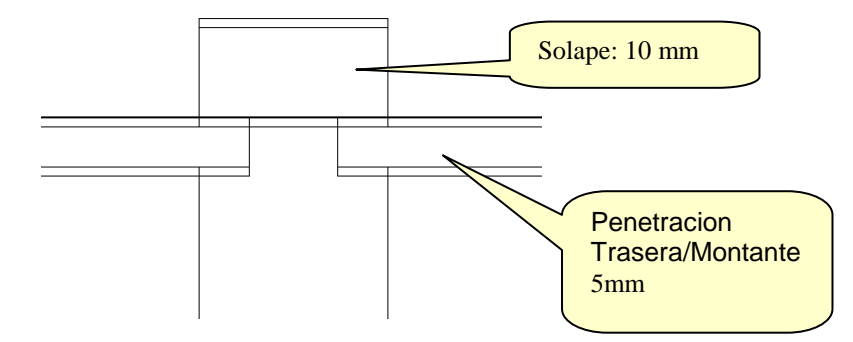

Tenemos que definir la Regla en la forma siguiente:

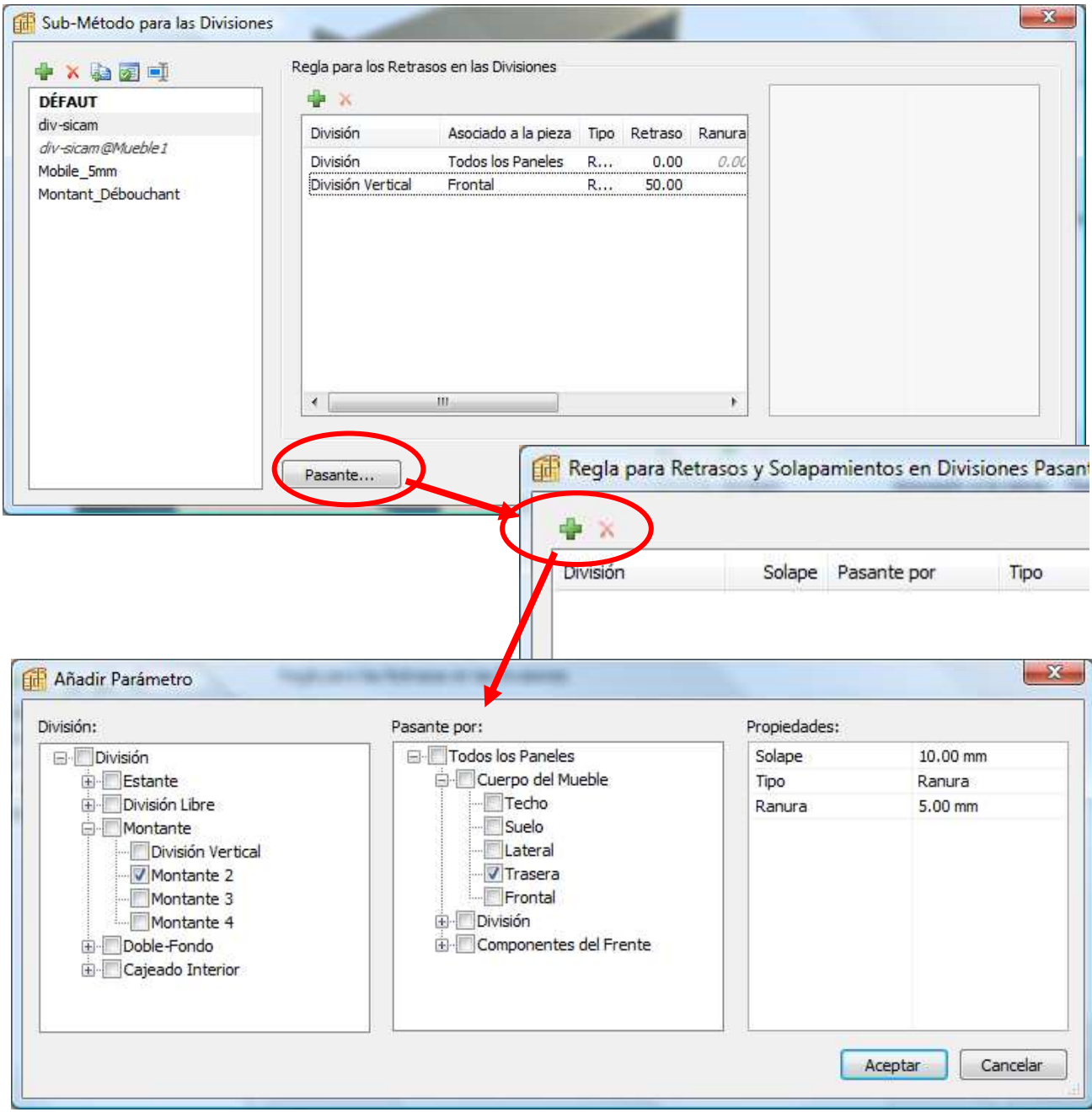

## **Sub-Método: Herrajes**

Corresponde a las fijaciones mediante herrajes que utilicemos para ensamblar el mueble.

En la Ventana de Gestión,podemos crear un nuevo Sub-método,que denominaremos por ejemplo "Armario.

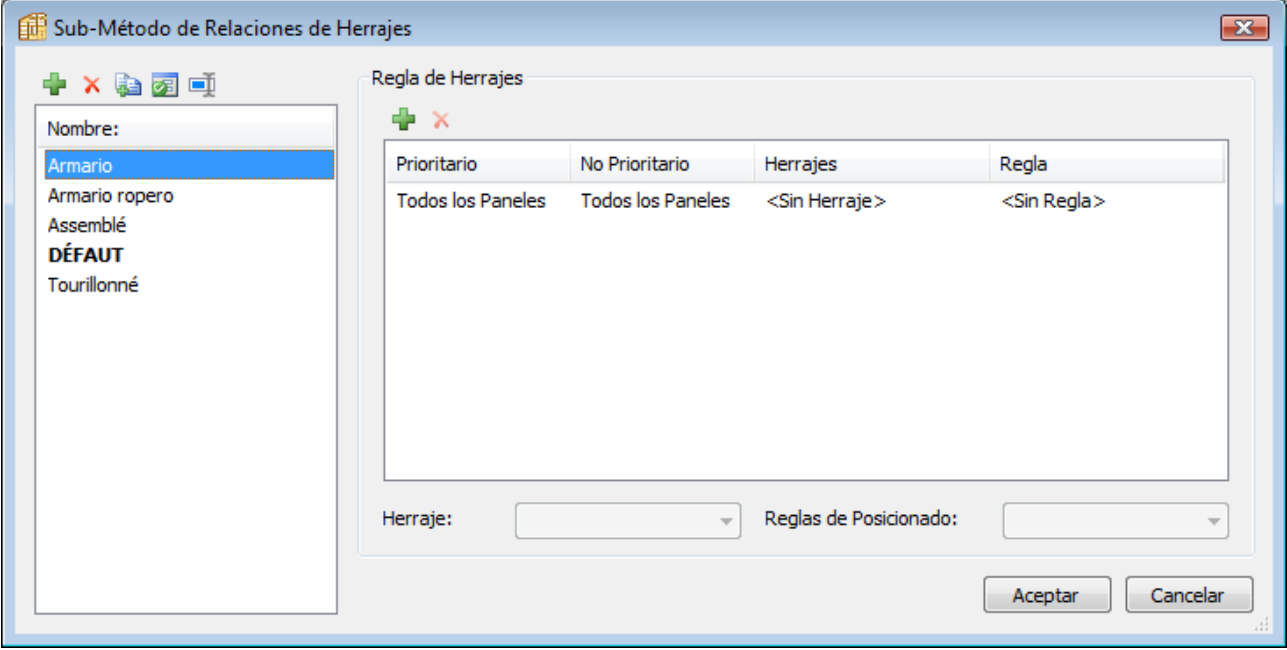

Y a continuación ,definiremos el Herraje a emplear para la unión de Lateral y Techo,cuando el Lateral es Prioritario:

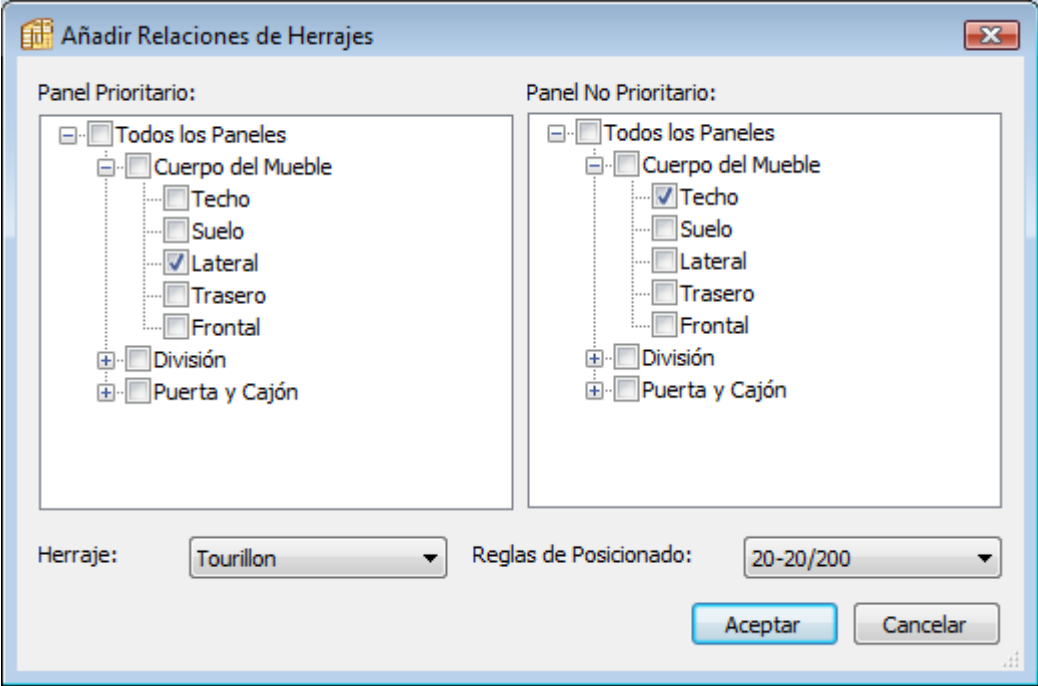

Observemos como hemos seleccionado el Herraje de tipo "Tourillon" y la Regla de Posicionado "20-20/200".En base a esto y si el fondo del mueble,y por ende del Lateral,es de 1000,el primer Herraje se colocará a 20 mm, de un extremo del Lateral,el último a 20 mm del otro extremo y entre ellos se situarán los Herrajes que quepan,teniendo en cuenta que la separación entre ellos ha de ser la máxima,pero sin que exceda los 200 mm.;en definitiva,serán en total 7 los herrajes a colocar.

De ésta mism forma,iríamos incorporando el resto de relaciones de fijación para los demás elementos del mueble.

Nota: No olvidemos pulsar el botón "Aceptar" para que se guarden las Relaciones que vayamos definiendo.

### **Sub-Método: Cremalleras**

El concepto es muy simple;podemos tener definidos diferentes tipos de Cremalleras.En la ventana de definición indicaremos las piezas entre las que se aplicará la cremallera y las ubicaciones y dimensiones de los taladros.

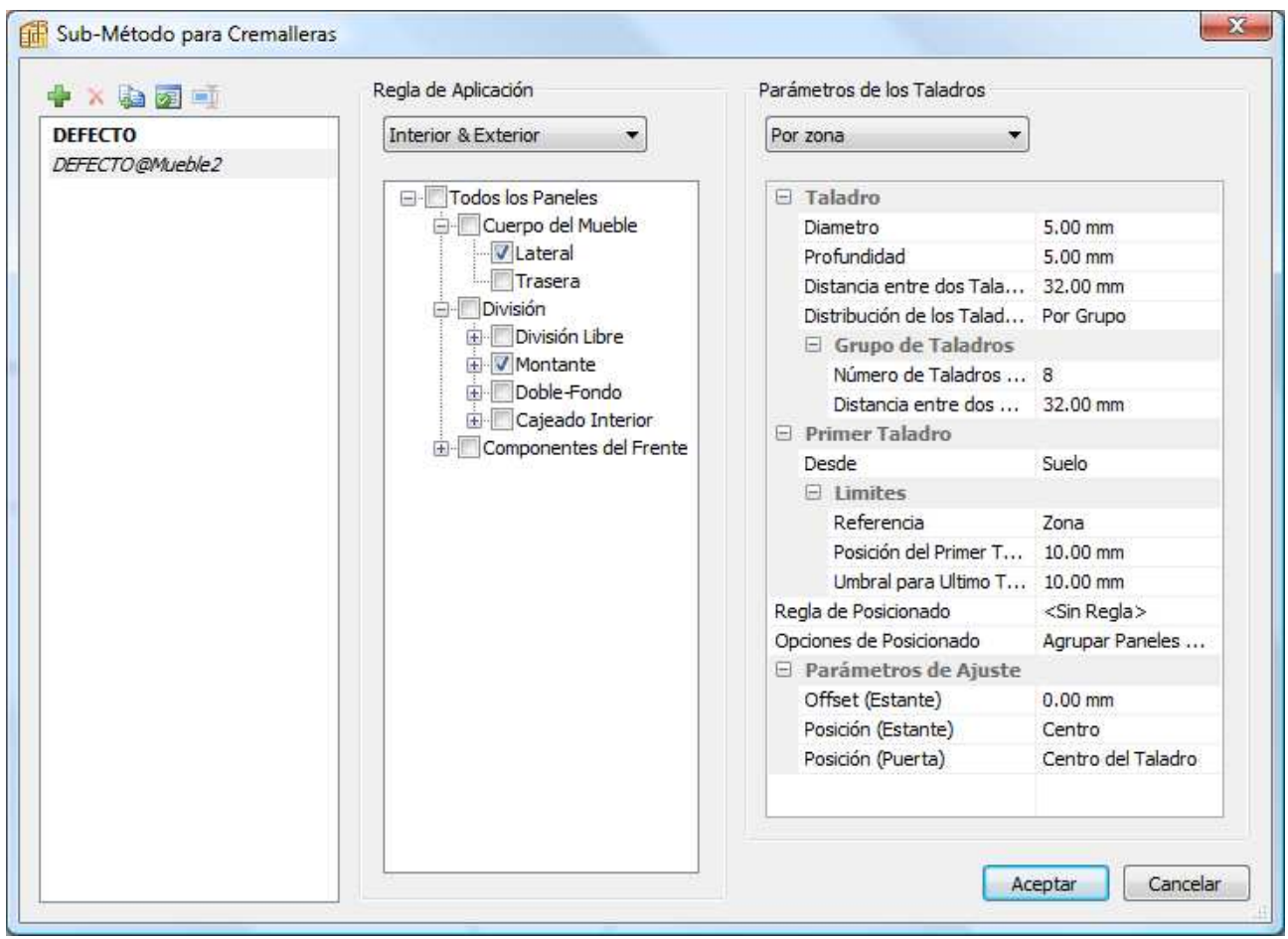

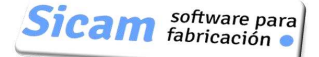

### **Sub-Método: Ranura y Sobremedida**

Este Sub-Método es muy simple,como vemos en su Ventana de Gestión:

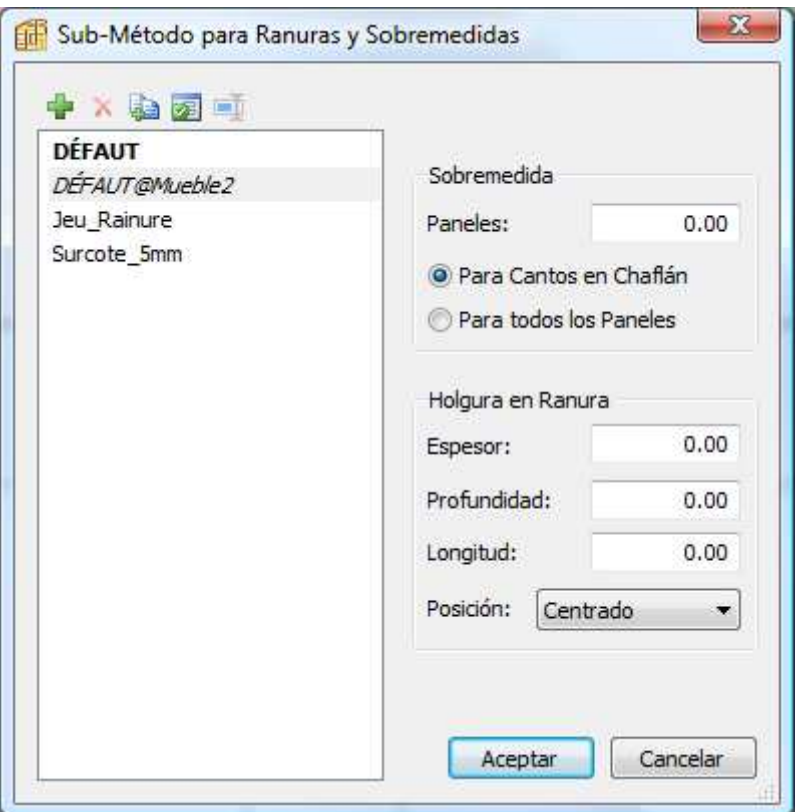

#### Sobremedida

El parámetro "Sobremedida" añade una longitud extra a las dimensiones nominales de las piezas,de forma que se faciliten operaciones posteriores,como perfilado ó el achaflanado de cantos por ejemplo:

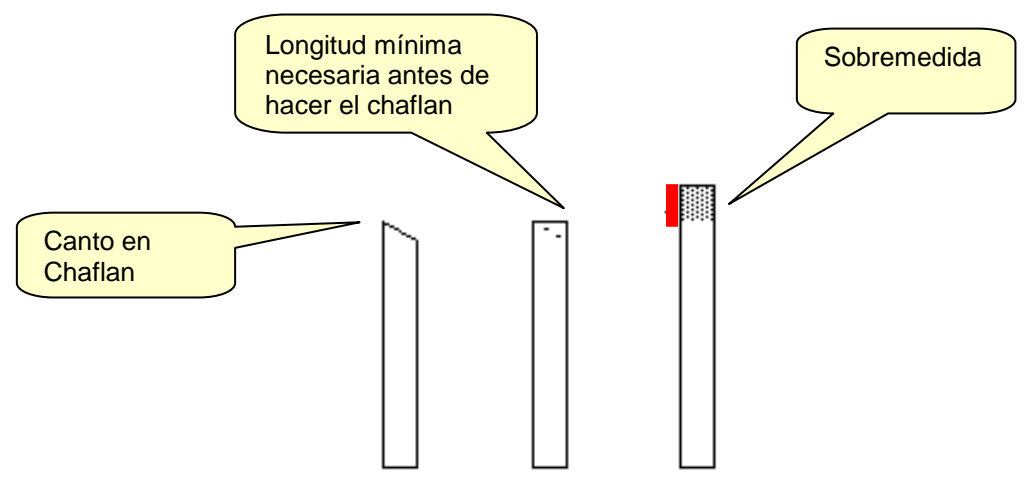

El valor de la sobremedida se aplicara a los cuatro lados de las piezas.No obstante,es posible indicar que sólo haya sobremedida en dos lados (los largos ó los cortos),siguiendo el procedimiento que describimos a continuación.

Sobremedida sólo en dos lados de la pieza

Una vez marcada una pieza del mueble y mostradas sus propiedades,encontraremos entre éstas los valores de sobremedida.Si se ha aplicado un Método de Fabricación que incluye un Sub-Método de Sobremedida en el que se ha definido un valor,éste será el mostrado.En caso contrario,el valor será "0".

En ambos casos se distingue el valor que se aplica a la altura (longitud) y a la anchura de la pìeza,por lo que podemos modificar los valores encontrados y asignar otros diferentes.

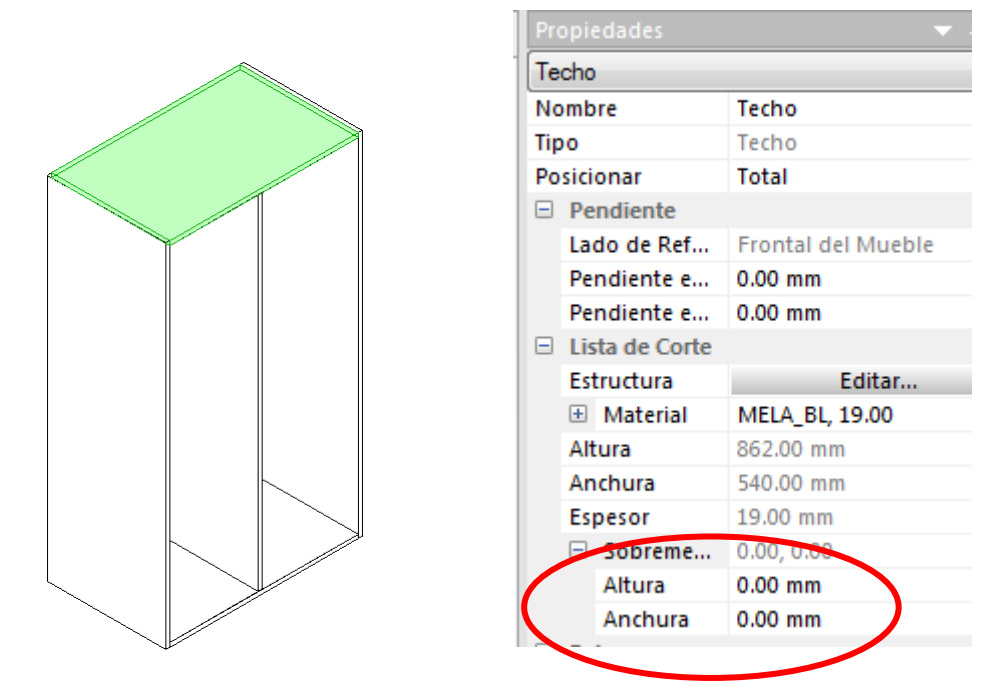

### Holgura en Ranura

Cuando en un Mueble existe TRASERA,Polyboard crea automáticamente las Ranuras que se han de mecanizar en los LATERALES,TECHO y SUELO para que se pueda colocar entre ellos la TRASERA.

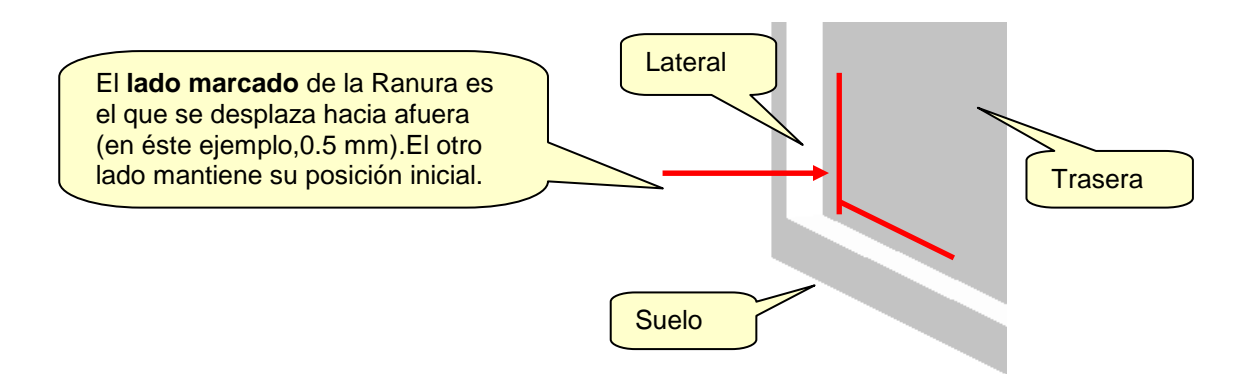

El Parámetro **Espesor** incrementa la anchura de las Ranuras (que inicialmente tienen el mismo valor que el espesor de la pieza Trasera) para así facilitar el ensamblaje.

El Parámetro **Profundidad** de las Ranuras,incrementa la profundidad nominal de éstas Ranuras.

El Parámetro Longitud se aplica exclusivamente a las ranuras que se generan al definir una unión en Caja y Espiga.Es decir,en el caso de la Ranura para alojar la trasera no tendría ningún efecto.

### **Sub-Método: Puertas**

Como vemos en la Ventana de Gestión de éste Sub-Método se trata de definir las Holguras ó tolerancias a aplicar en los tres tipos de puerta.

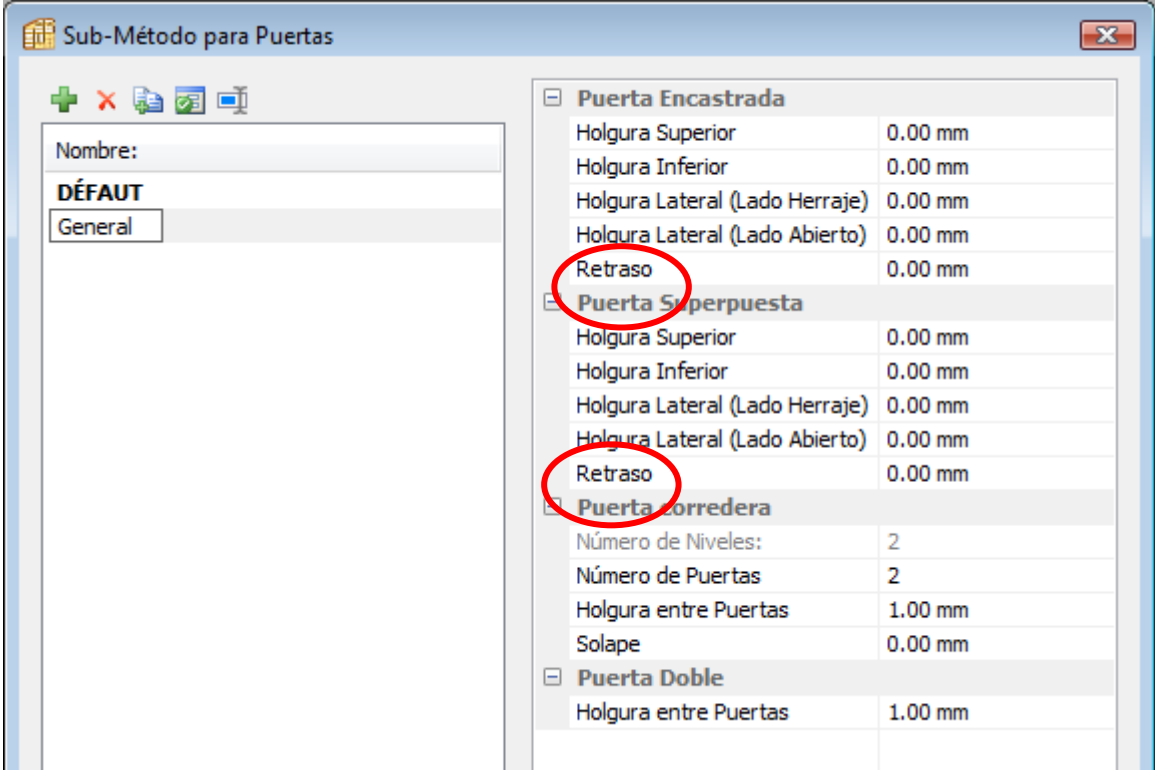

#### El Parámetro "Retraso"

Las Holguras corresponden a Puertas y Tapas de Cajones Encastradas,en tanto que los Rebajes son necesarios cuando son Superpuestas.

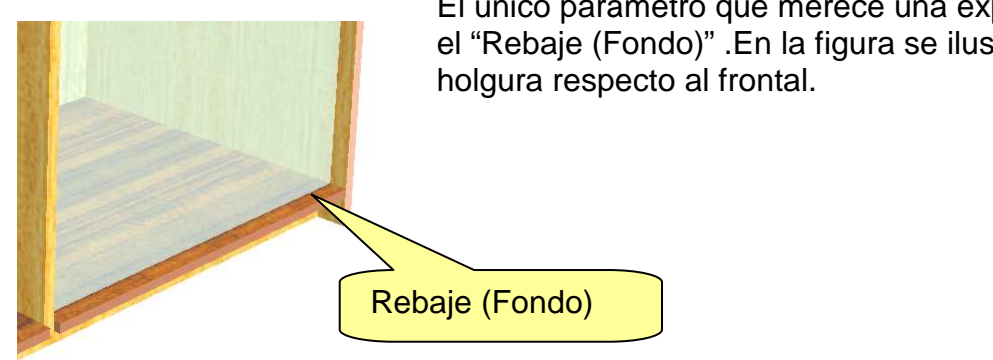

El único parámetro que merece una explicación adicional es el "Rebaje (Fondo)" .En la figura se ilustra lo que es: la

### **Sub-Método: Cajón**

Dentro de cada Sub-Método podemos tener cuatro tipos de cajón definidos (Cajón 1,Cajón 2,Cajón 3 y Cajón 4),cada unos con diferente configuración de Parámetros.

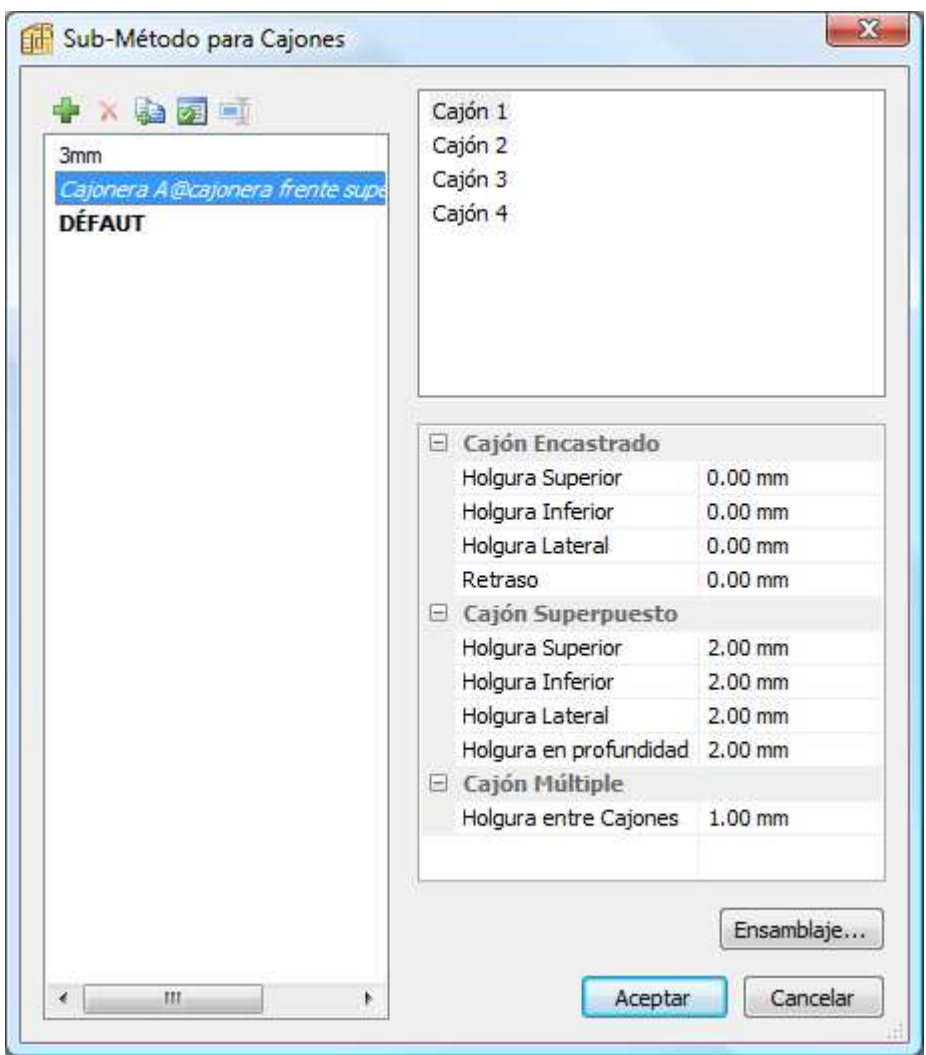

Las Holguras y Retraso se refieren a la pieza Frente del Cajón.

Para el Parámetro "Retraso" sirve la explicación que acabamos de dar al describir el sub-Método para Puerta.

Por otra parte,al pulsar el botón "Ensamblaje" se abre una nueva ventana en la que podremos definir la estructura,dimensiones y holguras de los componentes del cajón.

La manera de establecer la forma en que se ensamblan los componentes es similar a la que hemos descrito previamente al explicar el Sub-Método para el Cuerpo del Mueble,por lo que remitimos a ese epígrafe para recordar cómo hacerlo.

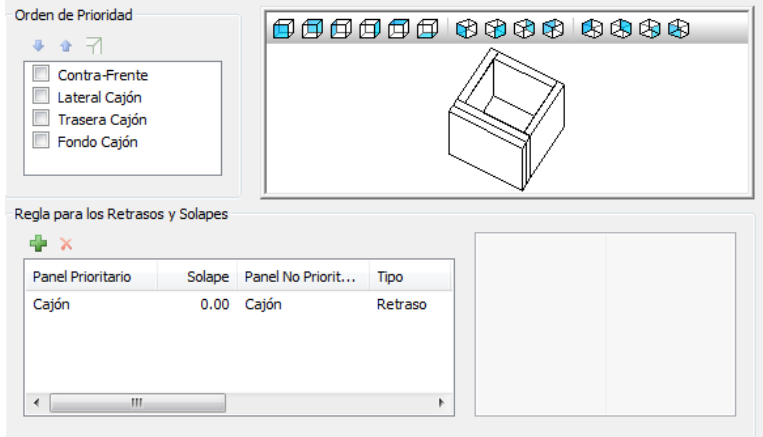

En la zona izquierda de la ventana de definición,establecemos las dimensiones de los componentes interiores de dos maneras alternativas:

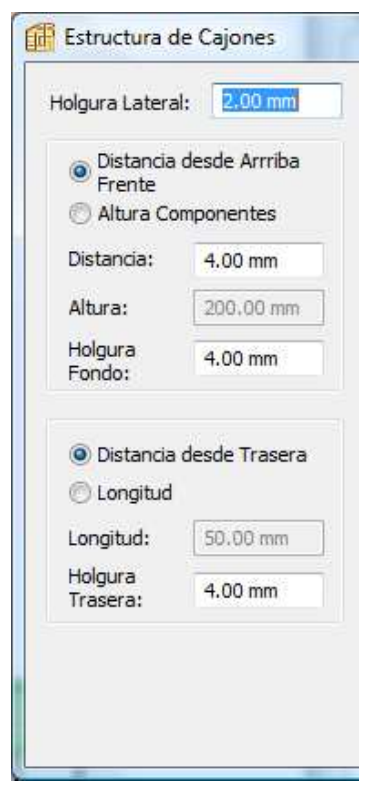

Si marcamos la opción "**Distancia desde Arriba Frente**",se habilitan las casillas Distancia y Holgura a Fondo.Los valores que demos a ellas se restarán de la altura del frente del cajón;por ejemplo,si éste mide 400mm de altura y los valores dados son 4mm en ambos casos,la altura de los laterales y trasera del cajón serán 392 mm (400 -4 -4).

Es decir,los componentes interiores del cajón "seguirán" al valor que tome el frente en todo momento.

Por el contrario,si marcamos la opción "Altura componentes",se habilita la casilla "Altura" y la medida que asignemos será constante,independientemente de la altura que pueda tener el frente del cajón.Esta será,por ello,la forma en la que habitualmente dimensionaremos la altura de los componentes interiores.

Del mismo modo,en lo que respecta a la profundidad del cajón,si marcamos la opción "**Distancia desde Trasera**",la profundidad resultará de restar a la profundidad del mueble el valor de la "Holgura Trasera" que definamos;siguiendo con el ejemplo de la figura,si el fondo del mueble es 600,la profundidad del cajón será 596 (600-4).

Marcando "Longitud",se habilita la casilla "Longitud" e introduciremos en ella el valor para la profundidad del cajón que queramos,550mm,por ejemplo.Este valor se mantendrá inalterable independientemente de que la profundidad del mueble varíe.

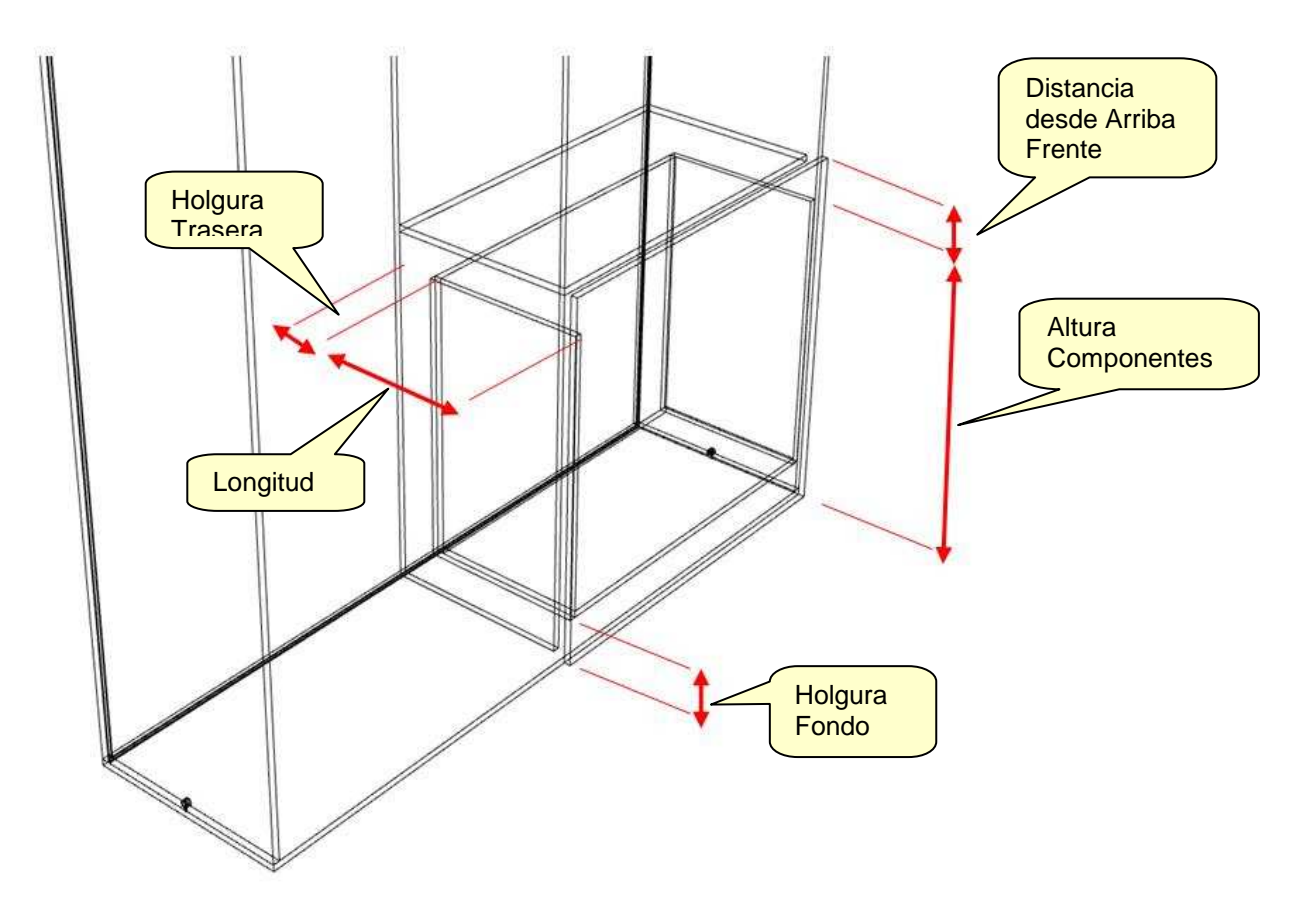

## **Sub-Método: Piezas Compuestas**

Por "Piezas Compuestas" entendemos las estructuras que constan de un panel central enmarcado por dos travesaños y dos montantes,en otro material diferente al del panel central.Ejemplo de éstas estructuras sería una puerta de vidrio (panel central),enmarcado en dos travesaños (elementos horizontales) y dos montantes (elementos verticales),realizados a partir de un perfil de aluminio.

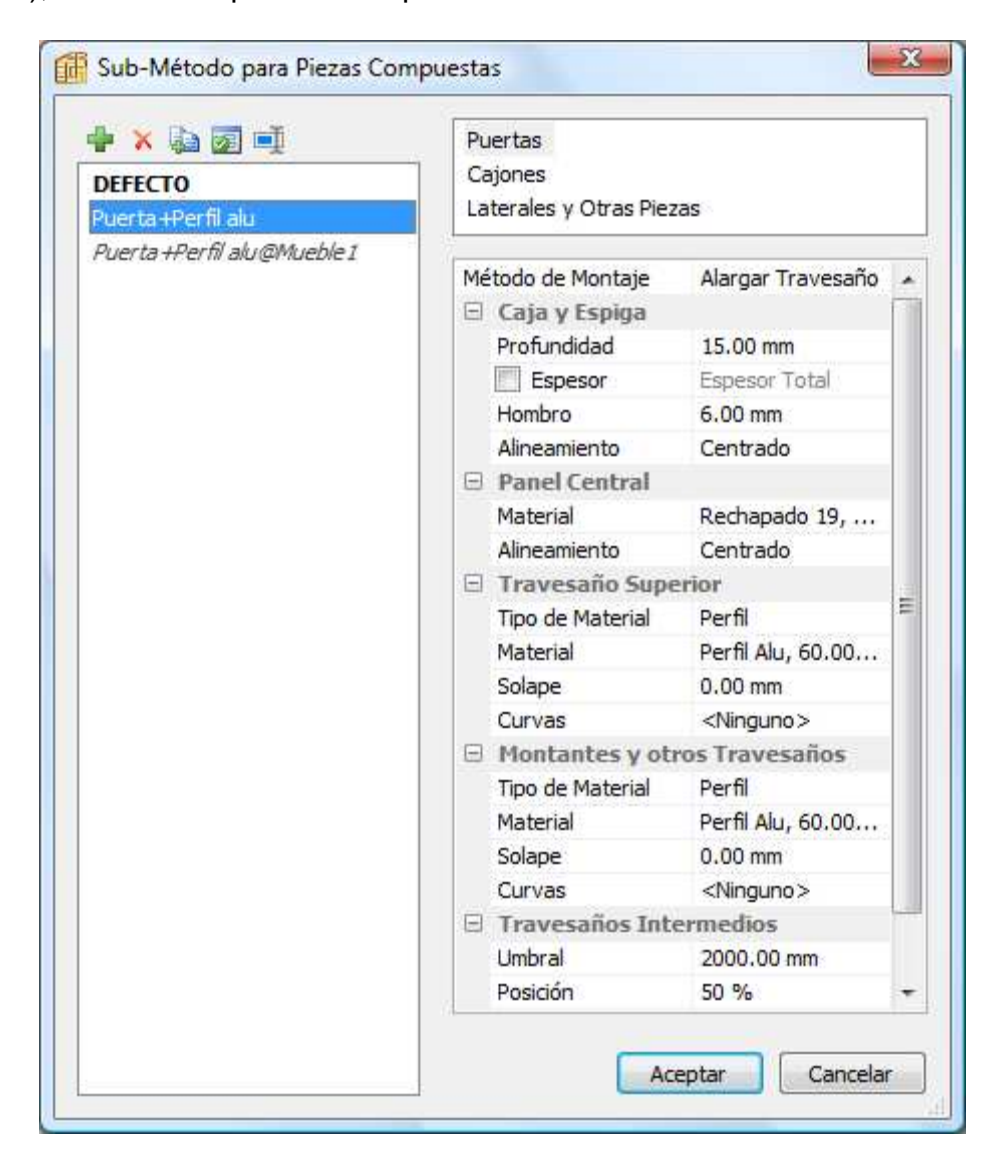

# **14-Configuración y Personalización del Programa**

Desde el Menú "Herramientas" accedemos a las opciones de configuración y personalización de Polyboard.

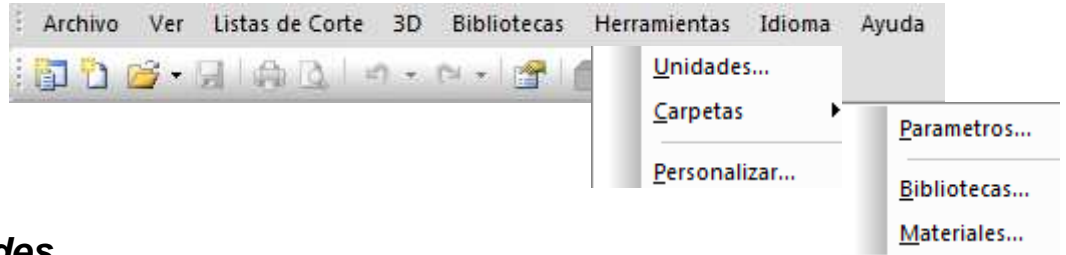

# **Unidades**

Para definr las unidades a emplear n las dimensiones de longitud y superficie y en el valor de los ángulos.

# **Carpetas**

Parametros:

Aquí definimos las carpeta donde se ubican las bibliotecas (de Métodos,sub-Métodos,Herrajes,etc) y la carpeta donde se alojan los Materiales (de Paneles,Cintas de Cantear y Perfiles).

Nota: Por defecto se emplean lascarpetas cuya ruta se muestra en la ventana siguiente.

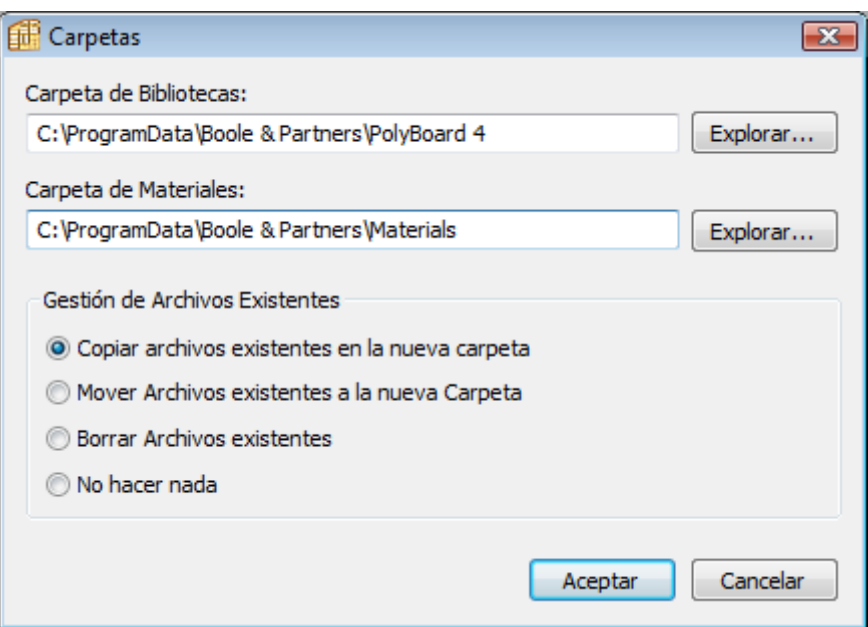

Cuando definimos unas nuevas carpetas para Bibliotecas y/o Mateiales ,tenemos la posibilidad de proceder de las maneras siguientes:

Copiar los Archivos existentes en la nueva carpeta (permanecerán también en la antigua)

Mover los Archivos existentes a la nueva Carpeta (desaparecerán de la antigua)

Borrar Archivos existentes (se eliminan de la carpeta antigua sin duplicarse en la nueva)

No hacer nada (simplemente se crean las nuevas carpetas,pero vacías)

#### **Bibliotecas**

Se muestra el contenido de la carpeta donde se ubican las Bibliotecas para eliminar ó copiar archivos.

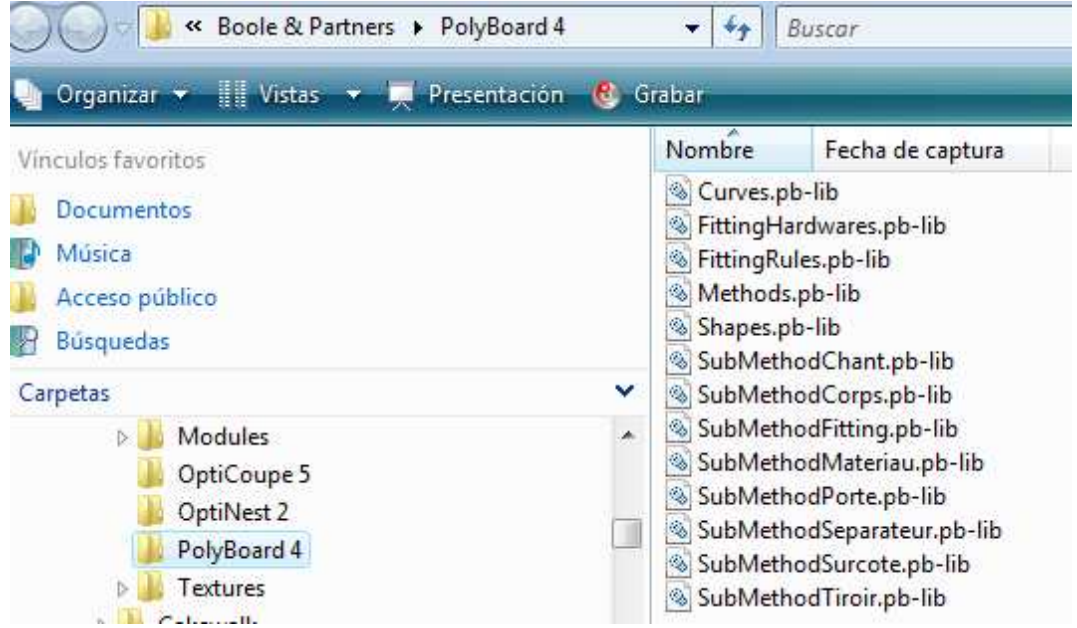

#### **Materiales**

Se muestra el contenido de la carpeta donde se ubican los Materiales.Los Materiales de Polyboard son comunes con los de OPTICUT (el program optimizador de corte de Tableros).

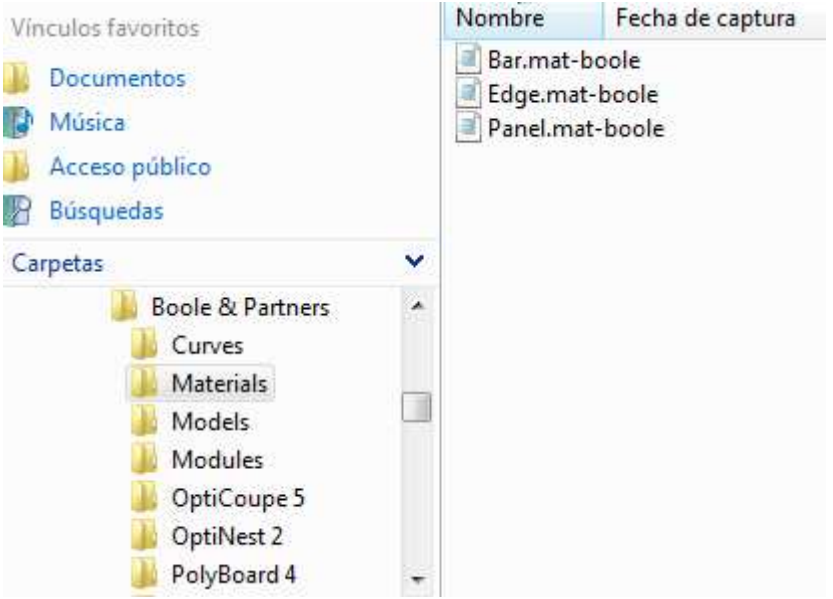

#### Personalizar

Esta opción permite configurar el Interfaz del programa (Aspecto y contenido de Menús,Barras de Herramientas,Teclas de Atajo para acceder a comandos desde el teclado,etc).

# **15-Estructura Interna del Mueble**

La Estructura interna del mueble incluirá:

Los separadores internos (Montantes,Divisiones y Estantes) y las zonas que éstos determinan.

Las piezas añadidas a las zonas del mueble:Puertas y Cajones.

# **Concepto de Zonas y Multi-Zonas**

Inmediatamente después de crear el Cuerpo del Mueble,su interior está vacio y representa la mayor Zona útil del Mueble,la denominada **Zona Principal**.

A partir de aquí,cada separador colocado en una Zona,dividirá a ésta en 2 nuevas Zonas (Sub-Zonas),que podrán a su vez ser divididas y así sucesivamente.

La Zona dividida,contiene varias Zonas en su interior y pasa por ello a ser una **Multi-Zona**.

Podemos también colocar simultáneamente en una Zona varios separadores equidistantes,que crearán un nº de Zonas igual al de separadores +1.

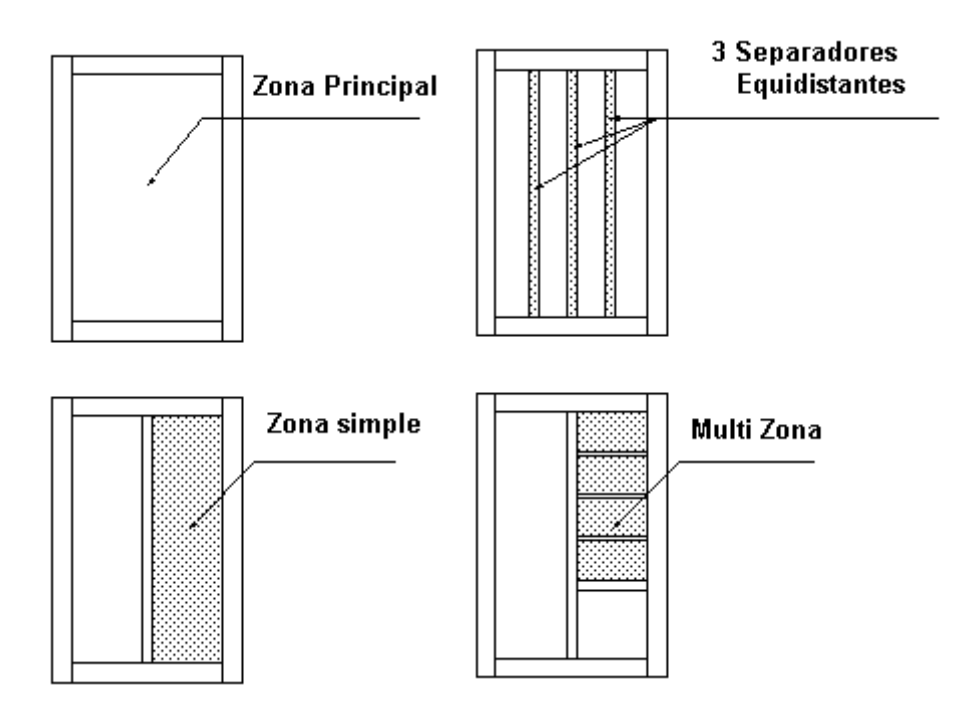

# **Cómo seleccionar Zonas y Multi-Zonas**

Para seleccionar una Zona,hemos de hacer un "click" con el botón izq. del ratón en cualquier punto de su interior: la Zona se resaltará en color azul y se mostraran las dimensiones de su espacio útil.

Si en ese momento pulsamos el botón derecho del ratón,se despliega el menú en el que podemos seleccionar el elemento a insertar en la zona.

Como ejemplo,en la figura mostramos un cuerpo de mueble rectangular:,en el que señalamos la zona principal y hacemos aparecer el Menú:

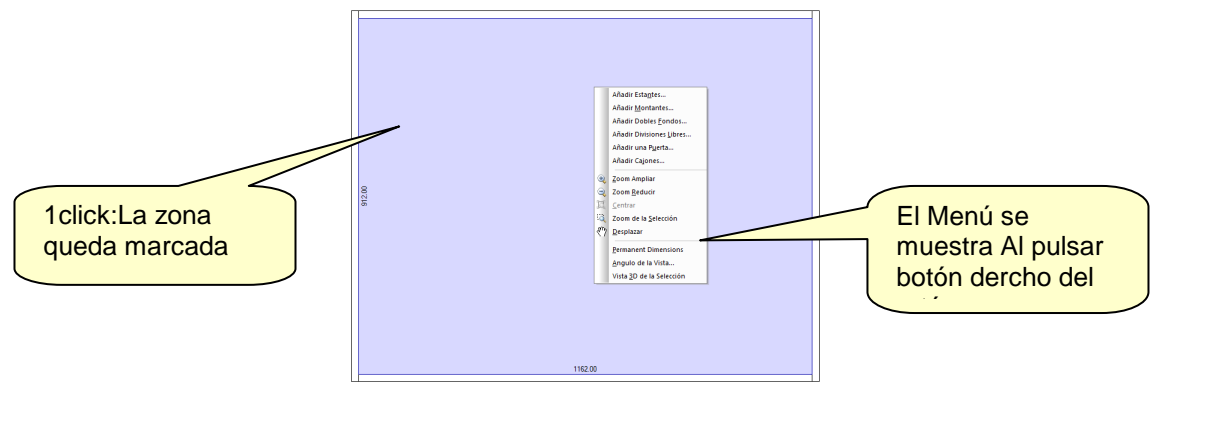

En el Menú desplegado seleccionamos "Añadir Montantes" y en la ventana que aparece indicamos 1 División Vertical a 500 mm del lateral izquierdo…

Nota: Recordemos que en el Sub-Método de Fabricación "División" es donde establecemos las carácterísticas de cada uno de los 4 tipos de Montante

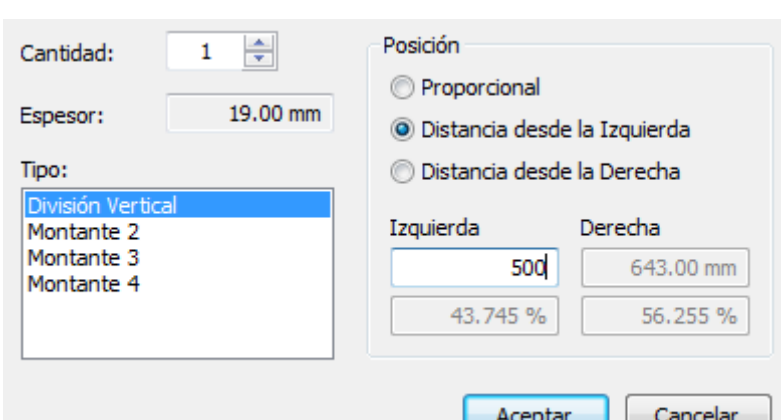

Al pulsar el botón "Aceptar" se representa el Montante incorporado.Para eliminarlo,basta con marcarlo,pulsar el botón derecho del ratón y seleccionar "Eliminar" en el Menú que se nos muestra.

Por otra parte la inserción del "Montante" ha dividido el mueble en dos zonas.De forma que si hacemos un "click" con el raton sobre una de ellas (para que quede marcada en azul) y seguidamente pulsamos el botón derecho del ratón para que aparezca el Menú desplegable,la opción que seleccionemos se aplicará sólo a esa zona.

Deseleccionar una Zona ó Multi Zona

Para deseleccionar una Zona,basta hacer 1 click en cualquier punto fuera del mueble.El color Azul desaparece.

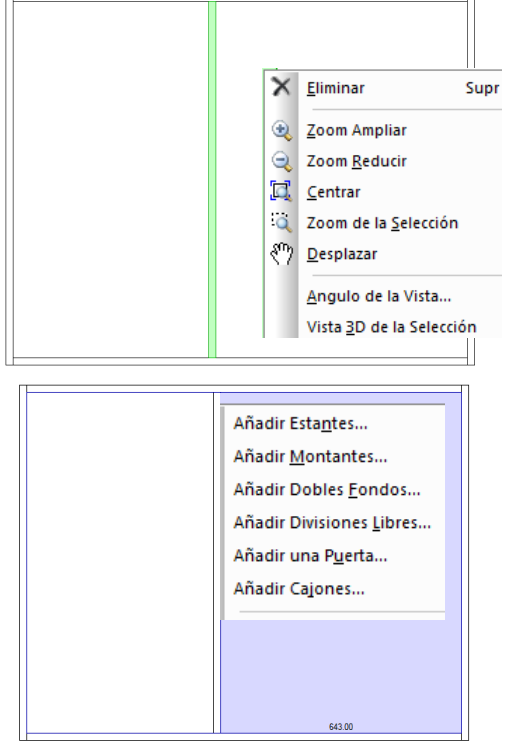

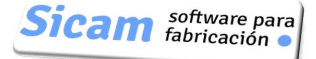

# **Posición Proporcional y Posición Fija**

Un separador individual (Montante ó División) se puede crear en:

Una POSICIÓN RELATIVA (Proporcional.La distancia se indica en "%")

Una POSICIÓN ABSOLUTA (Fija.La distancia se indica en valor absoluto)

Si se crea en POSICION RELATIVA,ésta proporción se mantendrá aunque modifiquemos las dimensiones del mueble.Por tanto,las distancias a los elementos adyacentes variarán para que se mantenga la proporción.

Por el contrario,si se crea en una POSICION FIJA,ésta será siempre la misma respecto a un elemento adyacente.Es decir,no se mantiene la proporción.La siguiente figura ilustra ésta diferencia.

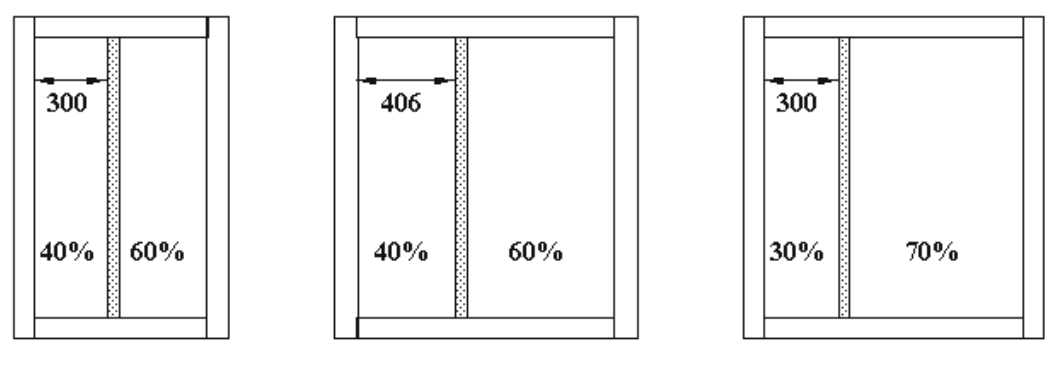

Mueble Inicial Montante Relativo Montante Fijo

### **Separadores "Nulos" (de espesor nulo,realmente)**

En ciertos casos se puede recurrir a un material de espesor "nulo" para la gestión de las zonas.Las piezas de espesor nulo son elementos ficticios que no aparecerán en el despiece del mueble.

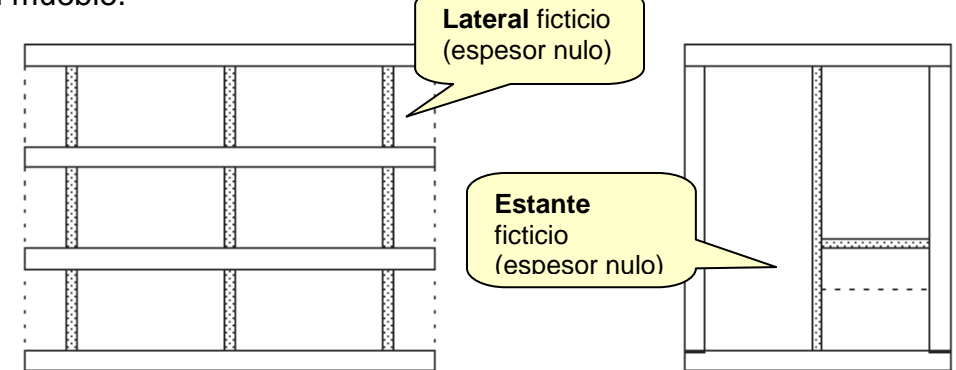

En la Figura de la izquierda se muestra un mueble sin laterales.Sin embargo,gracias al empleo de unos laterales "ficticios" de espesor nulo,han quedado definidas unas zonas que nos han permitido situar las divisiones verticales.

En la Figura de la derecha,el Estante ficticio nos sirve para dividir la zona en dos,de manera que podremos colocar dos cajones de dimensiones diferentes y sin holgura entre ellos.

# **Añadir una Puerta a una Zona Múltiple**

Una situación que se puede presentar viene dada por la necesidad de situar una Puerta que tape varias zonas.

Cómo señalamos varias zonas a la vez?...simplemente,vamos haciendo sucesivamente "click" sobre una zona simple .Een cada pulsación se irá resaltando en azul la Multi Zona de la que forme parte.

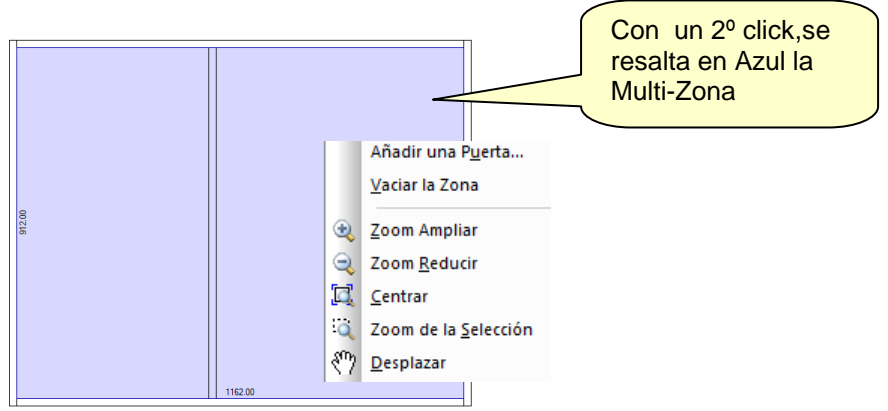

Una vez acabada la selección,pulsaremos el botón derecho del ratón y en el Menú que se despliegue,seleccionaremos "Puerta".

Esta cubrirá la Multi Zona en su totalidad.

Nota: Otra interesante opción disponible en éste Menú es la de "Vaciar la Zona",que permite eliminar todos los elementos insertados en ella.

Vista la forma de seleccionar ó deseleccionar una Zona Simple ó Múltiple,vamos a profundizar a continuación e la forma de añadir elementos interiores al cuerpo del mueble.

# **Añadir Estantes**

Es un proceso sencillo e intuitivo,por lo que requiere poca explicación.Simplemente en la ventana de definición introducimos la Cantidad.Si es "1" hemos de indicar la distancia del Estante al Suelo ó Techo.Si la cantidad es 2 ó más,éstos se repartirán automáticamente de forma uniforme.

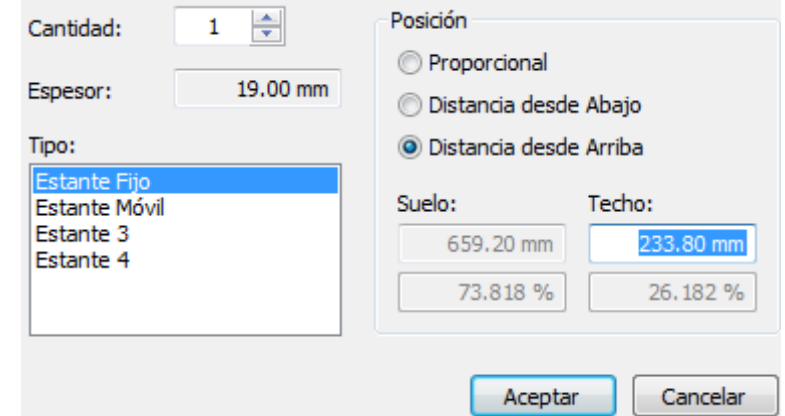

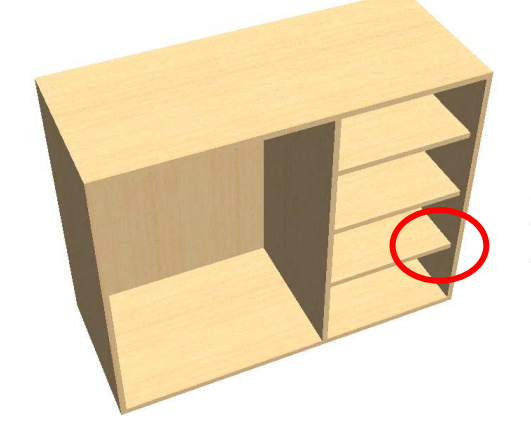

En Polyboard disponemos de cuatro tipos de Estantes,cada uno de los cuales podemos caracterízar de forma diferente en el Sub-Método "Divisiones".Por ejemplo,estableciendo para el tipo "Estante Fijo" un retraso de 30 mm. respecto al Frontal,como se indica en la figura.

Pag. 93

Esto se haría de la manera siguiente:

Dentro de un Sub-Método que definamos (Por ejemplo el que hemos denominado "Armario").añadimos una Regla para la relación entre las piezas "Estante Fijo" y "Frontal",en la que establezcamos el retraso de 30 mm.

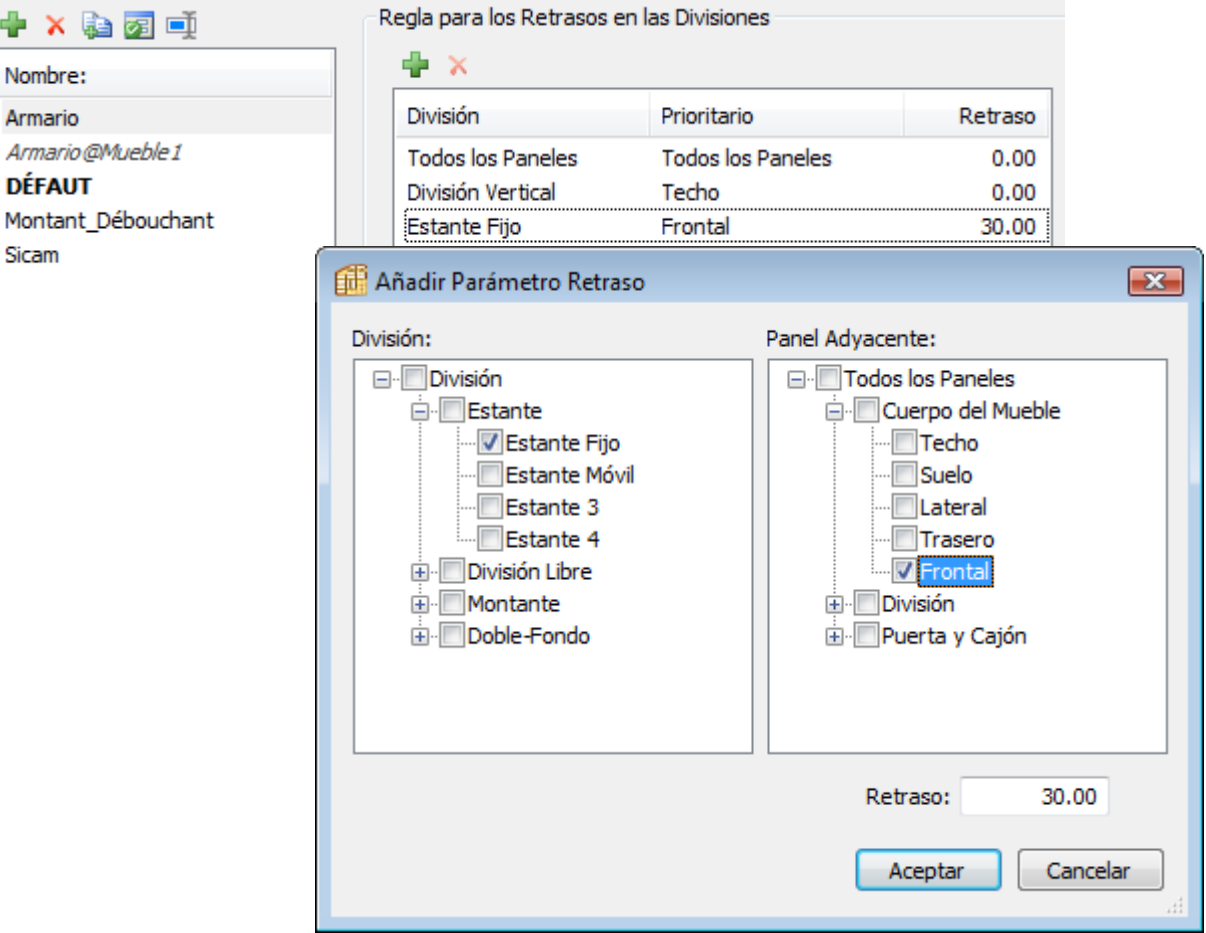

### **Estante próximo a Techo con Doble pendiente**

Este caso particular,que no se podía realizar en la versión III de Polyboard es ahora posible en ésta versión IV

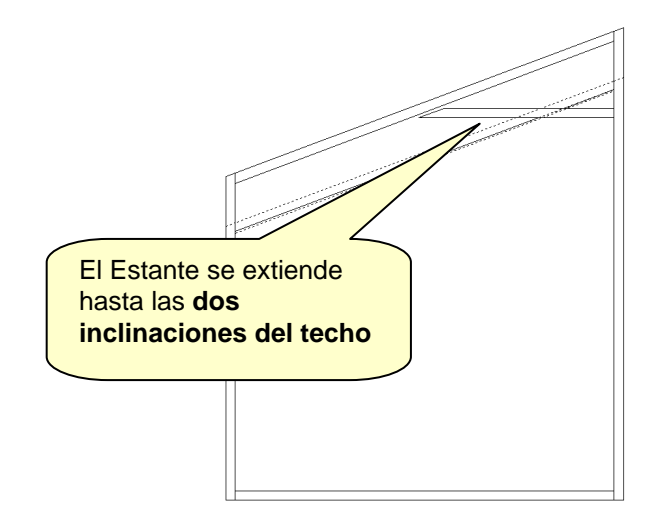

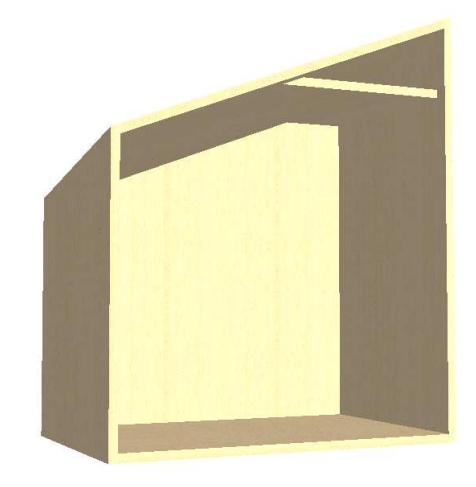

Montante 4

Cantidad:

Espesor:

Tipo:

# **Añadir Montante / División Vertical**

La distinción entre Montante y División Vertical es puramente nominal pero la forma de definir y caracterizar cualquiera de ellos (en el Sub-Metodo "División") es absolutamente similar.

 Podemos manejar cuatro tipos de Montantes,asignando a cada uno de ellos carácterísticas y comportamientos diferentes en el sub-Método "División".

Por ejemplo,podemos hacer que el Montante 1 tenga definido un Rebasamiento (Solape) para dividir el techo. Es una manera de "trocear" un mueble largo,para facilitar su construcción.En cambio, la División Vertical es "No Prioritaria" respecto al Techo y por tanto lo alcanza sin sobrepasarlo.

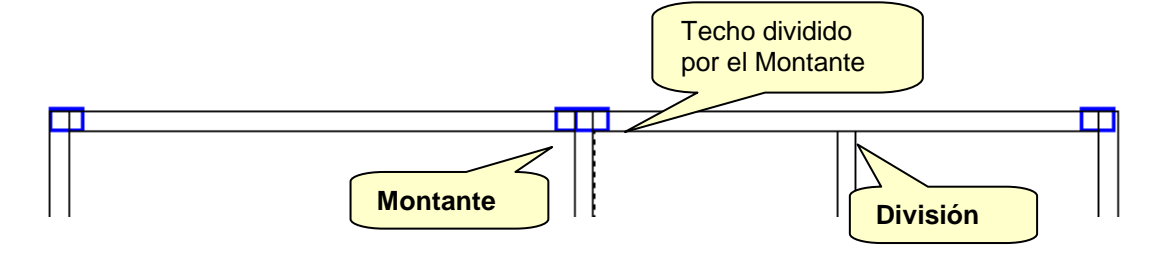

# **Añadir Doble Fondo**

Un Doble Fondo (ó Doble Trasera) es un tipo de División paralela a la Trasera.También disponemos de la posibilidad de tener definidos hasta cuatro Tipos de Doble-Fondo,cada uno con sus carácterísticas.

Posición Cantidad: ÷ <sup>O</sup> Proporcional 19.00 mm Espesor: **Distancia desde el Frente** Tipo: **Distancia desde Atrás** Frente Trasero Doble-Fondo 2 Doble-Fondo 3 106.00 mm 106.00 mm Doble-Fondo 4 50 % 50 % Aceptar Cancelar

Nota:Si añadimos un Doble fondo a un Mueble al que no hayamos quitado la trasera, para señalarlo (en el caso de que deseemos eliminarlo),hemos de marcarlo señalando en la vista superior ó lateral.

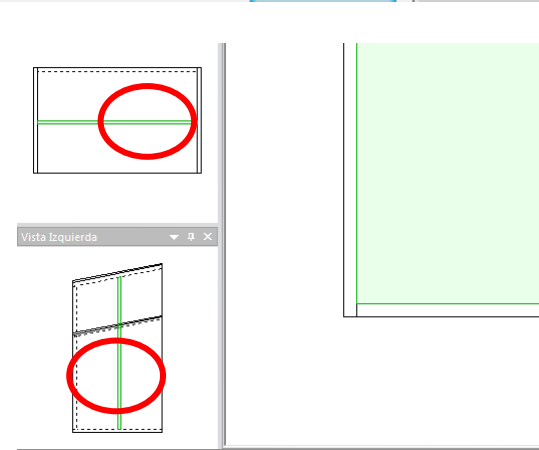

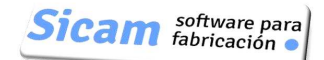

Derecha

343.00 mm

46.164%

Cancelar

Posición

Izquierda

Proporcional

O Distancia desde la Izquierda

io Distancia desde la Derecha

400

Aceptar

53.836 %

÷

19.00 mm

 $\mathbf{1}$ 

## **Añadir Divisiones Libres**

Esta nueva prestación de la Versión IV de Polyboard nos permitirá incorporar Divisiones,sin limitación ninguna en cuanto a su posición e inclinación.

Para ilustrar la manera en que funciona ésta carácterística,vamos a describir una serie de situaciones que se pueden producir:

**Situación 1**:Corresponde a la configuración de parámetros de la figura,que es la que se presenta por defecto. En éste caso,la División Libre incorporada es similar a un Estante.

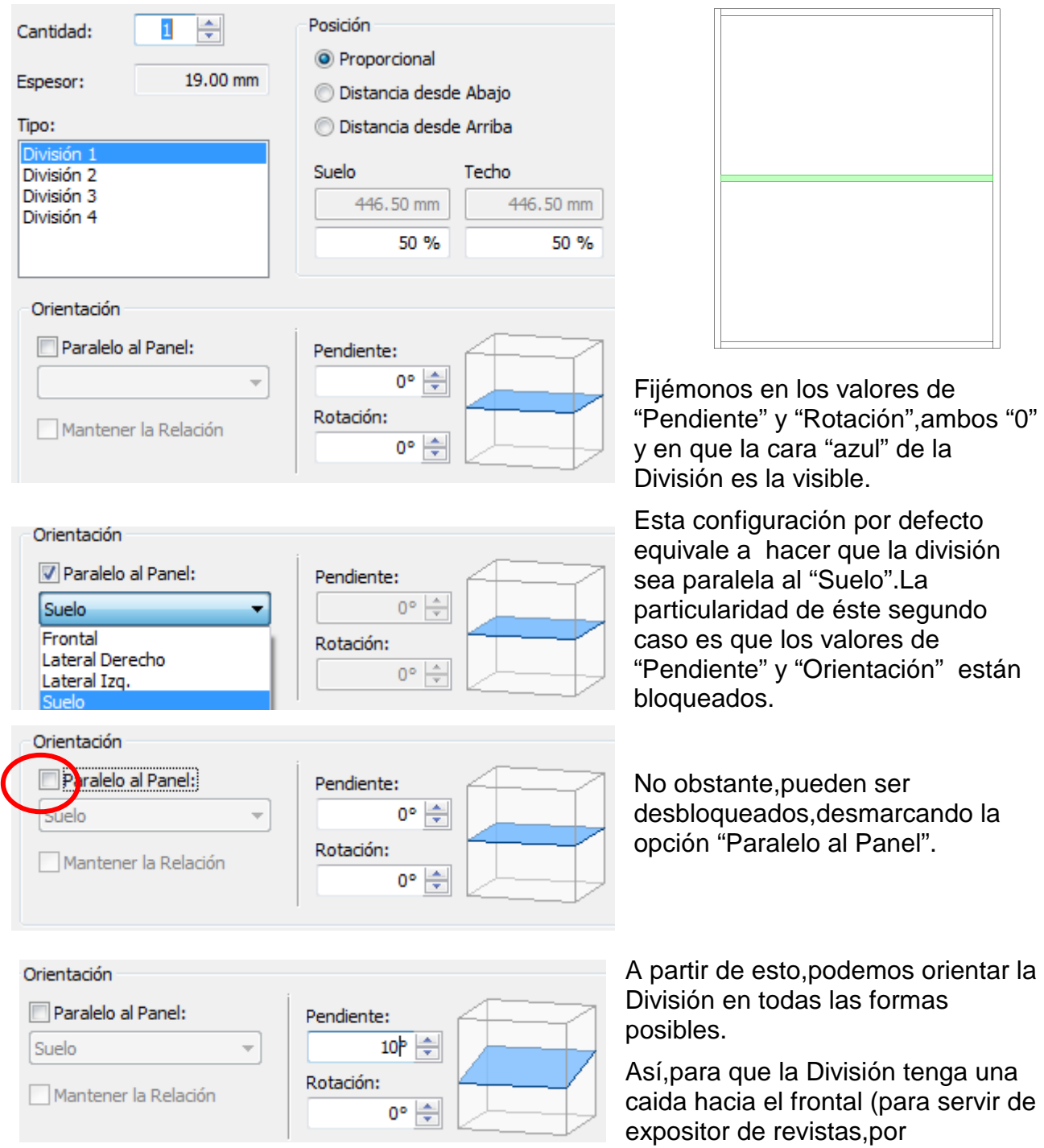

ejemplo),daremos a "Pendiente" el valor de 10º.

Si incrementamos el valor a 30º,la caida será más pronunciada.

**Situación 2**:División Paralela al "Lateral Izq." Podemos observar cómo la cara "azul" de la división está oculta a nuestra vista,enfrentada al Lateral izq.,en tanto que a la vista queda la cara "naranja".

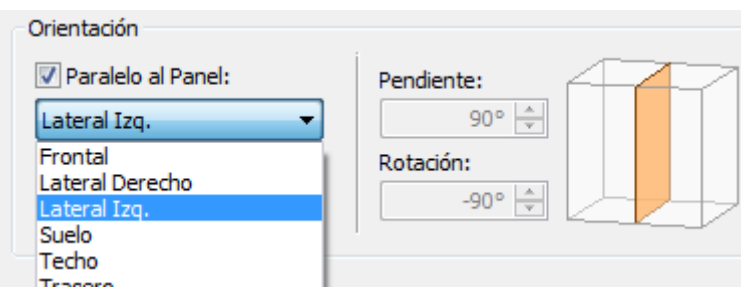

Los valores de "Pendiente" y "Orientación" quedan bloqueados con los valores de 90 y -90º respectivamente.

En cambio,y lógicamente,los parámetros "Cantidad" y "Posición" quedan en disposición de recibir los valores adecuados.

Desmarcando la opción "Paralelo al Panel",liberamos los parámetros de "Pendiente" y "Rotación" para poder dar a la División la orientación deseada:

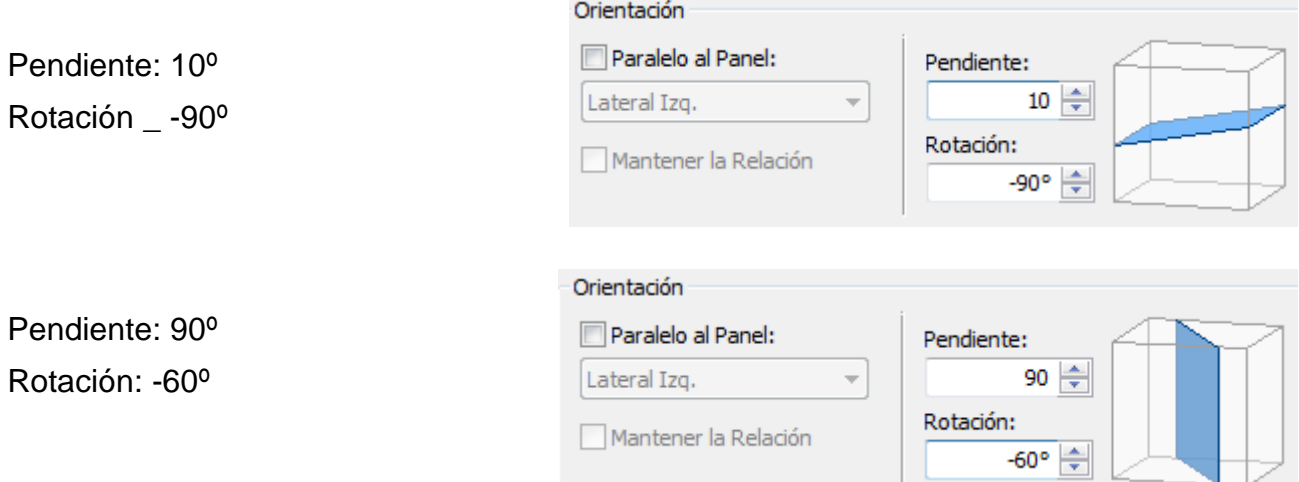

Como vemos, el valor "0º" tanto de Pendiente como de Rotación se corresponde con posición "recta" de la División y con su cara "azul" a la vista.

**Situación 3**: División Paralela al "Lateral Derecho".Antes de desmarcar la Opción "Paralelo al Panel" podemos comparar la orientación de la División con la de la situación

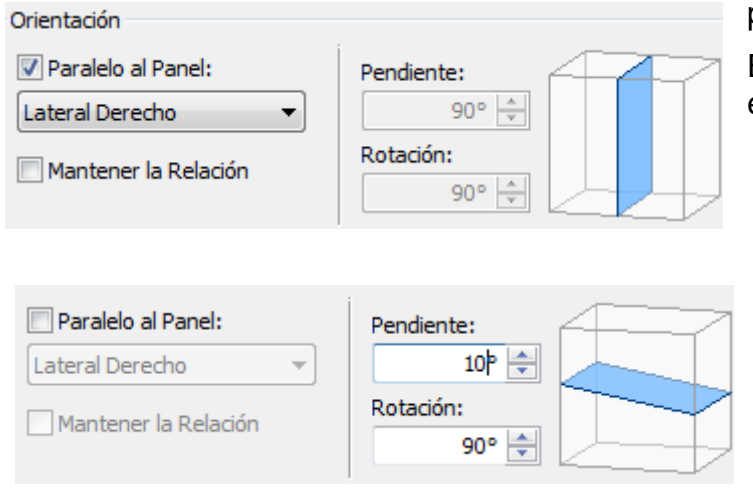

previa.

En éste caso la cara "azul" se enfrenta al Lateral Derecho

Y el sentido de medición del ángulo de la Pendiente es opuesto al de la anterior situación

# **Añadir Puertas**

Esta opción permite colocar una Puerta en una Zona ó Multi Zona del Mueble.La Puerta puede ser Simple ó Doble y Encastrada , Superpuesta ó Corredera.

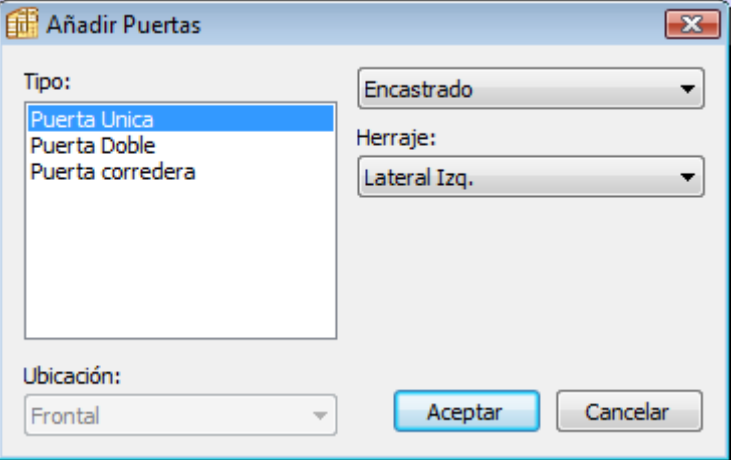

### **Opciones para colocar los Herrajes**

Puerta Unica:Podemos elegir el elemento donde se situará el Herraje:Lateral Izq.,Lateral Derecho,Techo ó Suelo

Puerta Doble ó Corredera: La elección es entre ls parejas de elementos Lateral Der./Izq, ó Suelo/Techo

**Puerta Superpuesta** Monta sobre los cantos de las piezas que definen la zona donde va colocada,como se puede ver en las vistas frontal y lateral

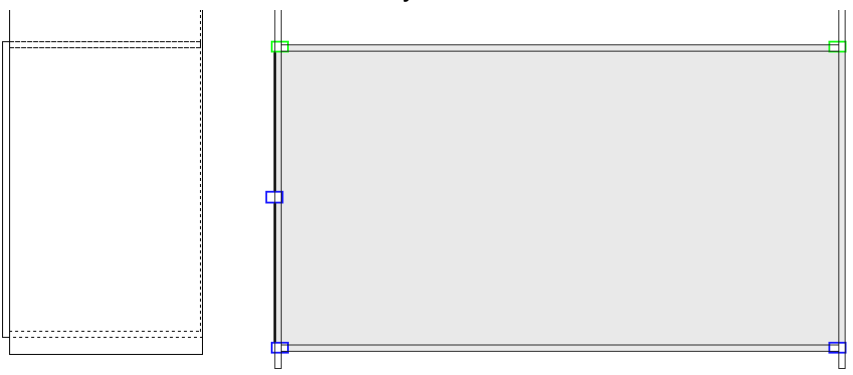

**Puerta Encastrada**:La Puerta queda enrasada respecto a los cantos de las piezas que definen la Zona donde va colocada

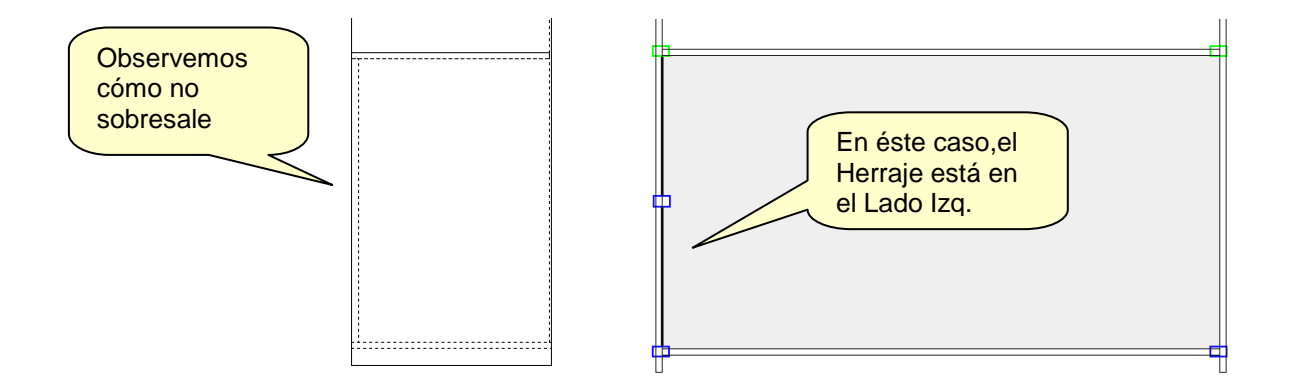

**Puerta Doble**:En éste caso,notemos cómo se sitúa un Herrraje a cada lado.

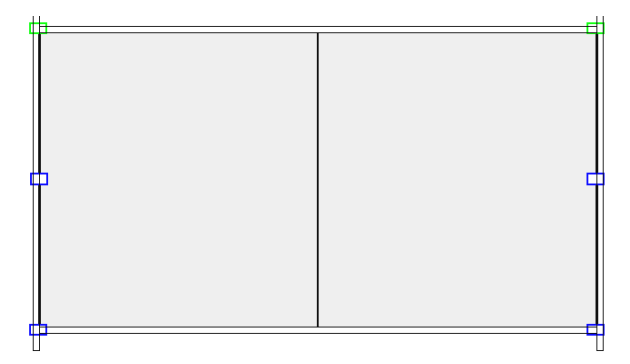

### **Puerta en una Multizona**

El proceso a seguir es muy sencillo:Hacemos 1 click que nos resaltará una de las zonas internas y a continuación,un segundo click que nos resaltará la Multi-Zona.

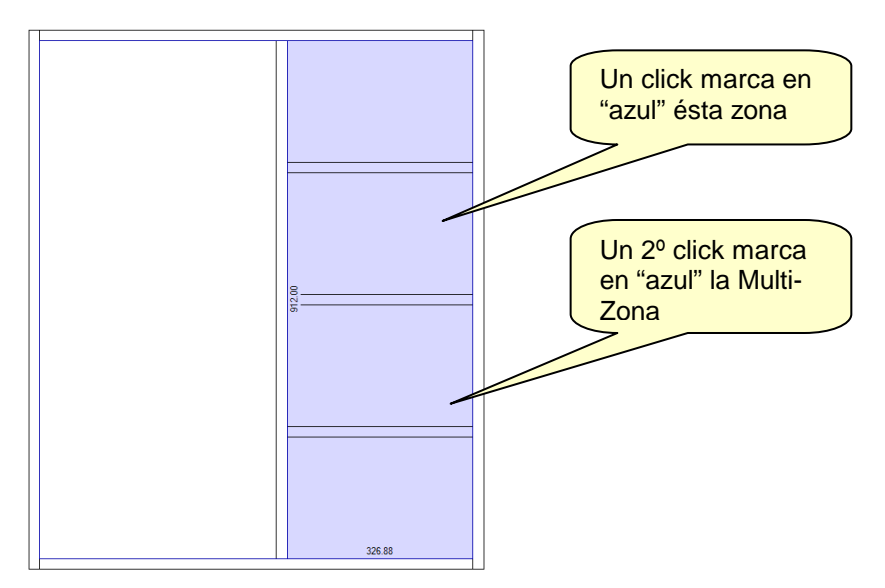

Seguidamente,pulsamos el Botón derecho del ratón y en el Menú que se presenta seleccionamos "Añadir Puerta".aparece la ventana de definición de Puertas,con las opciones que acabamos de explicar.

#### **Parámetros de configuración de las Puertas**

En el Sub-Método de Fabricación "Puerta" habremos definido previamente los parámetros que permiten definir las **Holguras** para las Puertas Encastradas y Superpuestas

En la figura se aprecia el efecto de dar el valor 10 al parámetro **Holgura Superior**:

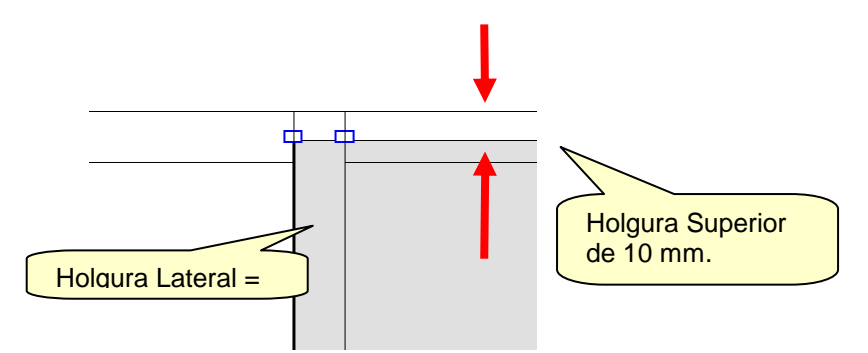

Podemos comparar con el Lado izquierdo,en el que no hay Holgura (Holgura = 0).

#### **Puertas compuestas**

Una vez añadida una puerta,podemos acceder a sus Propiedades,sección "Estructura",donde encontraremos la opción "Assembly" (Conjunto),que permite definir una estructura compuesta para ella,a partir de la siguiente ventana de definición:

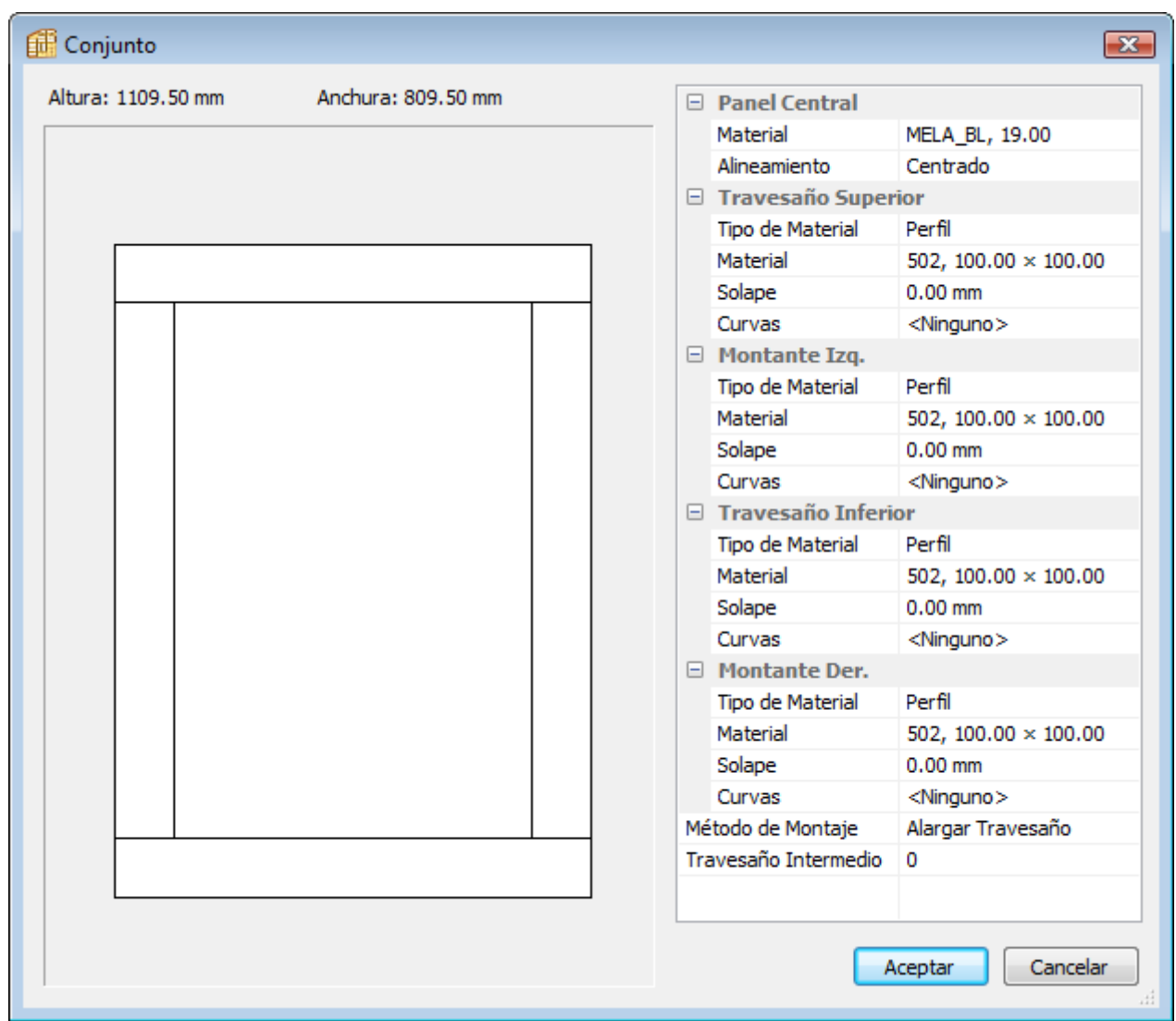

Como vemos,podemos definir los materiales de cada elemento (Panel Central,Travesaños Superior e Inferior y Montantes Izquierdo y Derecho) de manera independiente.

Panel Central- Alineamiento:

Cuando e Grosor del Materia del Panel Central es menor que el de los Travesaños y Montantes,hemos de indicar la manera en que se sitúa respecto a aquellos.Opciones posibles: Centrado,Trasera,Frente.En la imagen izquierda se muestra como quedaría el panel central "Centrado" y en la imagen derecha, alineado con l "Trasera".

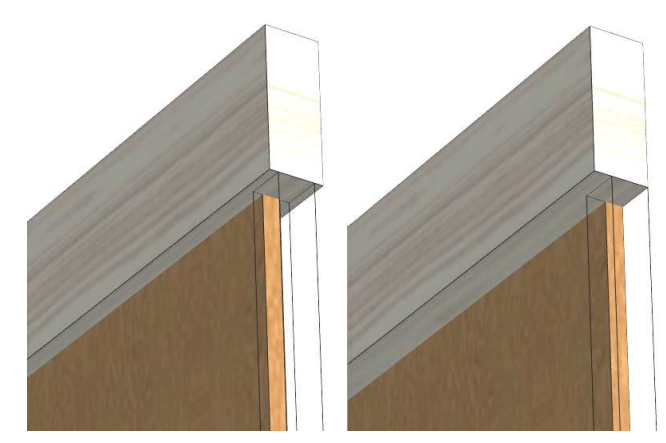

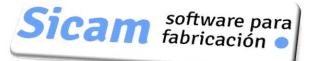

Método de Montaje:

También podemos establecer la manera en la que se ensamblan los elementos a través de la carácterística "Método de Montaje",que nos da las opciones mostradas.

Método de Montaje Inglete Travesaño Intermedio Alargar Travesaño Alargar Montante Inglete

Travesaño Intermedio: El valor "0" indica que no hay travesaño intermedio,Un valor distinto (1,2,3…) indica el número de travesaños intermedios.La posición de cada uno de ellos puede ser Proporcional ó a una distancia del Techo /Suelo que indiquemos.

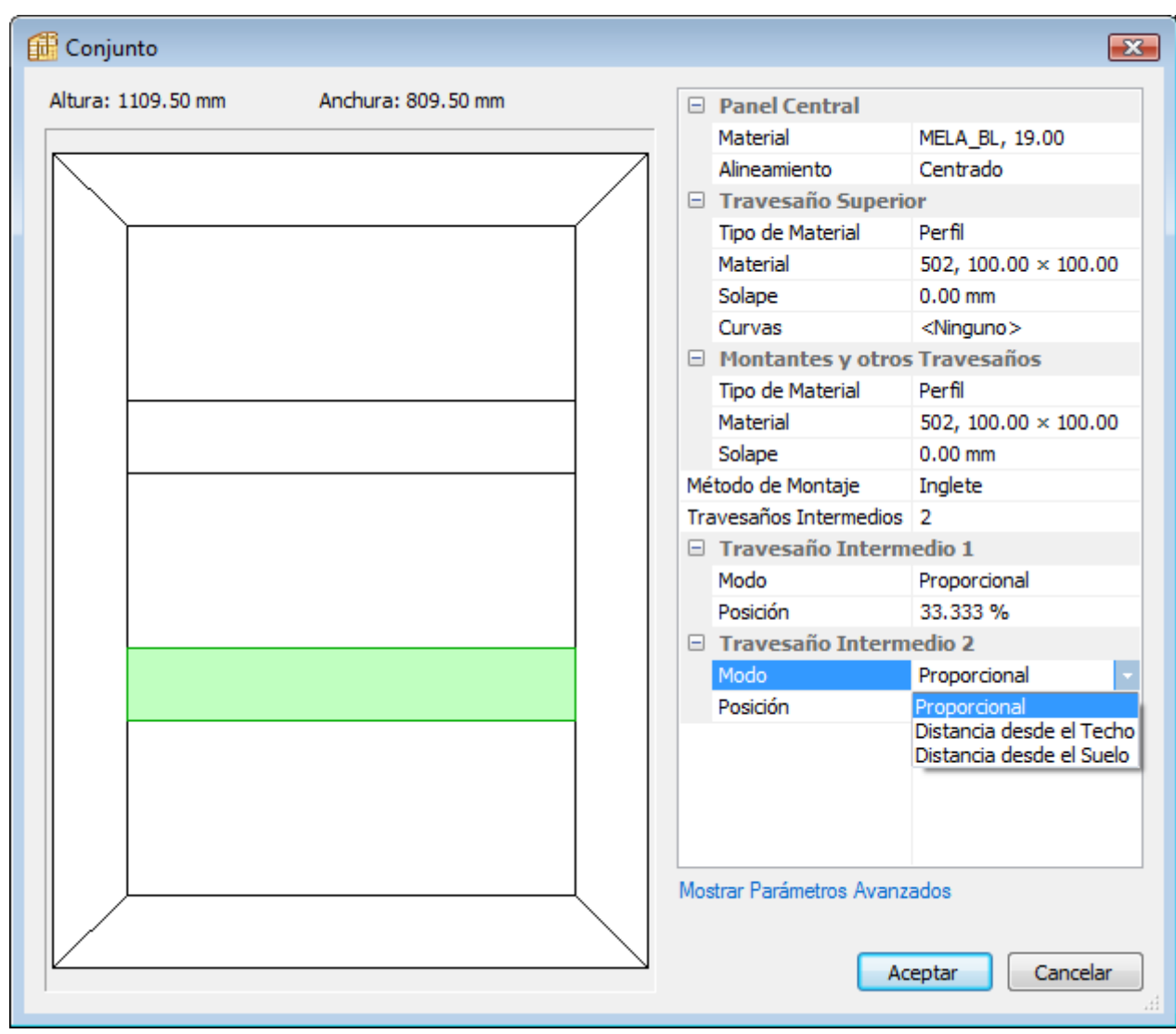

# **Añadir Cajones**

En ésta Versión IV de Polyboard se ha eliminado la limitación presente en la Versión III que impedia colocar cajones en zonas con inclinación.

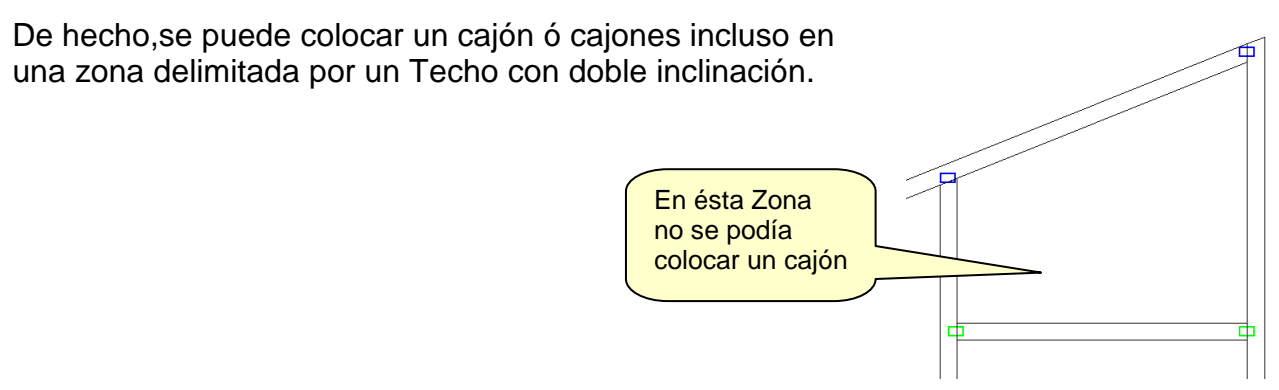

A la hora de añadir cajones,marcamos la Zona y seleccionamos "Añadir Cajones" .

Aparece una ventana similar a la de las Inserción de Puertas,en la que podemos indicar el número de cajones iguales que se repartiran en la zona.

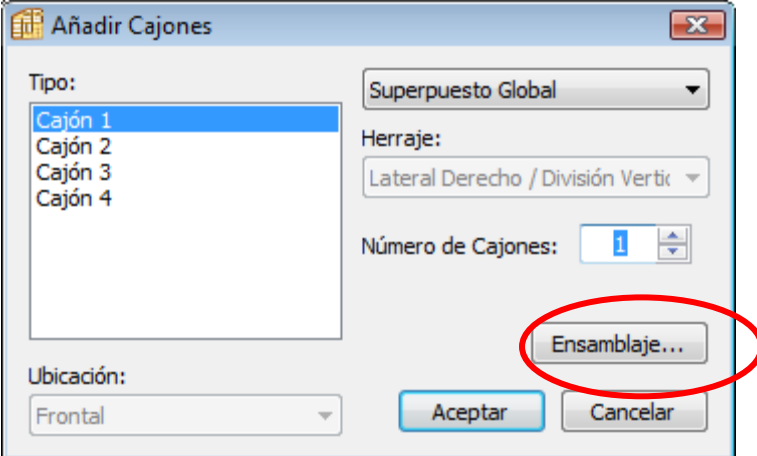

También podemos seleccionar si la Tapa frontal es Superpuesta ó Encastrada.

#### **Parámetros de configuración de cajones**

También es completamente similar a lo descrito para las Puertas.En el sub-Método de Fabricación "Cajones",habremos definido las Holguras a aplicar entre cajones y el resto de componentes del Mueble.

#### **Cajones compuestos**

Es válida también la explicación que hemos dado previamente para Puertas compuestas.

Componentes interiores del cajón (ENSAMBLAJE)

En principio POLYBOARD sitúa unicamente el frente del cajón.Si queremos incorporar los elementos interiores hemos de pulsar el botón "Ensamblaje" .Se abre entonces una nueva ventana en la que podremos indicar los elementos interiores del cajón a añadir,así como sus dimensiones.

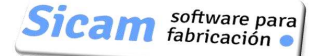

#### Polyboard: Manual de Usuario

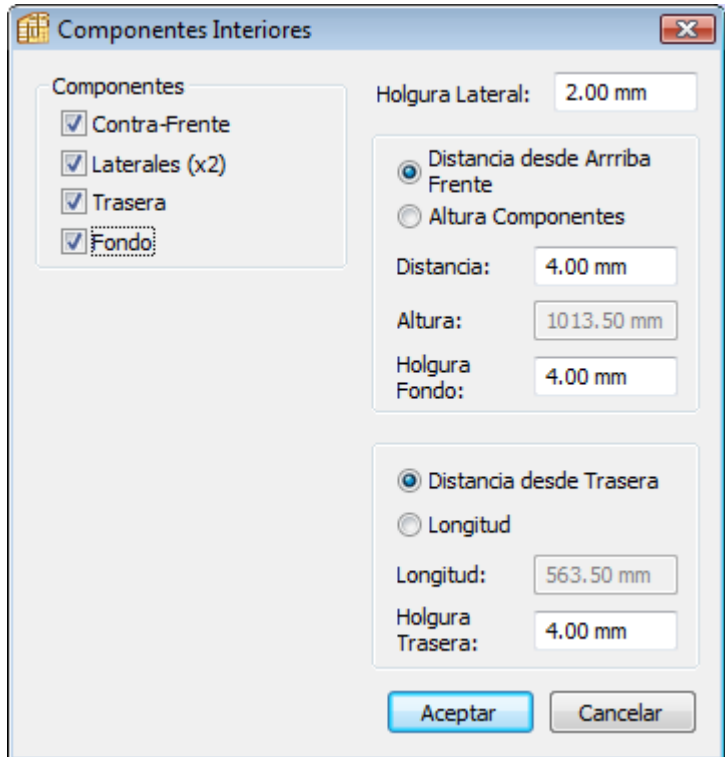

Se nos brinda la posibilidad de dar las dimensiones Longitud y Altura en sus valores absolutos ó bien de manera relativa,indicando la holgura a dejar respecto a la Trasera y respecto al canto superior del Frente,respectivamente (Ver figura)

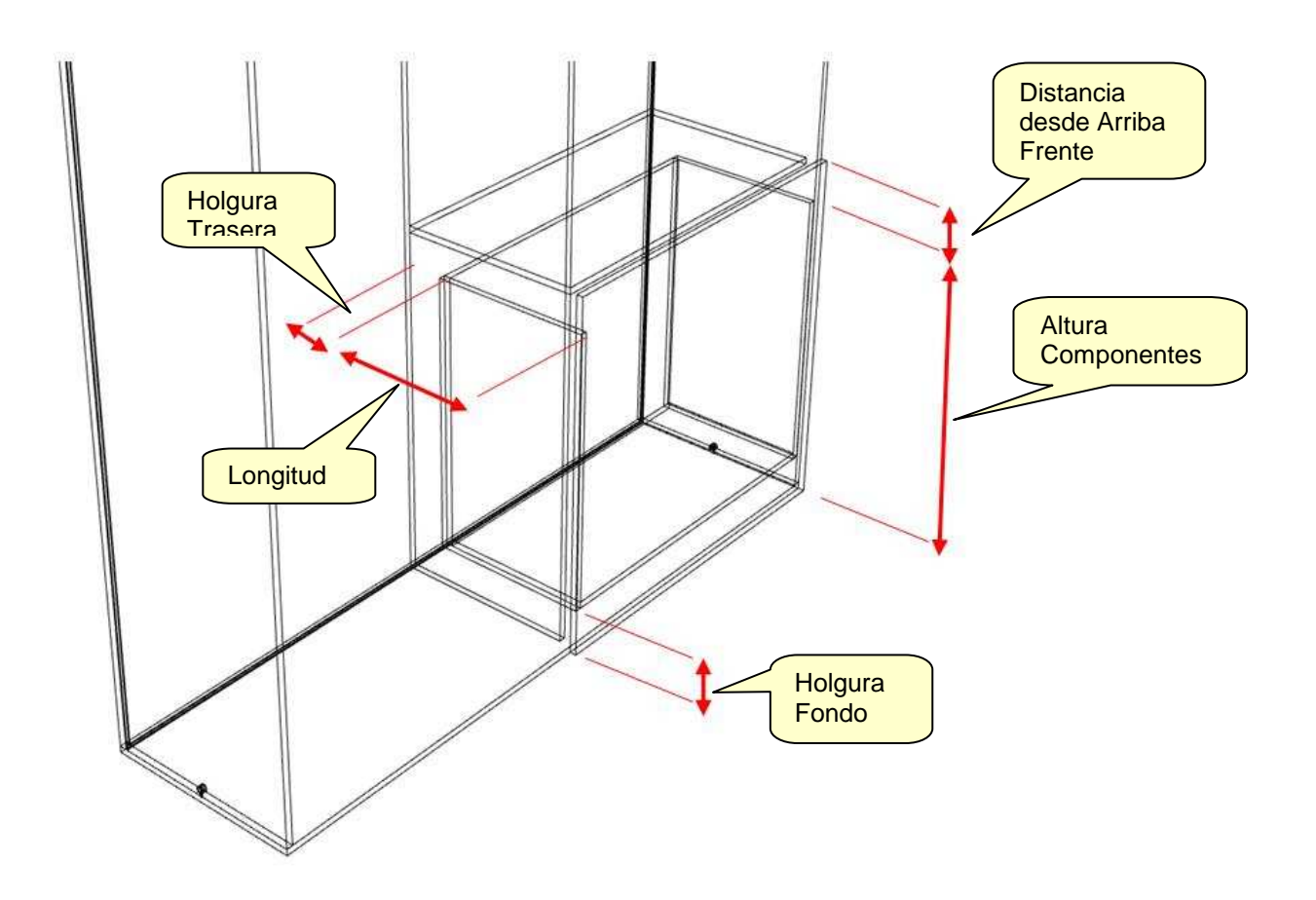

## **Añadir Cajeado Interior**

La función de cajeado es ahora más versátil.No sólo se puede aplicar a una esquina exterior del mueble sino también a esquinas en zonas interiores.

Consideremos el sencillo mueble de la figura.Simplemente hemos añadido una División vertical centrada.

Marcamos la zona derecha y pulsamos el botón derecho del ratón para que aparezca el menú contextual,en el que seleccionaremos "Añadir Cajeado Interior"

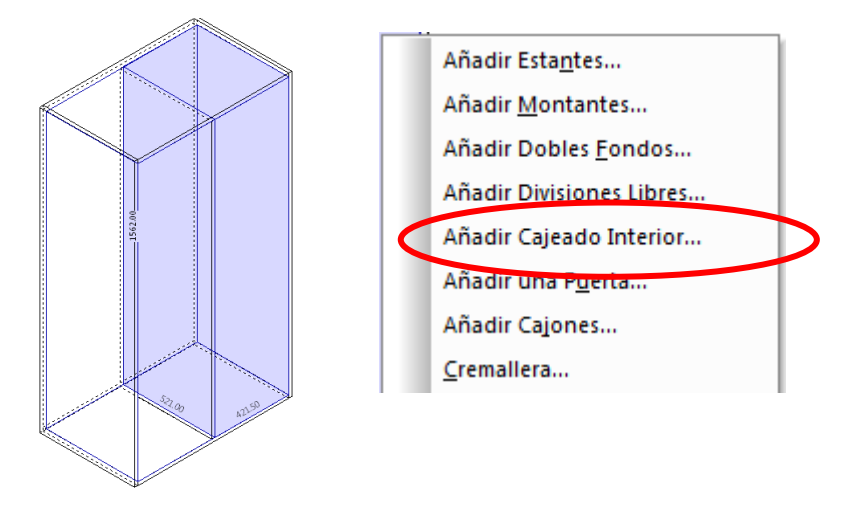

En la ventana de definición que se presenta,podemos seleccionar cualquier par de paneles que formen esquina.Así en la figura previsualizamos el Cajedao que quedaría entre División y Frontal,por ejemplo.

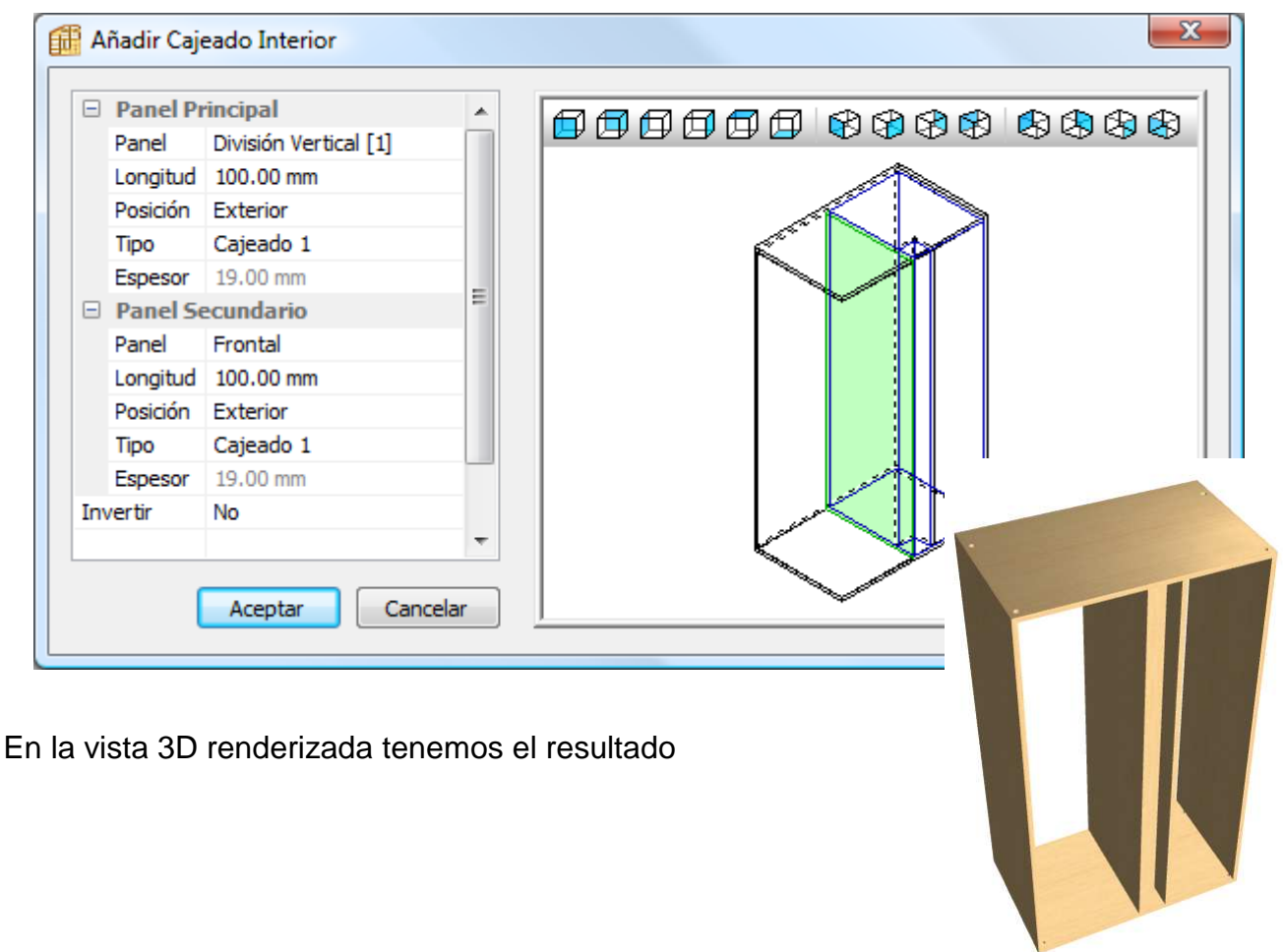

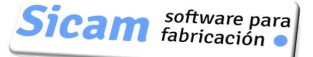

# **16-Pendientes e Inclinaciones en el Techo**

En el Menú desplegable "Modificar" se encuentra la opción "Techo",que incluye las funciones para añadir una Pendiente Unica ó una Pendiente Múltiple.

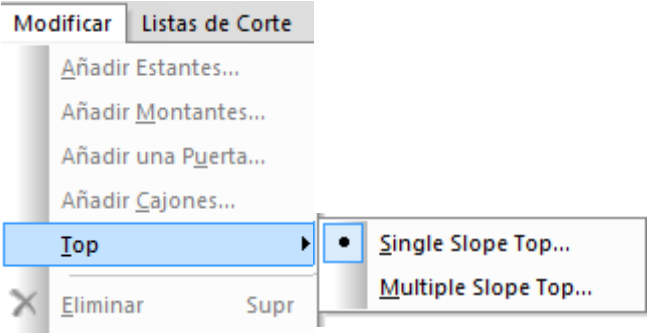

### **Pendiente Unica:**

En la Zona Izquierda de la Ventana se irá mostrando una previsualización de cómo resulta la Pendiente que vayamos definiendo.Podemos seleccionar la orientación de la vista de entre una serie de vistas predefinidas.Además,desplazando los cursores deslizantes,podemos ajustar aún más la orientación.

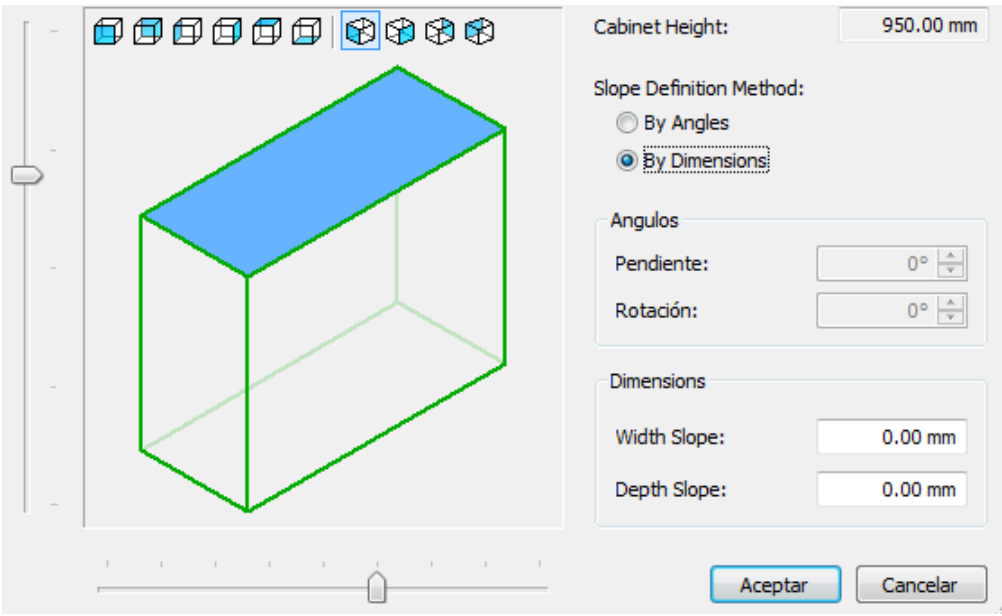

Disponemos de dos formas de indicar la pendiente:

Por Dimensiones:Dando la diferencia de alturas entre un lado y otro,tanto en anchura como en Profundidad.Admite valores positivos ó negativos,para distinguir el sentido de la caida.Valores positivos para la caida de Lateral Derecho hacia Izquierdo y desde Frontal hacia Trasera y negativos en las situaciones contrarias.

Por Angulo:El Parámetro Pendiente equivale a la Pendiente en Profundidad en tanto que el Parámetro Rotación corresponde a la Pendiente en Anchura.

Nota: Hemos de dar primero valor a "Pendiente",para que se habilite "Rotación".

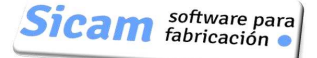

### **Ejemplos(Por Dimensiones)**

Pendiente en anchura de valor 200mm,con caida desde el Lateral Derecho hacia el Izquierdo.

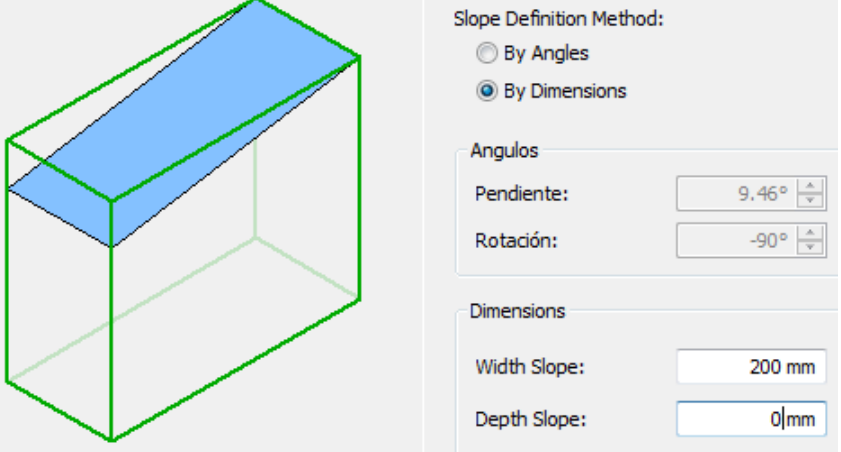

Pendiente en anchura de valor 200mm,con caida desde el Lateral Izquierdo hacia el Derecho.(Signo negativo en el valor).

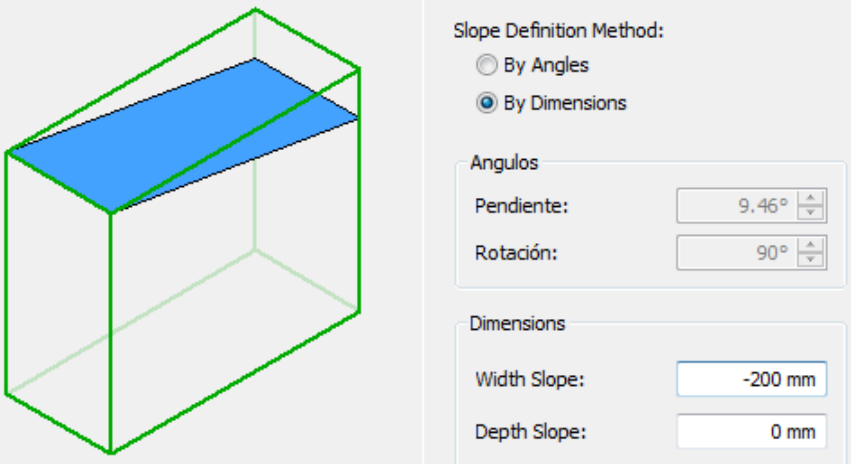

Pendiente en anchura de valor 200mm,con caida desde el Lateral Izquierdo hacia el Derecho.(Signo negativo en el valor).Pendiente en Profundidad de valor 300 y con caida desde Trasera hacia Frontal (signo negativo en el valor)

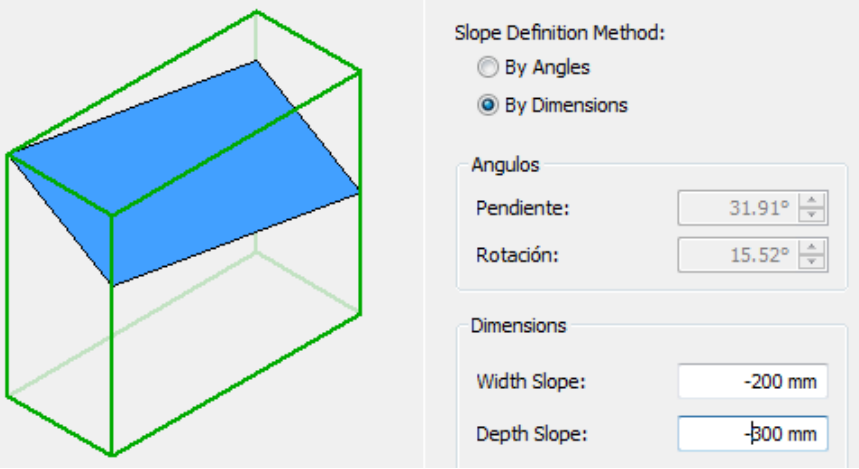

Nota: Observemos cómo se muestran los valores angulares corresondientes a las Dimensiones que hayamos introducido.

# **Ejemplos (Por angulos)**

Pendiente de 15º.Corresponde a una caida ,de ese valor angular,desde Trasera a Frontal.

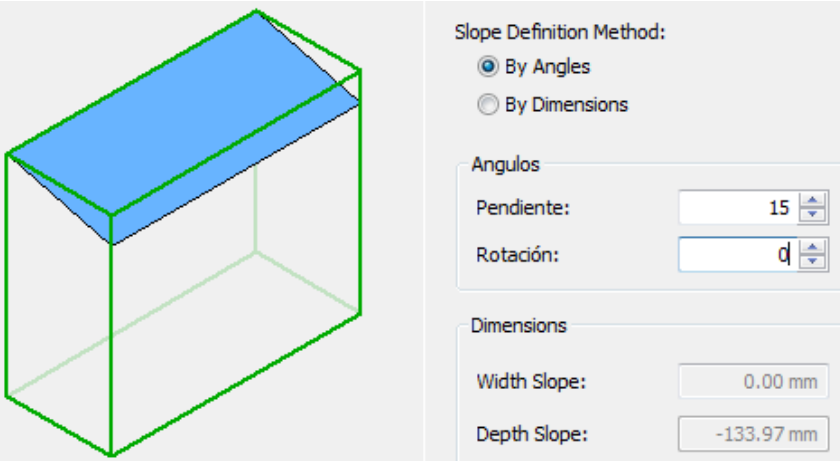

…y añadiendo una Rotación de 45º,el techo queda así:

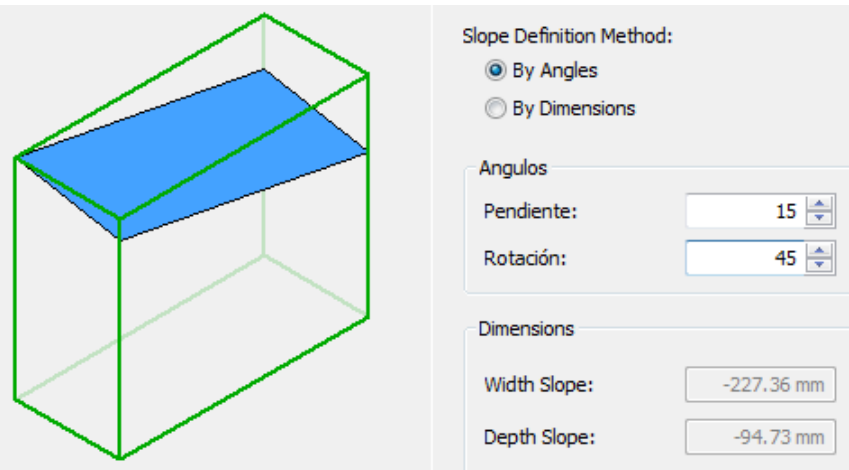

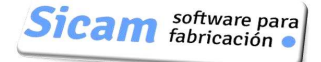

# **Pendiente Múltiple**

La Ventana de definición tiene éste aspecto:

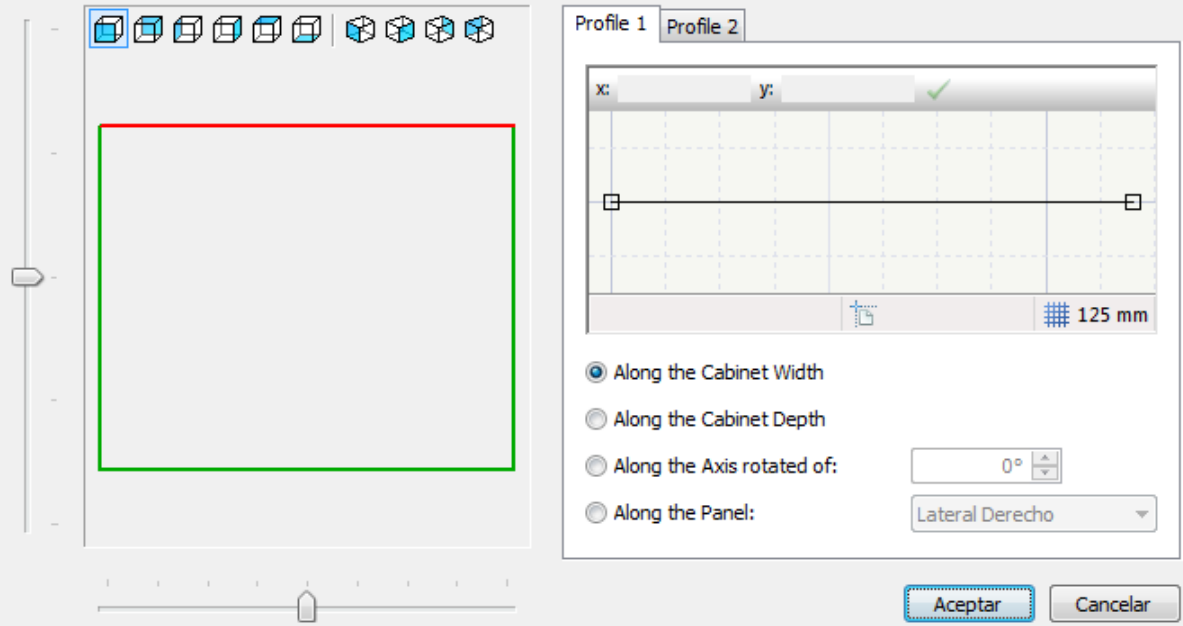

En la Zona Izquierda de la Ventana se irá mostrando una previsualización de cómo resulta la Pendiente que vayamos definiendo.Podemos seleccionar la orientación de la vista de entre una serie de vistas predefinidas y además,desplazando los cursores deslizantes,podemos ajustar aún más la orientación.

En la Zona Derecha tenemos un sencillo Editor que permitirá dibujar los dos perfiles de la Pendiente.

### **Perfil 1:**

Puede aplicarse a lo largo de la Anchura del Mueble, como se muestra en la imagen siguiente

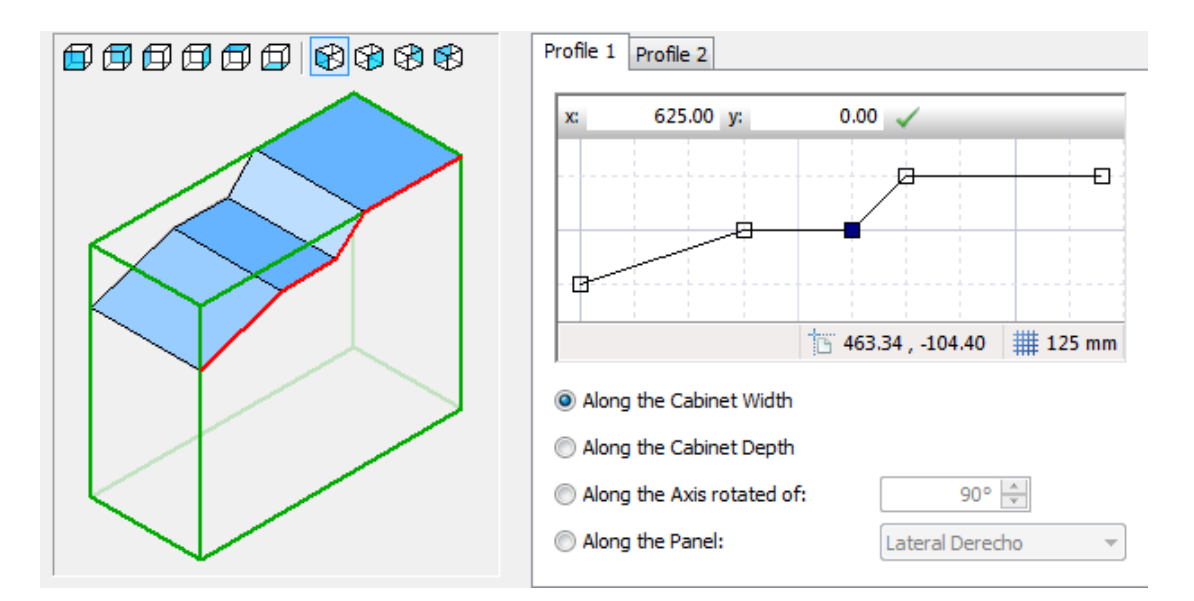
#### Polyboard: Manual de Usuario

#### … a lo largo de la Profundidad`del Mueble:

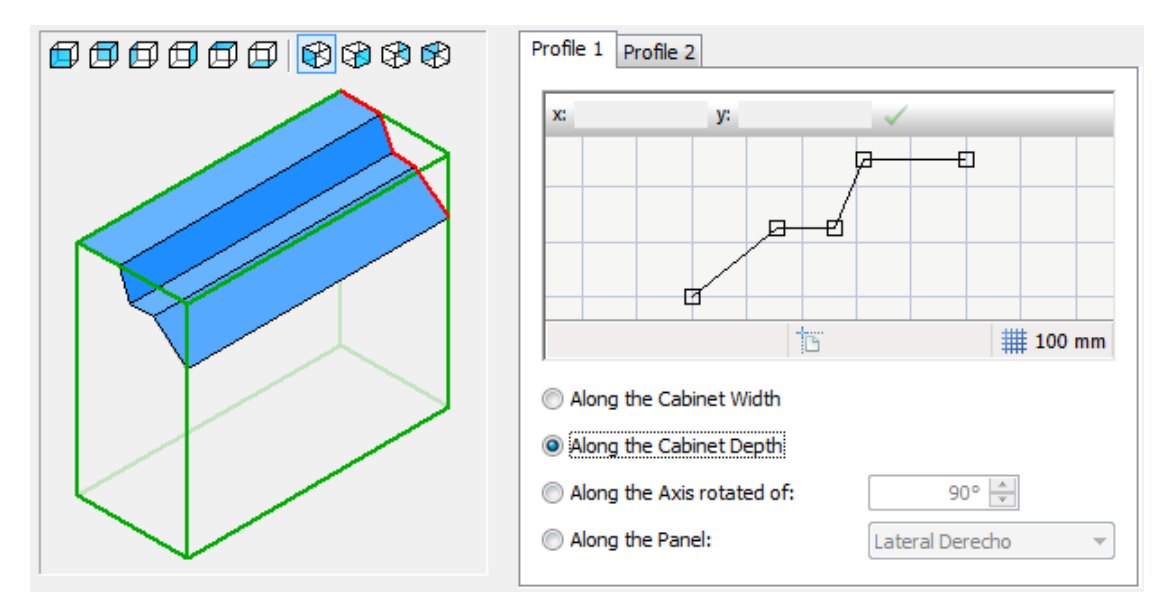

Nota: Como vemos,al cambiar de anchura a Profundidad,se ha mantenido la forma del Perfil,pero ajustándose a la menor dimensión de la Profundidad;se ha "comprimido".

... a lo largo de uno de los Paneles: En la Figura se muestra cómo queda la Pendiente al seleccionar el Lateral Derecho.

(El efecto es el mismo que en el caso anterior)

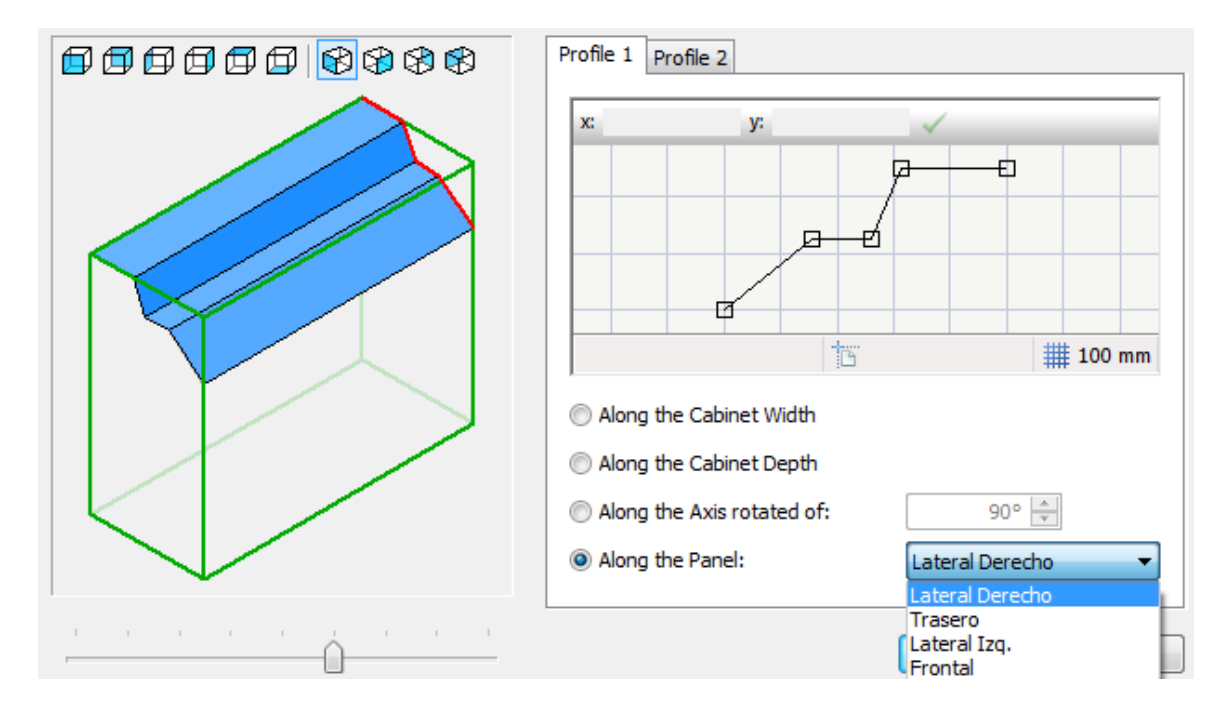

… rotando sobre el eje que pasa por el centro del mueble.

En éste caso,si el ángulo es 0º,la Pendiente resultante coincide con la que queda al aplicar el Perfil 1 a lo largo de la anchura.

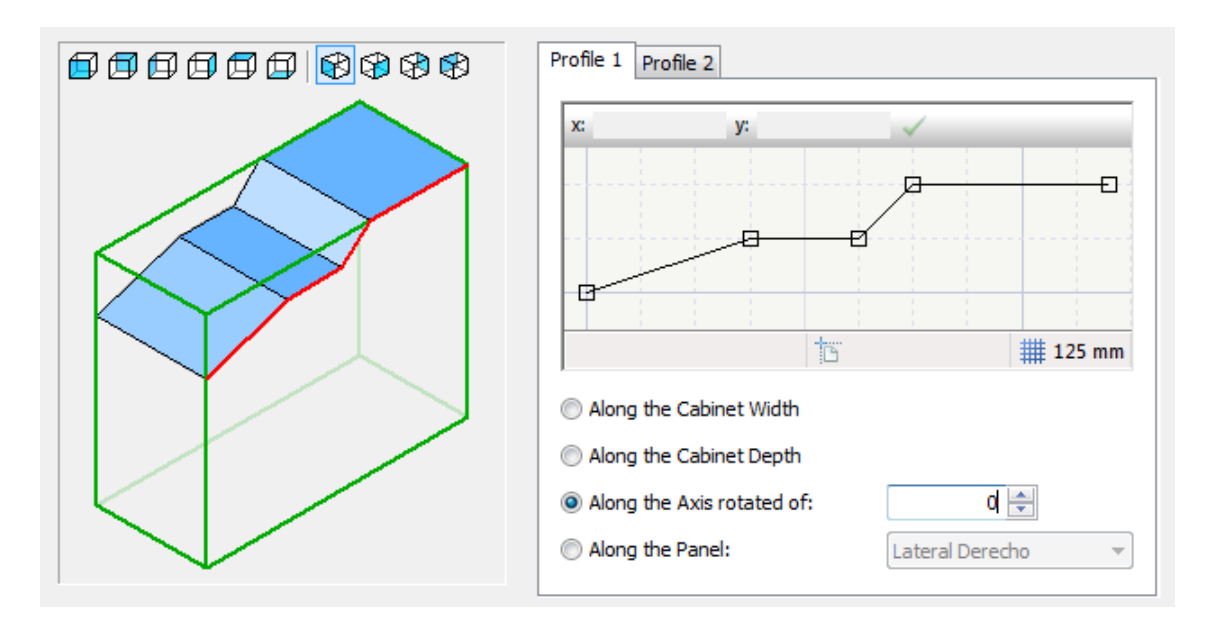

Y conforme aumentamos el valor del ángulo de rotación,la Pendiente va adoptando un aspecto diferente:

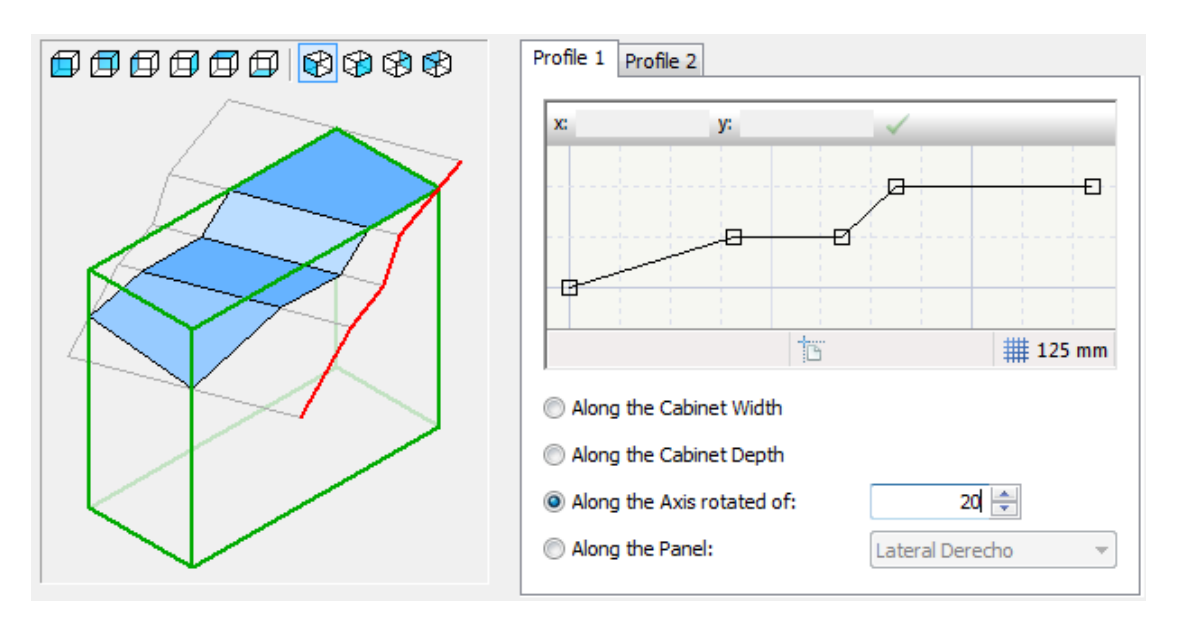

#### **Perfil 2**:

Una vez definido el Perfil 1,y si es necesario, podemos definir el Perfil 2,que se aplicará ortogonalmente a aquel.

Dependiendo de respecto a qué hayamos definido el Perfil 1,se nos indicará respecto a qué se aplicará el Perfil 2.

Así,si el Perfil 1 lo hemos definido "a lo largo de la Anchura",el Perfil 2 no podrá ser definido de la misma forma.

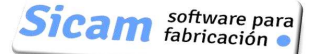

Como vemos en la imagen de la Ventana,la opción "A lo largo de la Anchura" está desactivada .

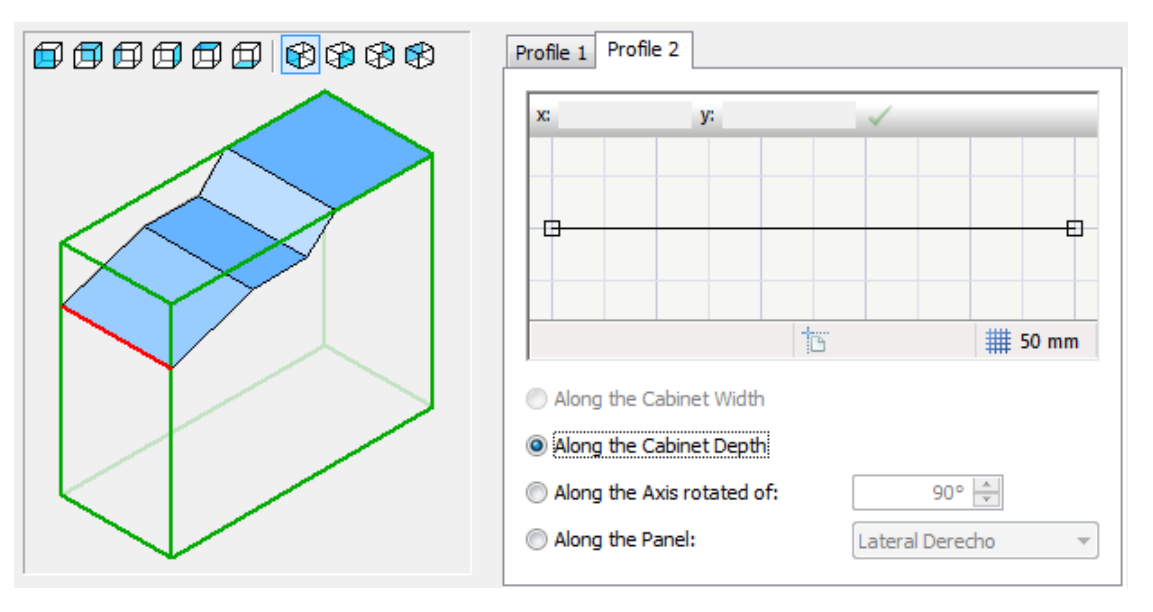

En éste ejemplo,el Perfil 2 que se representa,será aplicado "a lo largo de la Profundidad".

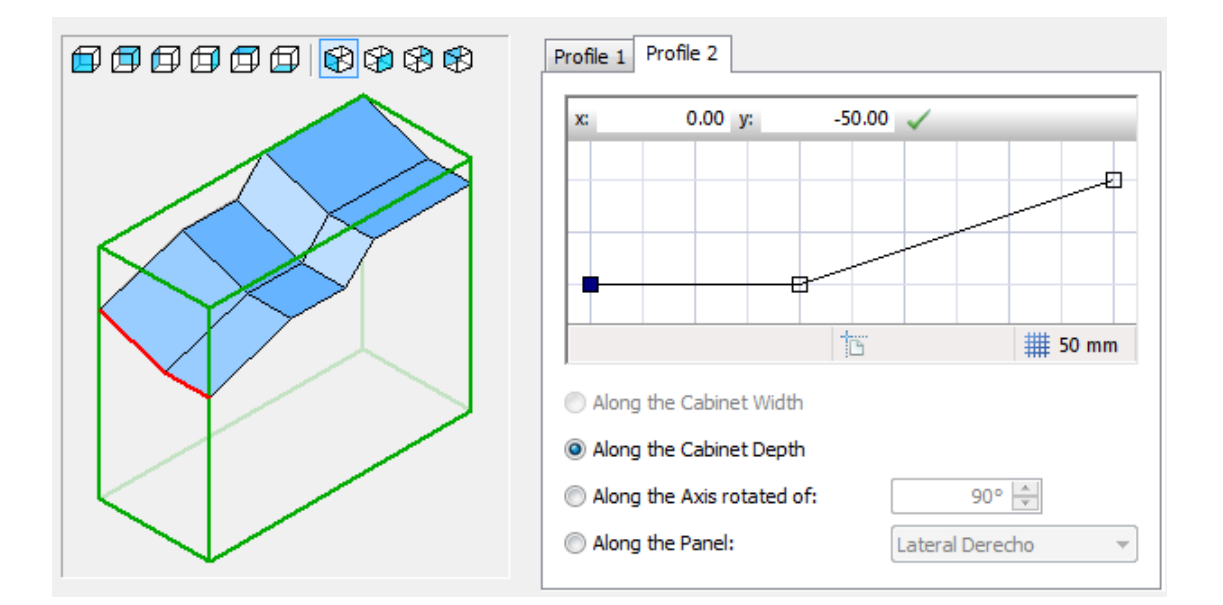

Nota: El mismo efecto se habría obtenido escogiendo la opción "A lo largo del Eje de Rotación" y estableciendo un ángulo de 90º o escogiendo la Opción "A lo Largo del Panel" y seleccionando "Lateral Derecho" ó "Lateral Izquierdo".

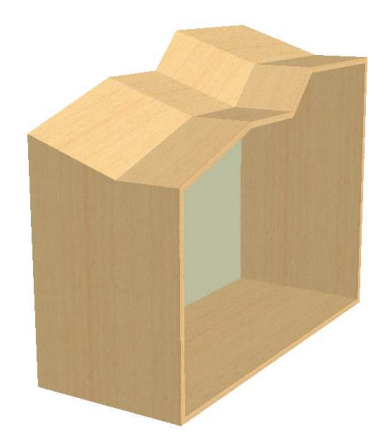

# **17-Vaciados (Descajonados)en el Cuerpo del Mueble**

## **Sobre Aristas**

En el Menú desplegable "Modificar" ,dentro del SubMenú "Avanzado" se localiza la opción "Vaciado…".

Para explicar su aplicación,iniciamos un nuevo Mueble Rectangular e inmediatamente después seleccionamos "Vaciado…".La Ventana de Definición presenta por defecto un Descajonado de 100x 100 mm a aplicar entre Suelo y Lateral Derecho

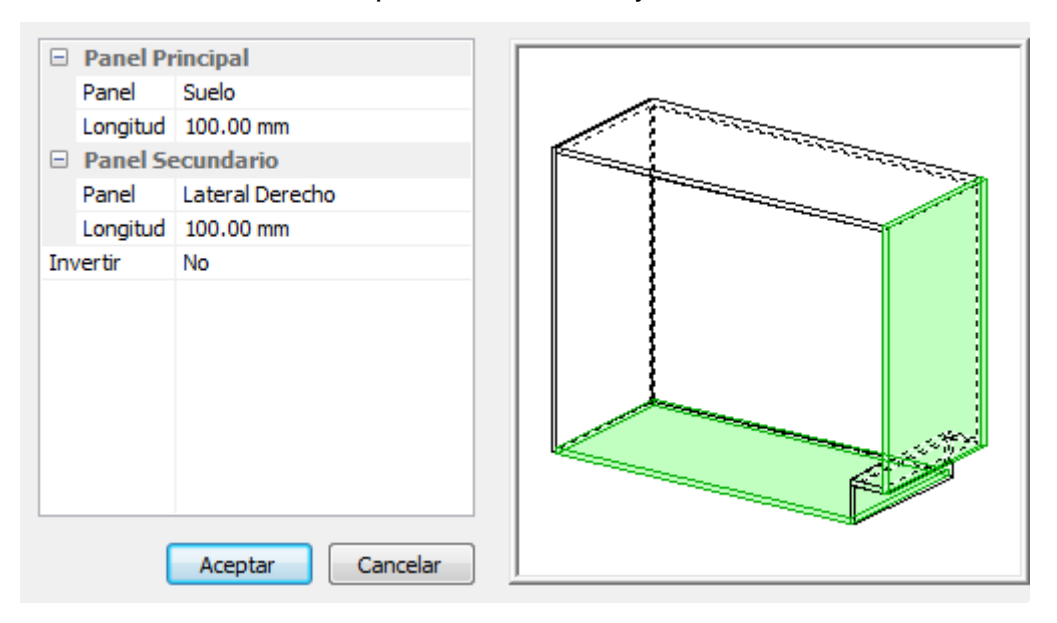

Si lo que queremos en hacer un vaciado entre Trasera y Lateral Izquierdo (para vencer un pilar en la pared),éstos serían los datos a introducir:

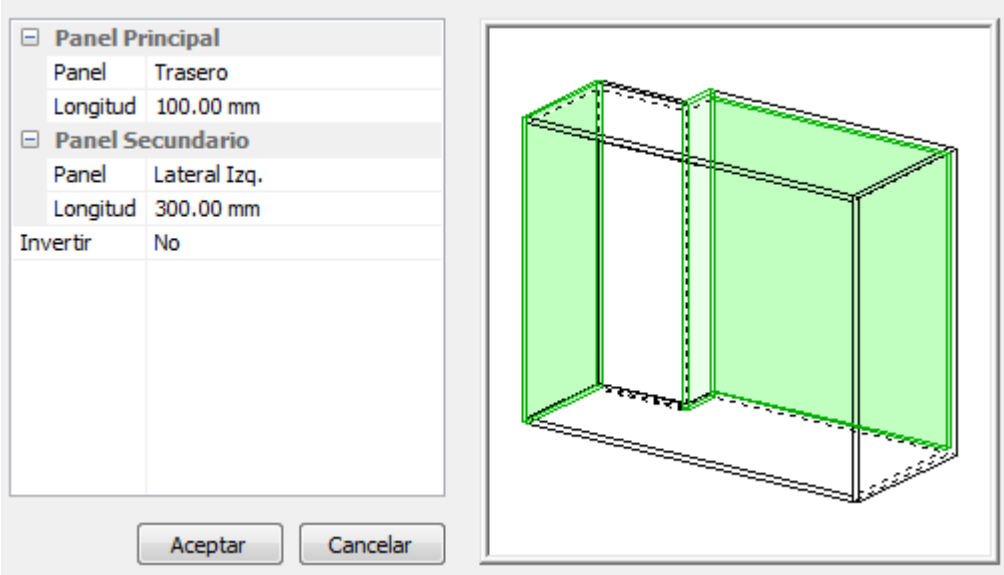

Al introducir éste Vaciado,a los elementos del Cuerpo del Mueble (Frontal.Trasera,Techo,Suelo y Laterales) se incorporan otros dos nuevos:

-Trasero Vaciado [1]

```
-Lateral Izq. Vaciado[1]
```
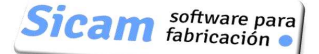

Cada uno de ellos,con sus Propiedades y la posibilidad de definir su Material,Herrajes,enlaces con otros elementos,etc…

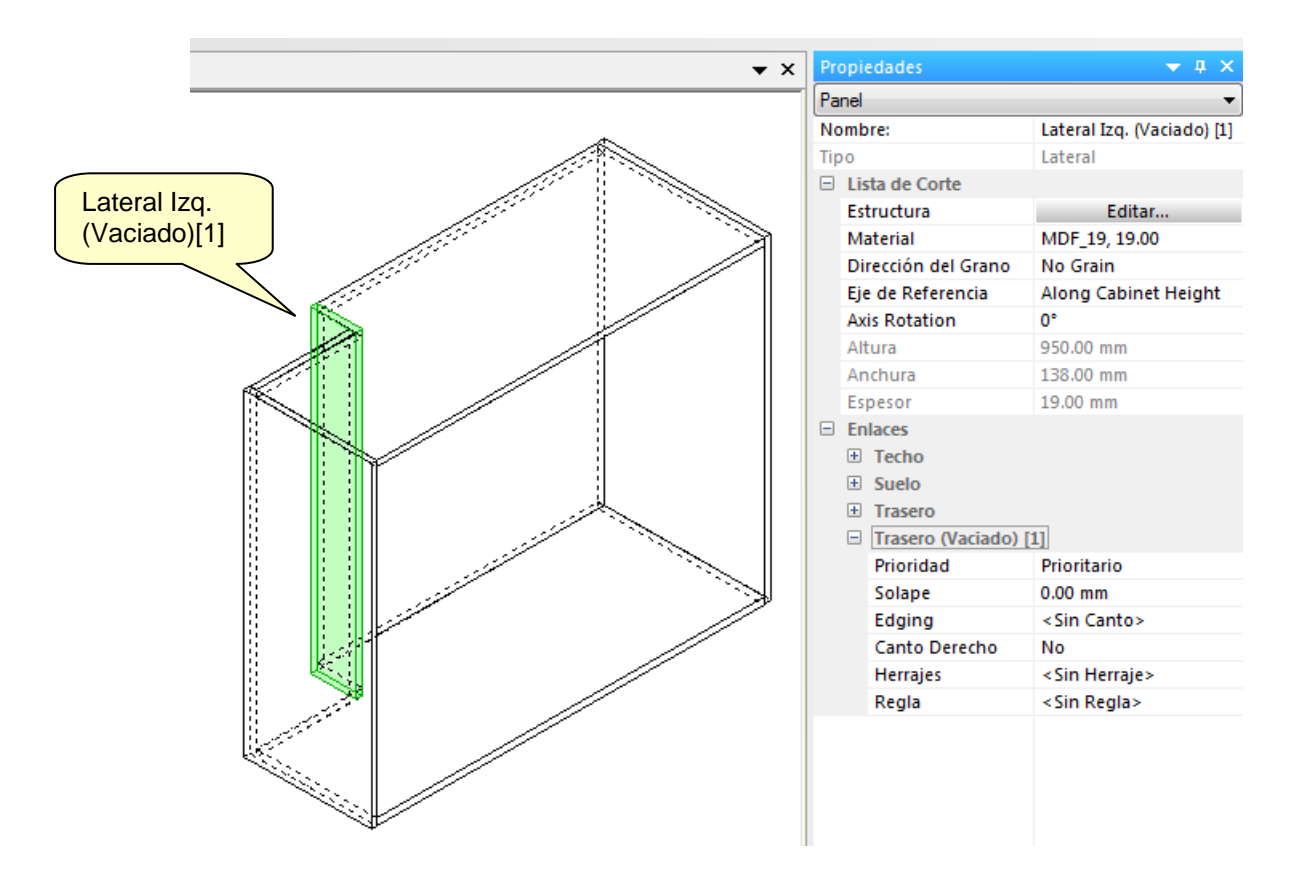

Esposible definir varios vaciados en un mismo mueble,e incluso un Vaciado en una zona ya vaciada.En definitiva,se trata de una carácterística de gran versatilidad.

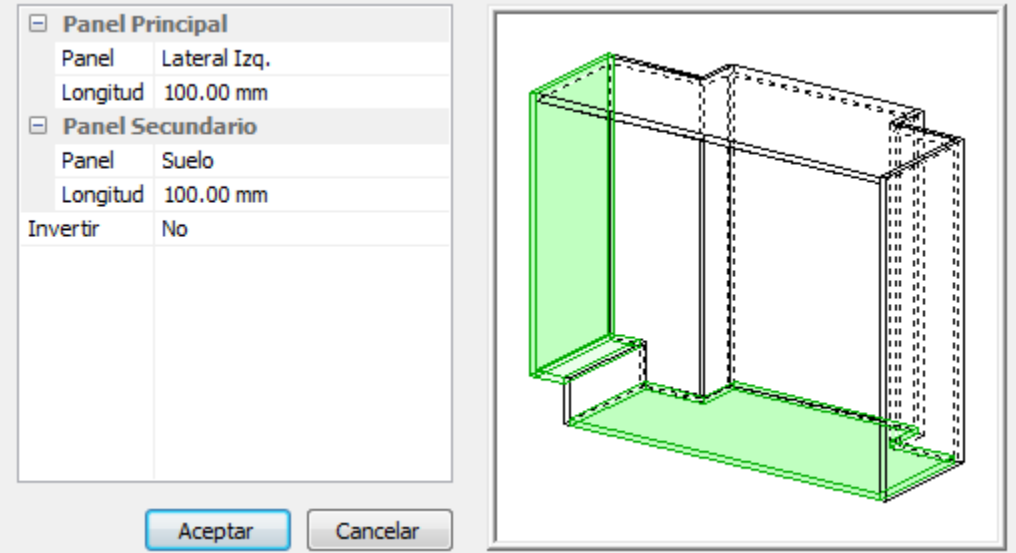

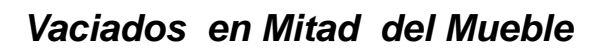

La función Vaciado permite hacer Descajonados sobre cualquiera de las aristas del Mueble.Si queremos hacer un Vaciado en mitad de un Panel,como el mostrado en la figura

Tendremos que crear un Mueble con "Forma Libre" y dibujar su sección con la forma y dimensiones que tenga el hueco que describirá el Vaciado.

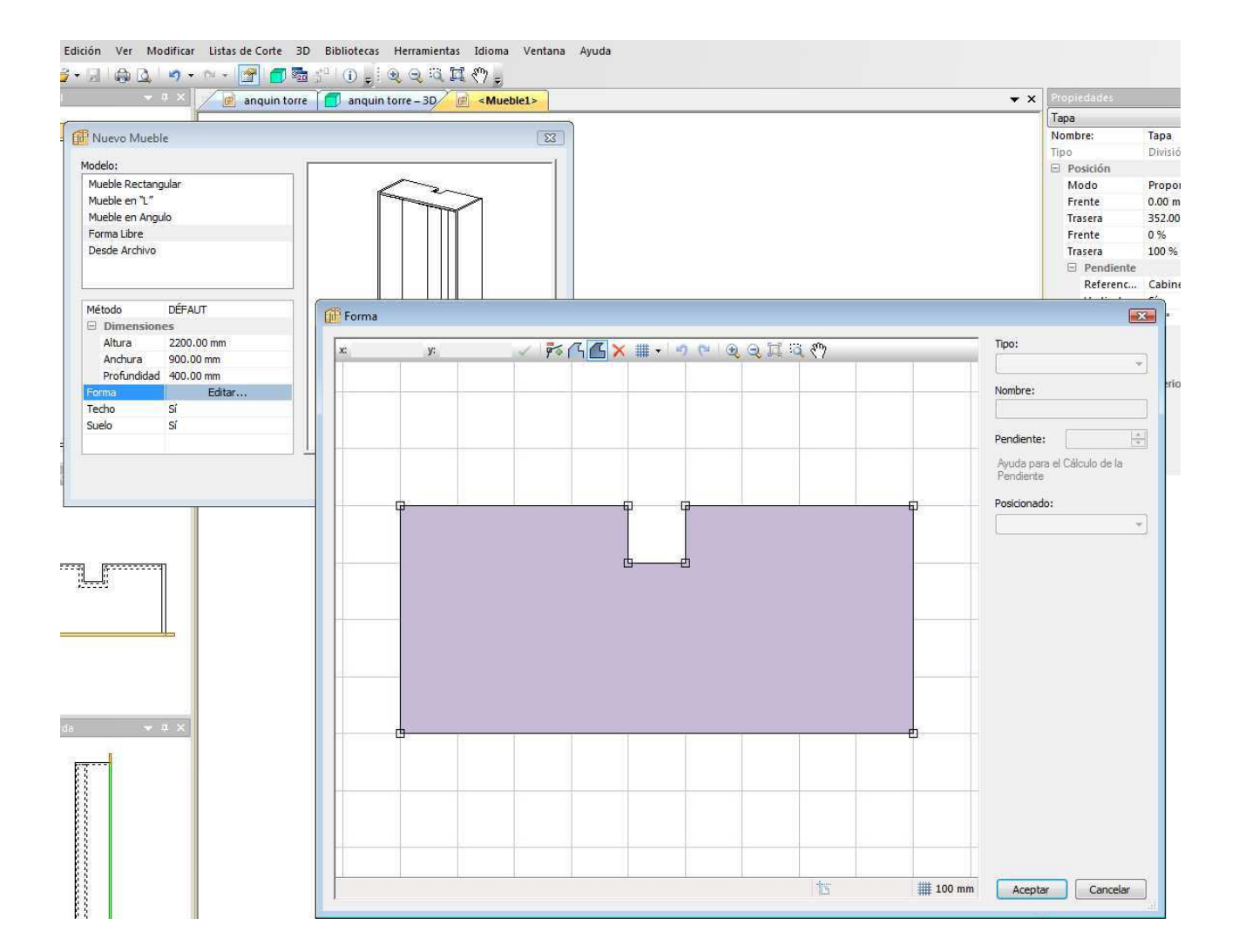

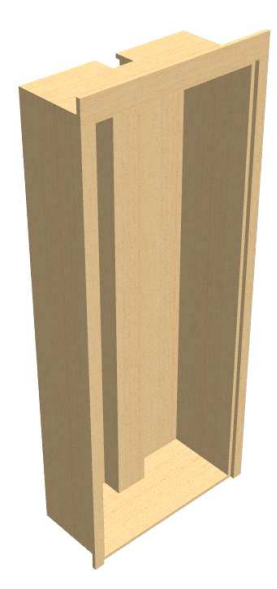

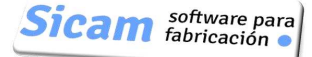

## **18-Zócalos y Tapetas**

Se ha incorporado una funcionalidad muy versátil para poder añadir zócalos y tapetas.

Cuando iniciamos un mueble los parámetros Altura de Tapeta y Elevación del Zócalo están a cero. Al asignar un valor,quedan definidas unas zonas específicas para la ubicación de éstos elementos.

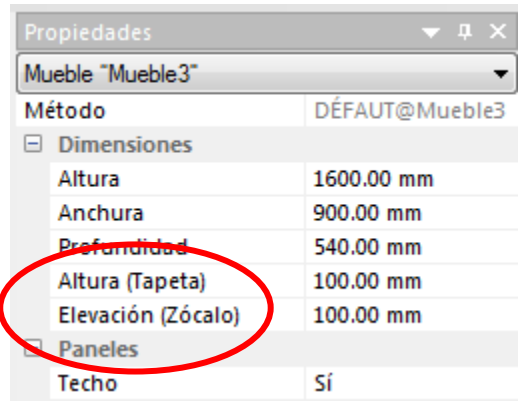

## **Aplicación cuando Techo es Prioritario sobre los Laterales del mueble**

Tapetas:

El procedimiento es marcar la zona ´(que ha quedado definida al dar el valor 100 a la Altura) y seleccionar la opción "Añadir Tapeta" dentro del Menú "Modificar"

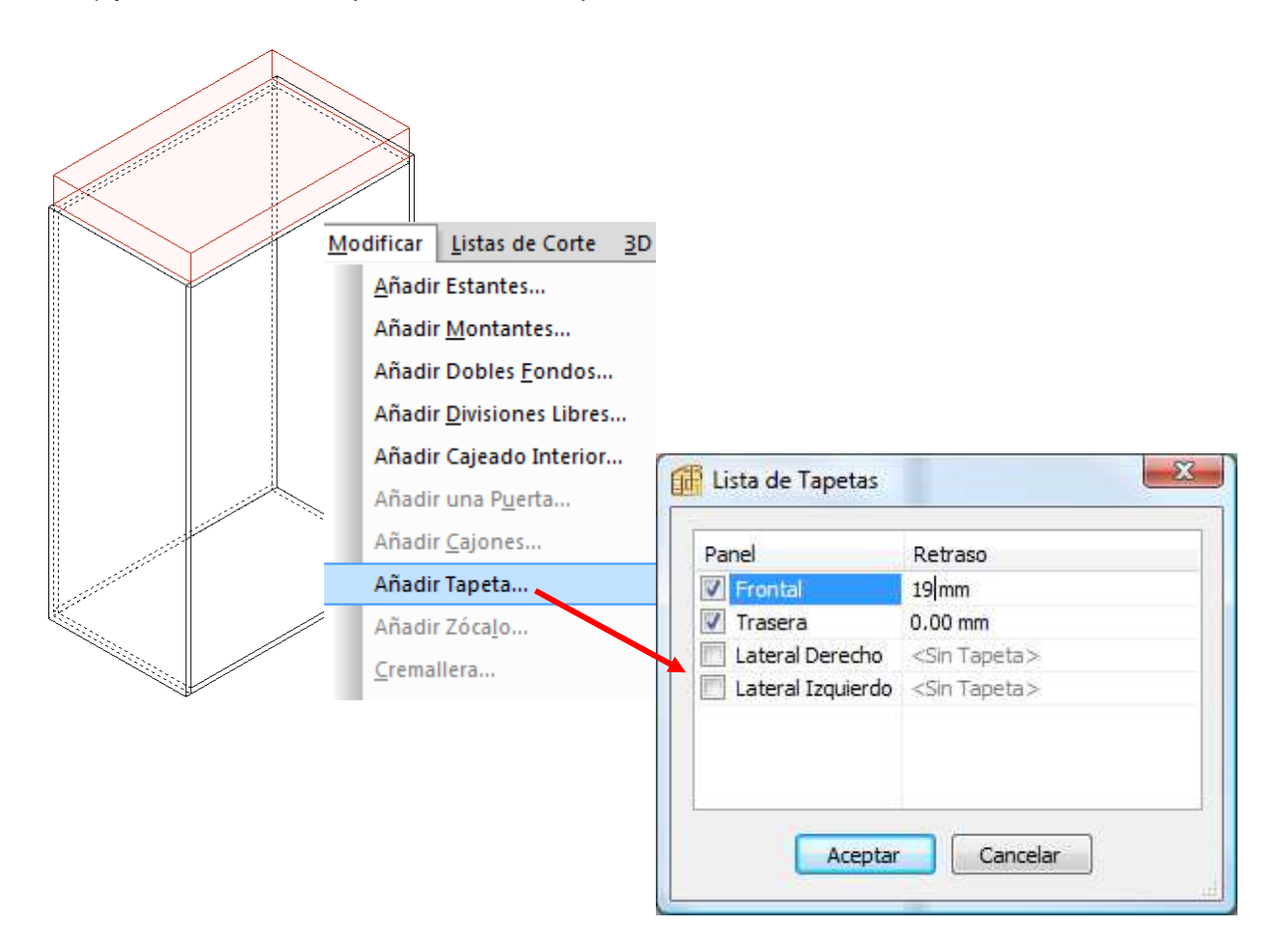

Zócalos:

Se marca la zona y se selecciona la opción "Añadir Zócalo" dentro del Menú "Modificar"

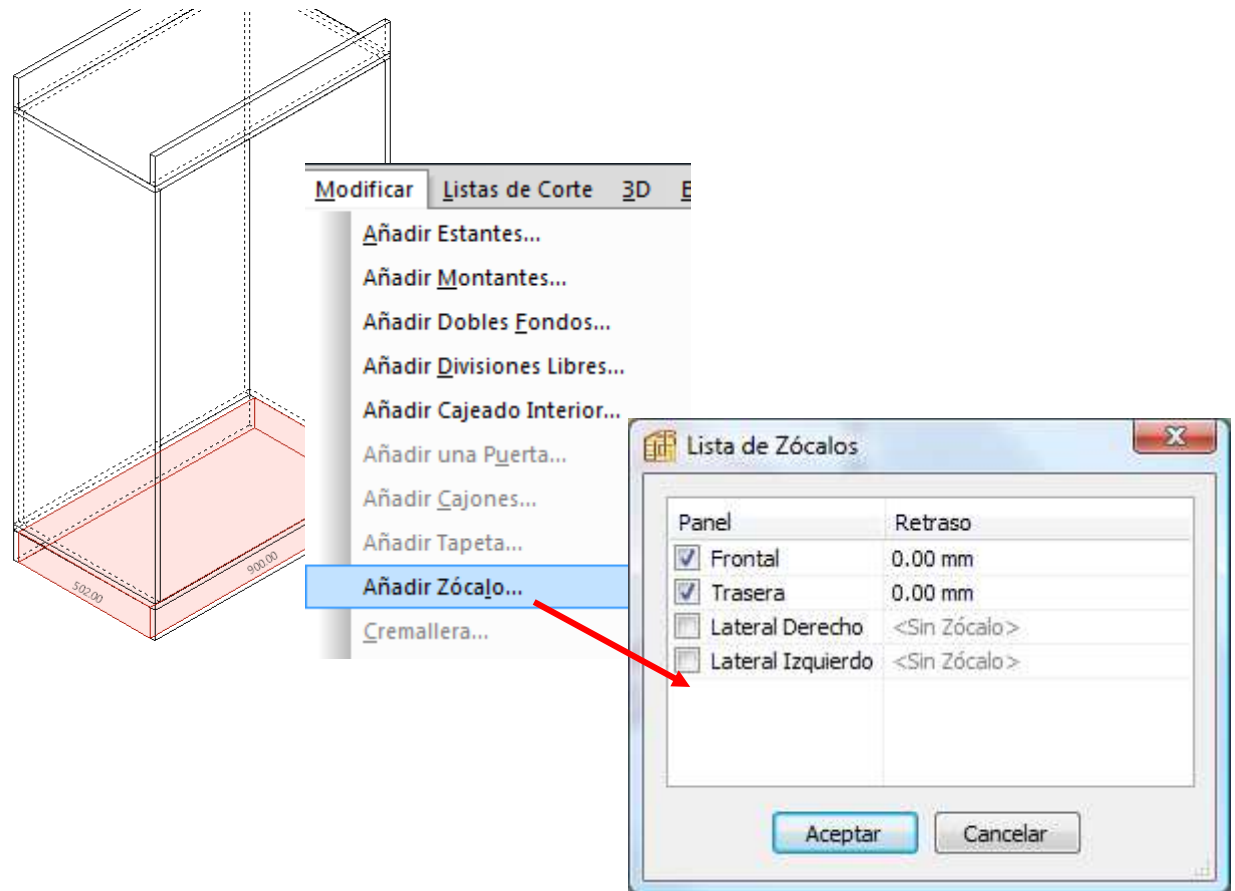

Notemos cómo en éste caso (Techo prioritario sobre Laterales) es posible colocar Tapetas /Zócalos Frontales,Traseros y también Laterales .

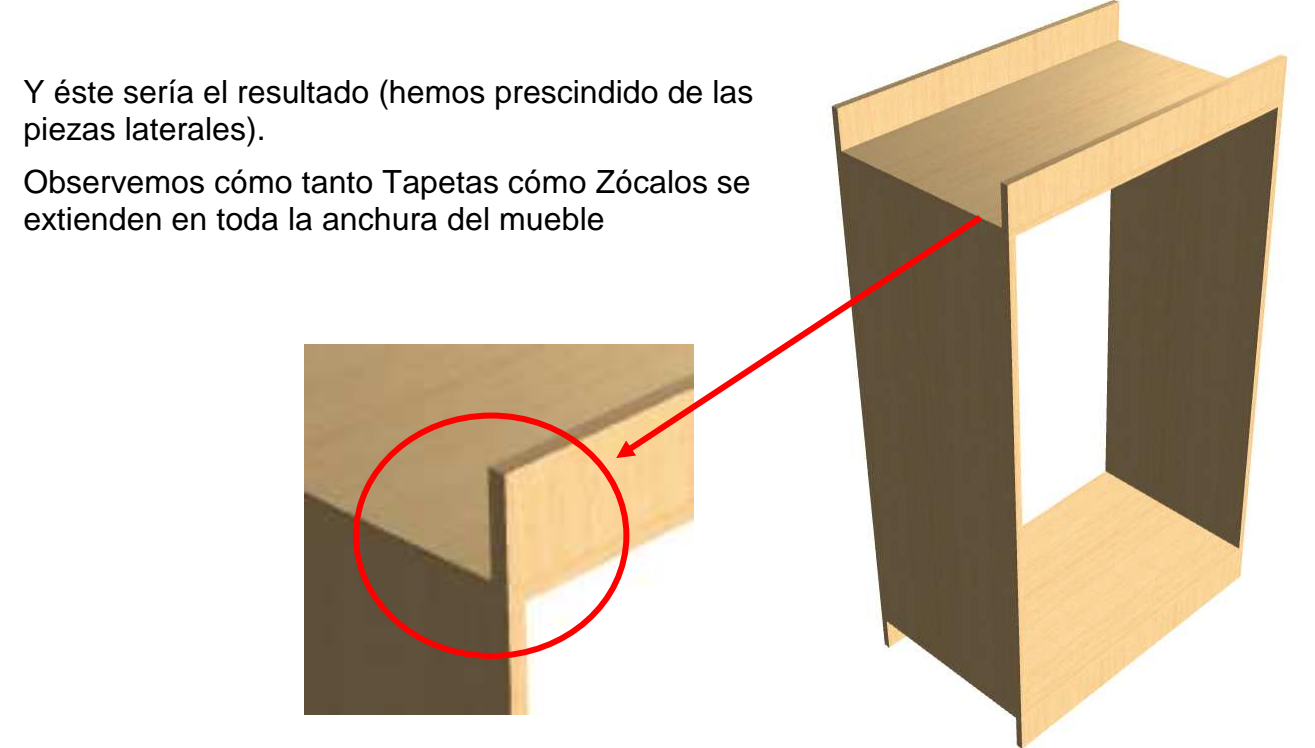

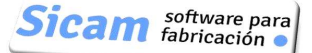

## **Aplicación cuando los Laterales son Prioritarios sobre el Techo**

#### Tapetas

El procedimiento es similar al que acabamos de describir;la particularidad es que ahora no es posible colocar Tapetas Laterales (están inhabilitadas en la Lista)

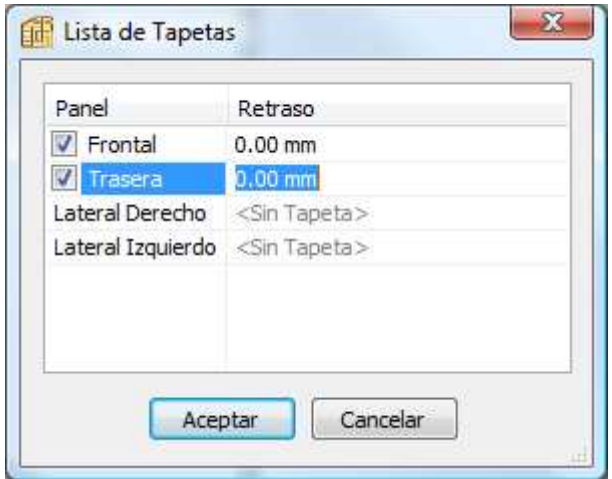

Otra diferencia a notar es que ahora las Tapetas Frontal y Trasera no se extienden en toda la anchura del mueble

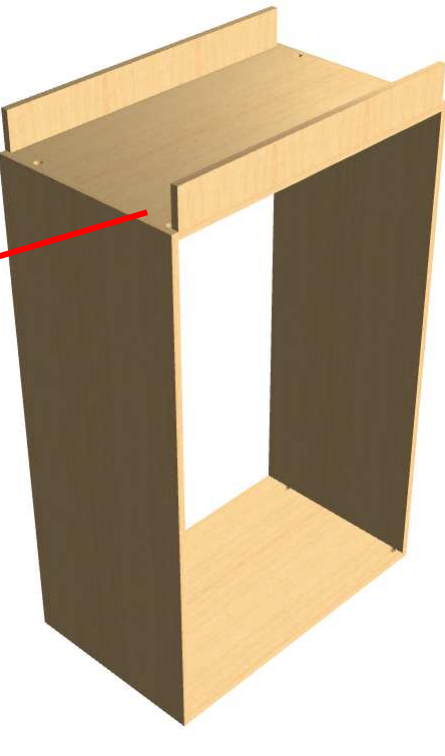

No obstante,si deseamos extenderlas,basta que definamos el enlace entre Tapeta y Lateral del tipo Ranura y de profundidad 19mm (el grueso del panel Lateral). Esto hace que se alarge 19mm la Tapeta por el extremo que se encuentra con ese Lateral.

Hay que hacer lo propio,por tanto,en el otro extremo.

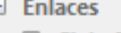

- **El Cielo Raso** 田 Techo
- E Lateral Derecho
- $\Box$  Lateral Izquierdo Prioridad No Prioritario Tipo Ranura Ranura 19.00 mm <Sin Canto> Canteado Chaflán Defecto Herraje  $\ldots$

Zócalos

El comportamiento es absolutamente similar a lo que acabamos describir en el epígrafe anterior.

**Sicam** *software* para

## **19-Utilidades y opciones de visualización**

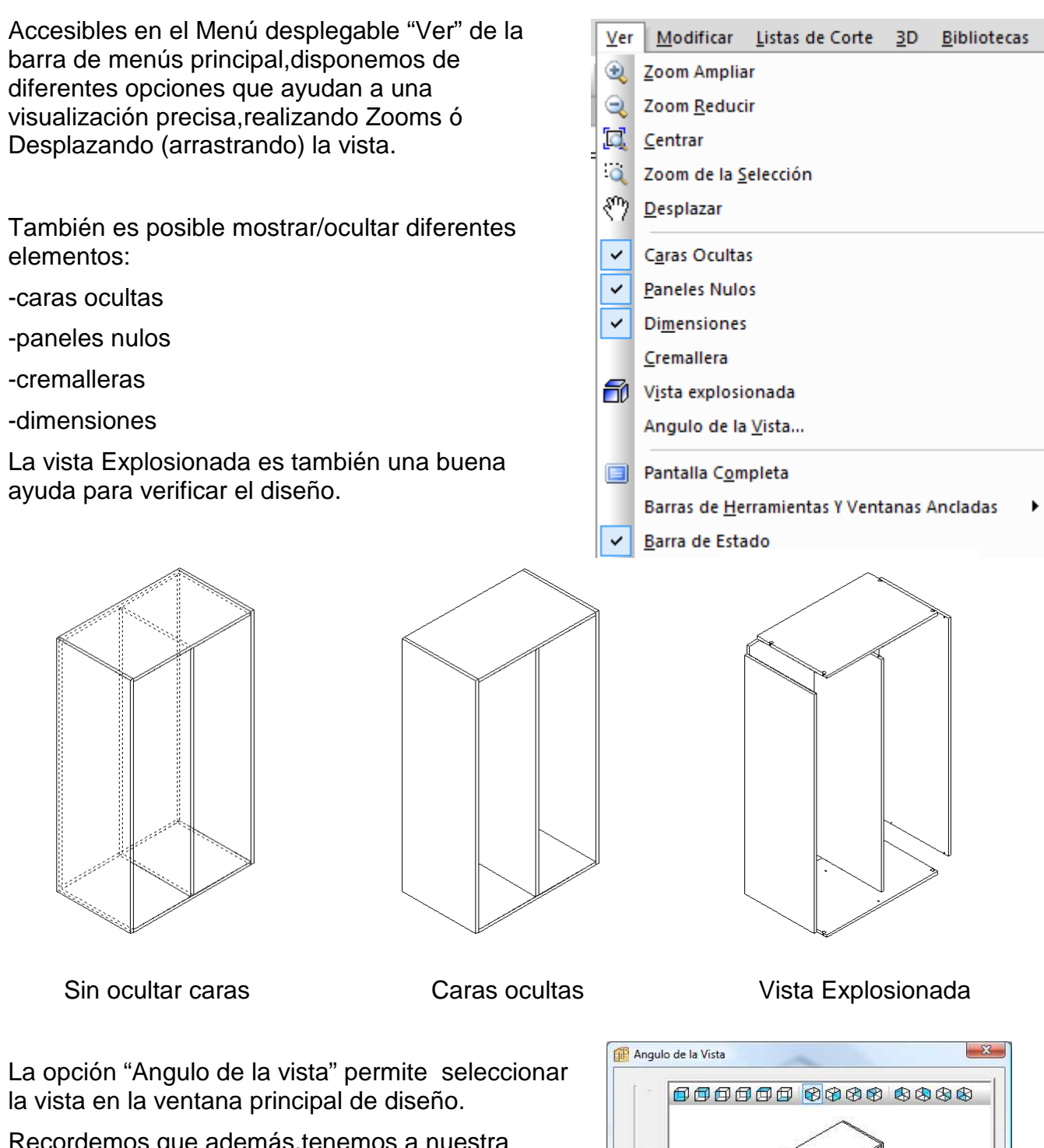

Recordemos que además,tenemos a nuestra disponsición unas ventanas adicionales con vistas: superior ,lateral y frontal.

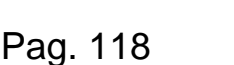

d

Perspectiva por defecto para el Mueble

Vista por defecto para Nuevo Mueble

Aceptar Cancelar

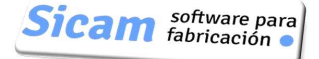

### **Dimensiones Permanentes**

Siempre que señalamos una zona,ésta queda resaltada y se muestran sus dimensiones.Si deseamos que éstas dimensiones permanezcan,basta con seleccionar "Dimensiones Permanentes" en el menú contextual que aparece al pulsar el botón derecho del ratón. ÷

Del mismo modo, se puede proceder a la inversa;señalar la zona y seguidamente desmarcar "Dimensiones Permanentes".

### **Vista en Pantalla completa**

Oculta todas las ventanas y barras de herramienta,dejando sólo visible la ventana principal y el menú superior.

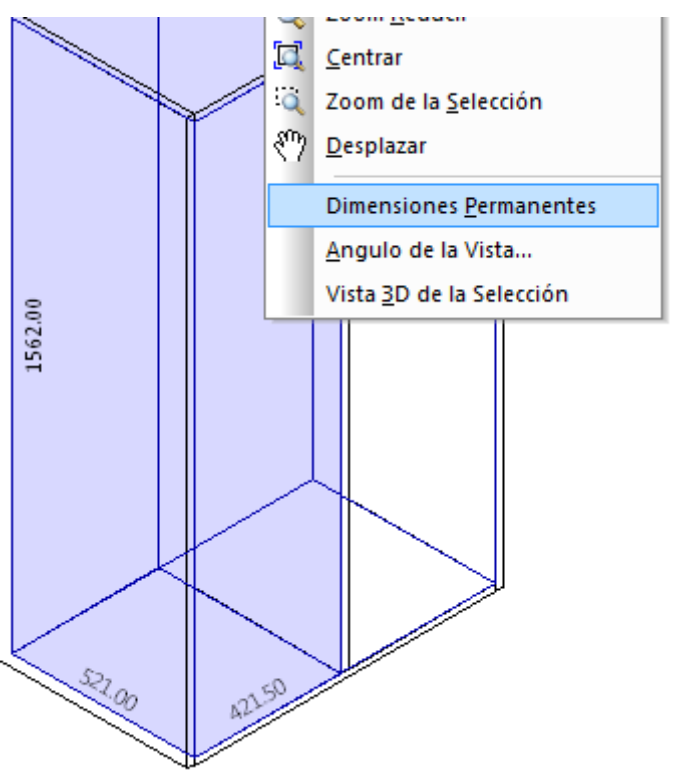

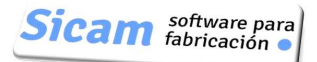

## **20-Datos de Salida,Informes y Etiquetas**

Polyboard es un programa orientado a la fabricación y por ello,tras el diseño de un mueble o la definición de un proyecto nos proporciona la información necesaria para el corte de las piezas y su mecanizado.Dependiendo de las versiones,éstos son los datos que podemos obtener:

## **Etiquetas**

Disponible en todas las versiones y localizada en el Menú desplegable "Archivo",ésta prestación permite configurar el formato y contenido de las etiquetas con las que identificar las piezas e imprimirlas en una impresora "normal" que podamos tener en la oficina.No es obligado emplear una impresora de etiquetas.

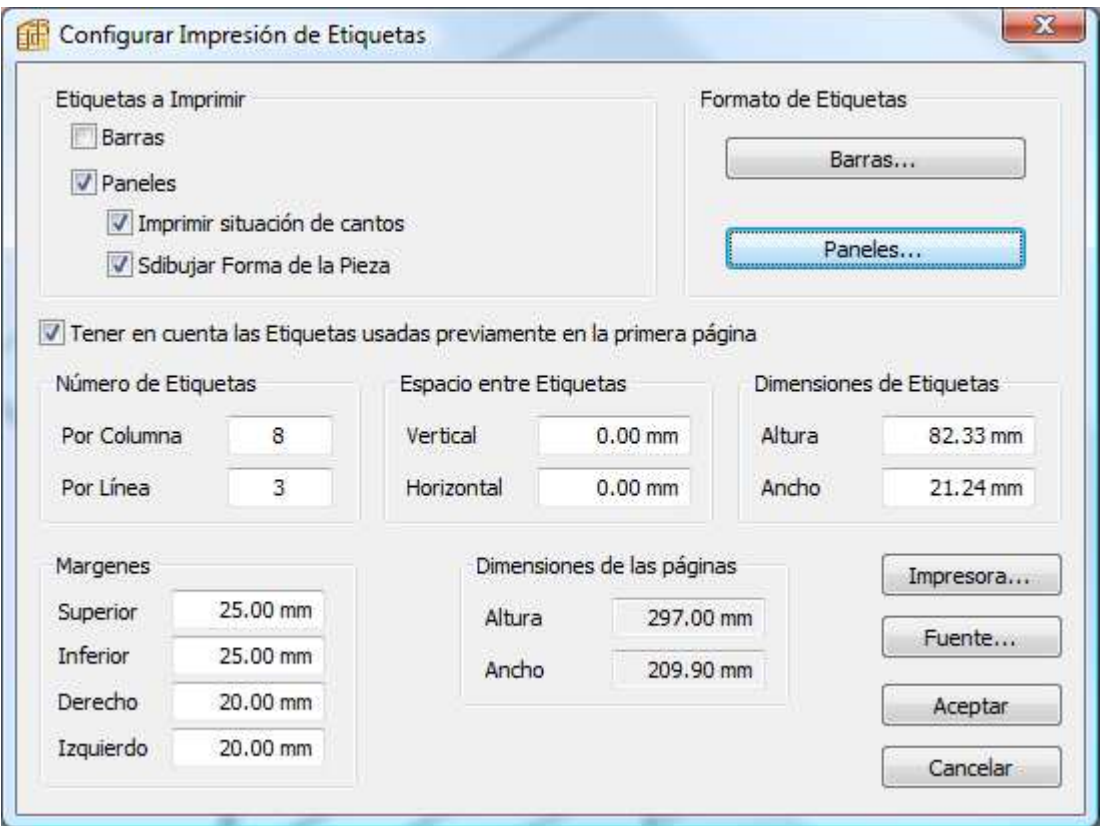

La generación de etiquetas en Polyboard tiene una utilidad limitada y tiene sentido si construimos muebles de manera un tanto artesanal y/o con pocas piezas que no hace necesario el empleo de un optimizador de corte.

Cuando empleamos OPTICUT para optimizar el corte de las piezas (en una mesa de corte ó seccionadora sin CNC),será éste optimizador quien se encargue de imprimir las etiquetas,en el mismo orden con el que se irán cortando las piezas

Finalmente,si disponemos de seccionadora a Control Numérico,la impresión de etiquetas se realizará en la propia máquina,empleando impresora de etiquetas sincronizada con la salida de piezas conforme se van cortando.

Polyboard: Manual de Usuario

Si la seccionadora incluye un Optimizador de corte,éste puede recibir la Lista de Corte que proporciona POLYBOARD.Si la seccionadora no incluye optimizador de corte,es entonces recomendable adquirir OPTICUT,que realizará el cálculo y pasará a la máquina los programas de corte,incluyendo la información para generar las etiquetas.

## **Informe**

Se genera con la opción "Imprimir" localizada en el Menú desplegable "Archivo".

Consigna las siguientes informaciones:

En versiones STD ,PRO y PRO-PP:Lista de corte y resumen de Materiales empleados (Tableros.cintas,Herrajes) y sus costes

En versiones PRO y PRO-PP: Planos acotados de todas las piezas ,con posiciones y dimensiones de los mecanizados correspondientes a los herrajes que se empleen.

#### **Configuración del contenido**

Es la opción "Configurar Impresión" ,que al ser seleccionada abre ésta ventana:

Podemos elegir de entre las diferentes informaciones disponibles las que nos interese reflejar en el informe.

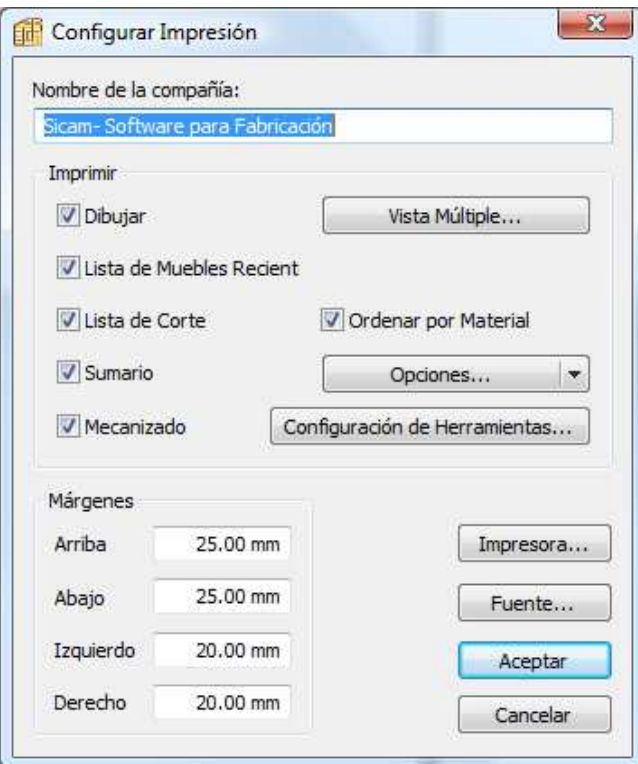

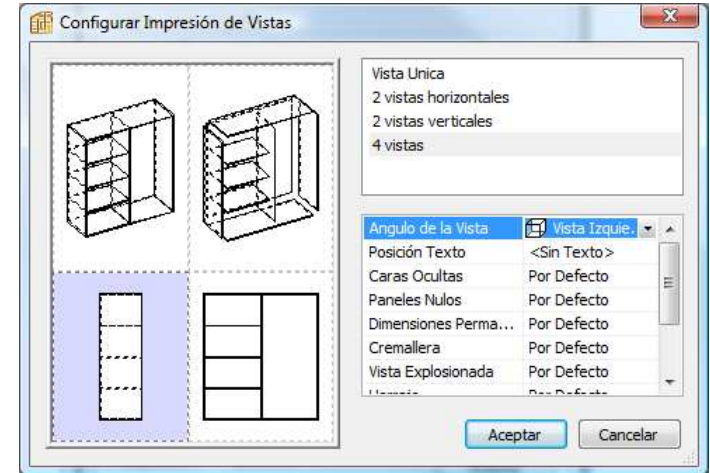

En el caso del dibujo del mueble,podemos además incluir de 1 hasta 4 vistas,definiendo su orientación y demás atributos de visualización (explosionado,ocultar caras,Dimensiones,etc)

### **Lista de corte**

Se genera en todas las versiones (STD, PRO y PRO-PP).Puede ser exportada en un archivo de texto para pasar a un programa de optimización de corte.En el caso de nuestro optimizador OPTICUT,el enlace es automático.

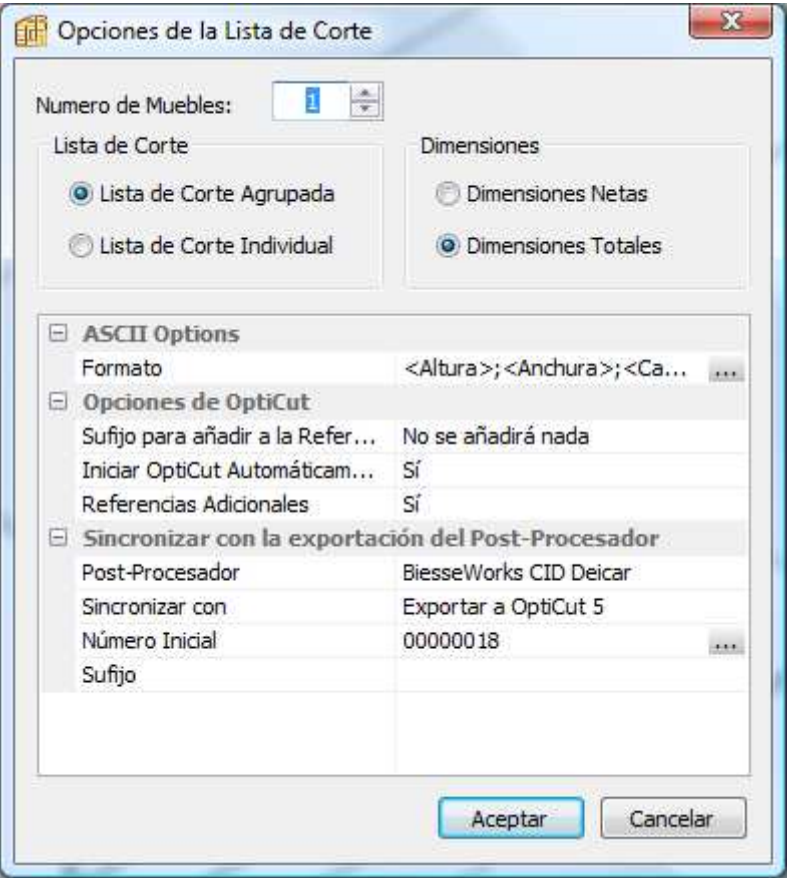

#### **Configuración del contenido de la lista**:

Lista de corte Agrupada/Individual:Se agrupan las piezas cuyas dimensiones coincidan.

Dimensiones Netas/Totales:Los valores netos son descontando los grosores de las cintas que lleven las piezas.

**Configuración de la exportación** (para enlazar con un optimizador de corte)

Podemos distinguir dos situaciones:

-enlazar con nuestro optimizador OPTICUT

-enlazar con otro optimizador que incluya la seccionadora

#### **Enlace con OPTICUT**

Opciones de Opticut

Iniciar Opticut automáticamente: Para que inmediatamente después de Exportar la Lista se inicie Opticut.

Referencias adicionales: (de interés sólo si se dispone de la versión PRO-PP).Para añadir al contenido de la Lista de Corte dos variables adicionales que contendrán los nombres de los archivos de mecanizado para el Control Numérico asociados a

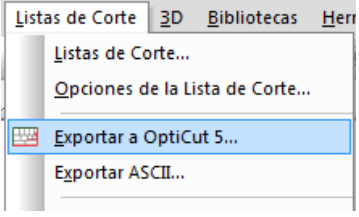

esa pieza.Hablamos en plural porque aunque habitualmente será un solo archvio,si la

pieza se ha de mecanizar por ambas caras eso supone que se emplearán dos archivos (uno por cada cara).

Qué utilidad tienen éstos datos? Al pasarlos con la Lista de Corte se pueden incorporar al contenido de las etiquetas.

Sincronizar con la Exportación del Postprocesador (de interés sólo si dispone de la versión PRO-PP)

Para hacer que al Postprocesar se desencadene automáticamente éste proceso:

-Generar los programas de mecanizado,que se irán identificando con el Número Inicial que hayamos fijado y los sucesivos (0000001,00000002,00000003…etc)

-Dentro de la Lista de Corte y en aquellas piezas que se hayan de mecanizar,añadir como referencias adicionales los numeros de los programas de mecanizado asociados.

-Iniciar OPTICUT con la Lista de Corte pasada y a punto para iniciar el cálculo de la oiptimización.

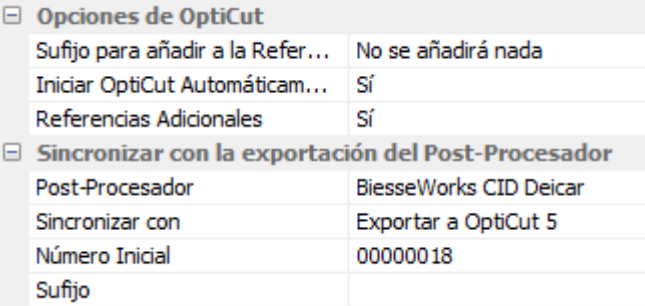

#### **Enlace con otro optimizador**

#### ASCII Opciones

Permite definir la estructura del archivo de texto en el que se exportartá la Lista de Corte,incluyendo las variables necesarias y el orden en el que se escribirán,de acuerdo con el formato que requiera el optimizador.

(de interés sólo si dispone de la versión PRO-PP):Entre el conjunto de variable disponibles se encuentran también los nombres de los archivos de mecanizado correspondientes a cada pieza.Al pasar ésta información permitimos que se puedan añadir al contenido de las etiquetas que salgan de la seccionadora

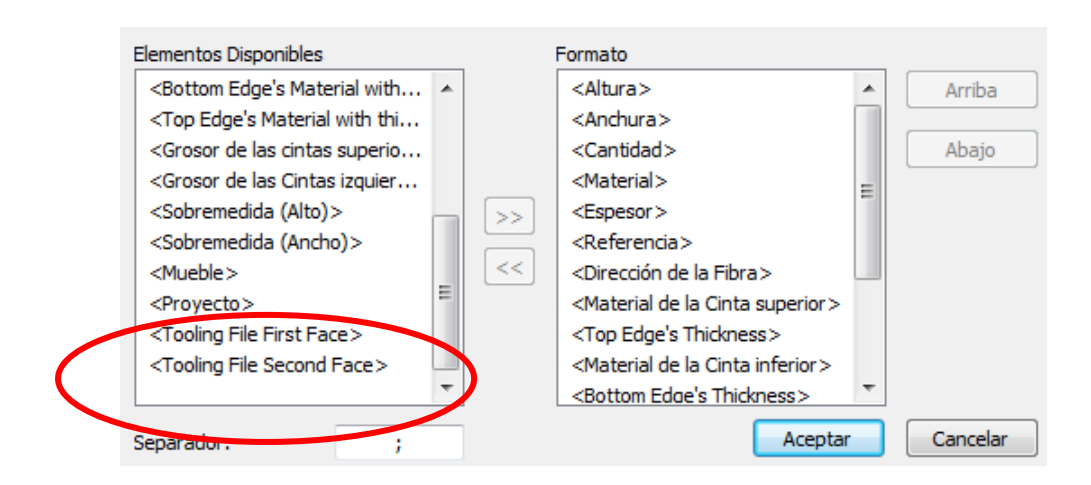

Sincronizar con la Exportación del Postprocesador (de interés sólo si dispone de la versión PRO-PP)

Para hacer que al Postprocesar se desencadene automáticamente éste proceso:

-Generar los programas de mecanizado,que se irán identificando con el Número Inicial que hayamos fijado y los sucesivos (0000001,00000002,00000003…etc)

-Dentro de la Lista de Corte y en aquellas piezas que se hayan de mecanizar,añadir como referencias adicionales los numeros de los programas de mecanizado asociados.

-Se genera un archivo de texto con la Lista de Corte que se colocva en la carpeta que indique el usuario.

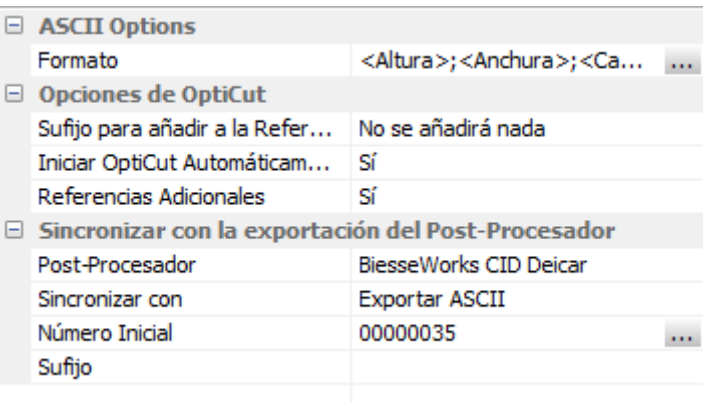

Nota: En el documento **Manual del Postprocesador** de Polyboard (disponible para su descarga en nuestra web) se amplia la explicación dada aquí con un Tutorial que muestra cómo hacer el proceso de enlace de Polyboard con Opticut y gestionar todo el proceso de corte/mecanizado con códigos de barras

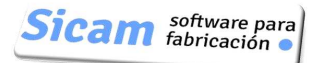

## **21-Render 3D: Funciones avanzadas**

No es el objeto de POLYBOARD el permitir realizar presentaciones fotorealistas de muebles y salones.Recordemos que es un programa orientado a la fabricación y que en consecuencia nos proporciona los datos e informaciones adecuados para cortar y mecanizar las piezas.

Sin embargo,ésta versión 5 incorpora unas nuevas opciones para la gestión de texturas y el renderizado que nos permitiran hacer presentaciones más vistosas con las que complementar un presupuesto que podamos presentar a un cliente ó generar imágenes con calidad suficiente para incorporar a nuestro catálogo ó página web.

### **Texturas**

Cuando añadimos un nuevo elemento a la Biblioteca de Materiales,podemos asociarle un archivo de imagen que contenga la textura que se mostrará en la representación 3D.

La manera de proceder se explica en el Capítulo 7 de éste Manual.

No obstante ,vamos a ampliar aquella explicación con un ejemplo muy significativo de lo que podemos hacer.

Partimos de un archivo de imagen que corresponde a una fotografía de una puerta compuesta de un marco y una celosía.

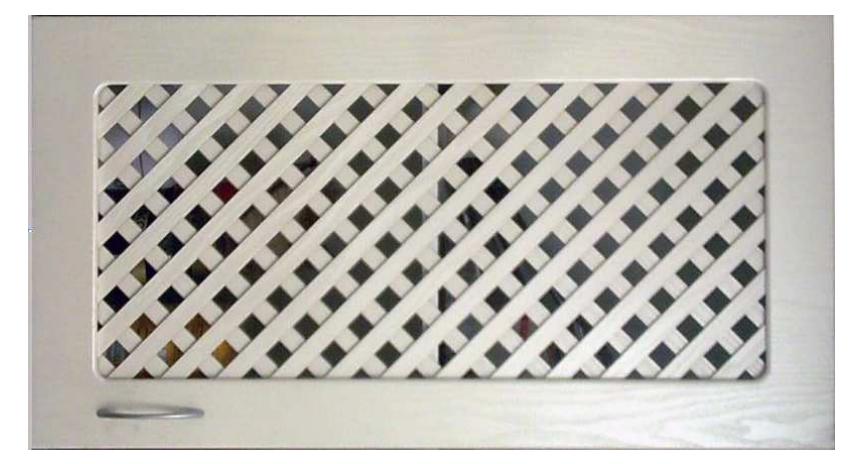

Dentro de la Biblioteca de Materiales de los Paneles,creamos uno nuevo que podemos denominar Celosía y al que asociamos como textura el archivo con ésta imagen (Botón Examinar).

A continuación (Botón Advanced…),establecemos el Modo de aplicación como "Strech".

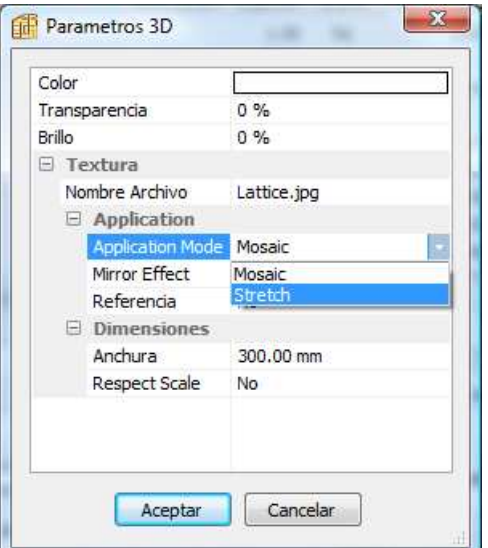

Para ver el efecto,iniciamos un sencillo mueble con todas sus piezas de haya y seguidamente reemplazamos el material original de la puerta por el "Celosía" que acabamos de crear.

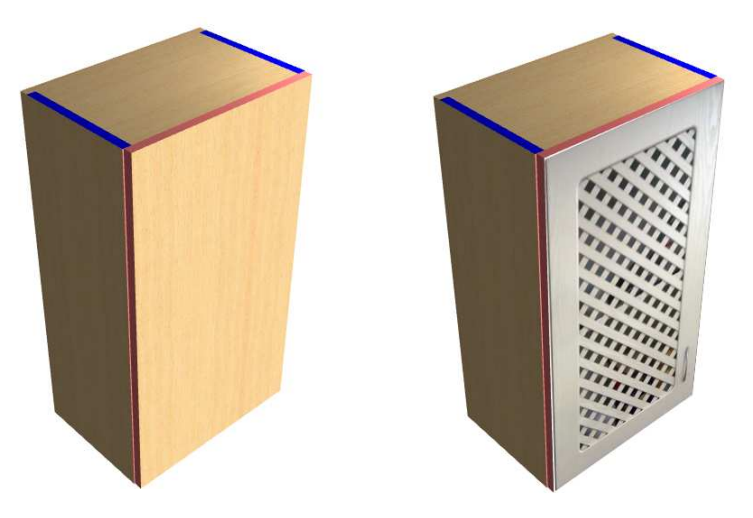

Gracias al Modo de aplicación "Strech" (estirar),la textura se ajusta a las dimensiones del panel de la puerta y el resultado es magnífico.

Como contraposición a éste efecto,si cambiamos el Modo de Aplicación a "Mosaico",el resultado es bien diferente y variará además de acuerdo a como establezcamos el resto de parámetros:

Definimos la dimensión de la Anchura a 300mm y el resto de parámetros a "No".

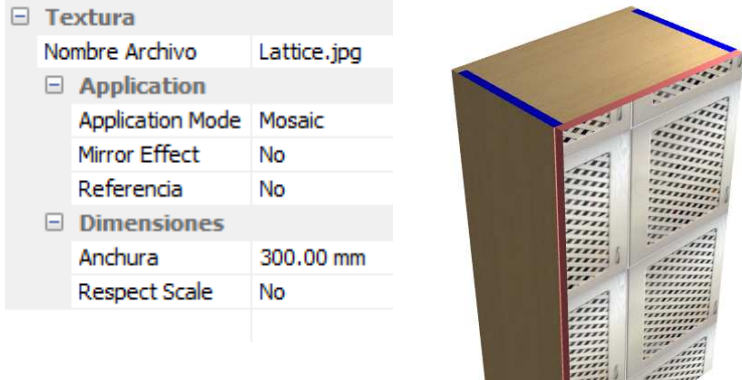

Pasamos el parámetro "Respetar Escala" a "Sí":

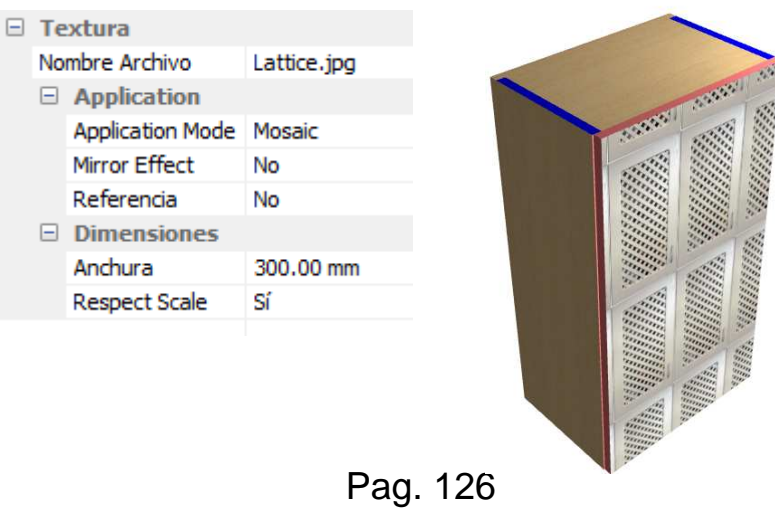

Activamos la opción "Referencia" y seleccionando el centro tanto de la textura como de la puerta como punto de partida para la distribución

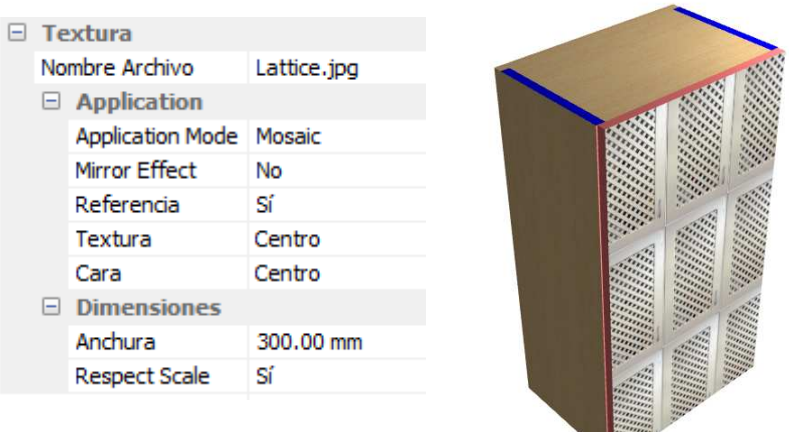

En definitiva,muchas posibilidades para aplicar en otras situaciones,dado que en el caso de la puerta lo razonable es el otro Modo de Aplicación (Strech).

Efecto espejo:

Disponible sólo en Modo "Mosaico".La imagen ilustra la apariencia del panel tras su aplicación.

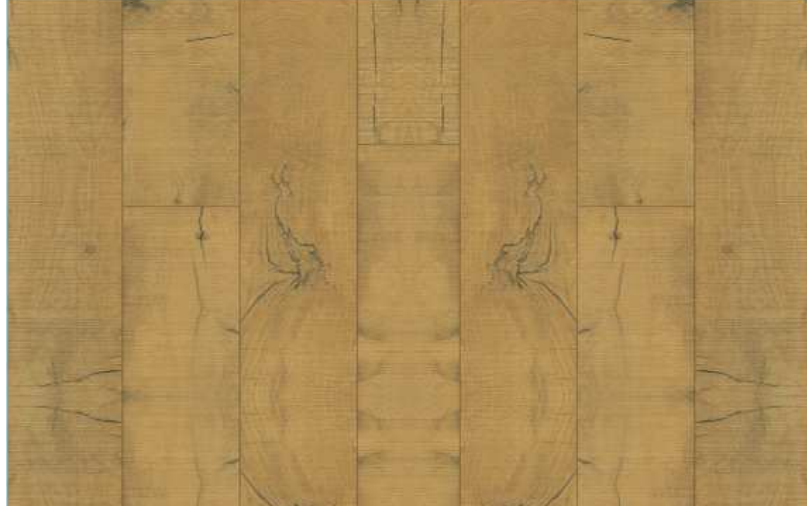

Representación de electrodomésticos:

El Modo de Aplicación "Strech" es muy útil para crear representaciones de electrodomésticosque se pueden incorporar a un proyecto de cocina.

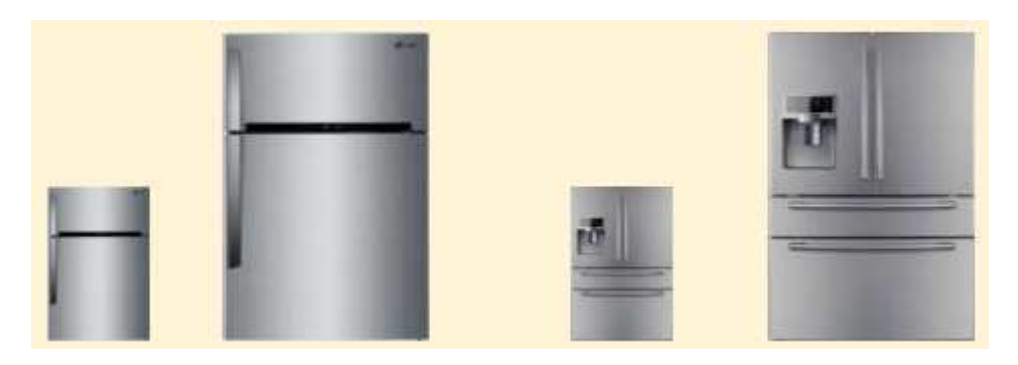

## **Luces**

Dentro del menú desplegable 3D se encuentra la opción "Ligths" (luces),que al ser seleccionada muestra una ventana de Propiedades en la que gestionar la iluminación y puntos de luz con las que complementar la representación en render de un mueble ó proyecto.

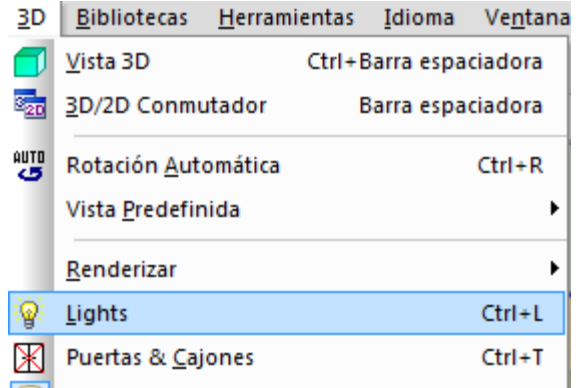

#### **General**

Agrupa las siguientes Propiedades

-El color de fondo de la pantalla

-Antialiasing: Es un tratamiento de la imagen que tiende a suavizar los contornos,reduciendo el efecto de diente de sierra ó pixelado.

-Luz de ambiente

-Mesh (mallado):Podemos dar un valor de 1 a 10.cuanto mayor sea,más "fina" es la representación de la iluminación y también más recursos del ordenador y tiempo de cálculo se requieren.Un valor medio (6),suele ser un buen compromiso.

Observemos el resultado de dos diferentes combinaciones de colores de fondo y luz ambiental

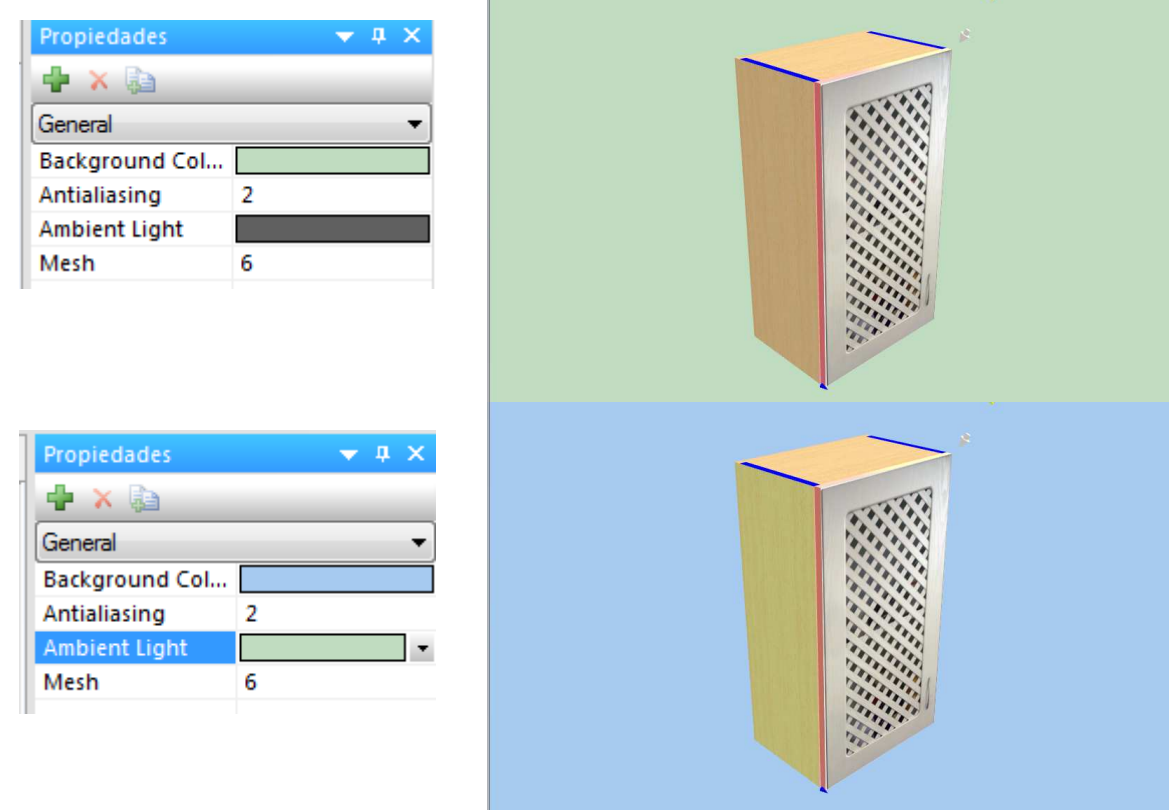

#### **Añadir /Quitar luces**

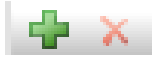

Al pulsar el botón con la "cruz verde" se añade una nueva luz a la lista.Inicialmente es del tipo "Punto",aunque podemos en cualquier momento cambiar a tipo "Direccional" ó tipo "Spot",las otras dos opciones posibles.

#### **Luz tipo "Punto"**

Se representa por una esfera.Podemos definir su color y posición.

El punto (0.00,0.00,0.00) se sitúa en la esquina inferior izquierda del mueble.

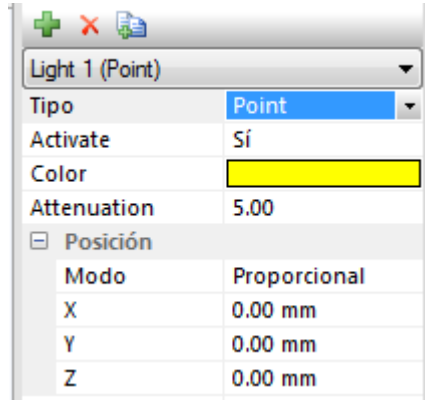

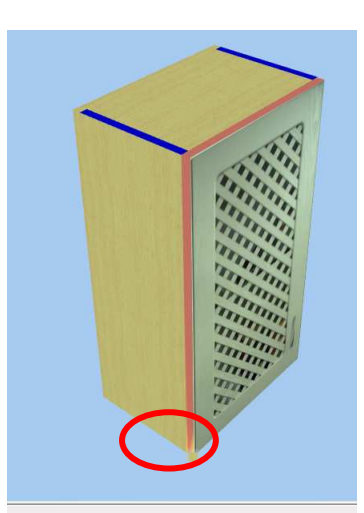

Así,la posición (0.00,0.00,1000.00) es la mostrada en ésta otra imagen

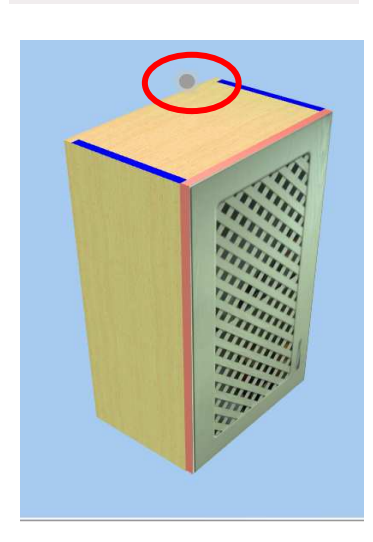

Parámetros adicionales:

Activar:Para que se manifieste (Sí) ó quede latente,definida pero sin actuar (No) Atenuación: Para hacer que la cantidad de luz sea proporcional a la distancia del punto

#### **Luz tipo "Direccional"**

Activar:Para que se manifieste (Sí) ó quede latente,definida pero sin actuar (No)

Su posición viene definida por los valores de loa ángulos Vertical y Horizontal.

El punto (0,0) corresponde a la posición del foco de luz centrado en el frente del mueble,tal y como se aprecia en las imágenes (especialmente en la imagen derecha,que corresponde a una vista superior del mueble).

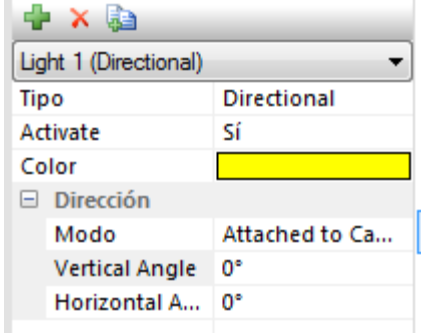

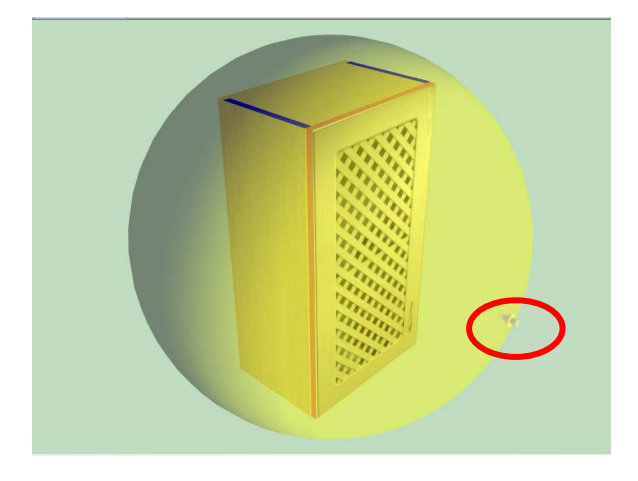

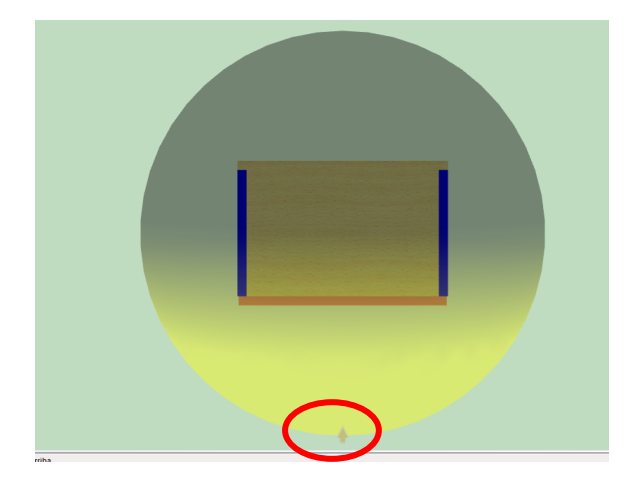

Así,unas coordenadas angulares (45,45),situarían el foco en el punto que reflejan las siguientes imágenes:

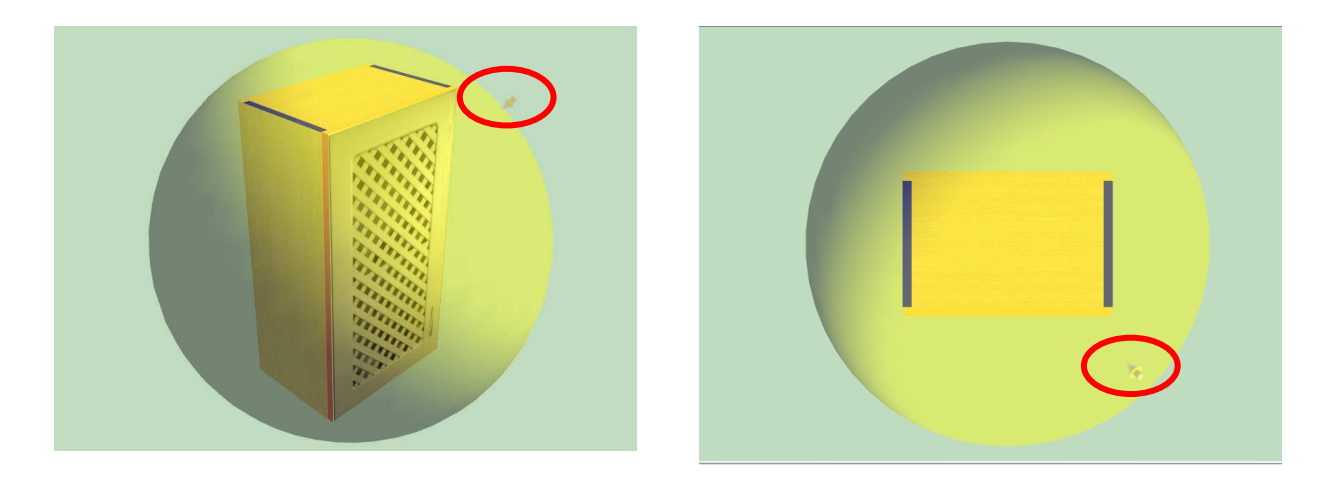

#### **Luz tipo "Spot"**

Activar:Para que se manifieste (Sí) ó quede latente,definida pero sin actuar (No)

Se simboliza por un cono y viene definida por su posición (coordenadas X,Y,Z),su dirección (representada por un eje) y unos ángulos de apertura (interior y exterior).

El punto origen,que corresponde a las coordenadas (0,0,0) y ángulos (0,0) es el que se muestra en la imagen.

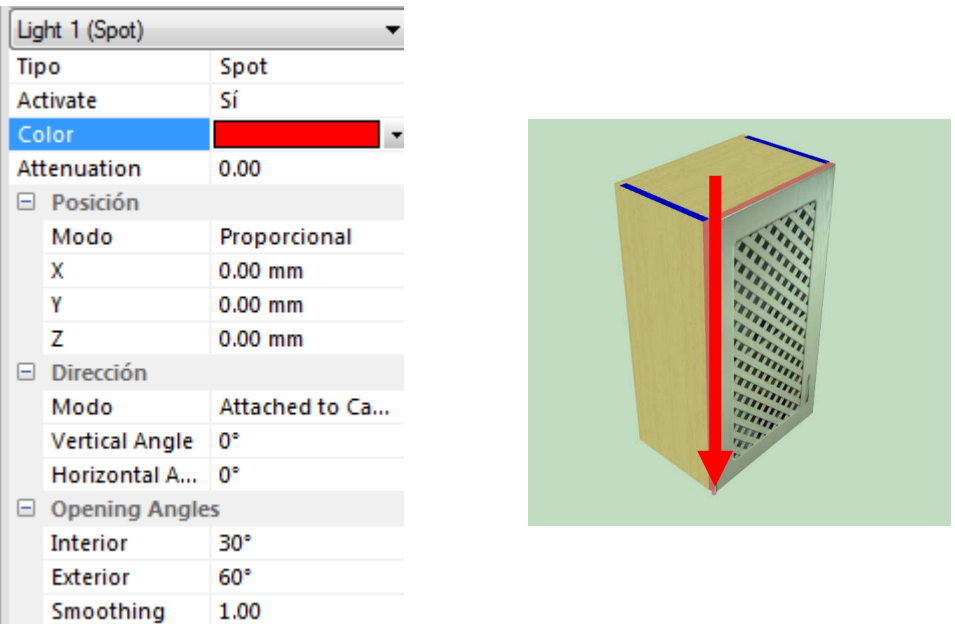

Para ilustrar la manera de proceder para situar y dirigir en la forma deseada éste tipo de luz,consideremos que hay un foco suspendido del techo,a una altura de 1,5 metros (Z: 1500mm) y con el haz orientado perpendicularmente sobre el mueble y centrado.

El mueble tiene anchura 437mm y profundidad 300mm,por lo que el centro del panel techo tiene coordenadas X:218.5 e Y:150

Basta con definir la posición,manteniendo los valores de los ángulos de dirección a "0". (Una vista superior nos permitirá verificar la ubicación)

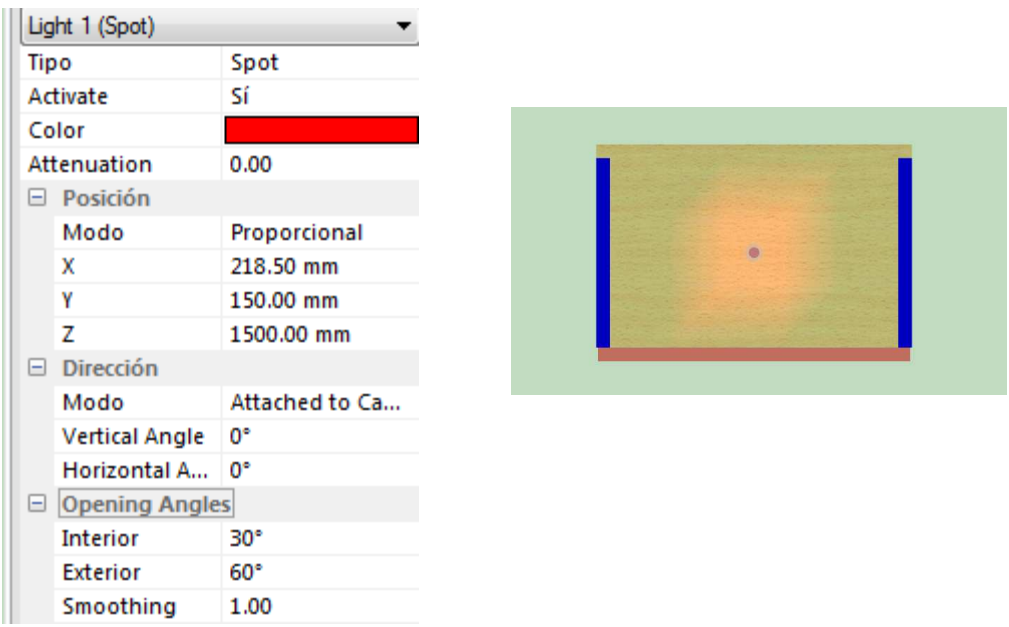

Si manteniendo la posición anterior damos al ángulo vertical el valor 45º,el resultado será el que refleja la imagen:

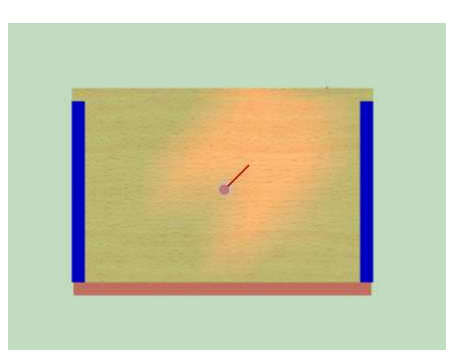

Otra situación podría corresponder a un foco suspendido pero situado por delante del mueble (no centrado como antes).El valor de 70º asignado al ángulo vertical hace que el haz de luz quede orientado de manera que ilumine la puerta.

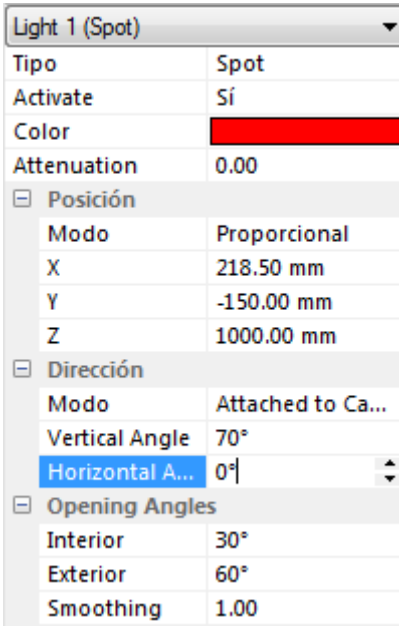

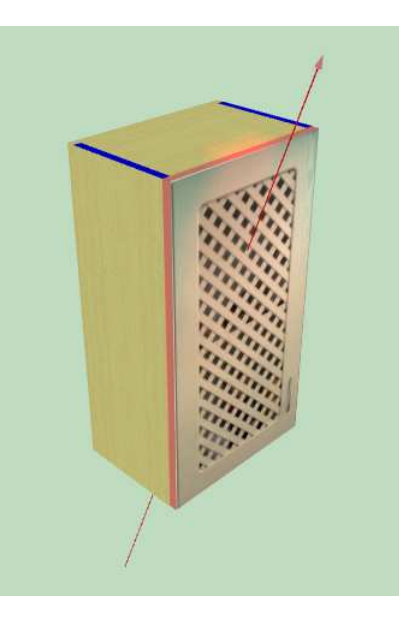

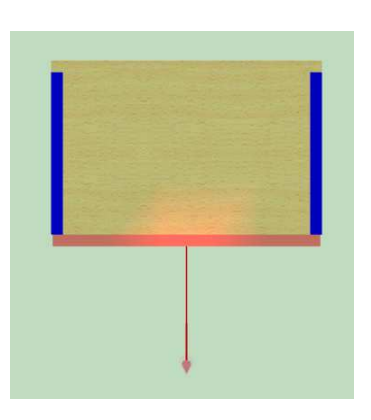